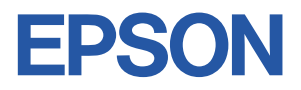

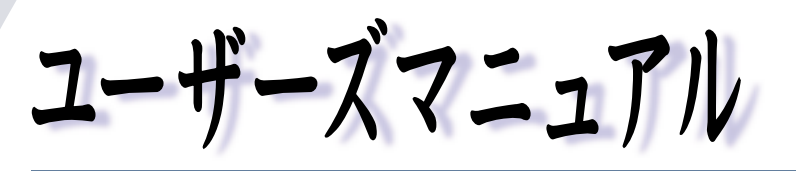

### オフィスシリーズ Type-HT • User's Manual

# $T^{377259-7}$

本機を使用開始するまでの手順を説明しています。 必ずお読みください。 標準装備されている装置や機能と、 取り付け可能な装置について説明しています。 添付されているソフトウエアの使用方法や インストール方法について説明しています。

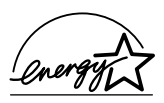

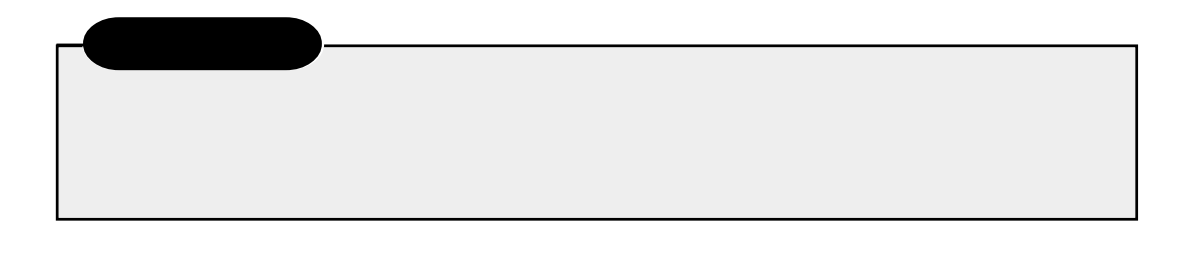

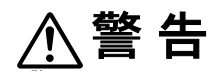

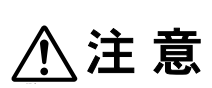

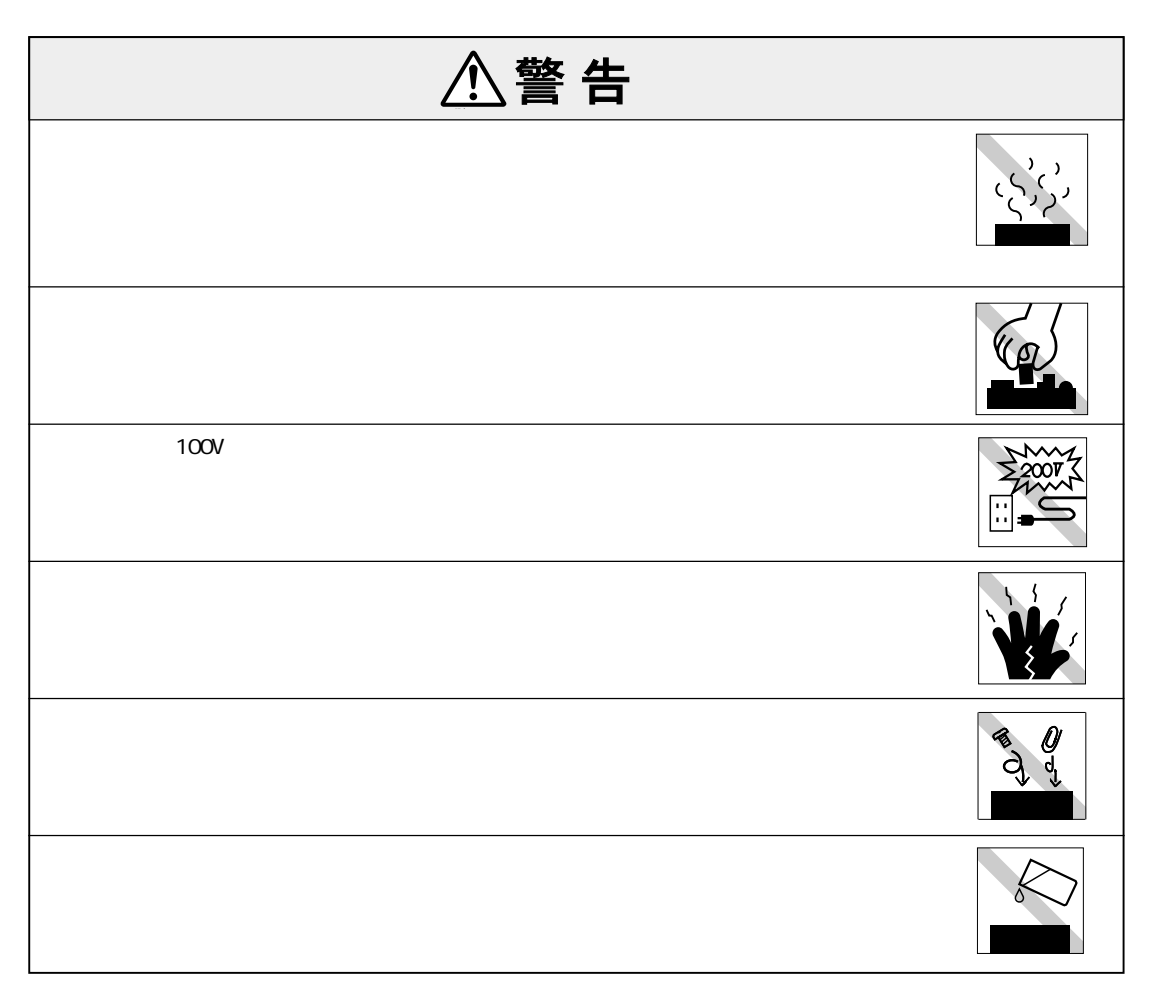

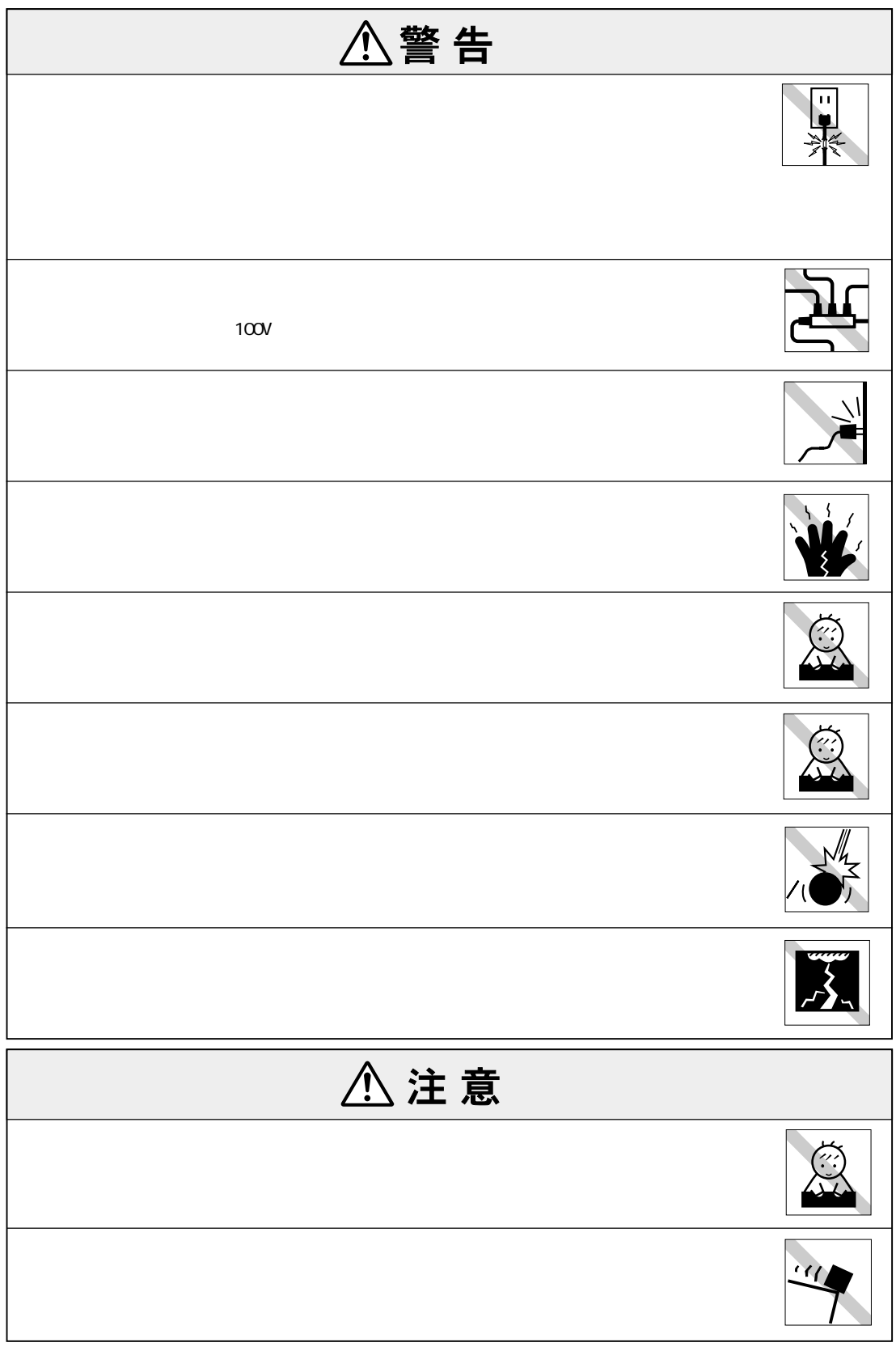

 $(1)$ 

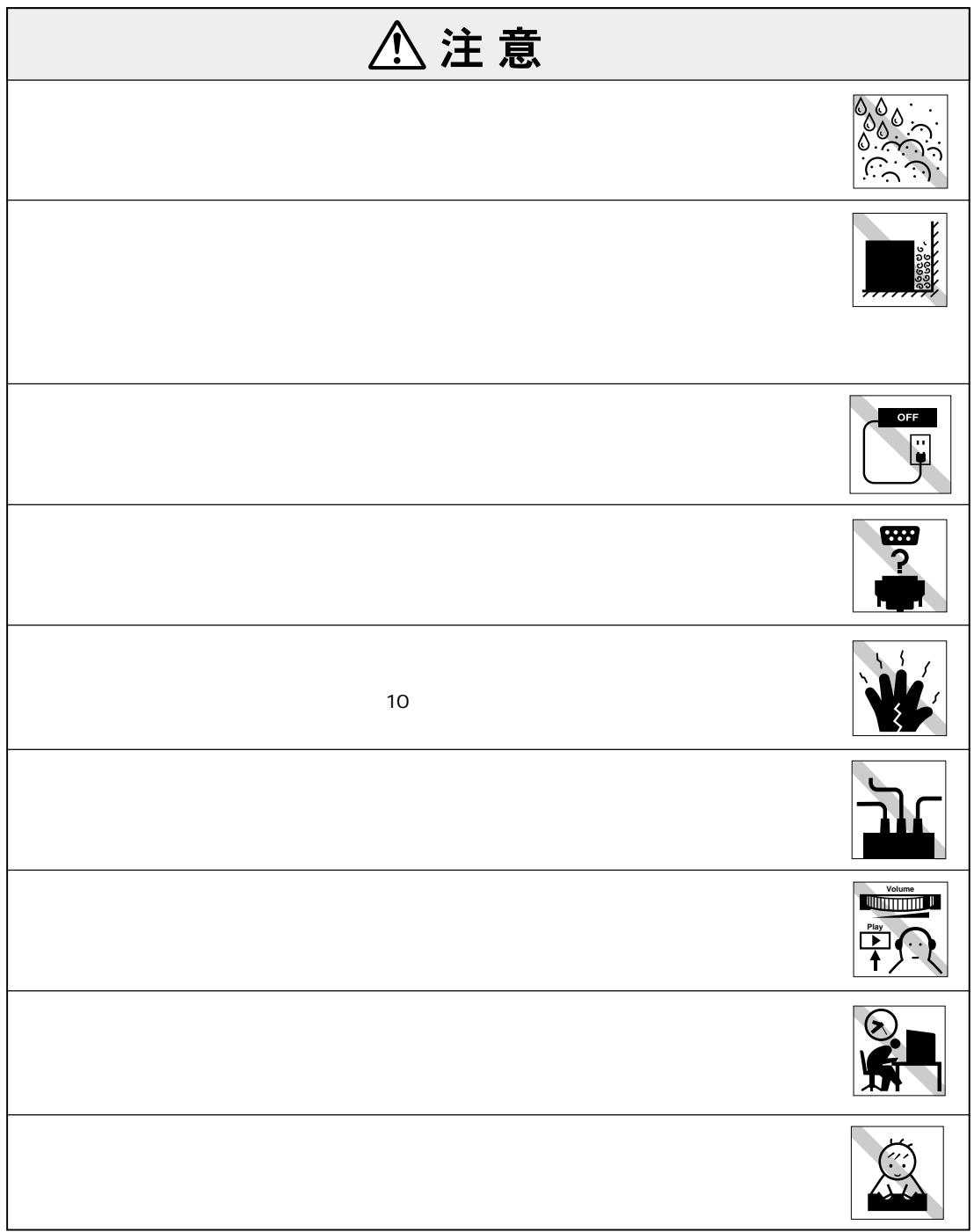

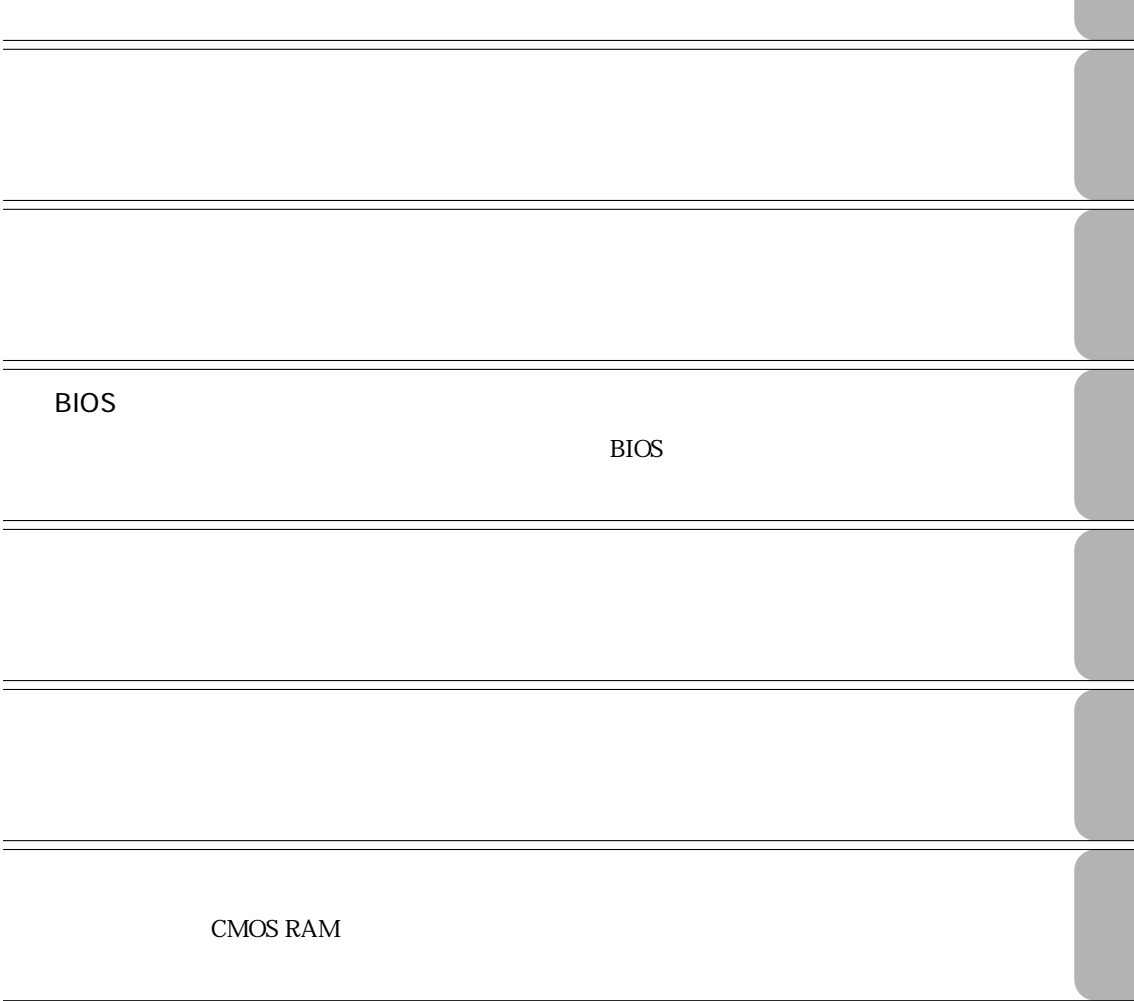

#### インストールするときは ............. 29  $HDD$  ... 29 JAVA VM (WindowsXPのみ)...................... 30 **マンスの切り方 31** Windows 2000 ... 31

#### Windows XP .... 32 リセット .......................................... 33

#### **ተመ**ንግስት የተመለከቱ እና አንድ አስተማ 36 キーの種類と役割 ........................... 36 文字を入力するには ........................ 37 日本語を入力するには .................... 37 キーロック表示ランプ .................... 38 Windowsキー .................................. 38 マウスを使うことになる。<br>マウス<mark>39</mark> マウスの操作................................... 39 マウスの設定変更 ........................... 39 **FDD(フロッピーディスクドライブ)を使う 40** FDのセットと取り出し ................... 40 FDのフォーマット .......................... 42 データのバックアップ .................... 43  $.43$ **HDD(ハードディスクドライブ)を使う 44** データのバックアップ .................... 44 HDDのフォーマット ....................... 45 HDD ............ 46

## CD-ROM 47

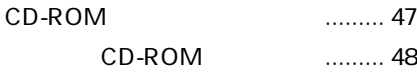

#### **マニュアル中の表記について (7)**

- **製品保護上の注意 (10)** 使用・保管時の注意 ................. (10)
	- 記録メディア............................ (11)
	- マウス ...................................... (12)

## **ことに 2**  $\ldots$  2 ご使用前の確認事項 .......................... 3 システムの特長 ................................. 5 添付されているソフトウェア ........... 6 **各部の名称と働き 8** 本体前面 ............................................ 8 本体背面 ............................................ 9

#### **コンピュータの設置 10**

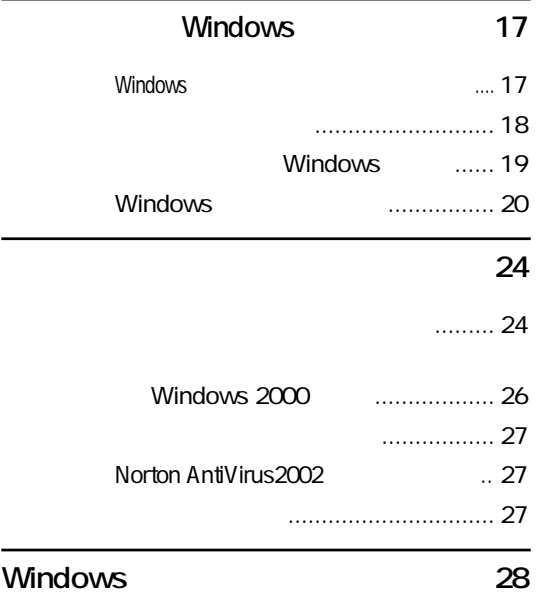

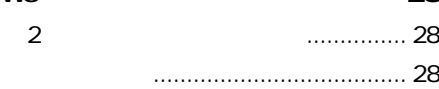

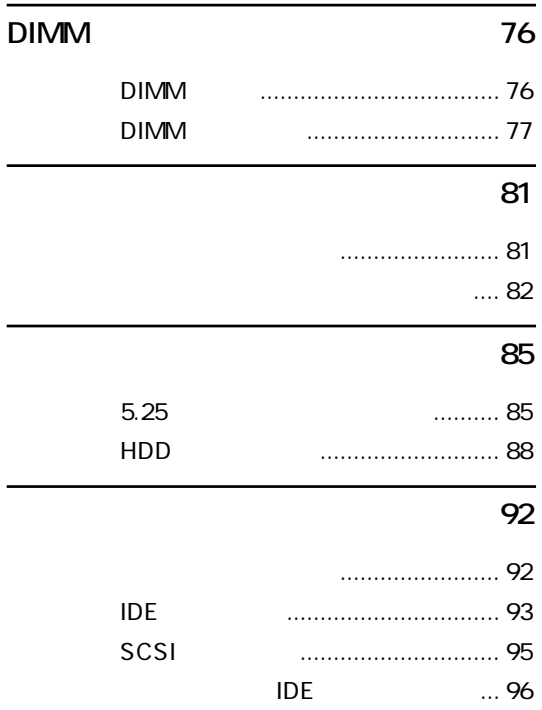

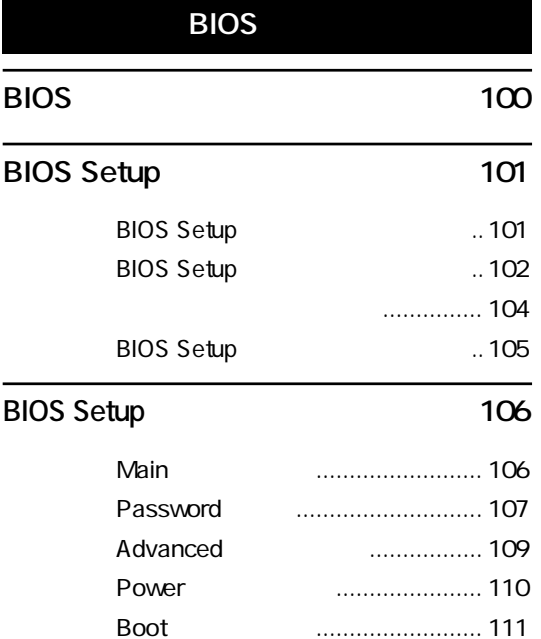

Exitメニュー画面........................... 111 BIOSの設定値 ............................... 112

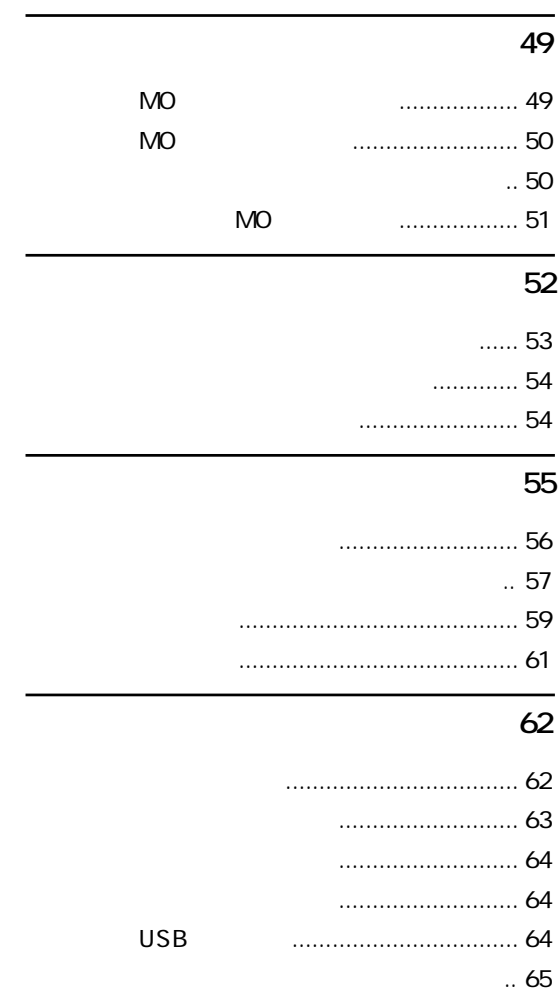

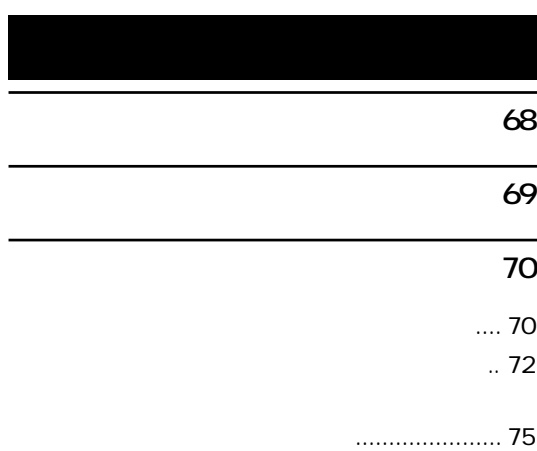

#### **お手入れ 156**

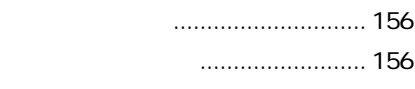

#### **リチウム電池の交換 158**

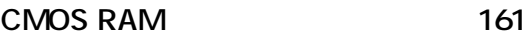

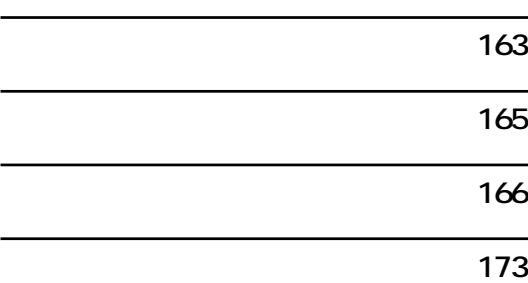

#### **再インストールする前に必ずお読みください 116**

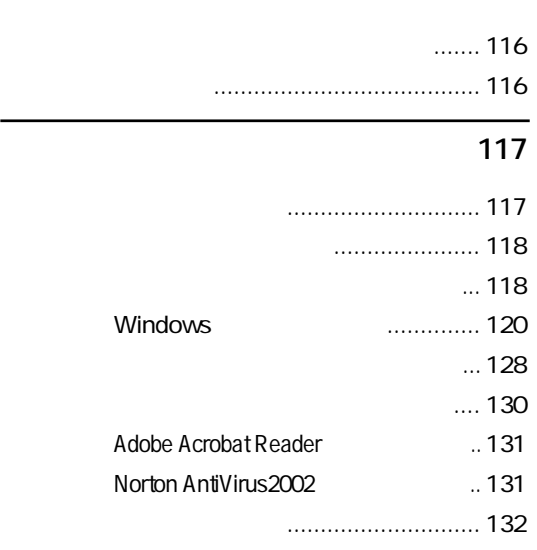

#### **困ったときに 136**

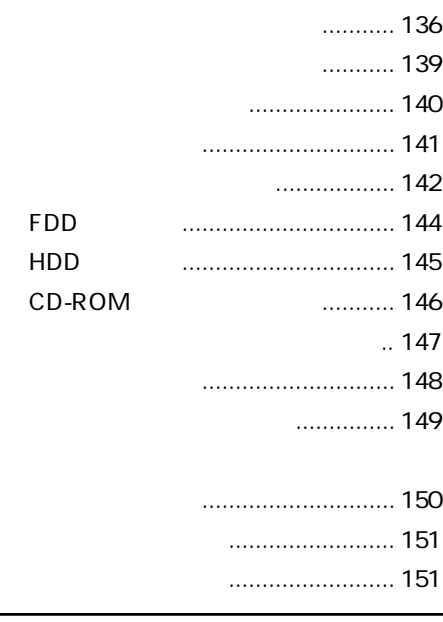

L.

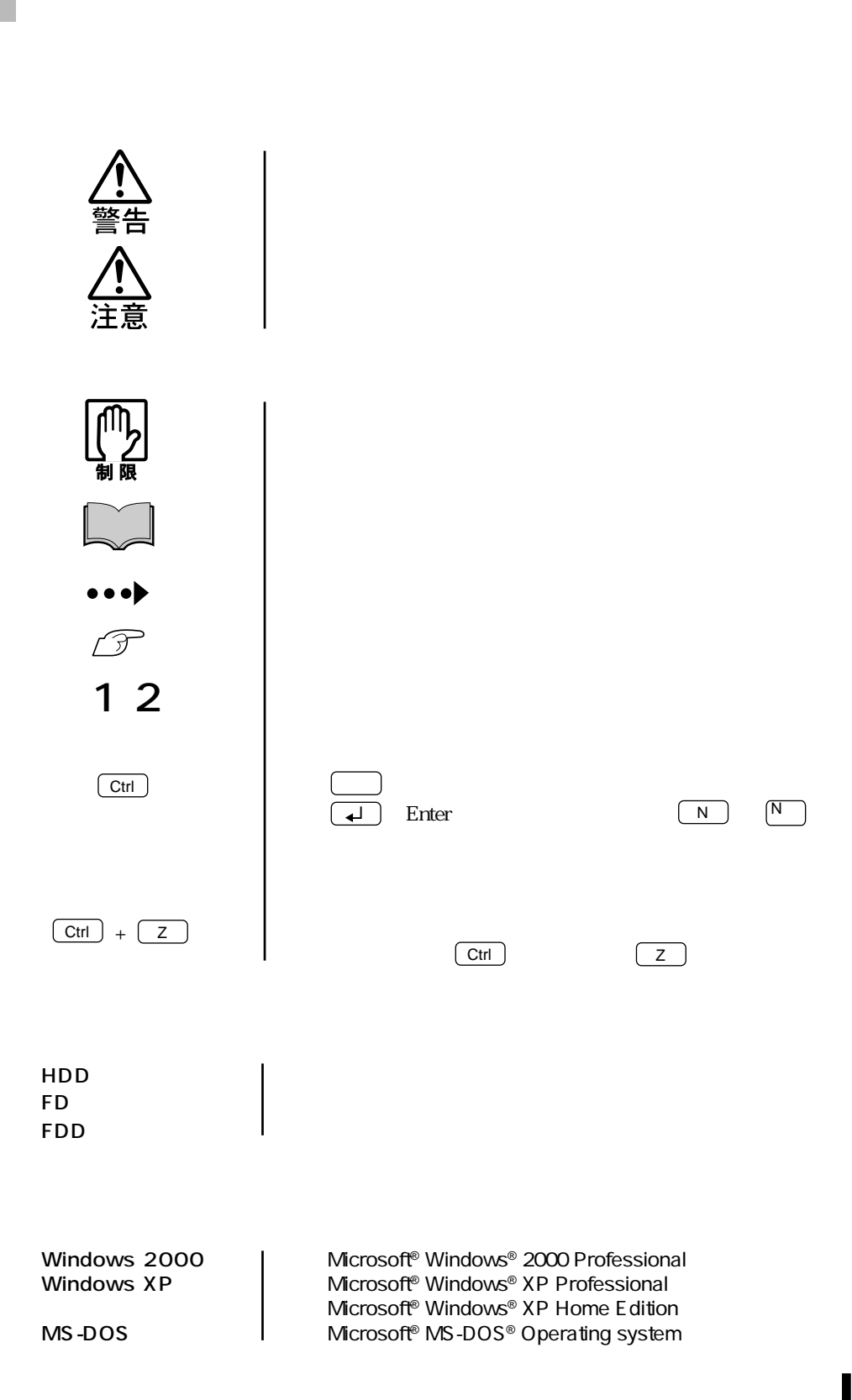

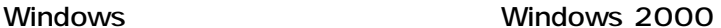

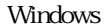

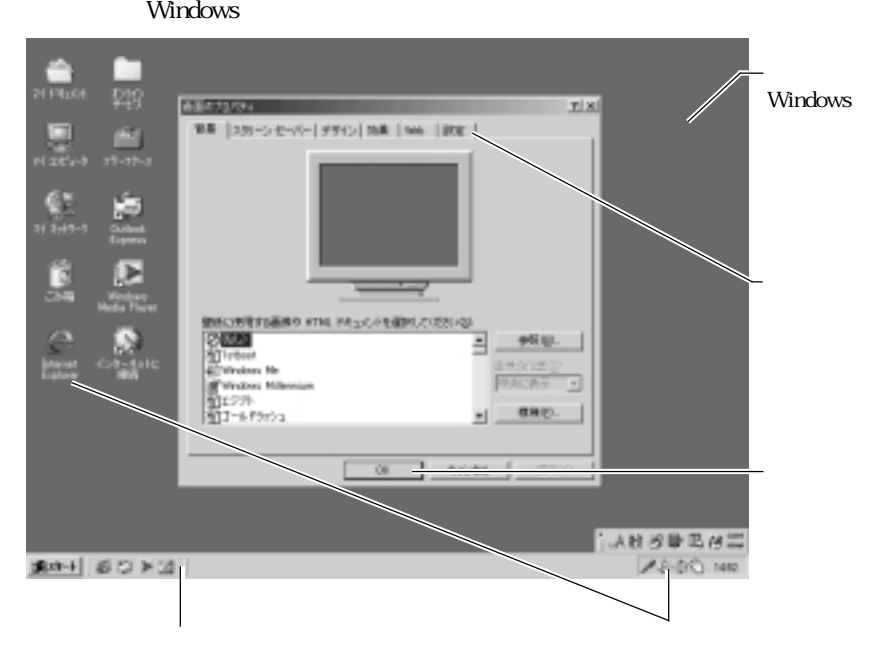

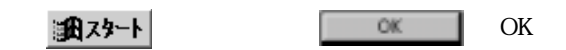

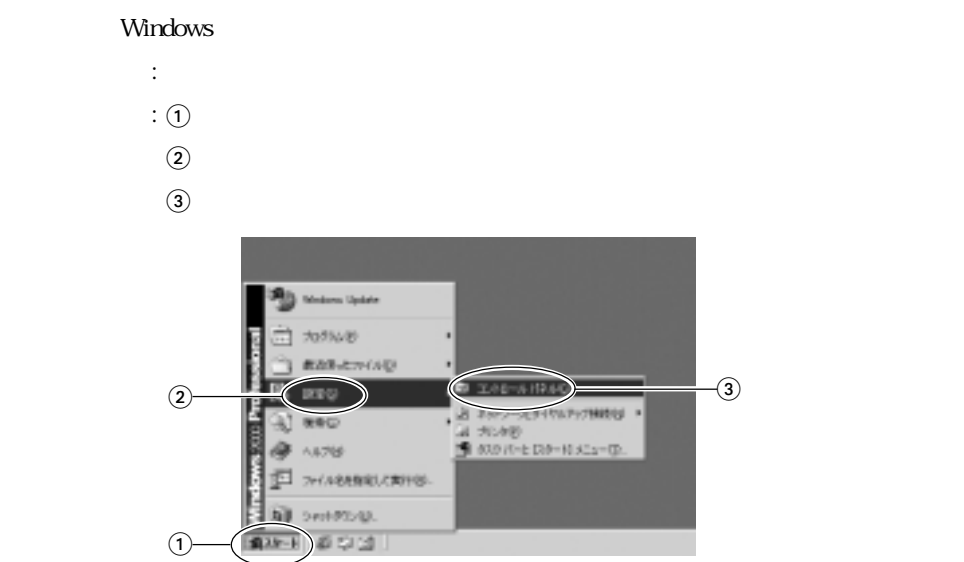

#### Windows Windows XP

Windows XP

Windows 2000

Windows XP

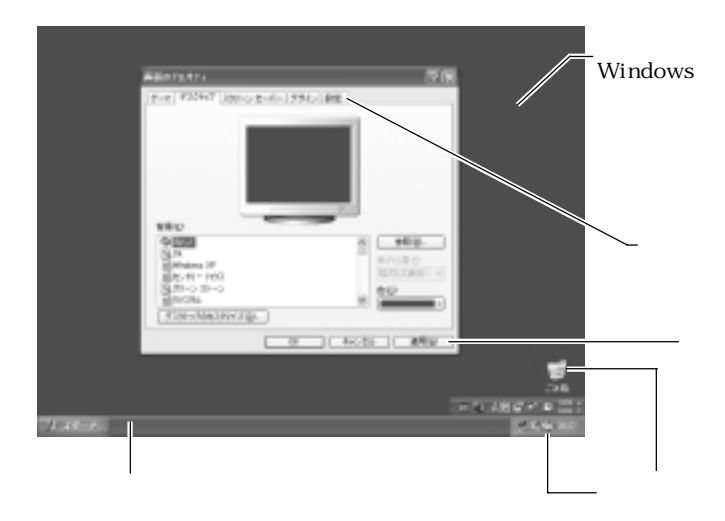

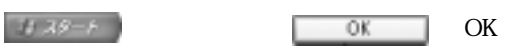

Windows

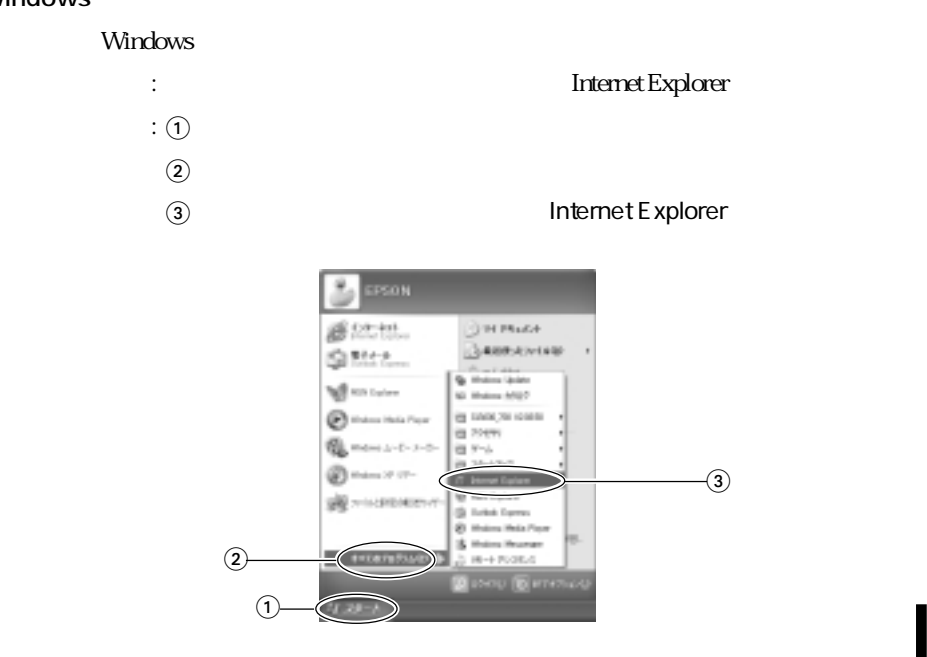

(9)

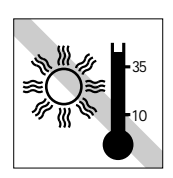

10 35

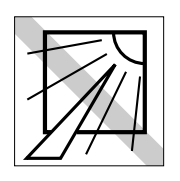

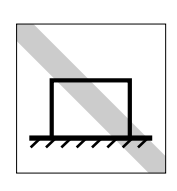

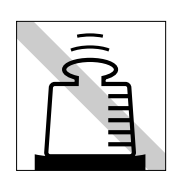

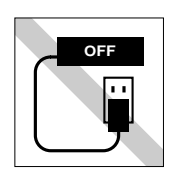

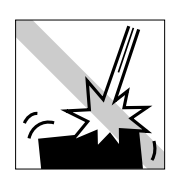

 $(10)$ 

HDD CD-ROM

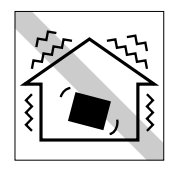

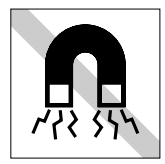

 $FD$ 

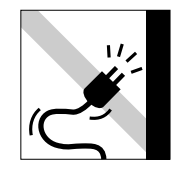

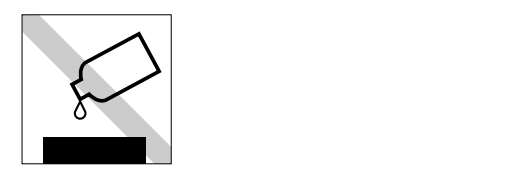

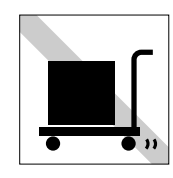

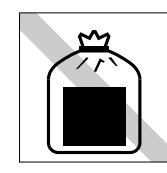

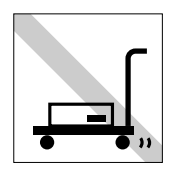

FD CD-ROM

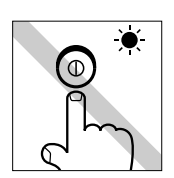

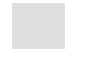

FD FD FD<br>CD-ROM CD-R CD-RW DVD-ROM CD<br>NO

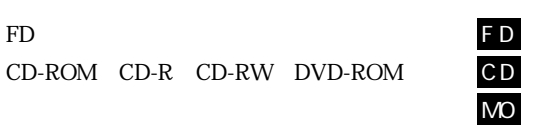

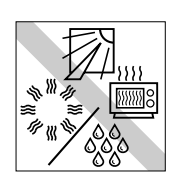

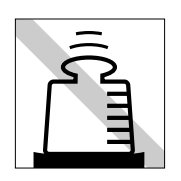

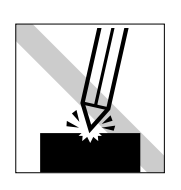

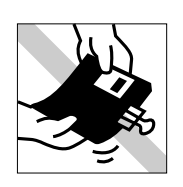

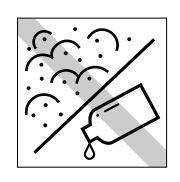

extending the FD MO

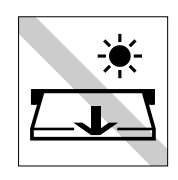

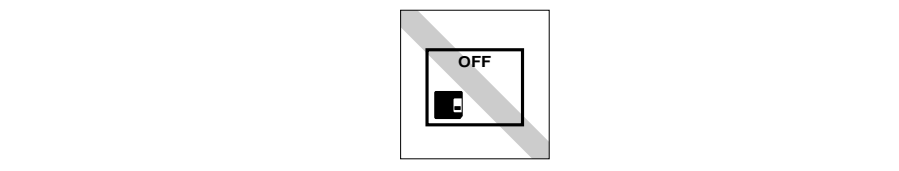

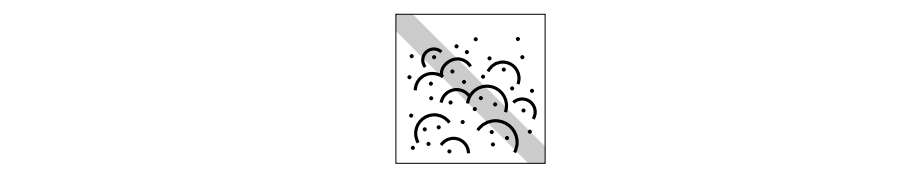

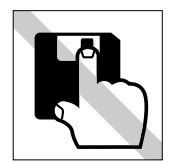

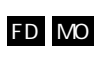

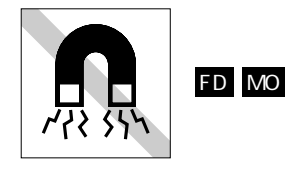

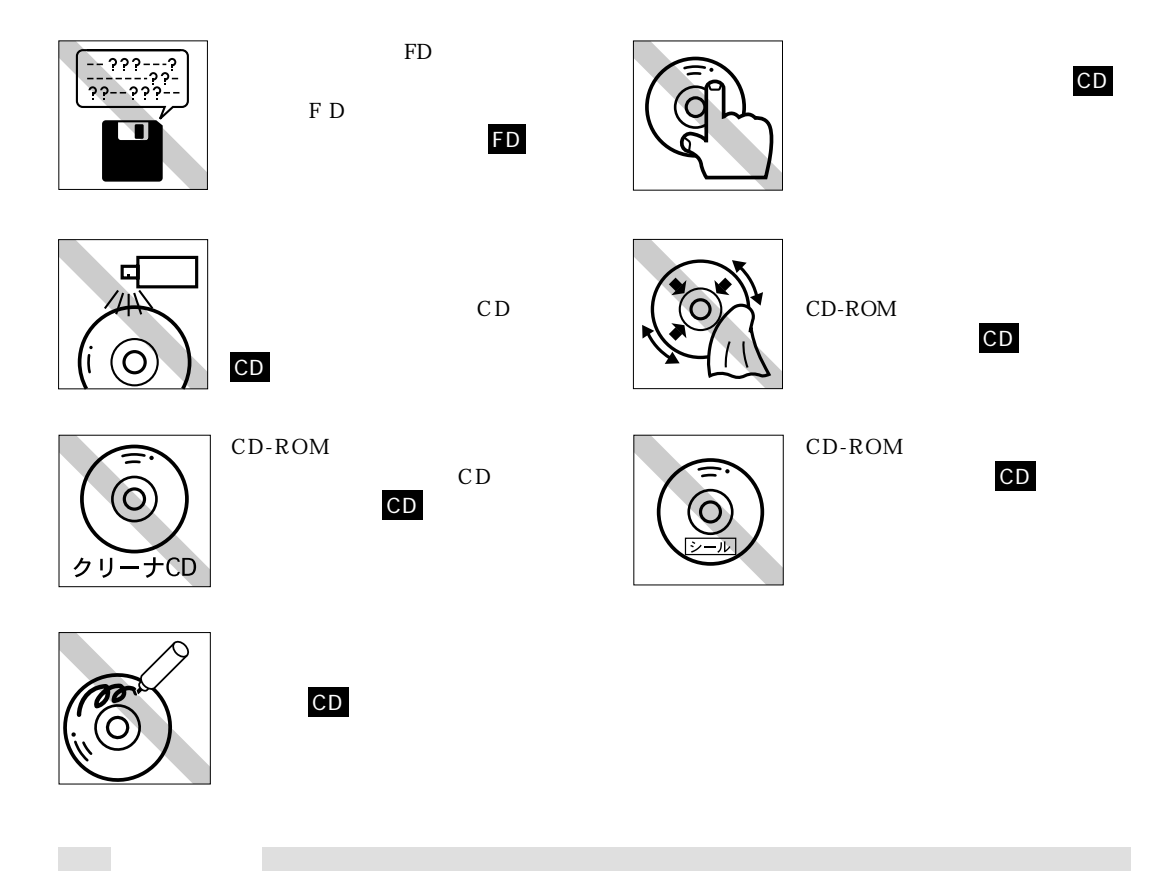

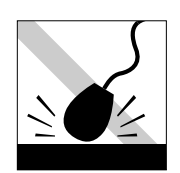

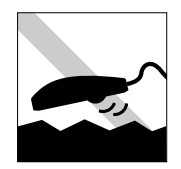

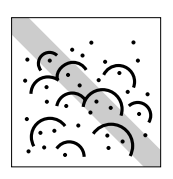

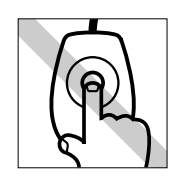

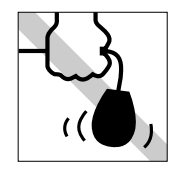

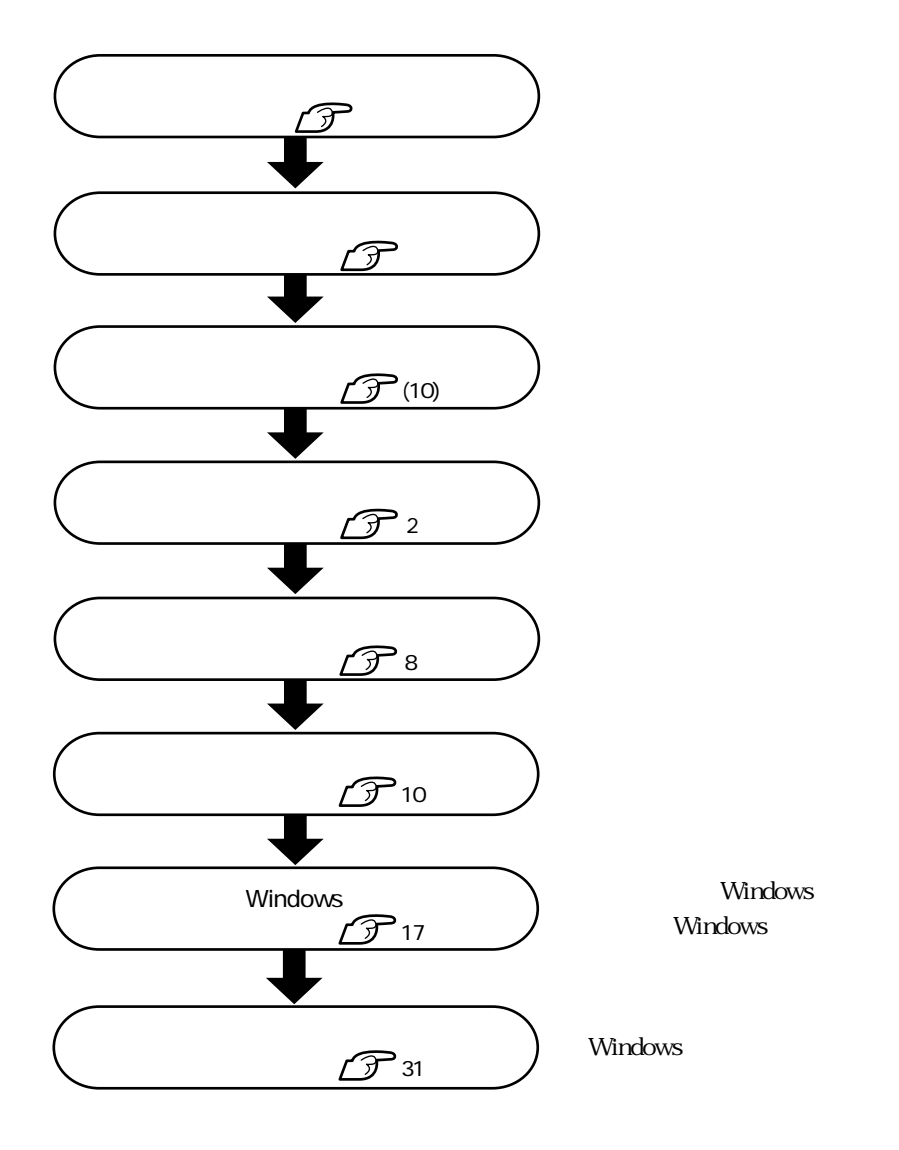

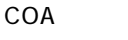

COA Windows Certificate of Authenticity Windows

 $COA$ 

 $COA$ 

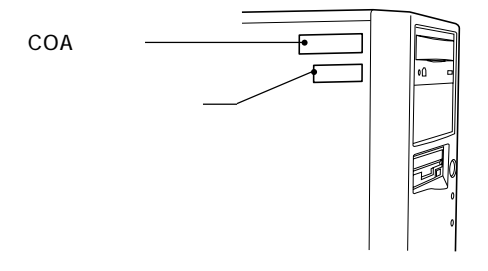

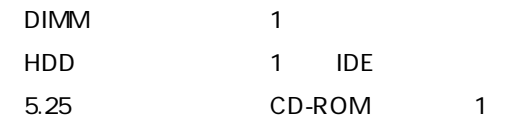

FAX

109 PS/2

p.165

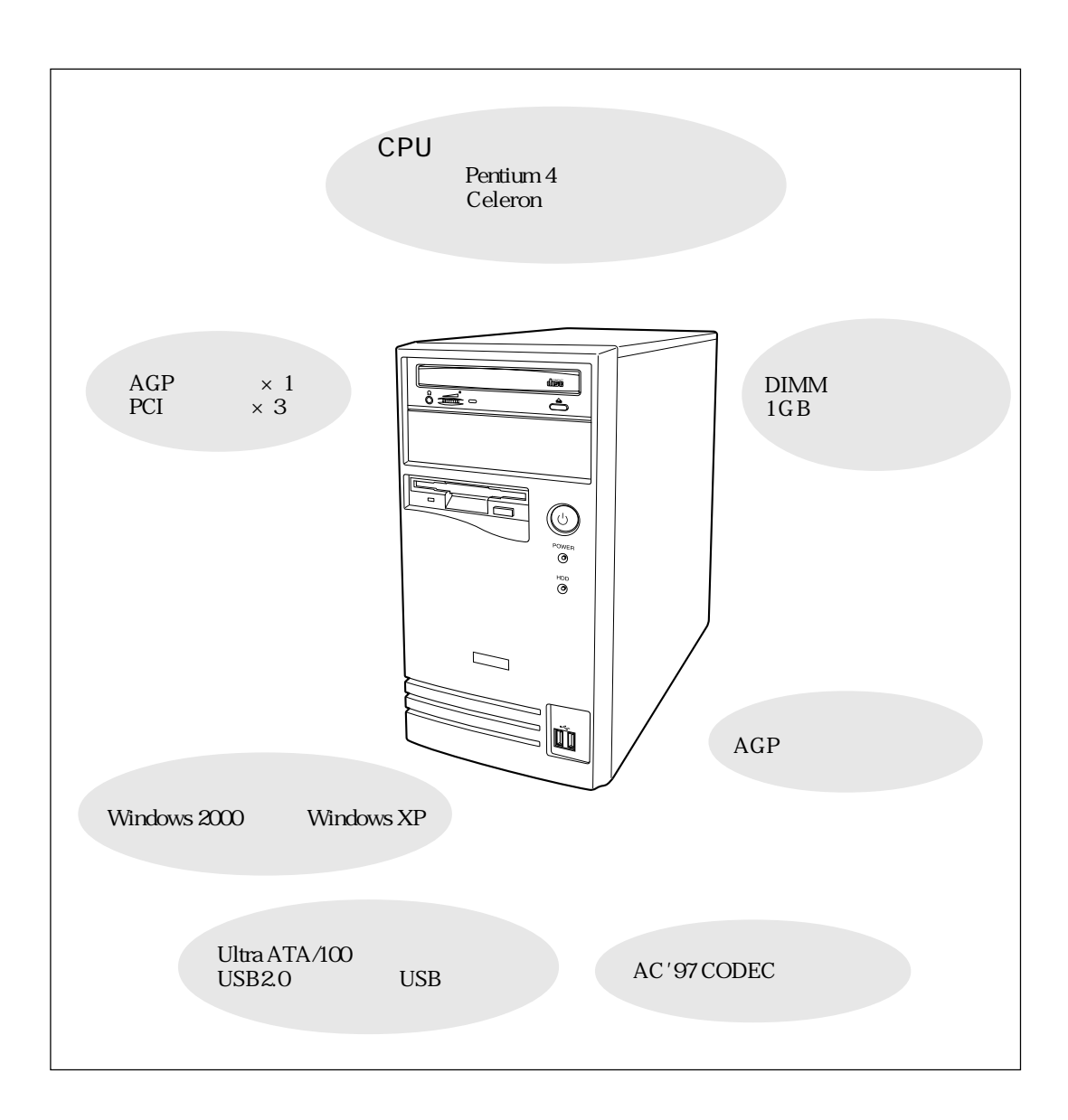

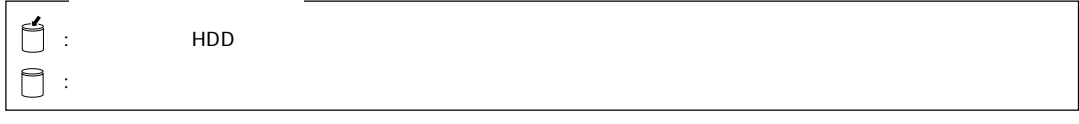

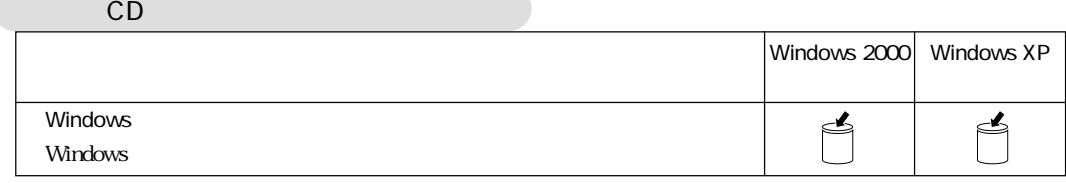

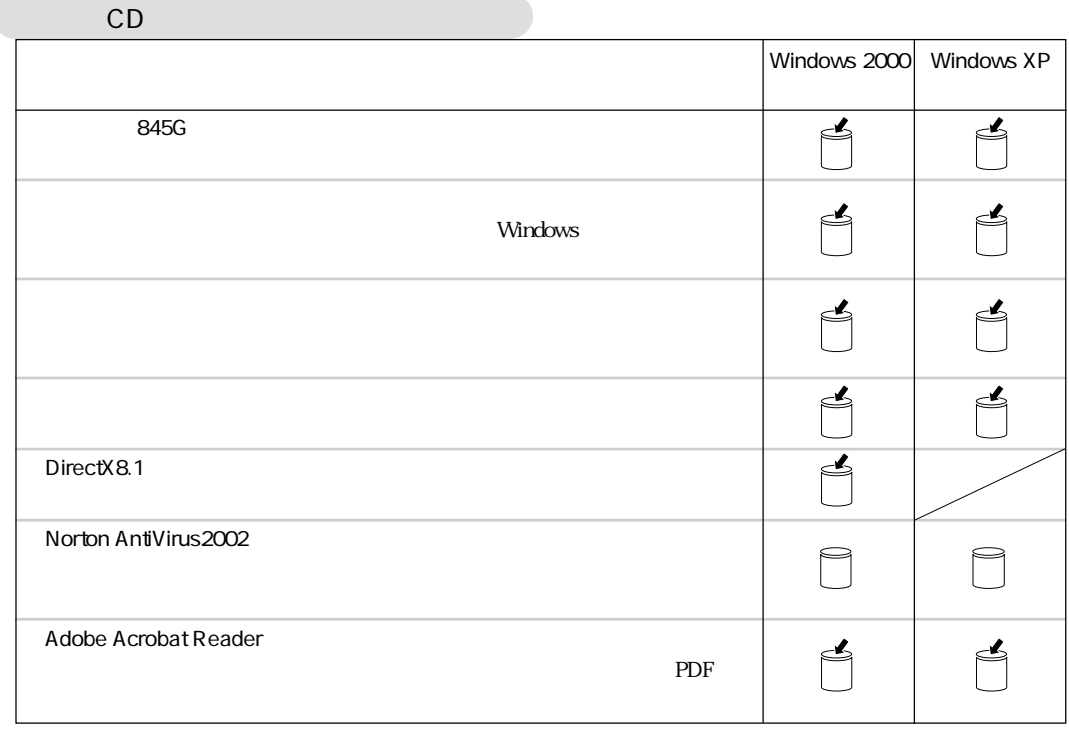

6

I

 $\mathbb{R}^3$ 

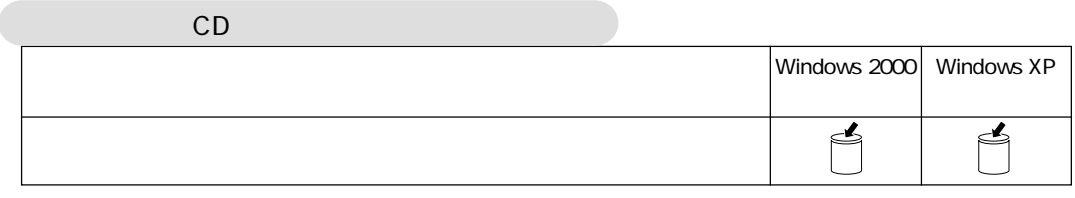

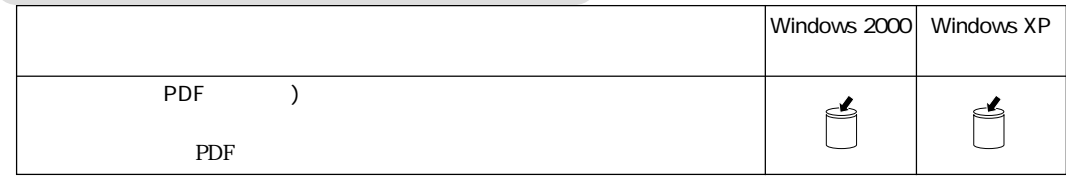

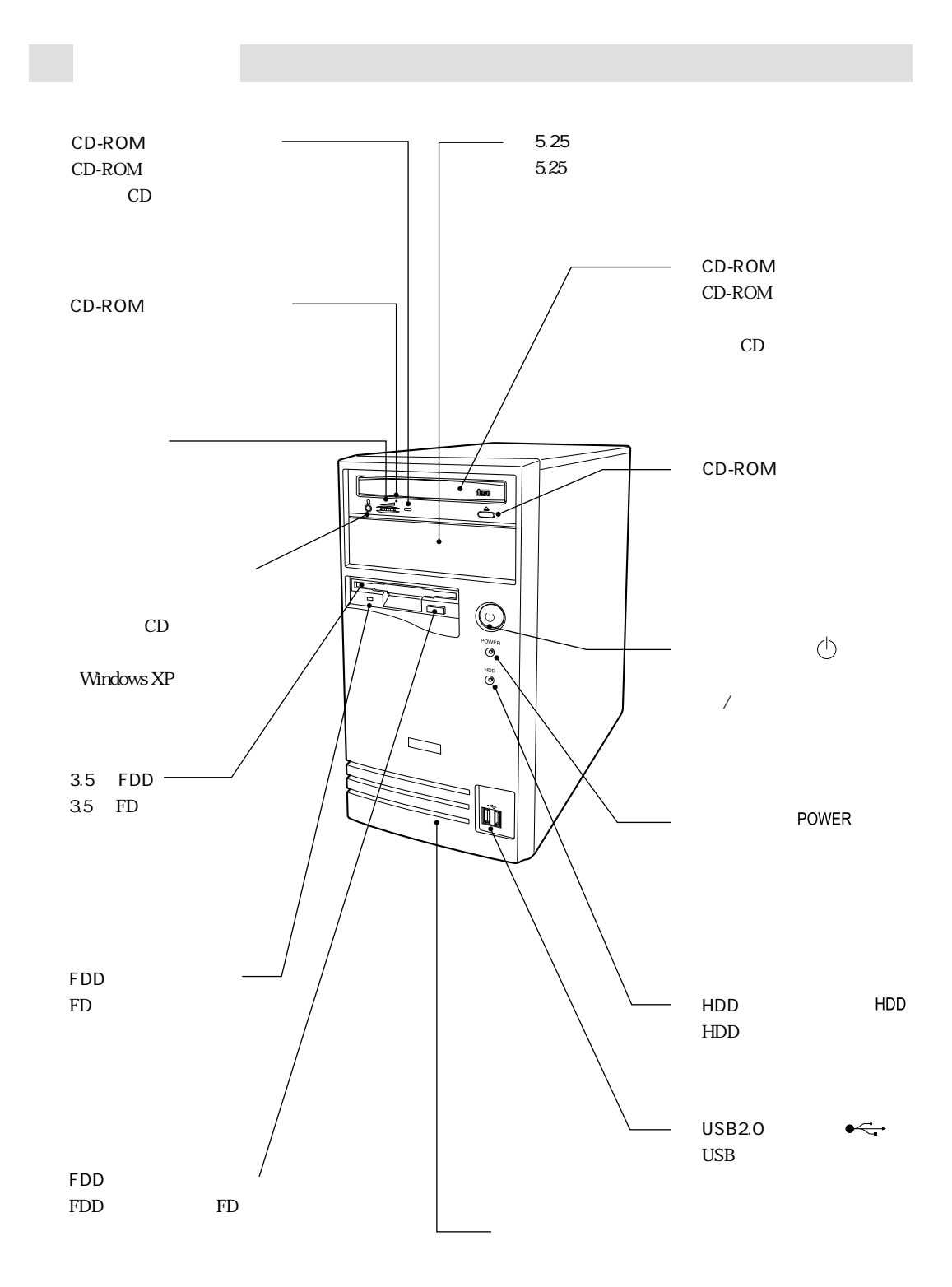

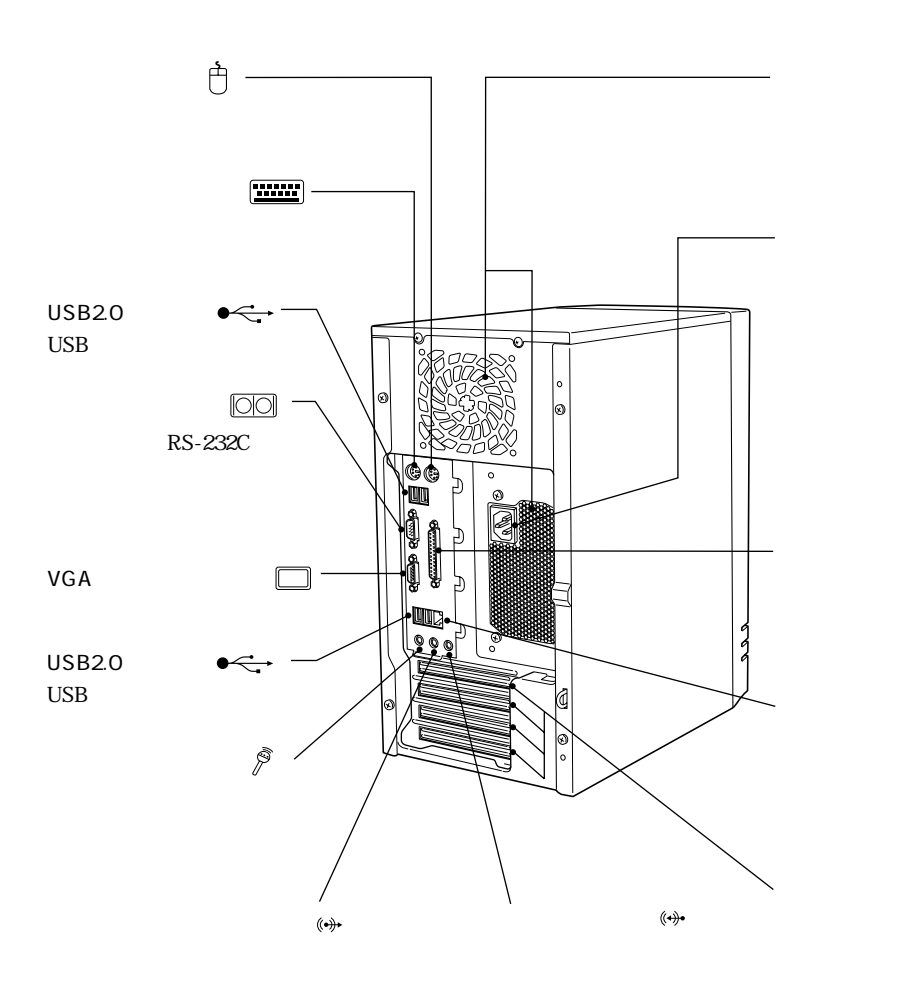

T.

 $\triangleq$ 

풆

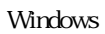

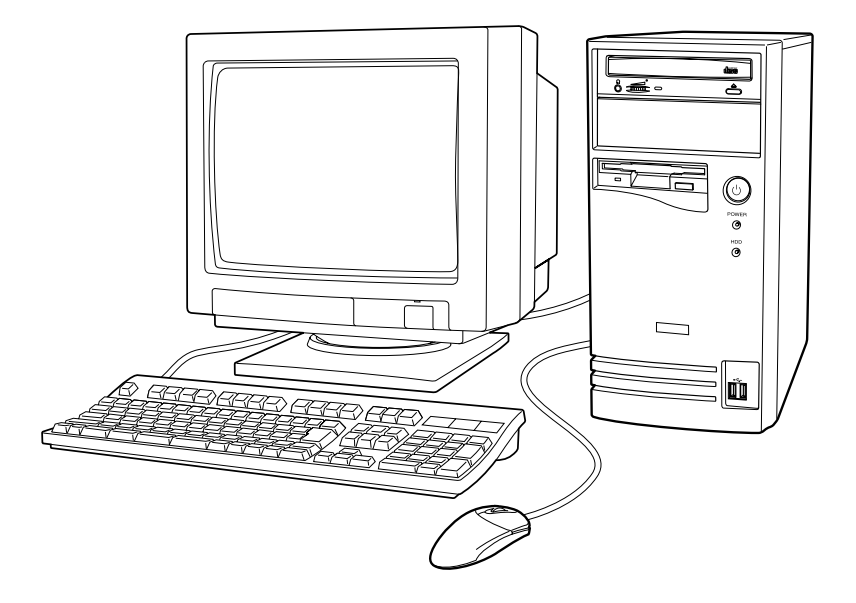

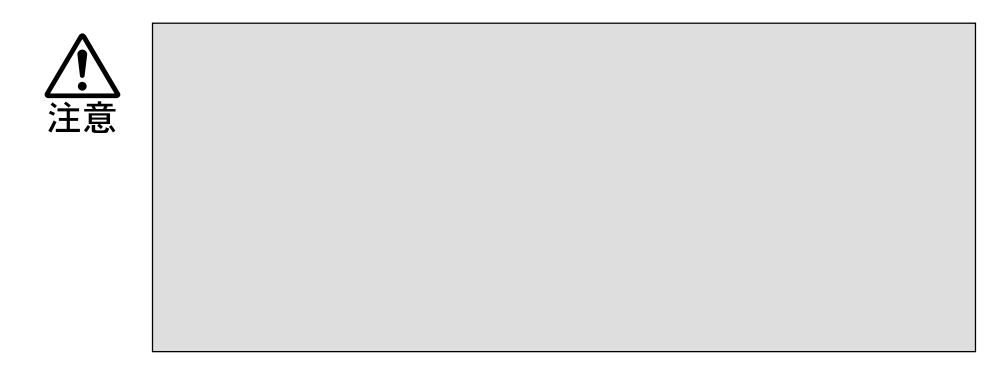

 $p(10)$ 

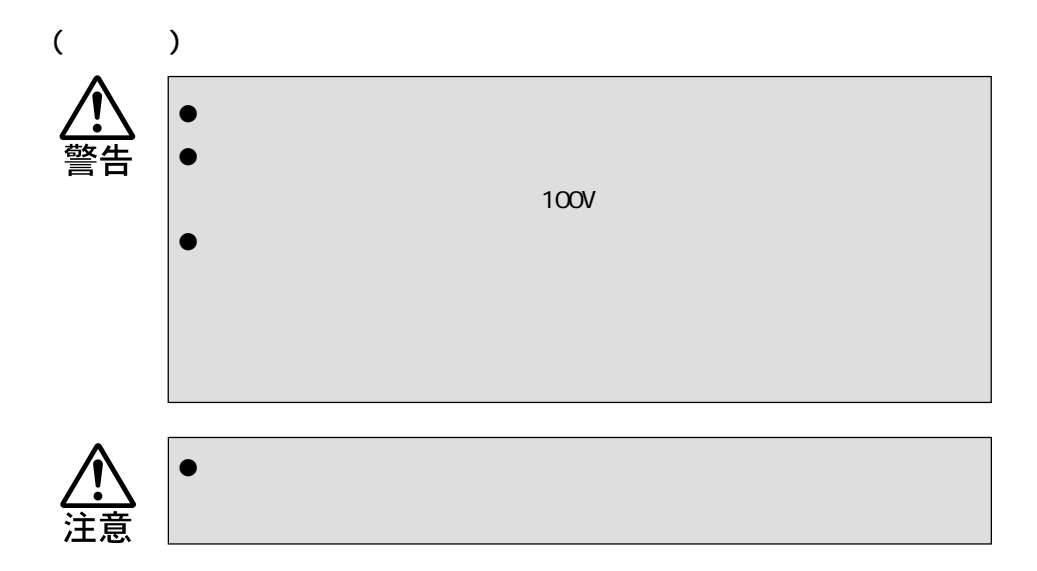

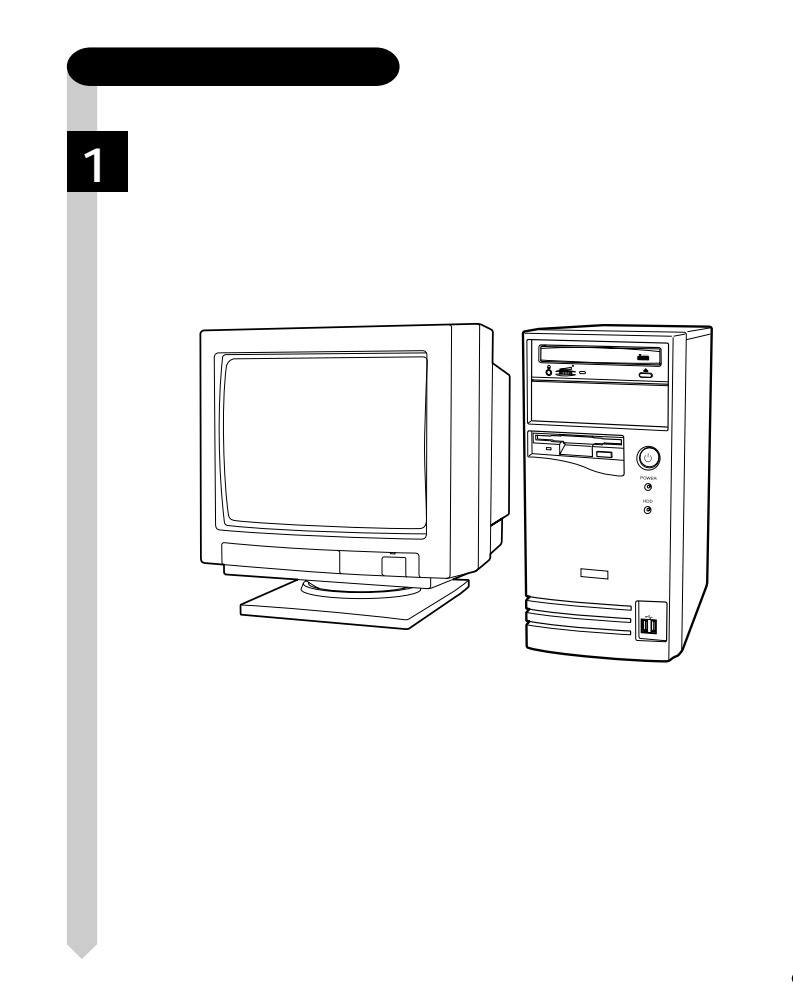

 $\cdots$  11

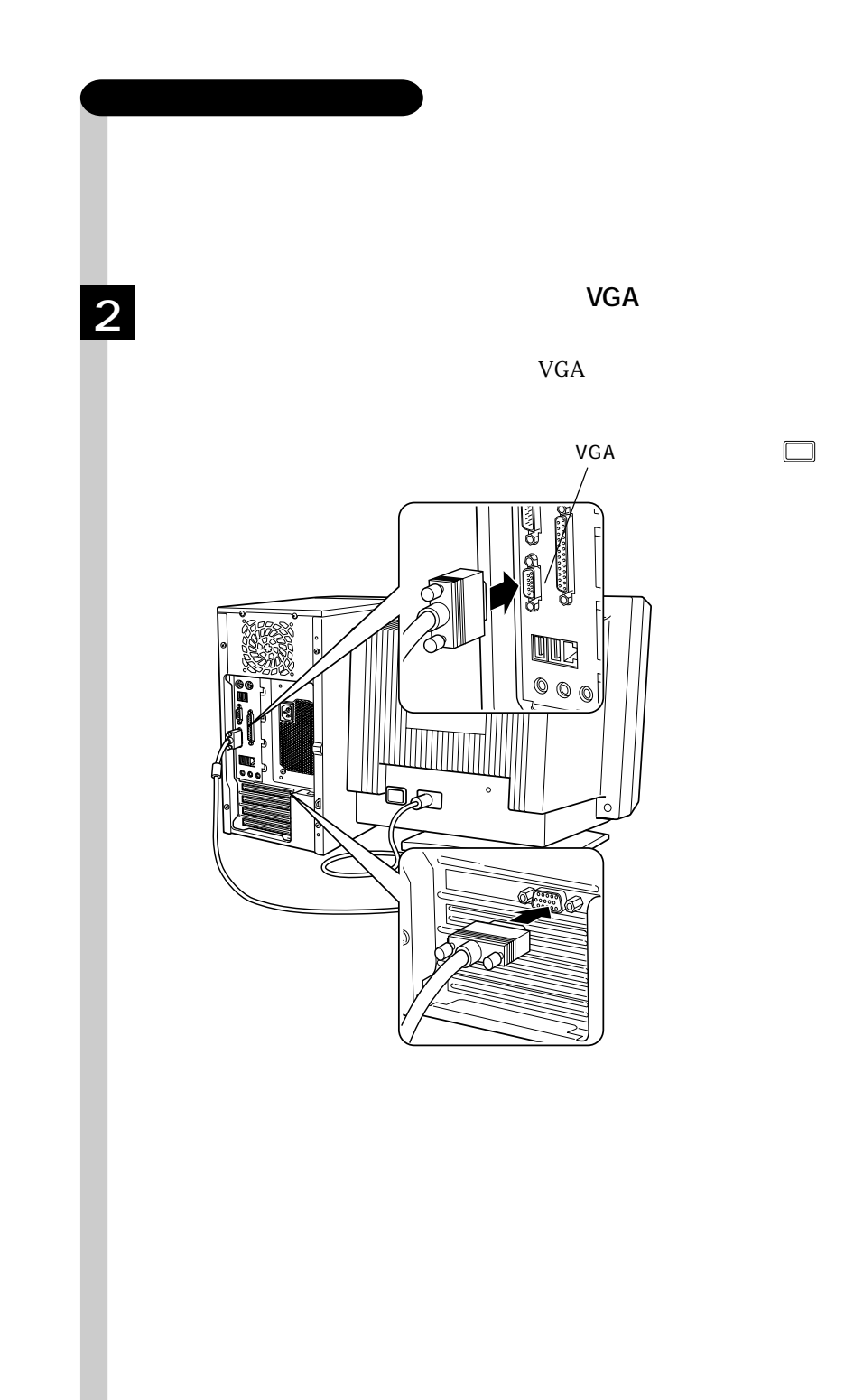

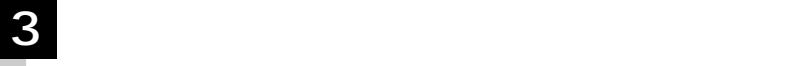

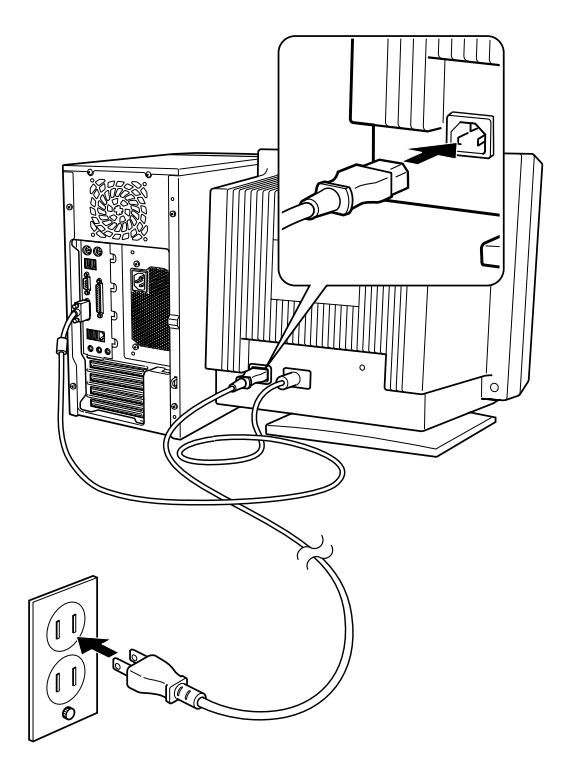

 • • •)

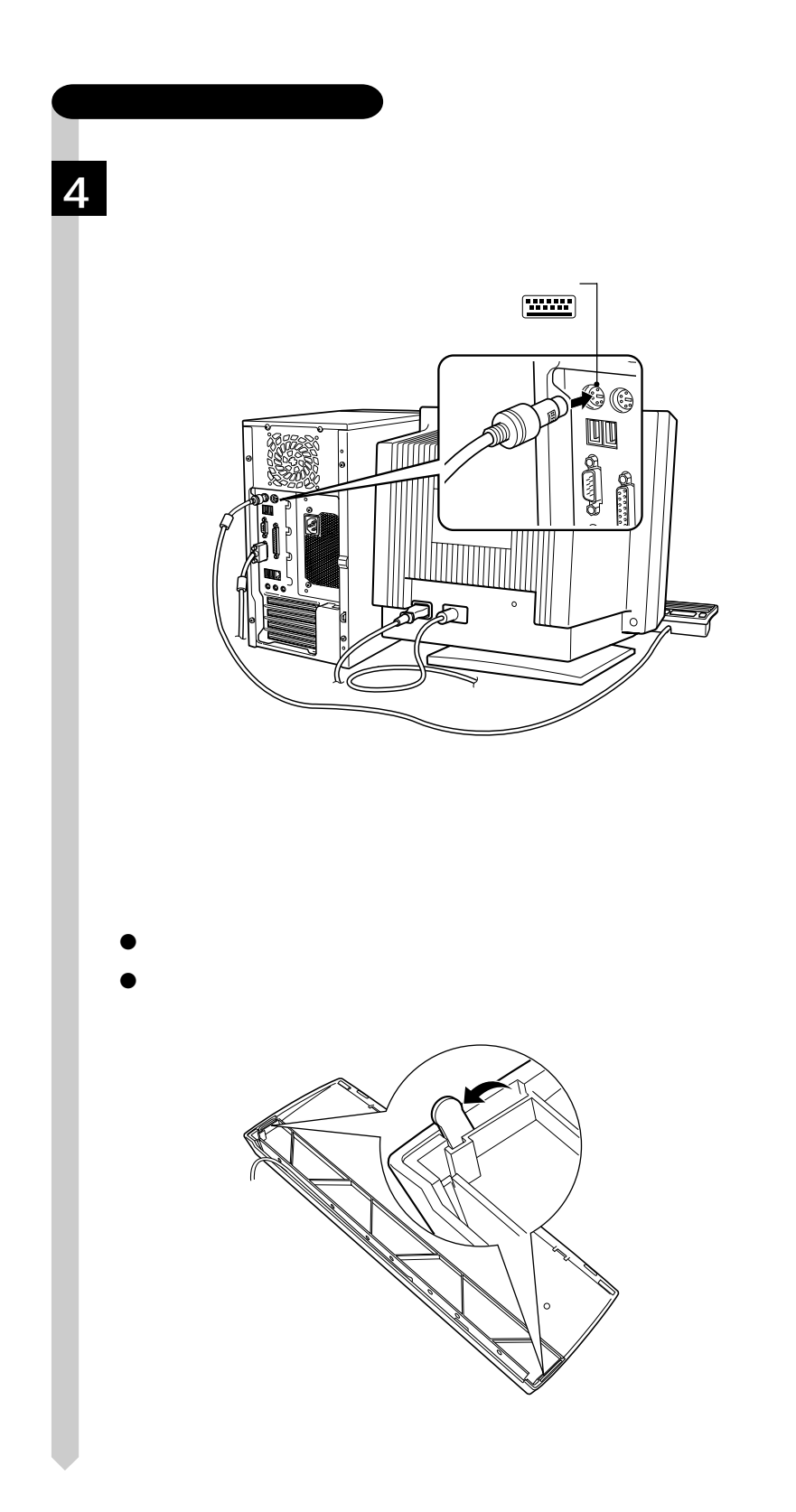

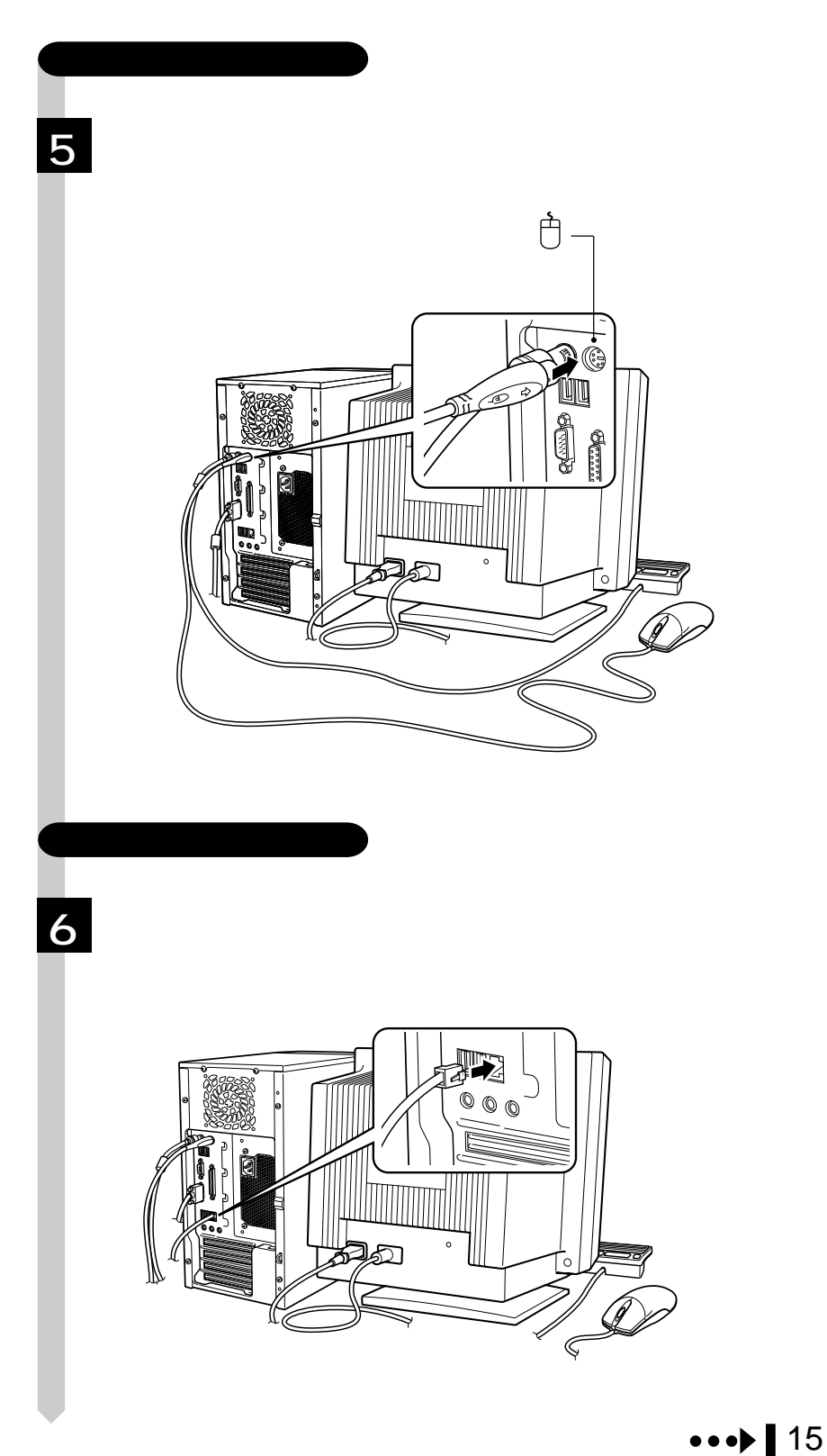

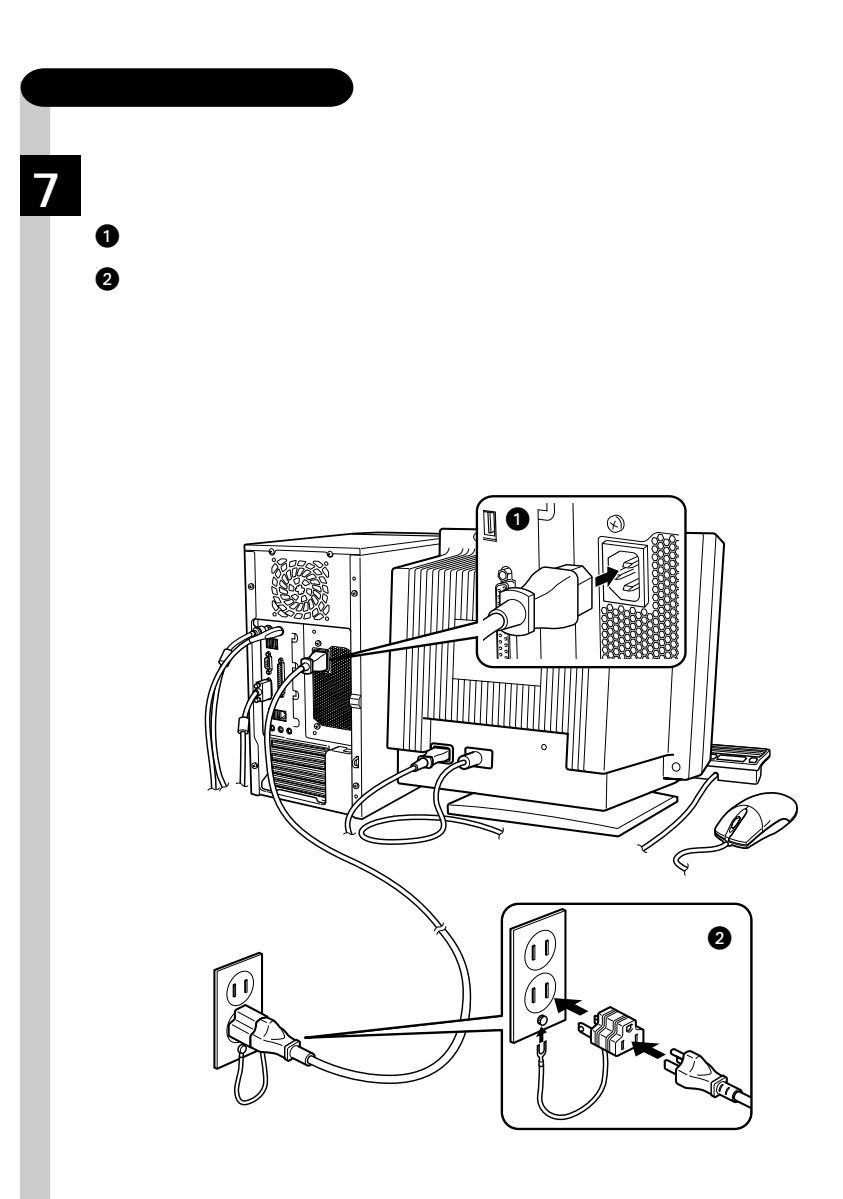

Windows

#### Windows

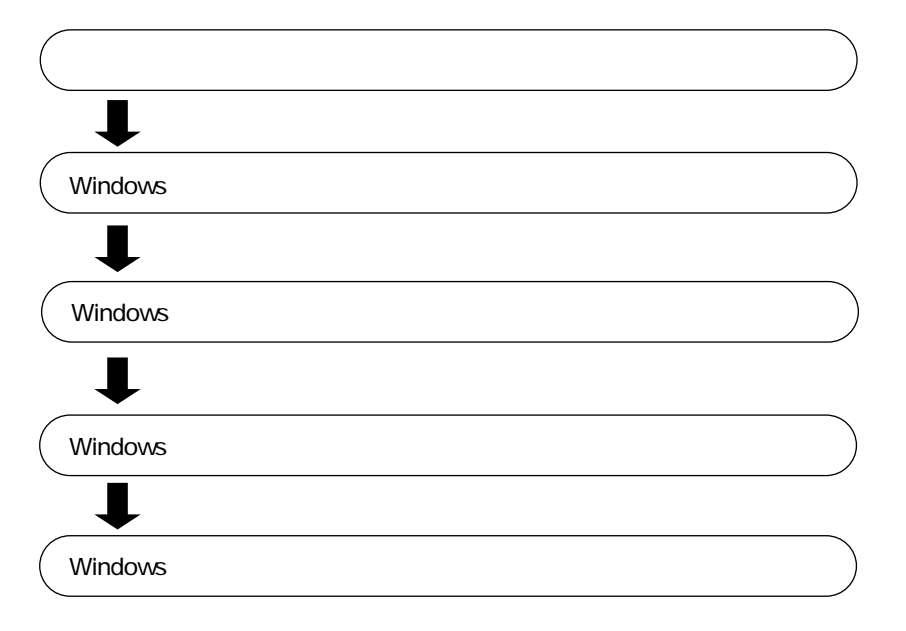

Windows

Windows

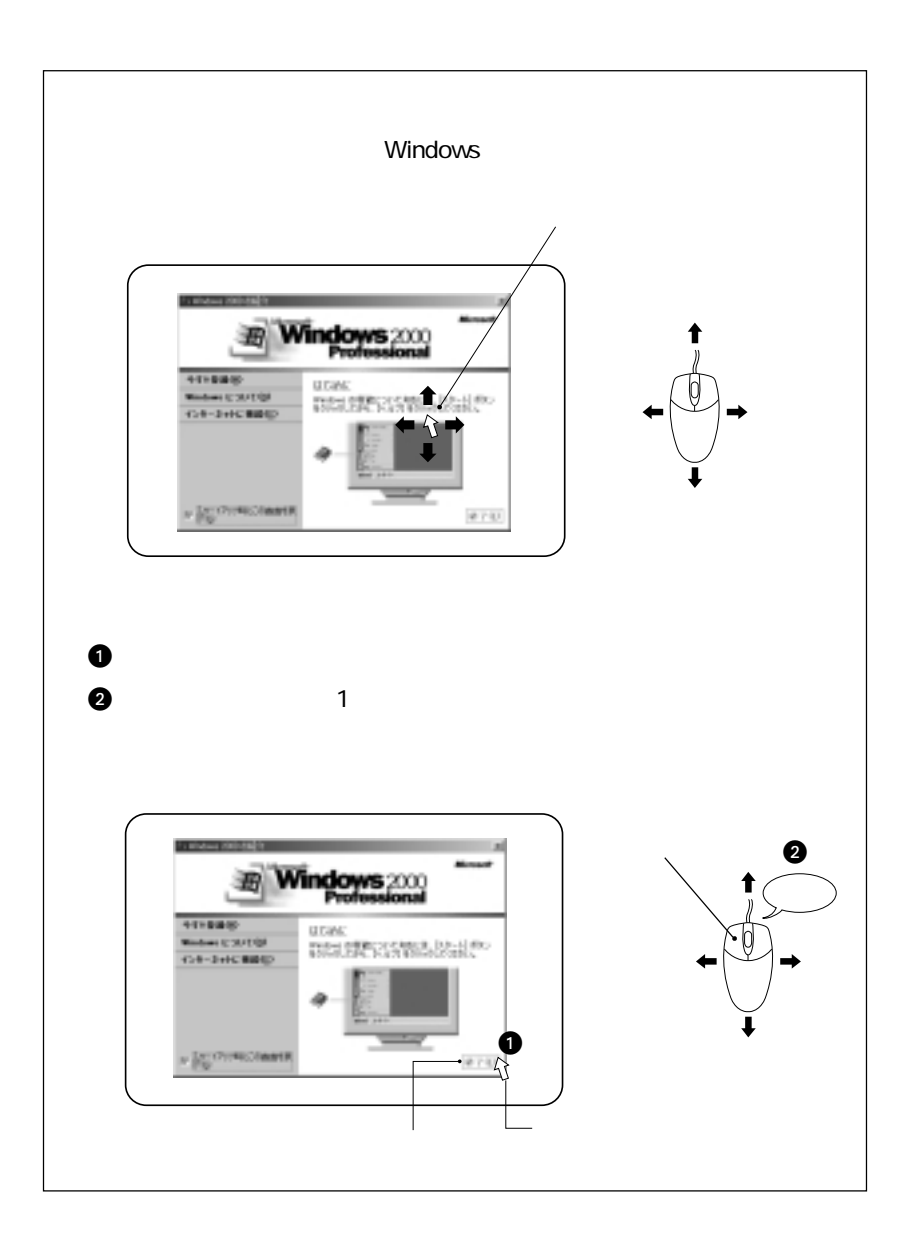

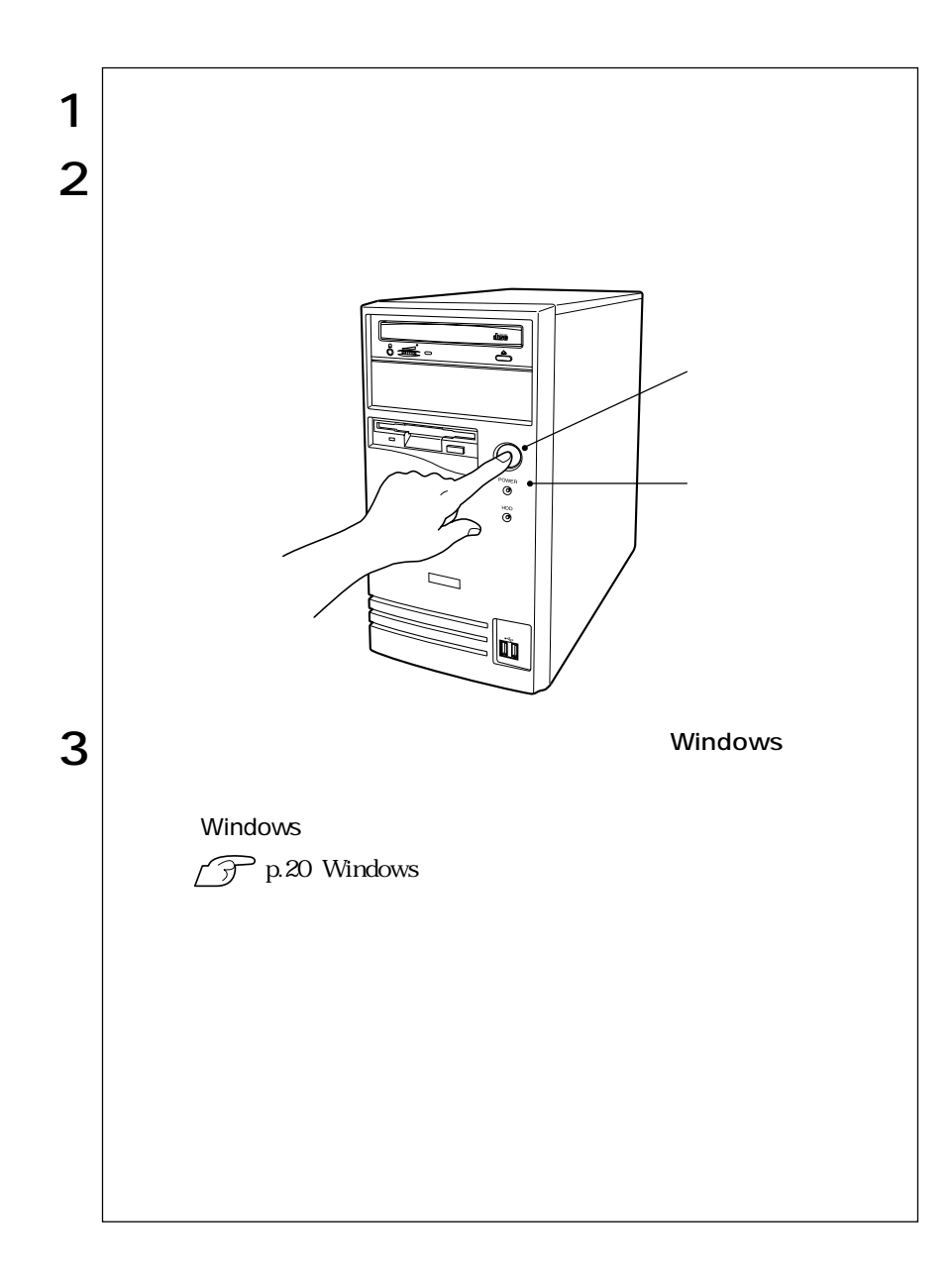

 $W$ indows 2000 Windows  $2000$ 

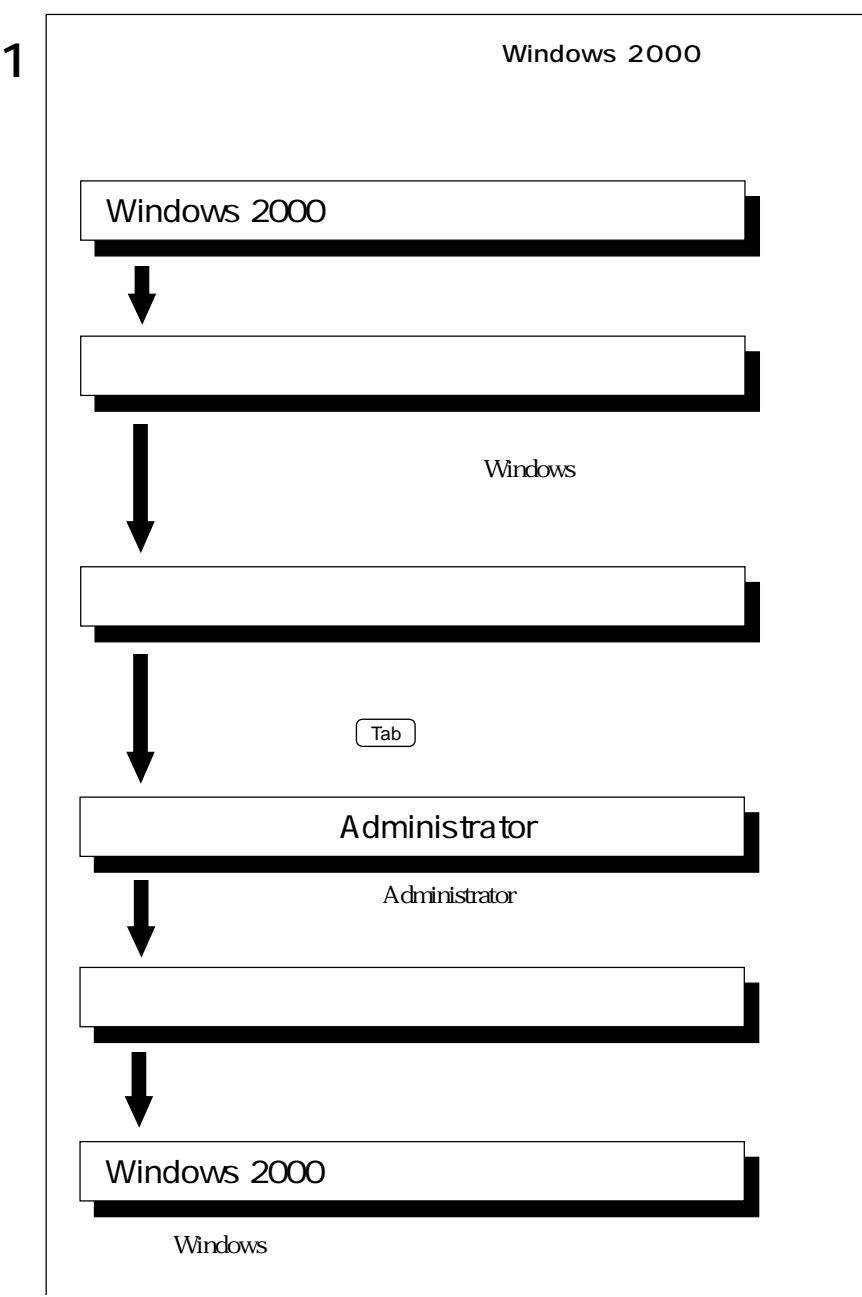

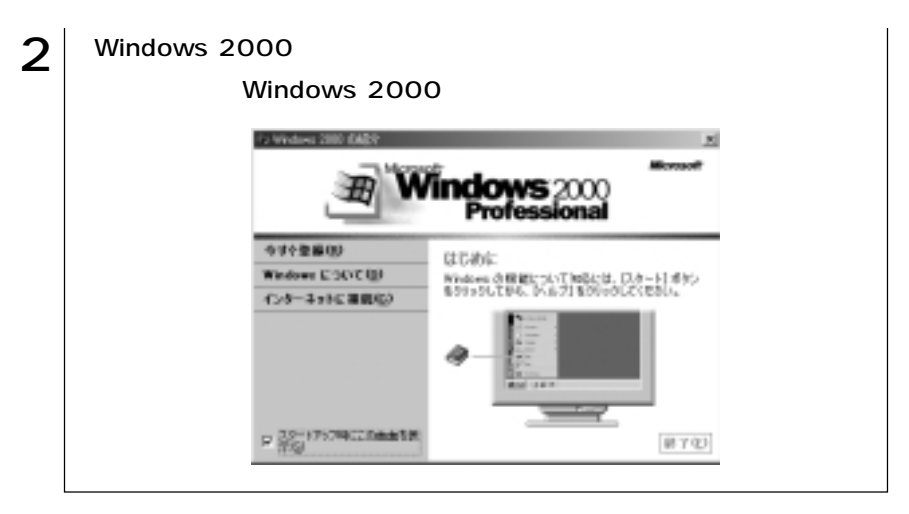

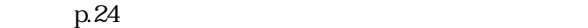

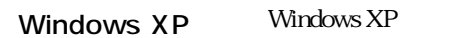

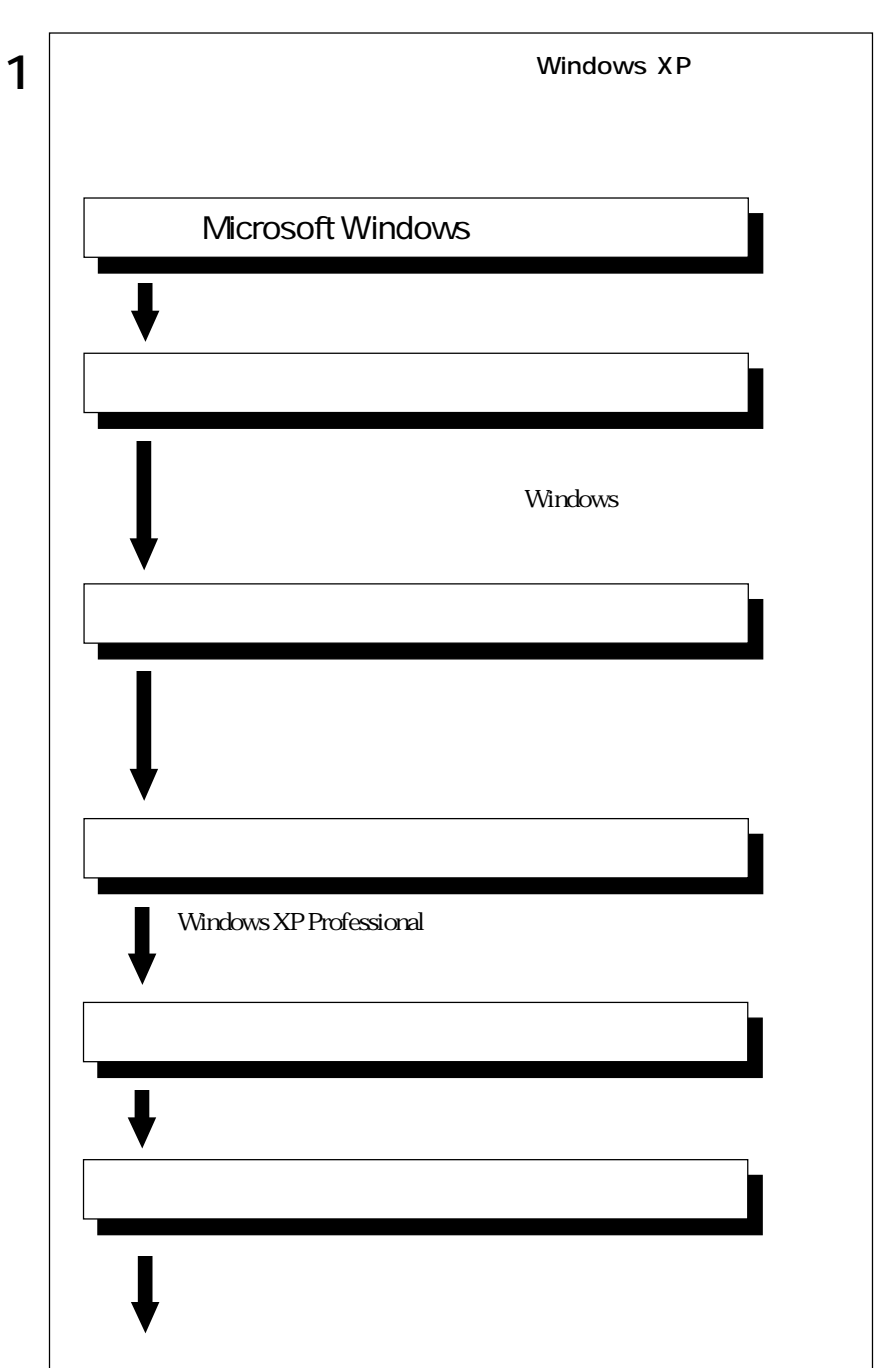
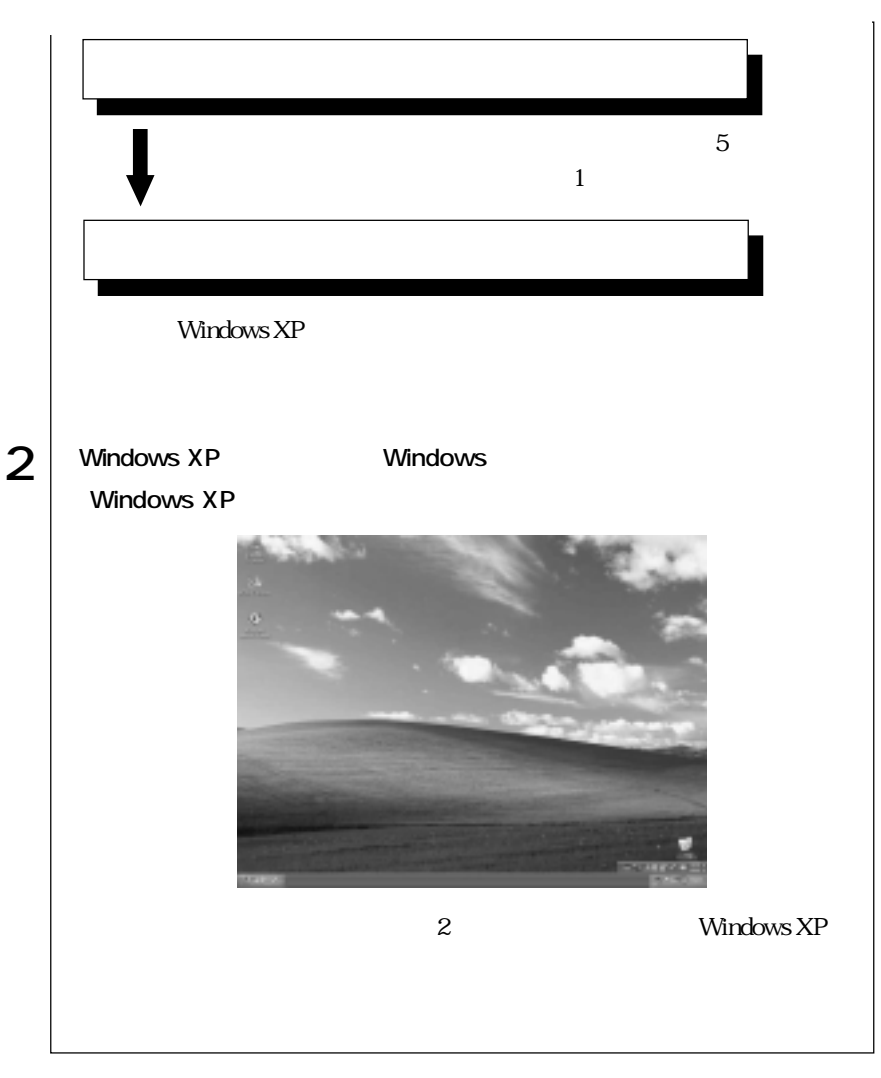

p.24

Windows

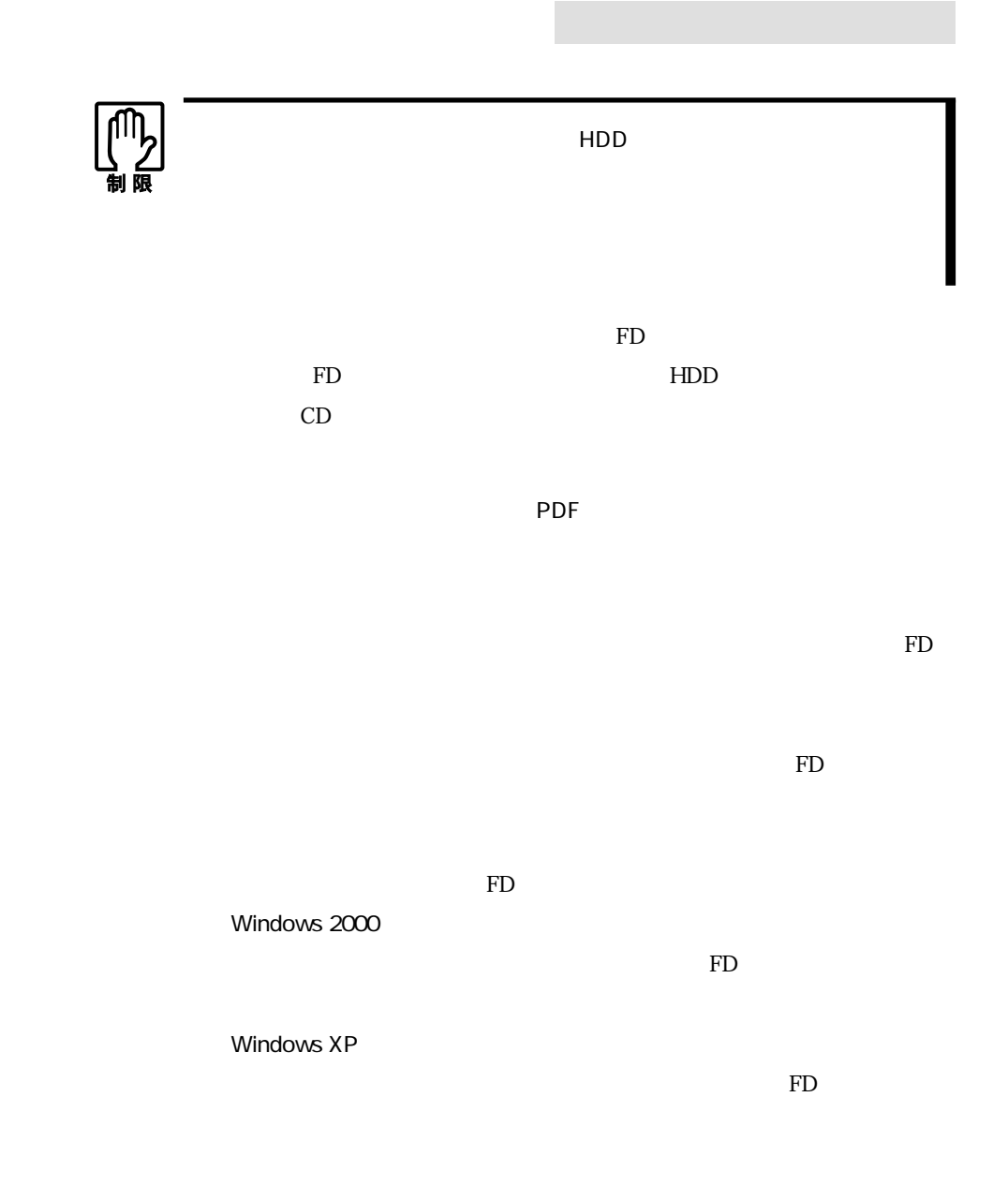

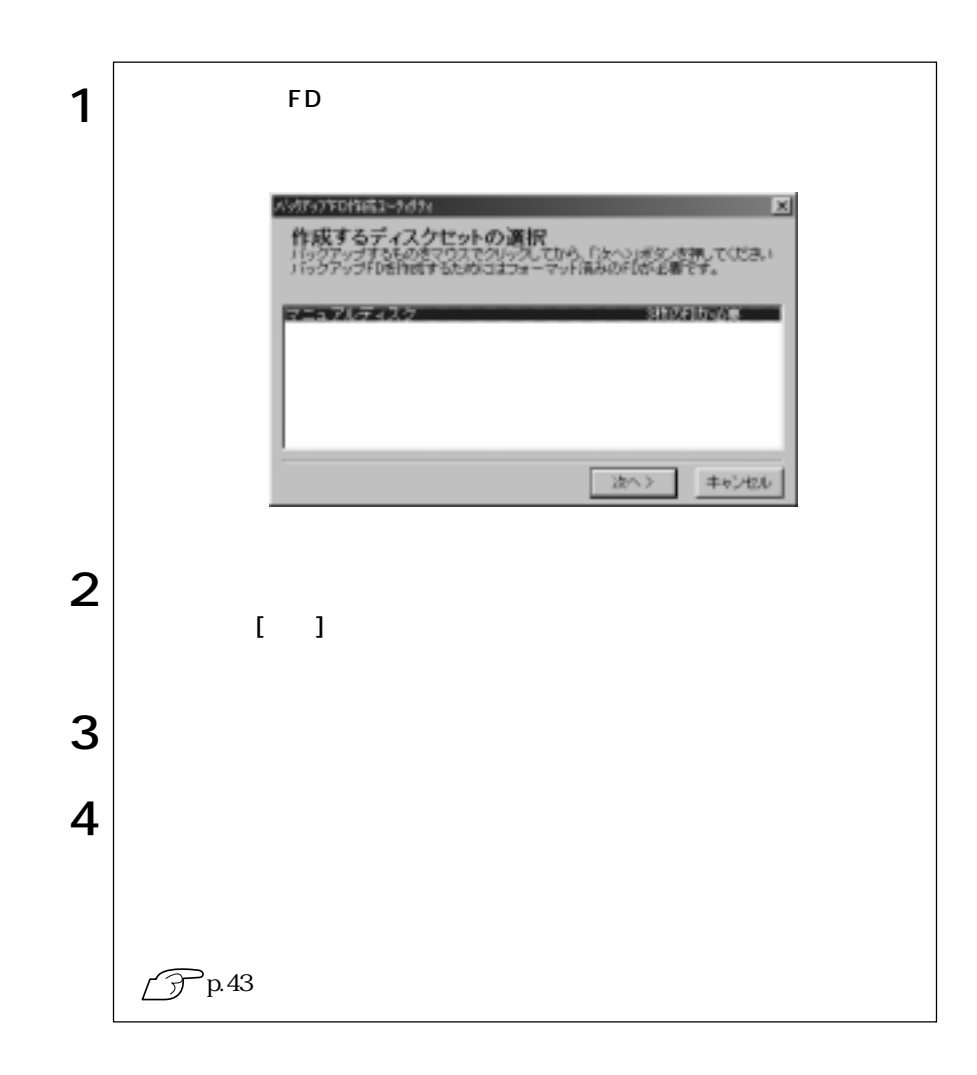

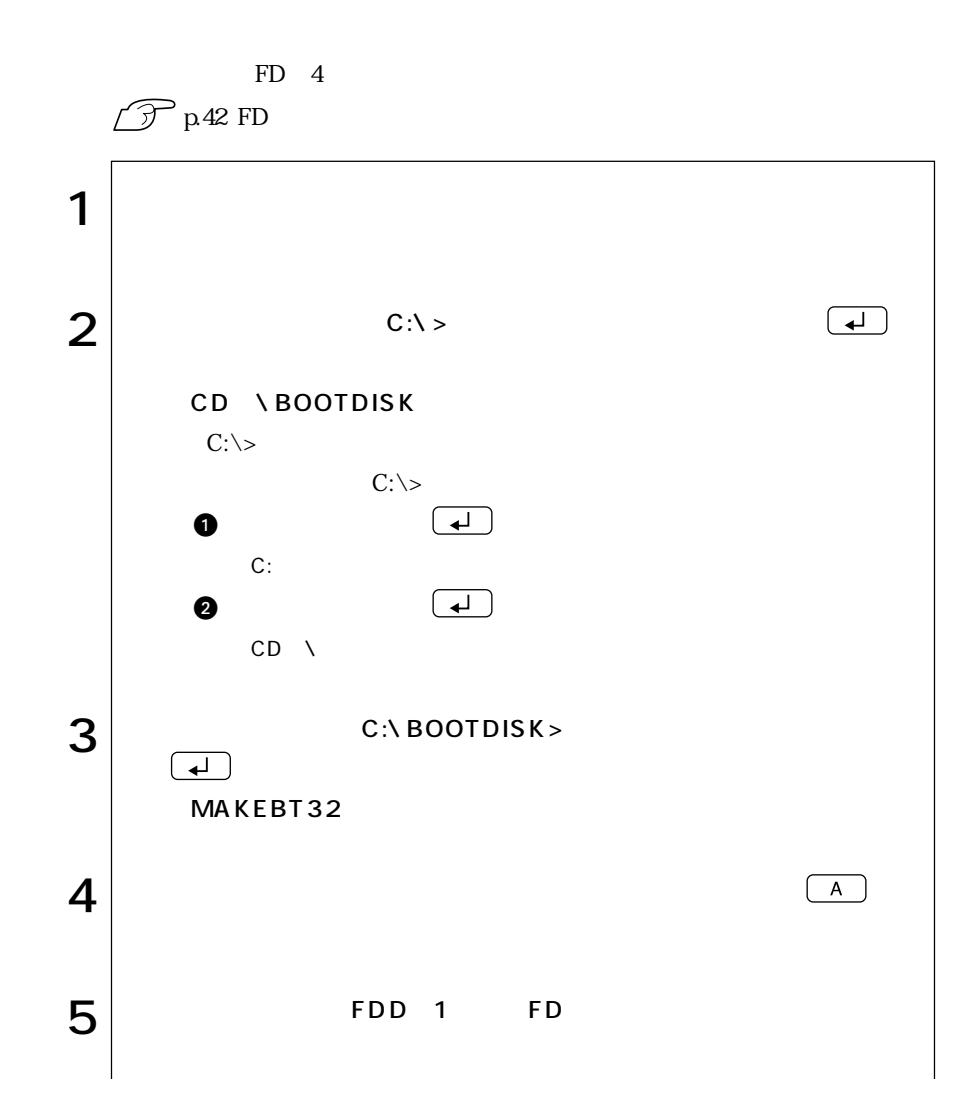

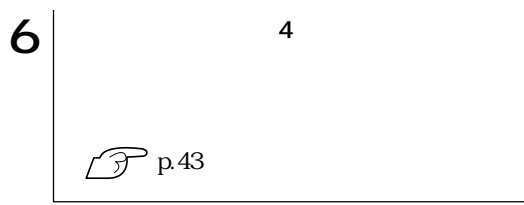

### Norton AntiVirus2002

Norton AntiVirus2002 little in the Norton Norton Research

AntiVirus2002

**T** Norton AntiVirus2002

 $FAX$ 

 $\mathscr{F}$ 

## Windows

 $W$ indows

Windows Windows Windows

 $2$ 

 $\widehat{\mathcal{D}}$  p. 55

 $20$ 

 $HDD$ 

 $\widehat{\mathcal{F}}$ p.55

Windows CD-ROM CD Windows XP CD Disc1

### HDD

 $HDD$ 

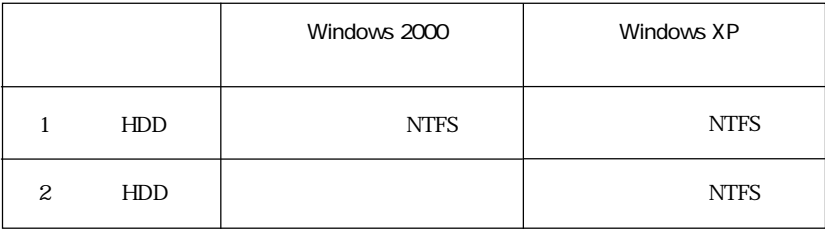

1 HDD Windows  $\widehat{\mathcal{D}}$ p.120 Windows

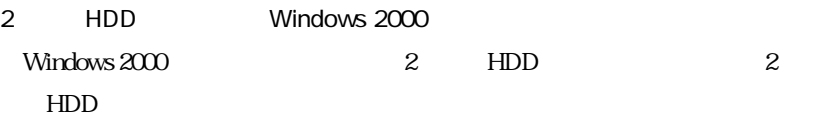

**T** Windows

**JAVA VM** 

**JAVA VM** 

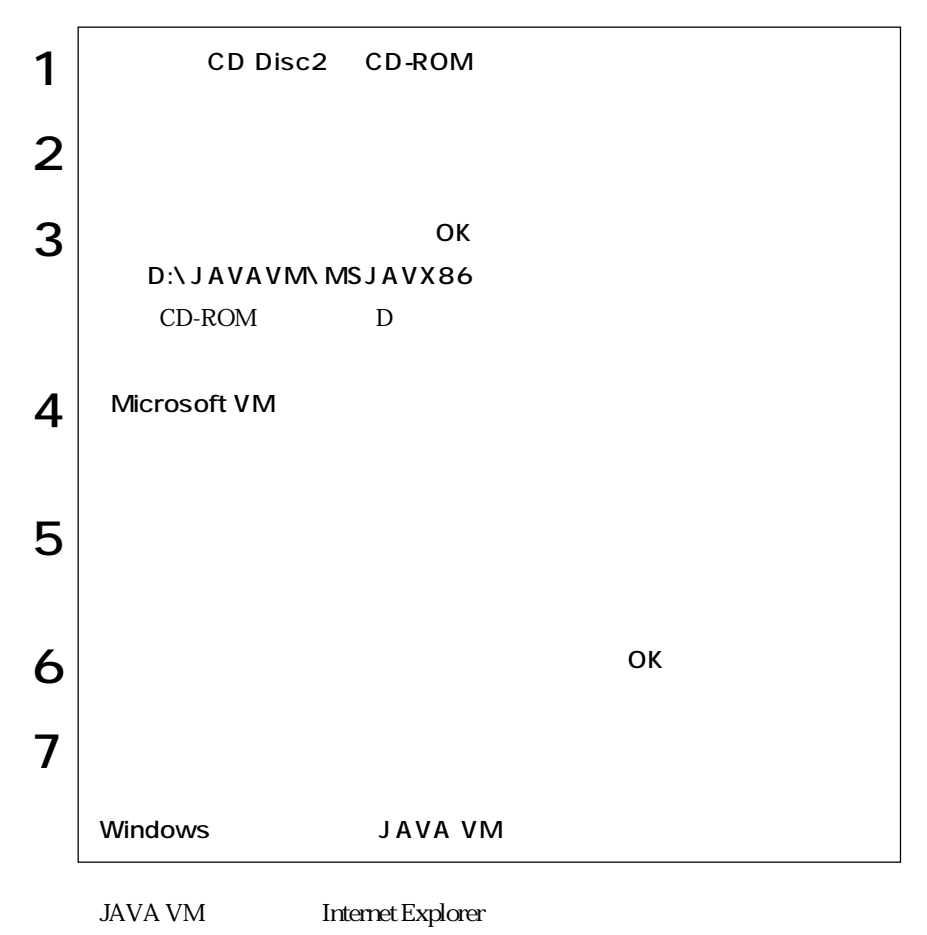

Microsoft VM

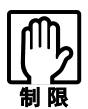

 $HDD$ 

 $20$ HDD FDD

## Windows 2000

Windows 2000

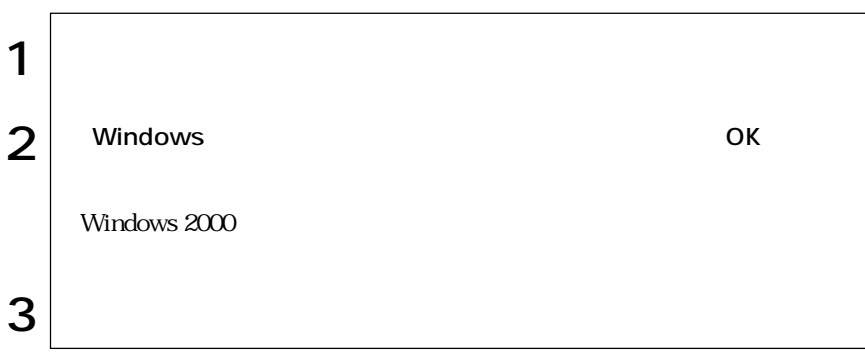

## Windows XP

Windows XP

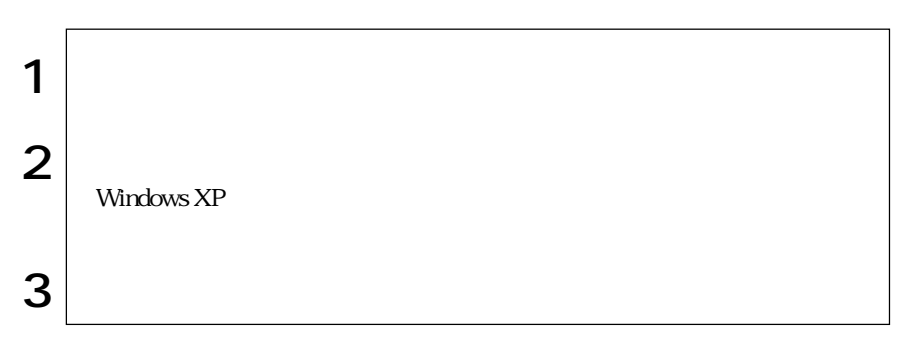

ログオンしています。…」と画面に表示されます。この場合は、画面を切り替え

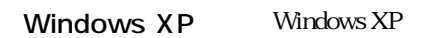

#### Windows

Windows Windows 2000 Windows XP

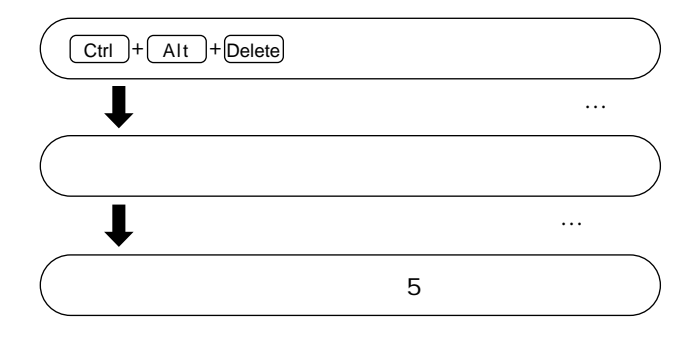

FDD

 $109$ 

 $109$ 

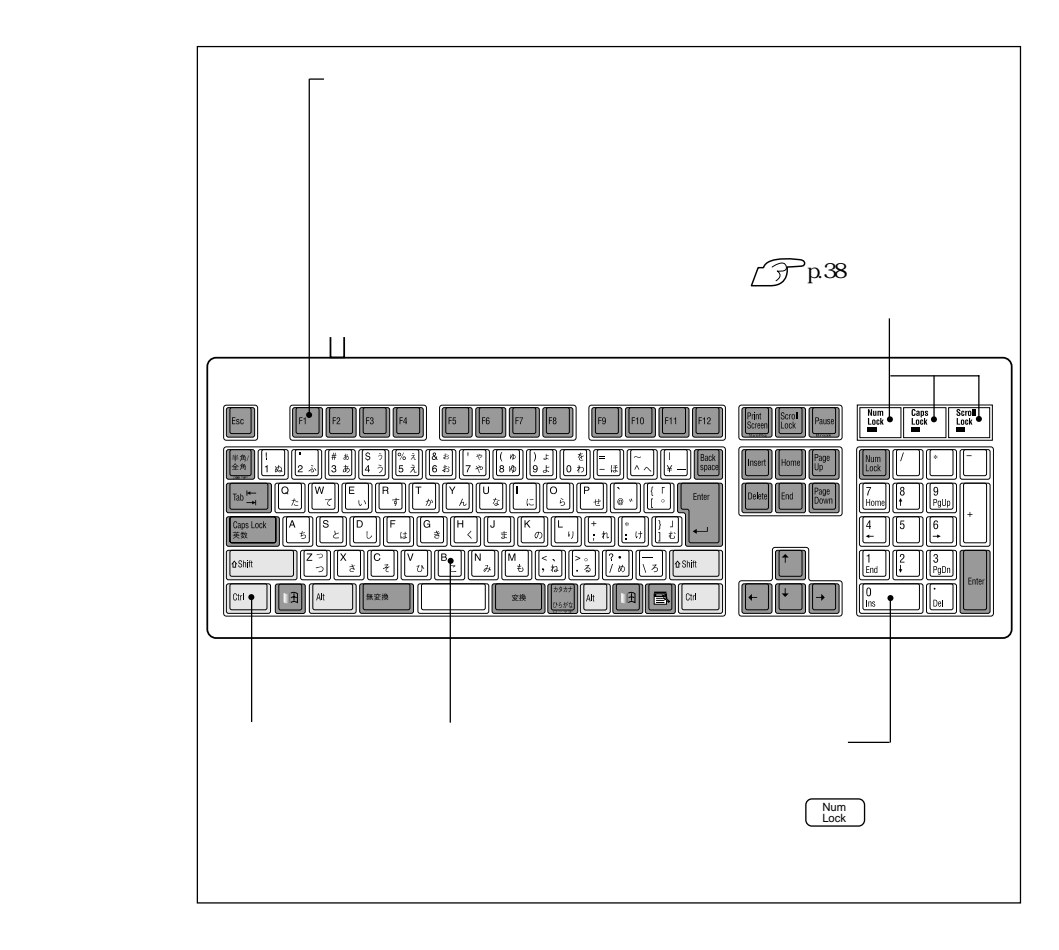

 $p.14$ 

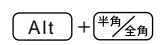

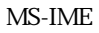

ートップ ローマ字 インディー・ディー・エンジン ローマ モード 入力し、漢字やひらがなに変換します。

MS-IME

 $MS\text{-}IME$ 

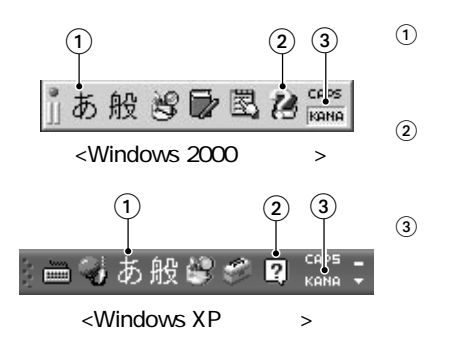

MS-IME

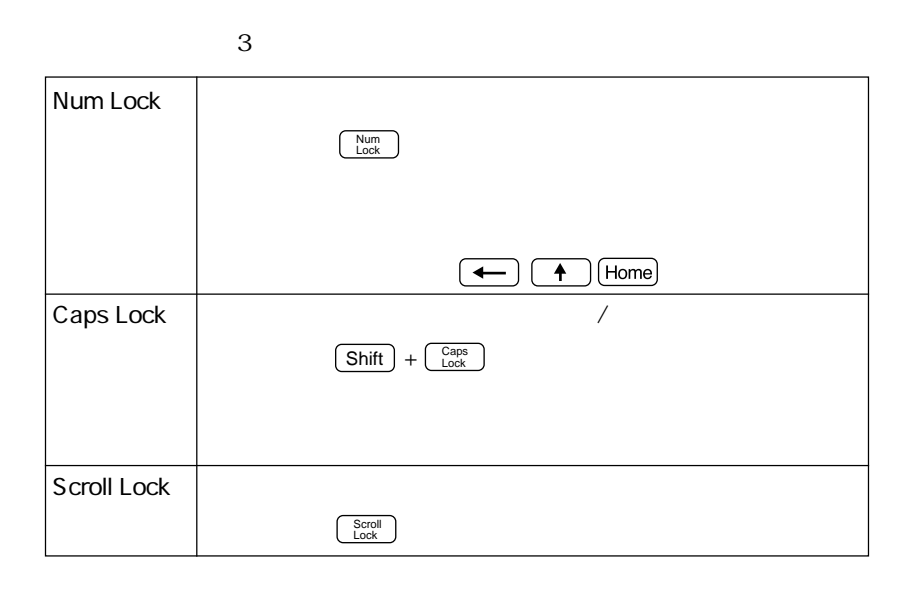

#### Windows

Windows **Windows** 

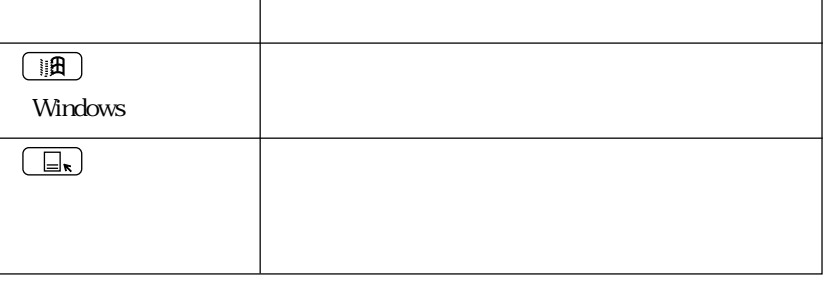

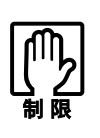

 $\mathcal{L}_{\mathcal{A}}$ 

eri<br>Ka

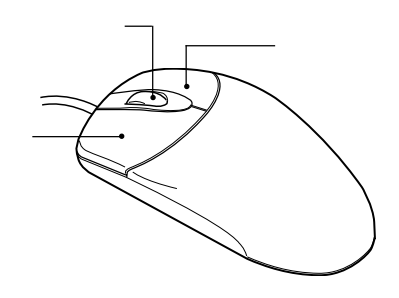

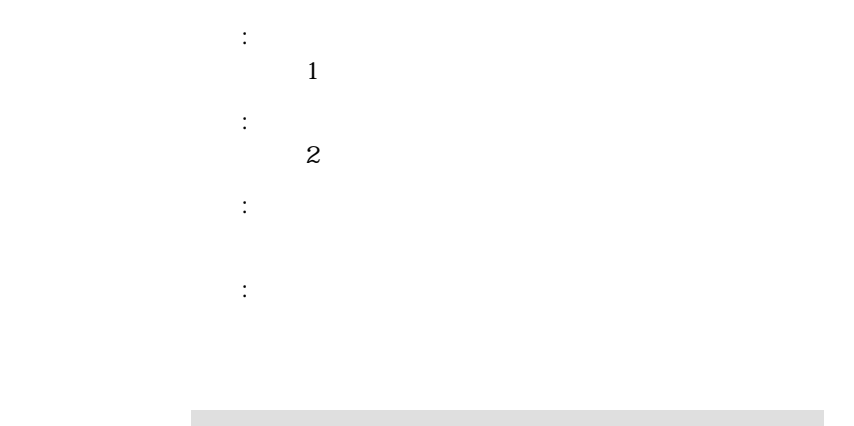

## FDD<sub></sub>

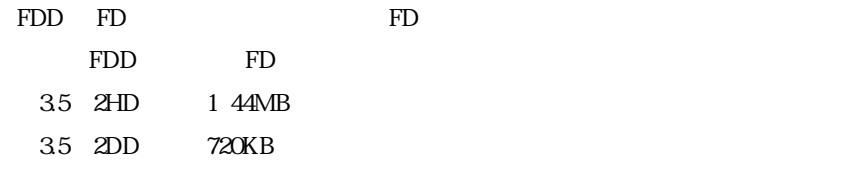

FD states and a state when  $\mathbb{R}$ FD

FD

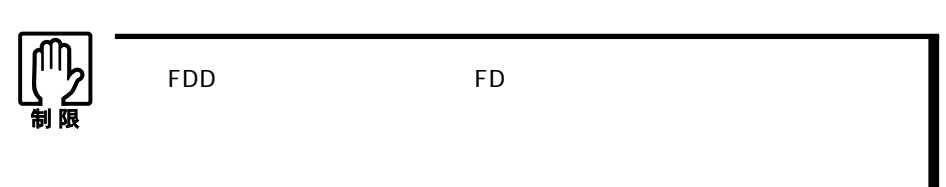

必ずFDを取り出してください。

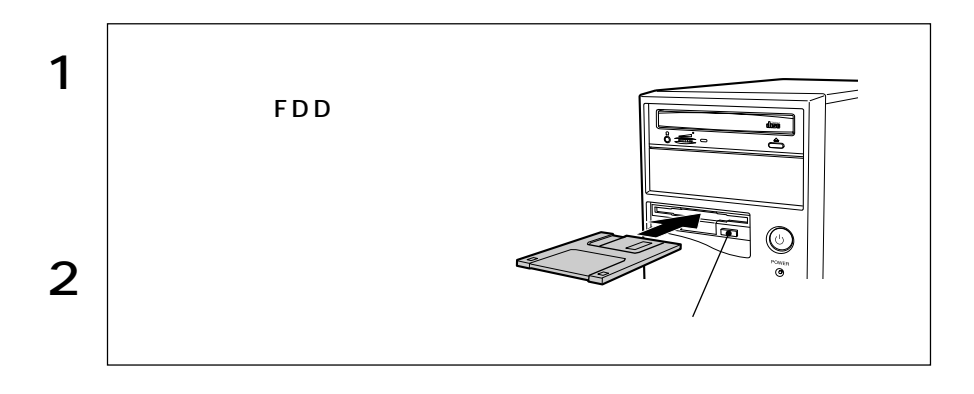

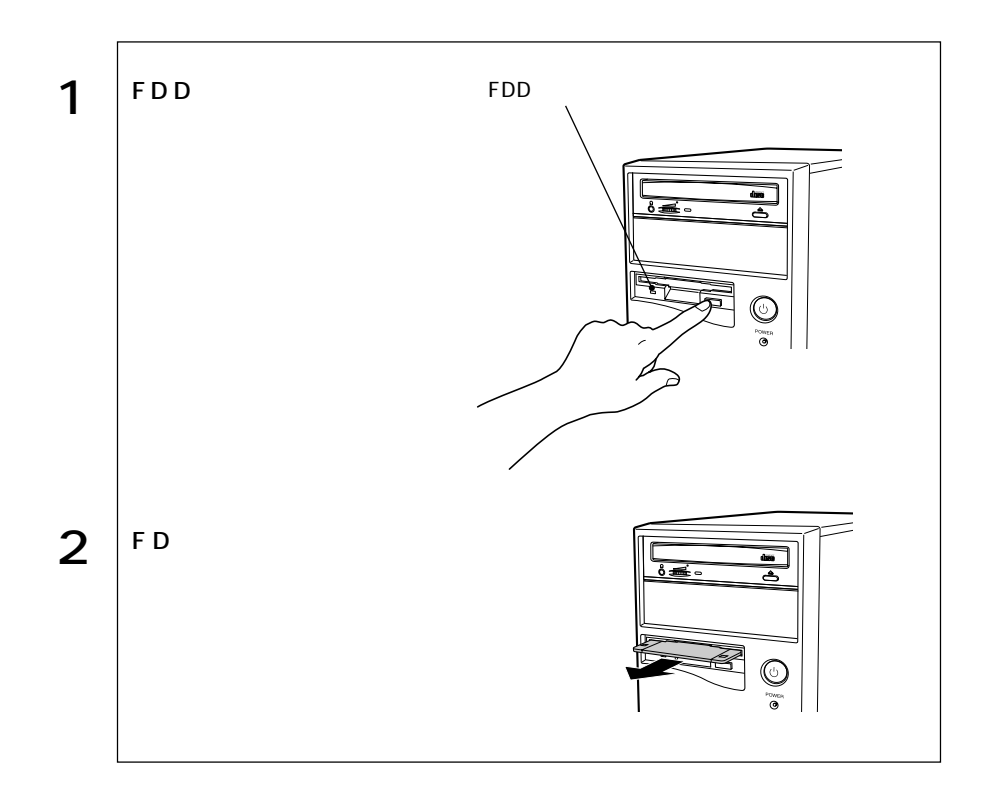

FD

 $FD$ 

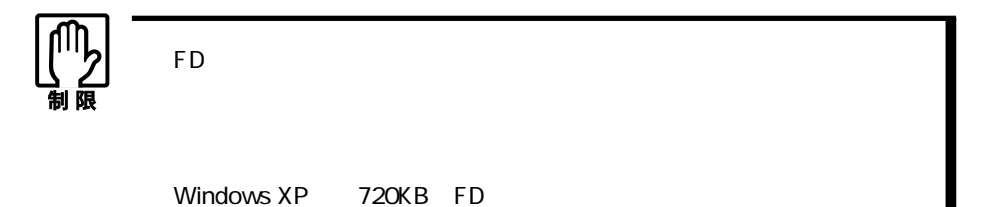

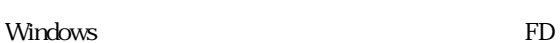

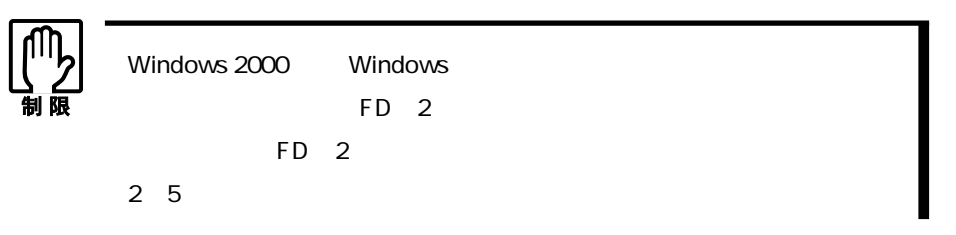

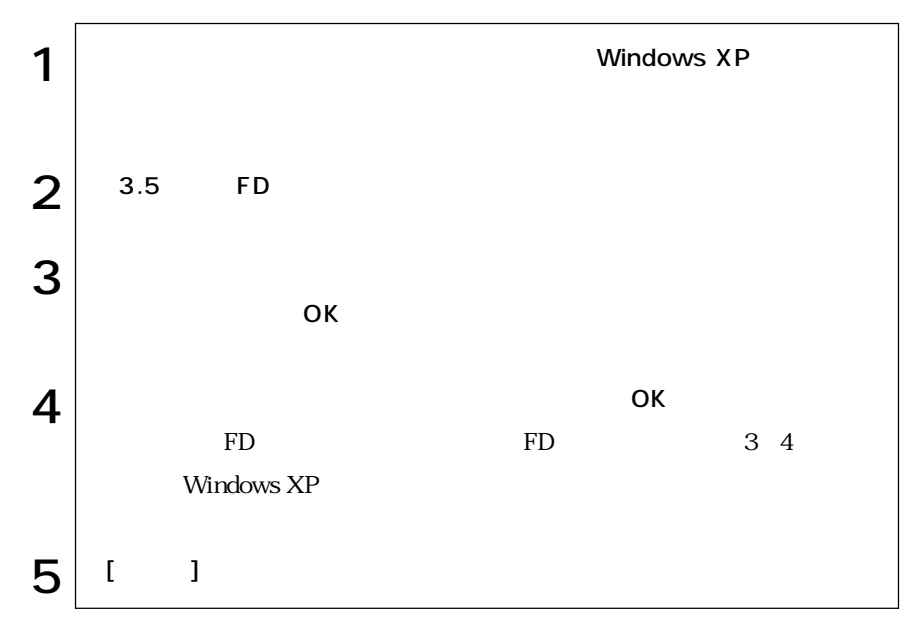

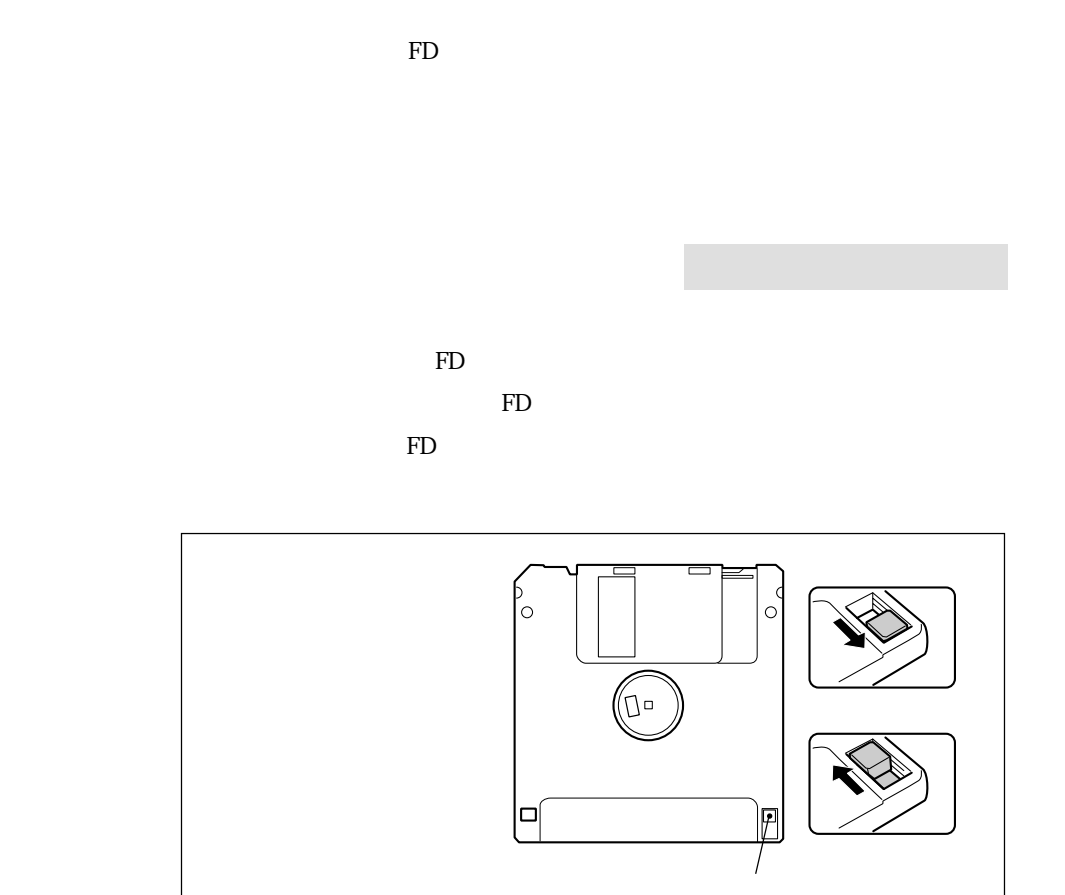

## HDD(ハードディスクドライブ)を使う

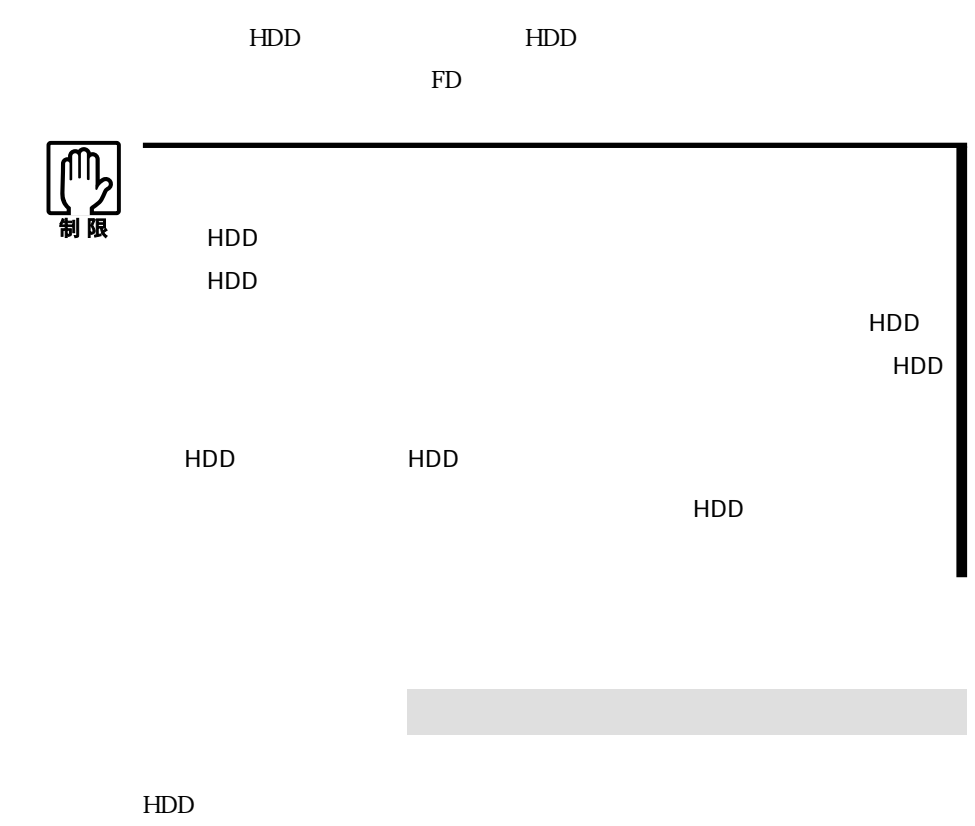

 $HDD$ 

トライル FD マイト FD

## HDD

 $HDD$ 

 $HDD$ 

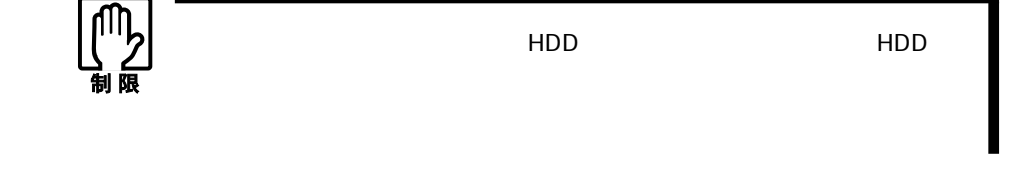

 $HDD$  HDD

HDD

Windows 2000

Windows XP

Windows

## HDD

#### $HDD$

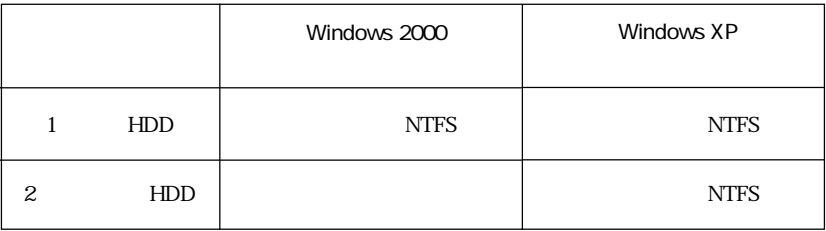

1 HDD Windows  $\widehat{\mathcal{D}}$ p.120 Windows

2 HDD Windows 2000  $Windows 2000$  HDD  $2$  $HDD$ 

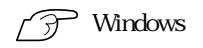

# **CD-ROM**

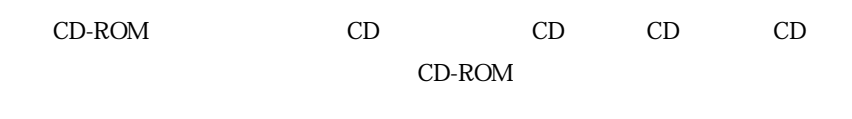

CD-ROM

## CD-ROM

CD-ROM

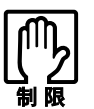

CD-ROM CD-ROM

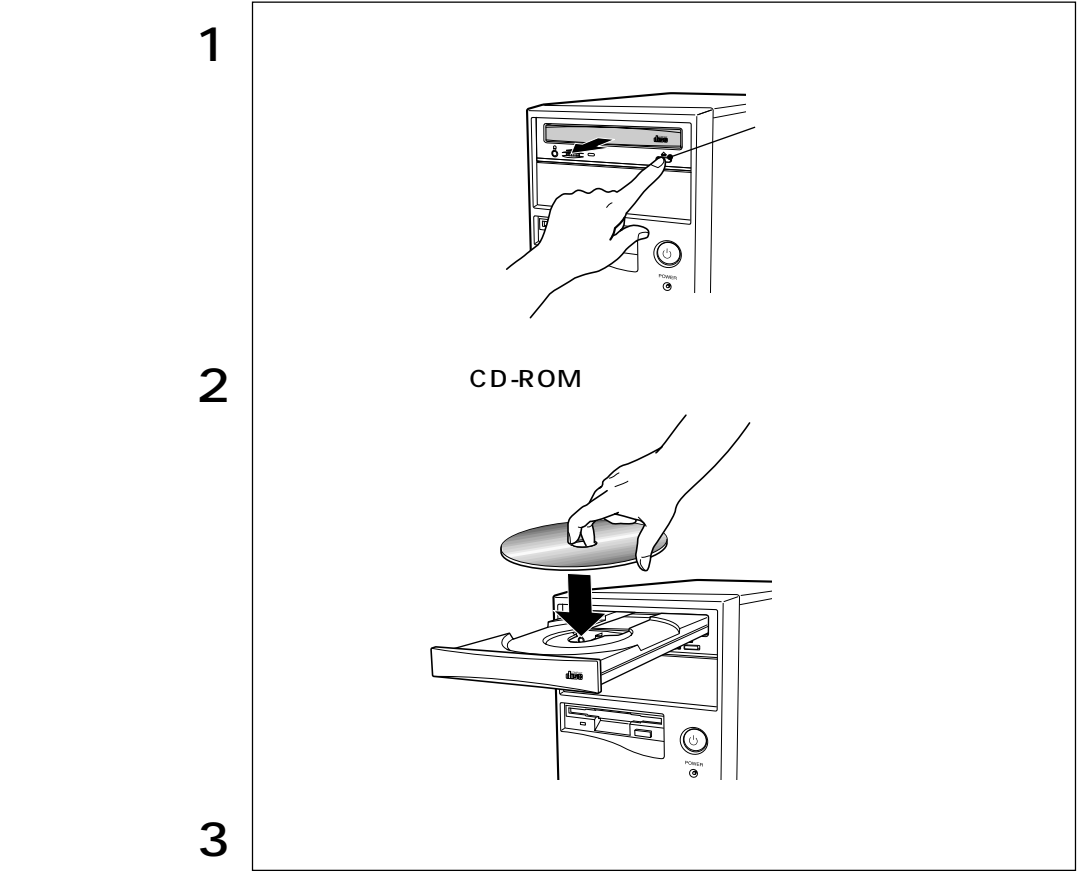

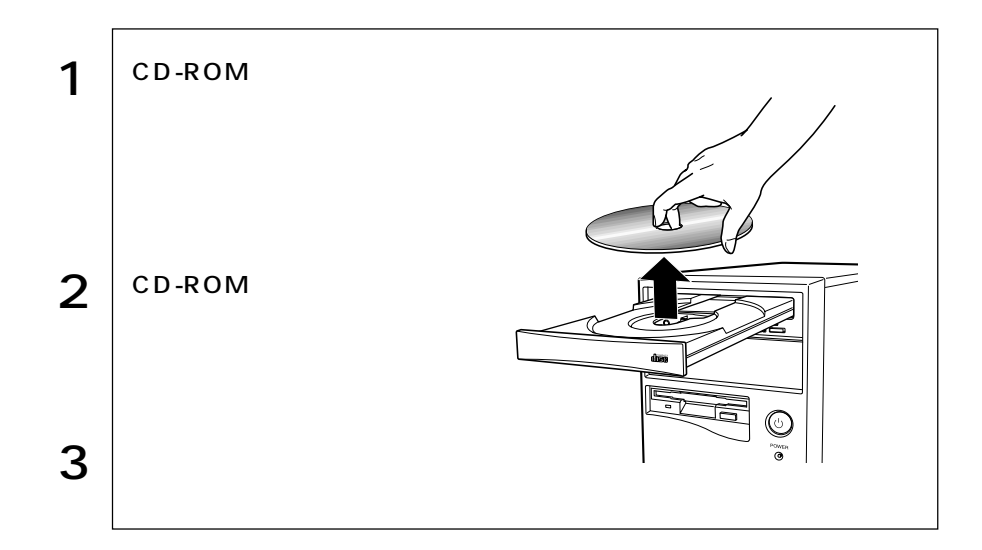

CD-ROM

CD-ROM CD-ROM CD-ROM

CD-ROM

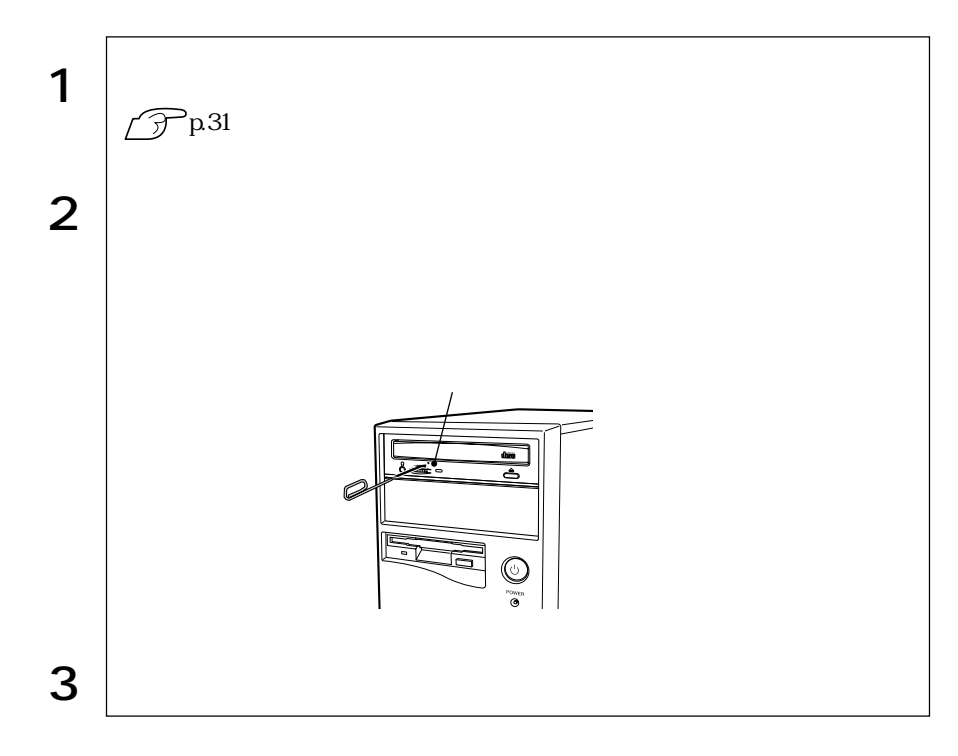

48

an<br>Ma

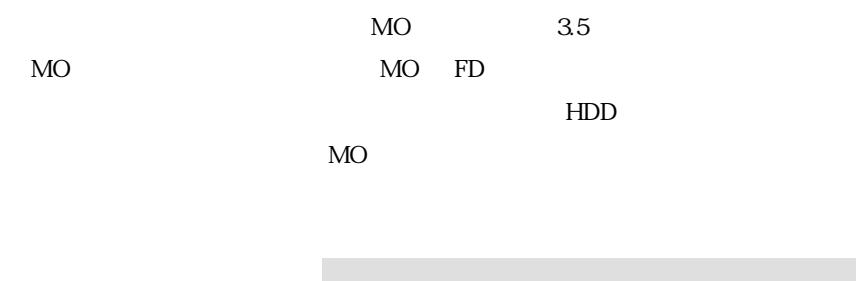

MO

 $MO$ 

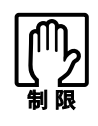

 $MO$  $MO$ 

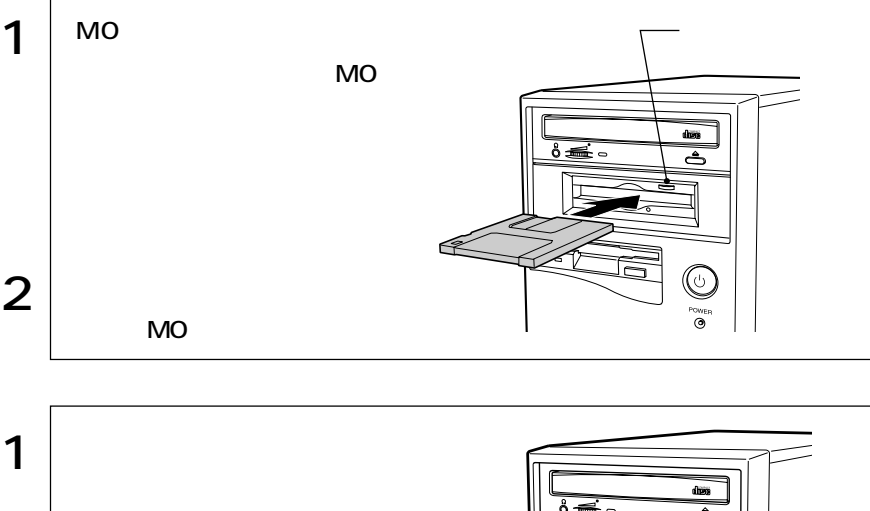

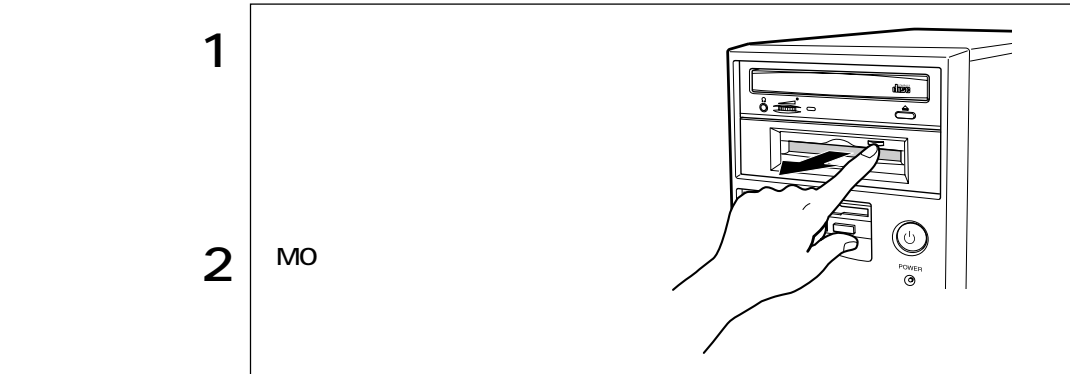

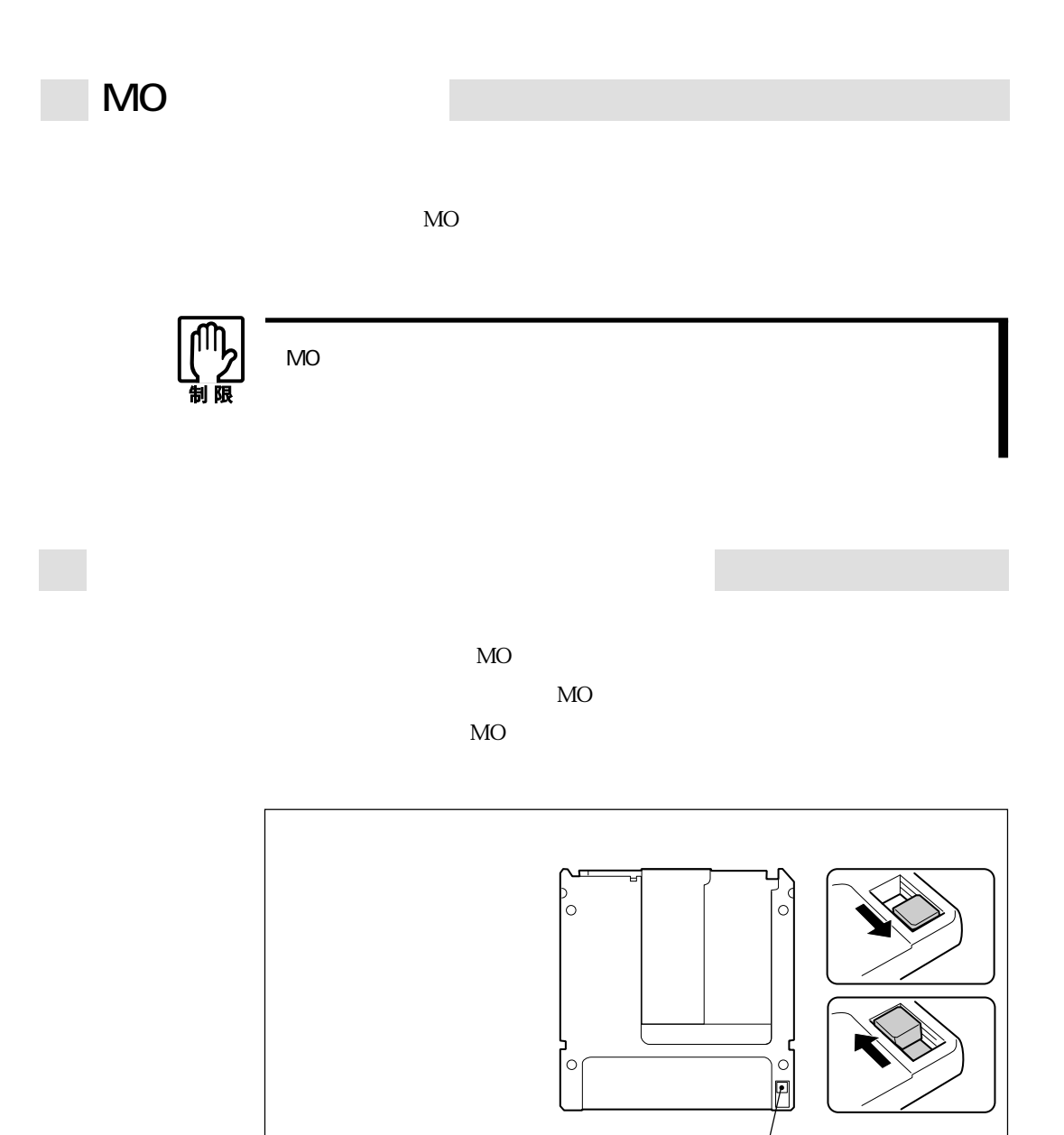

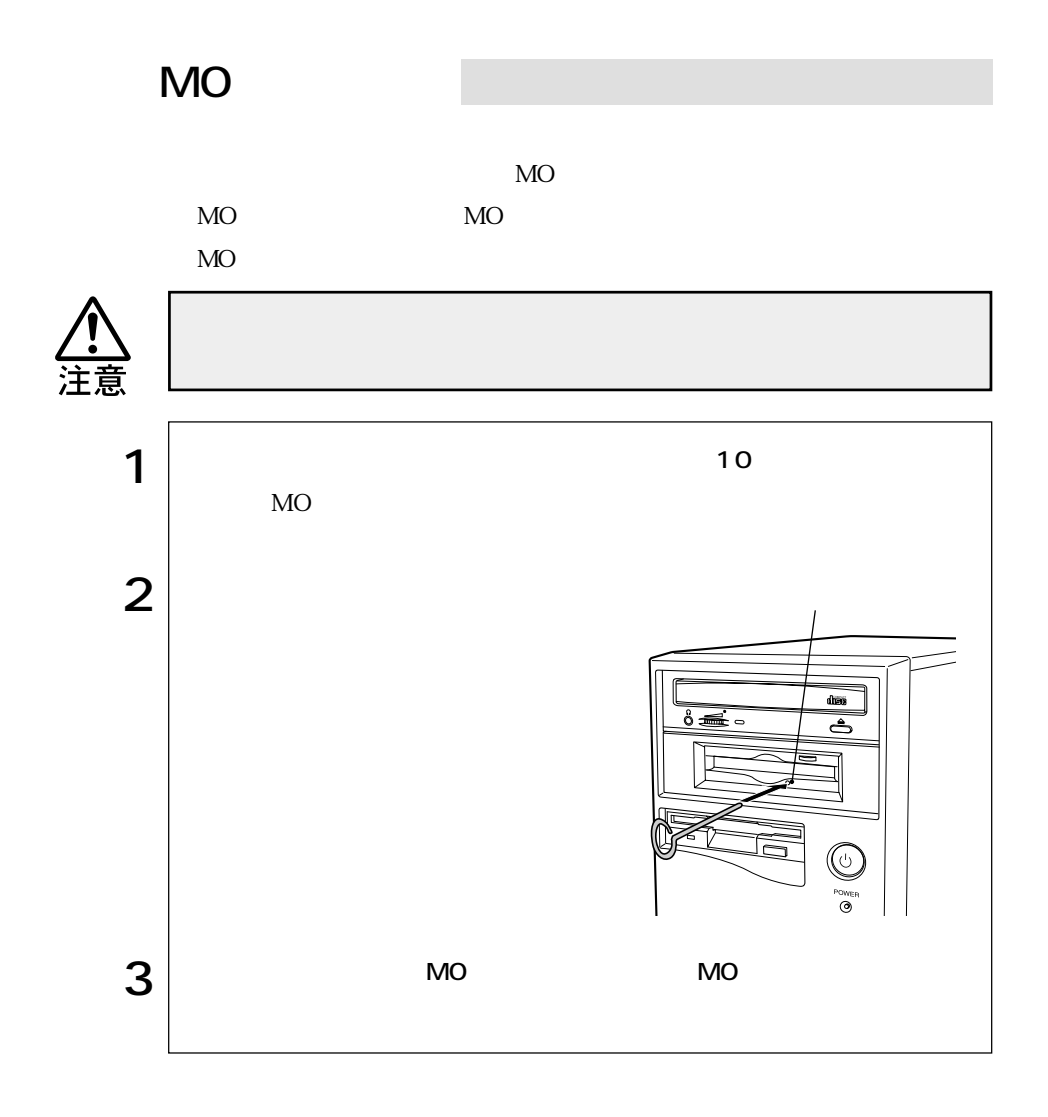

Intel845G

**Service Control** 

Windows

 $\mathscr{D}$ p.142

参考�

Windows 1 |  $\blacksquare$ Windows 2000  $\bf 0$  $\boldsymbol{Q}$ Windows XP  $2 \mid$ Windows  $\frac{\gamma |x|}{ }$ **Matcharter** 背景 | 259->セーバー | デザイン | wei | 加景 | 訳章 | ₩ 7.031-6<br>Instite ESMS2/GL Graphics Controller 2:0 759 754 764 E23 画面の色じ Tirat Colar 522 (544) ₫ コオ **Carried Construction** トラブルシューティング(D). | BHKO.  $\alpha$ キャンセル | 地野谷 Windows 2000  $3 \vert$ 

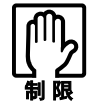

### Windows 2000

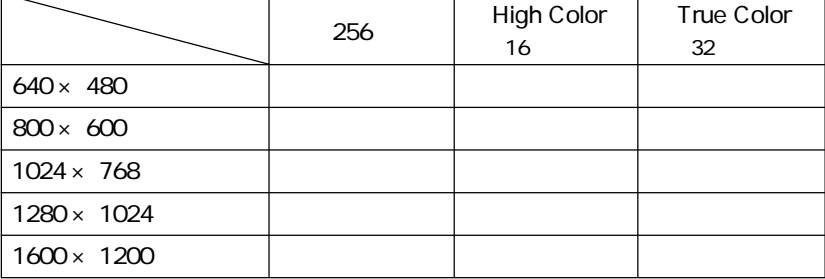

### Windows XP

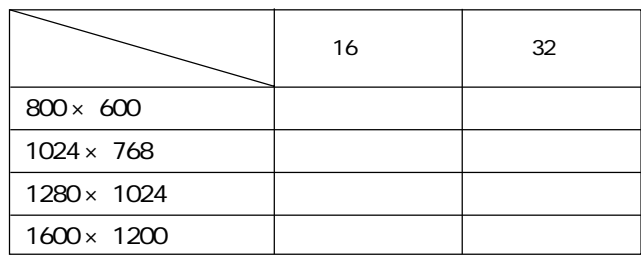

Windows 2000

Windows XP

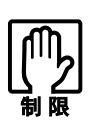

Windows

NetWare  $N$ etWare  $N$ etWare  $N$ etBEUI

Netware (Netware and Secondary Contract)

**BIOS Setup** 

 $3$ 

HDD/  $HDD$ 

スプレイの電源が切れ、電源ランプは緑色に点滅します。BIOSの設定(ACPI

Suspend to RAM

 $\widehat{\mathcal{D}}$ p.57

 $HDD$ 

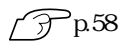

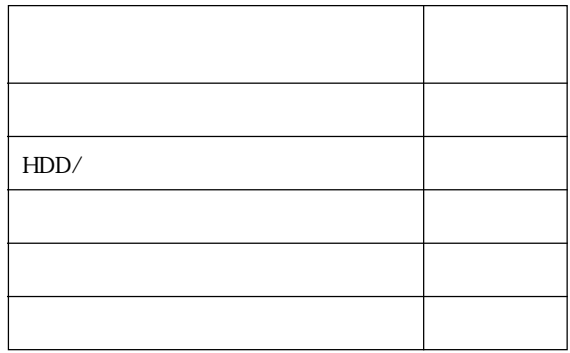

**BIOS Setup** 

Power **ACPI Suspend to RAM** 

Enabled

Enabled **Enabled** 

Disabled Disabled

**ACPI Suspend to RAM** Enabled

Disabled

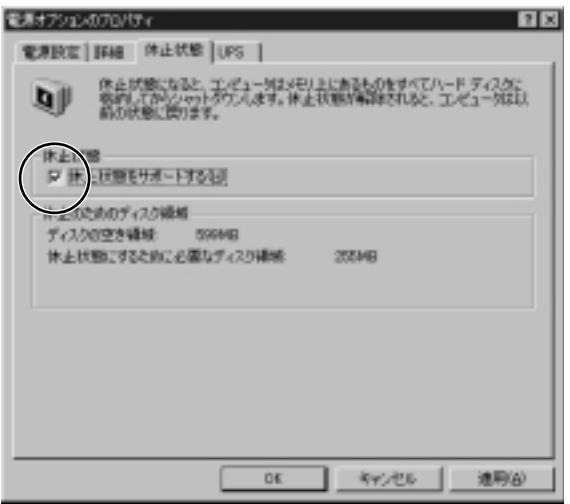

Windows 2000
$\sim$  2005  $\sim$  2006  $\sim$  2006  $\sim$  2006  $\sim$  2006  $\sim$  2006  $\sim$  2006  $\sim$  2006  $\sim$  2006  $\sim$  2006  $\sim$  2006  $\sim$  2006  $\sim$  2006  $\sim$  2006  $\sim$  2006  $\sim$  2006  $\sim$  2006  $\sim$  2006  $\sim$  2006  $\sim$  2006  $\sim$  2006  $\sim$  2006

 $\odot$ 

 $\circled{2}$ 

#### Windows 2000 : Windows XP :

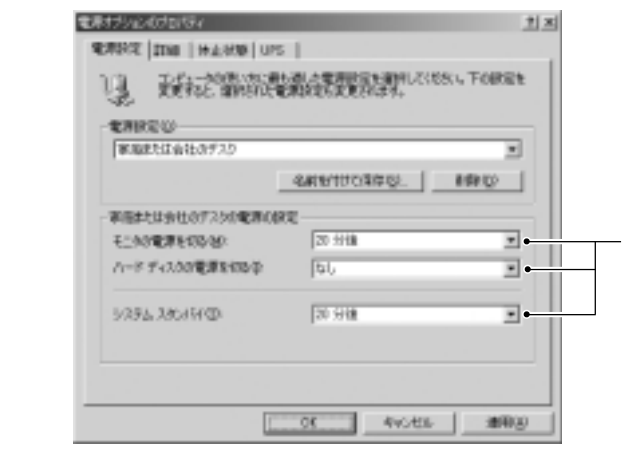

Windows 2000

Windows

参考�

 $\infty$  :  $\infty$  :  $\infty$  $\overline{20}$ 

 $AGP$ 

Windows 2000 Windows XP

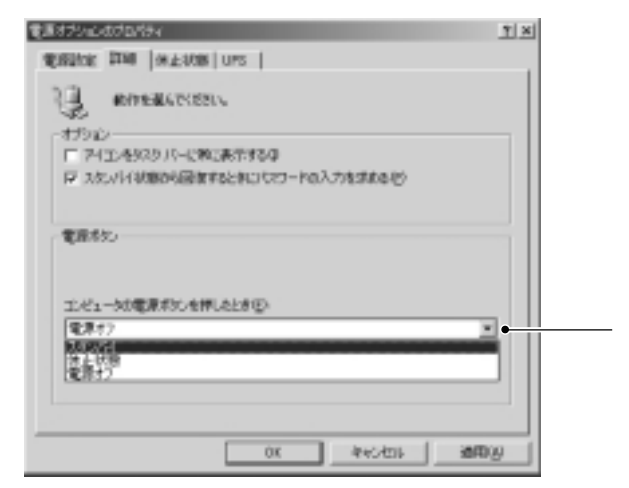

Windows 2000

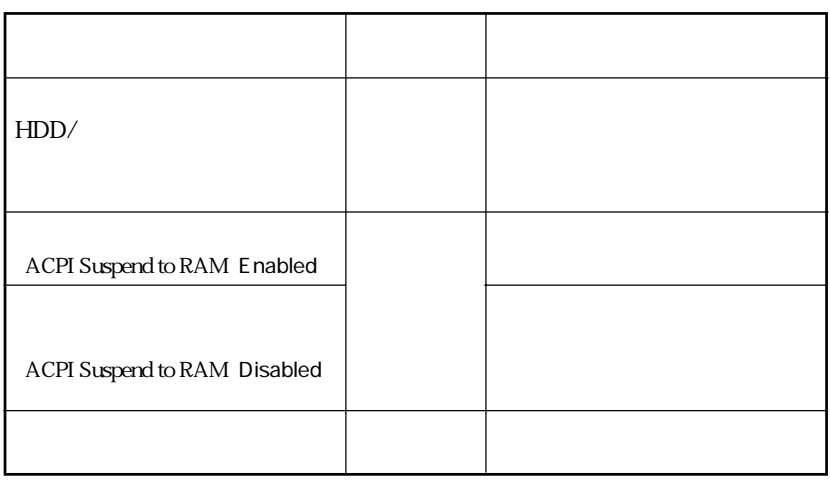

m.

Windows CD WAVE MIDI<br>
VAVE

*Almatows* **Contracts** 

Windows

Windows 2000

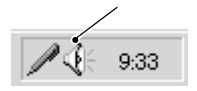

Windows XP

BIOS Setup Advanced I/O Device Configuration」サブメニュー画面- Onboard AC97 Audio Controller を、「Disabled」

p.109 Advanced I/O Device Configuration

ーの<mark>Windows</mark>となるプロトコルの設定を行うのにもなるプロトコルの設定などものに必要となるプロトコルの設定などもある。

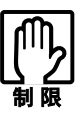

NetWare NetBEUI

NetWare

HDD OS  $\overline{OS}$ 

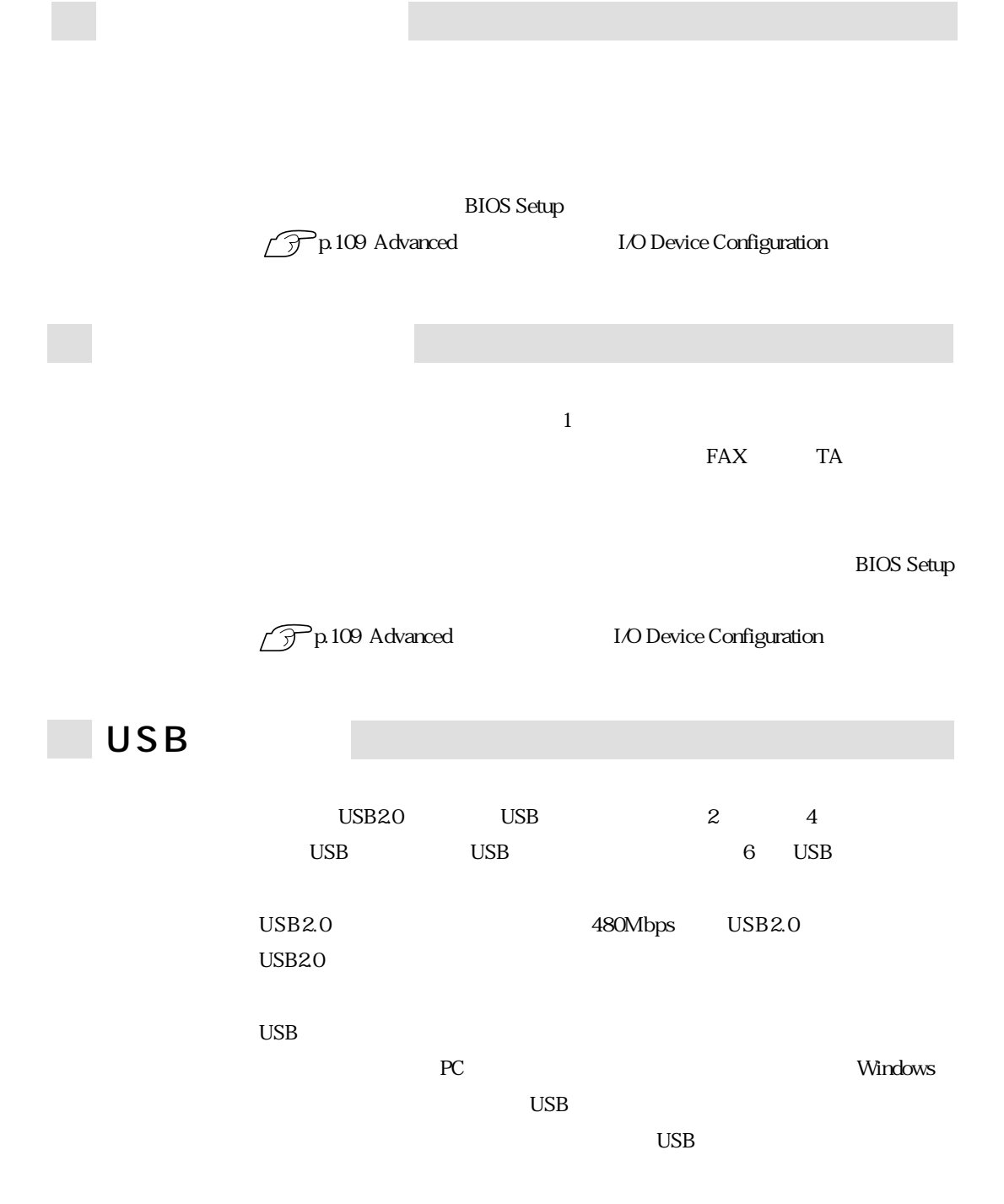

 $\Gamma$   $\sim$   $\Gamma$ 

AntiVirus2002<br>Norton AntiVirus2002

Norton AntiVirus2002

Norton AntiVirus2002

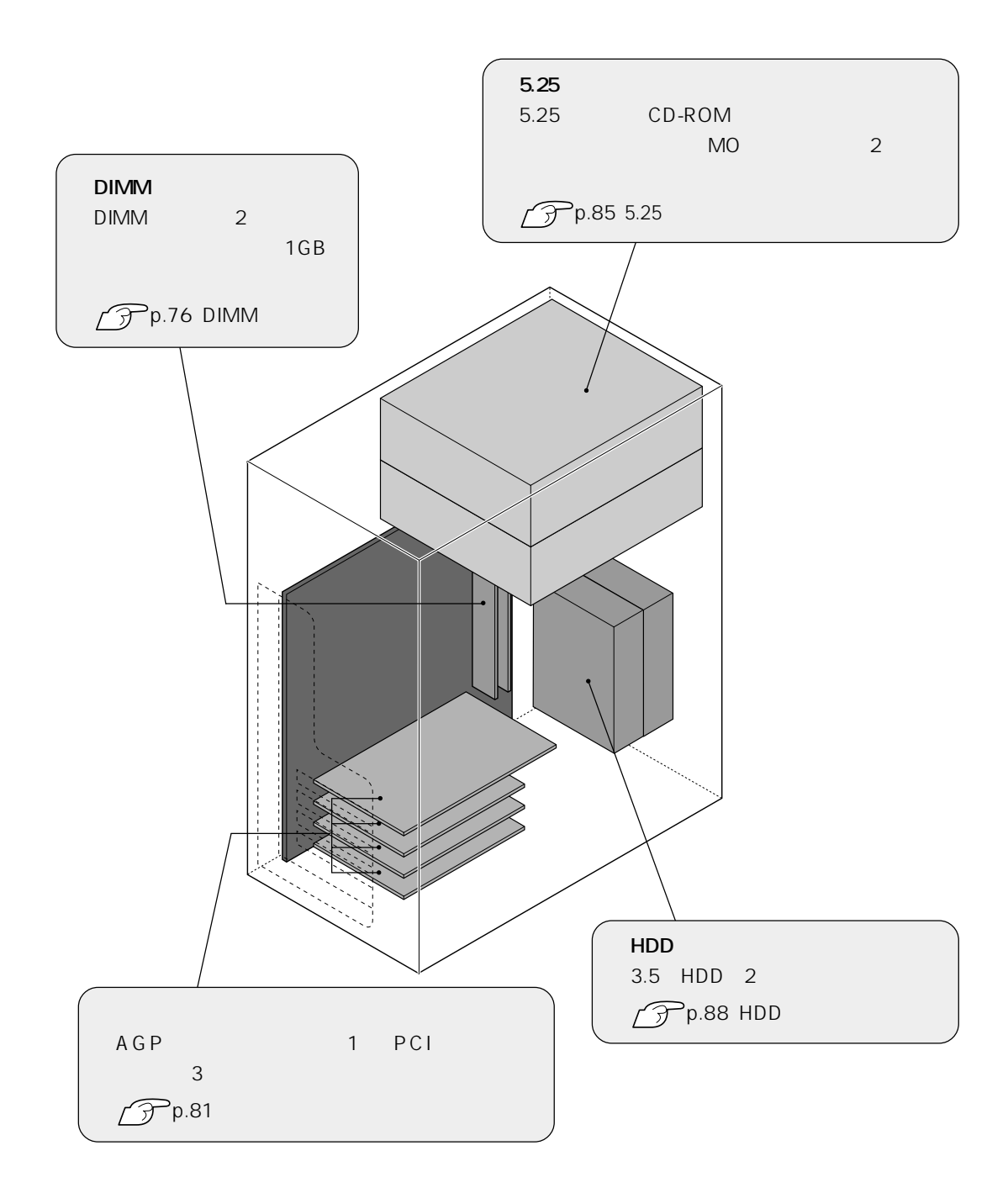

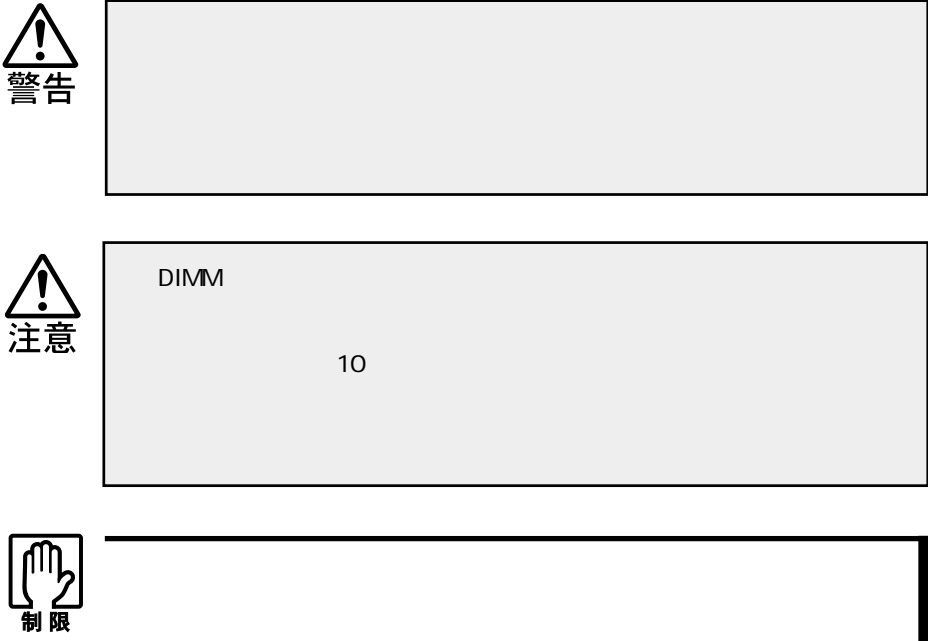

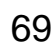

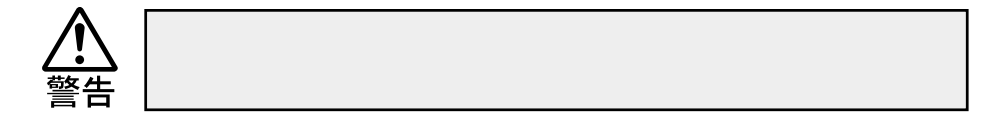

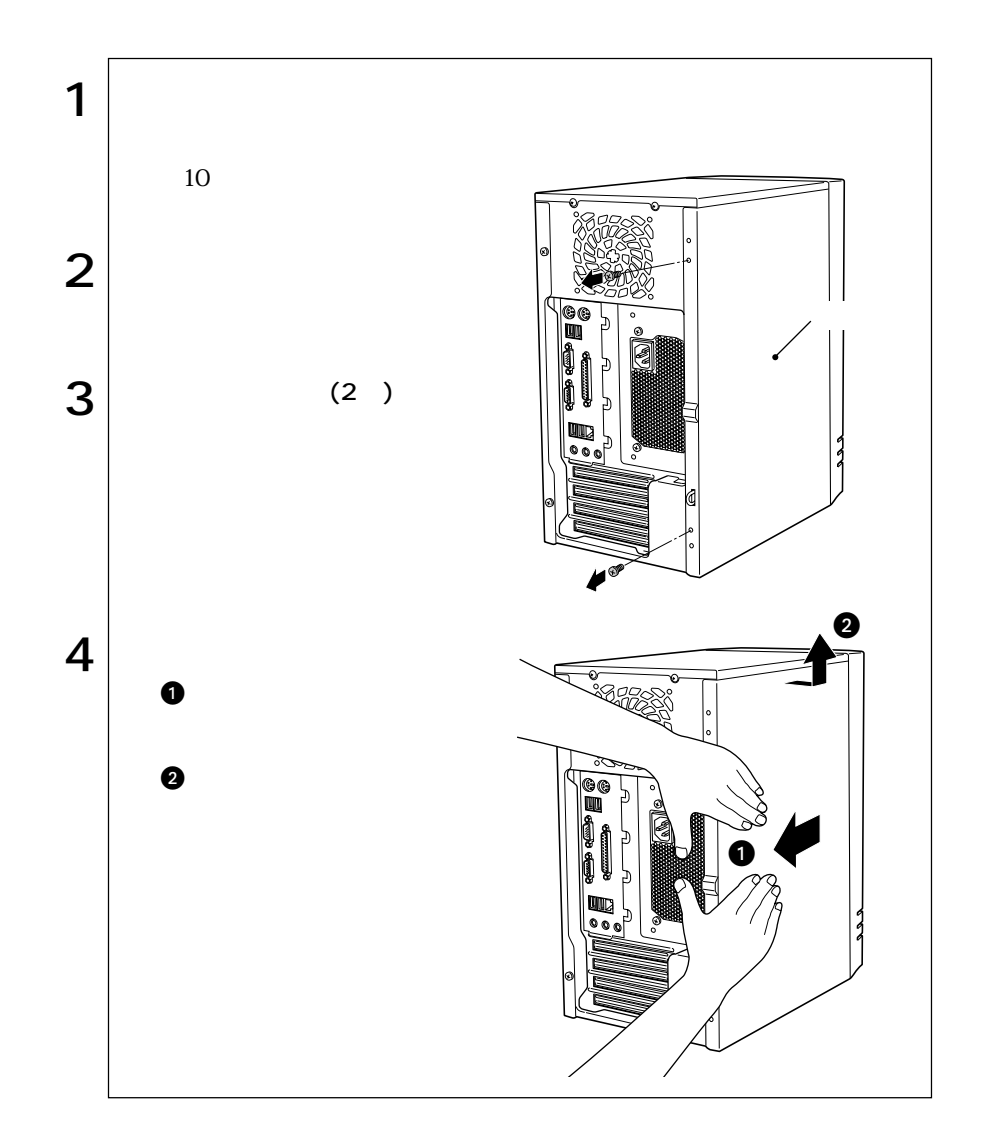

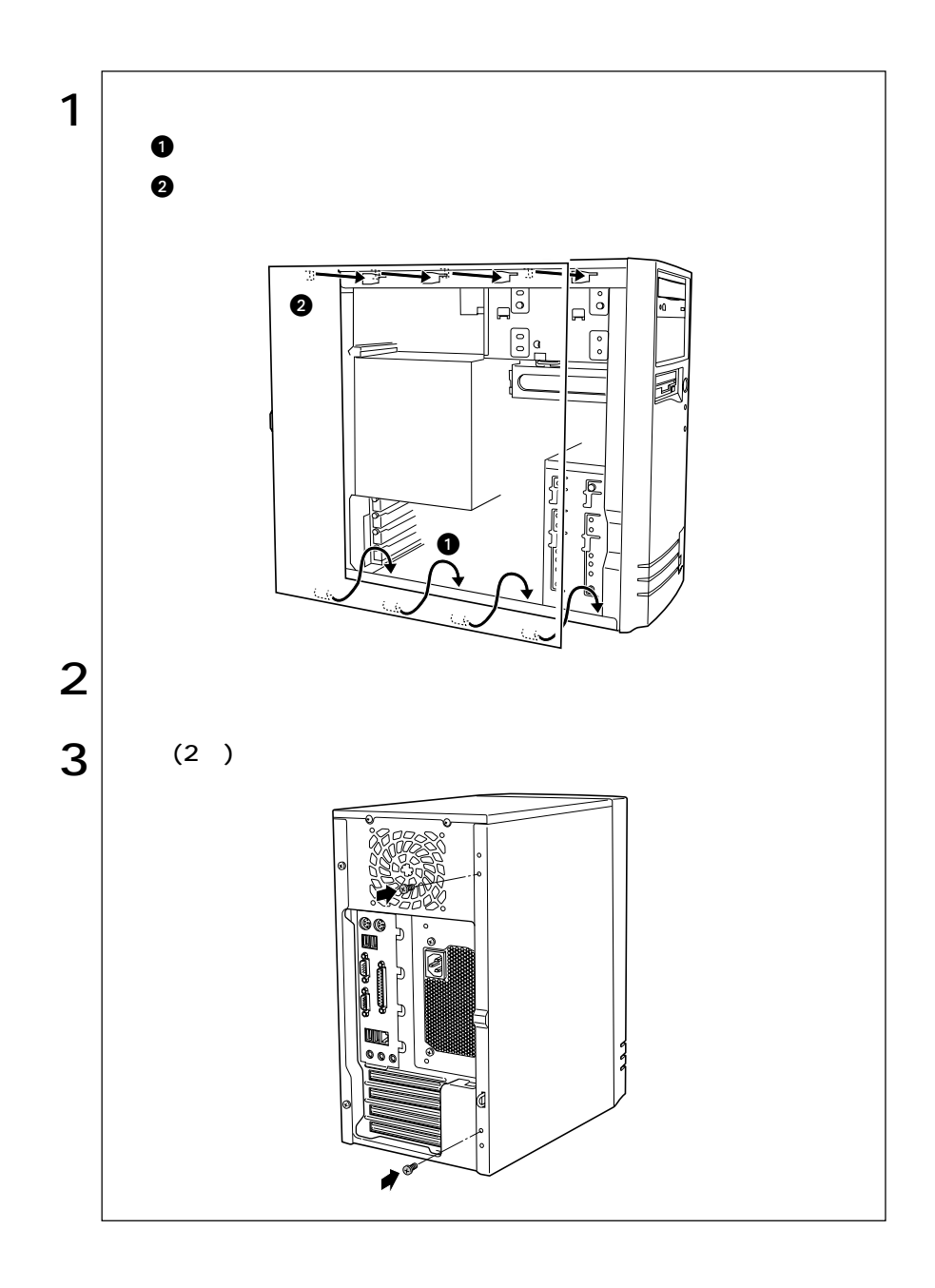

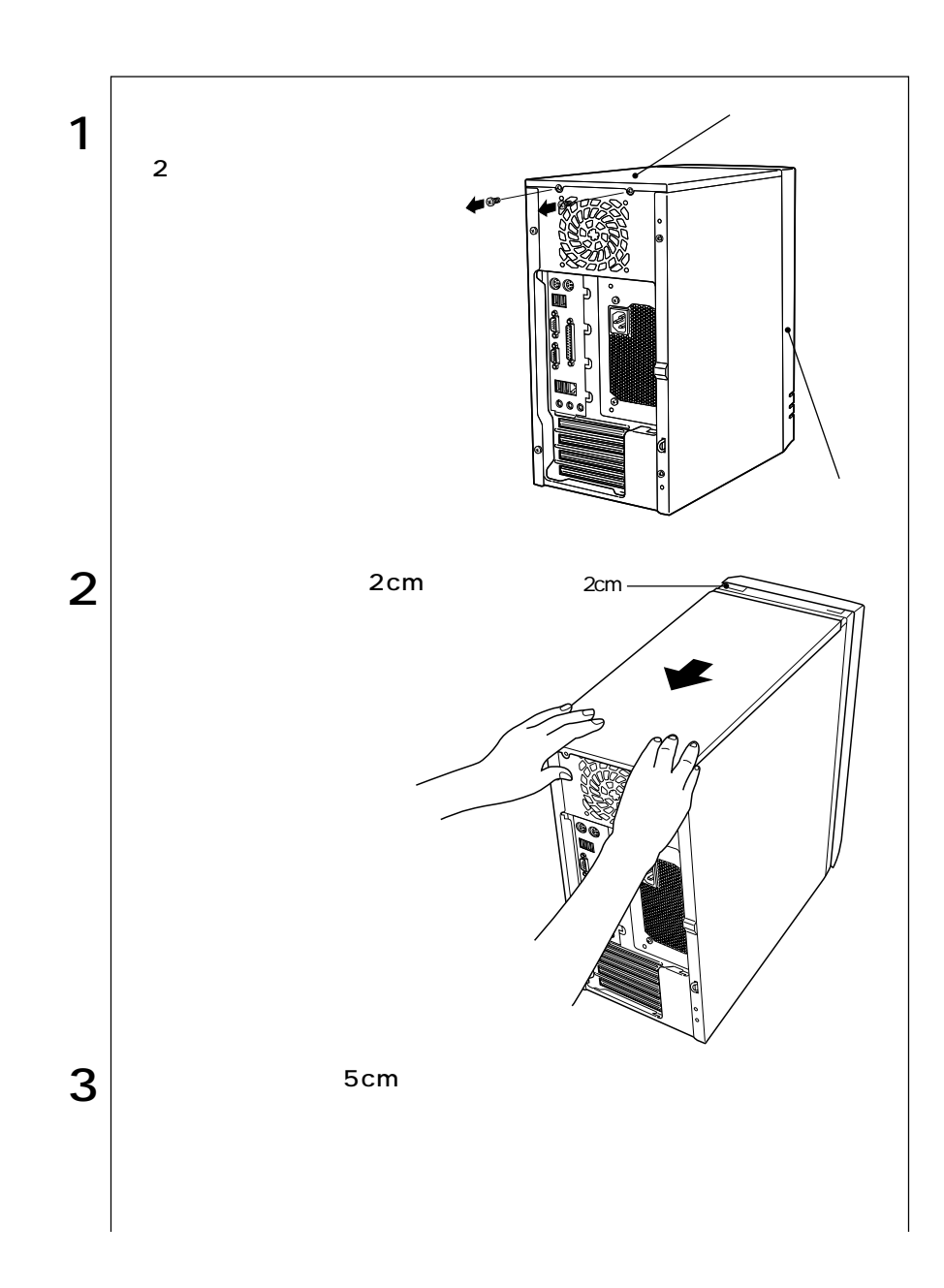

m.

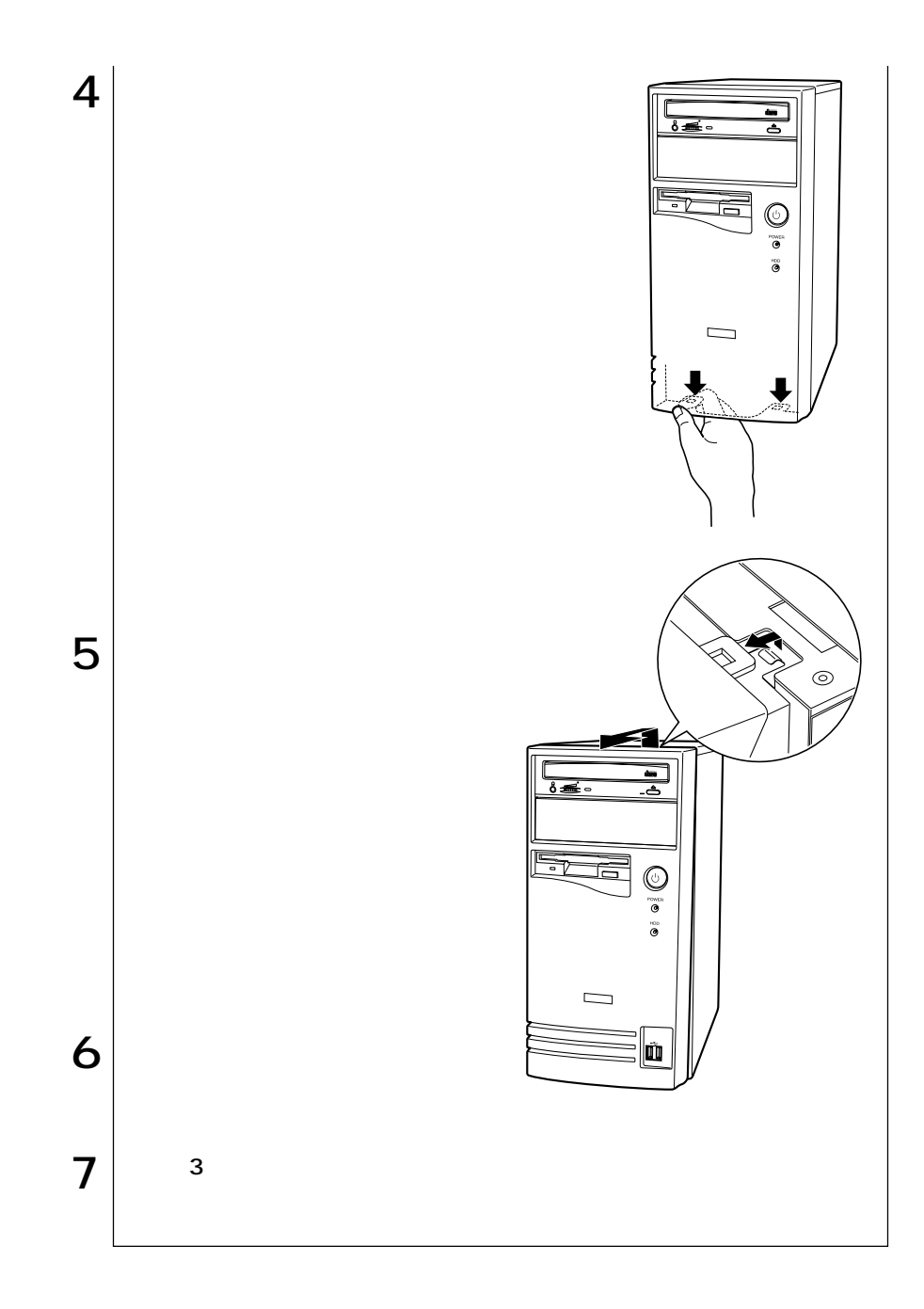

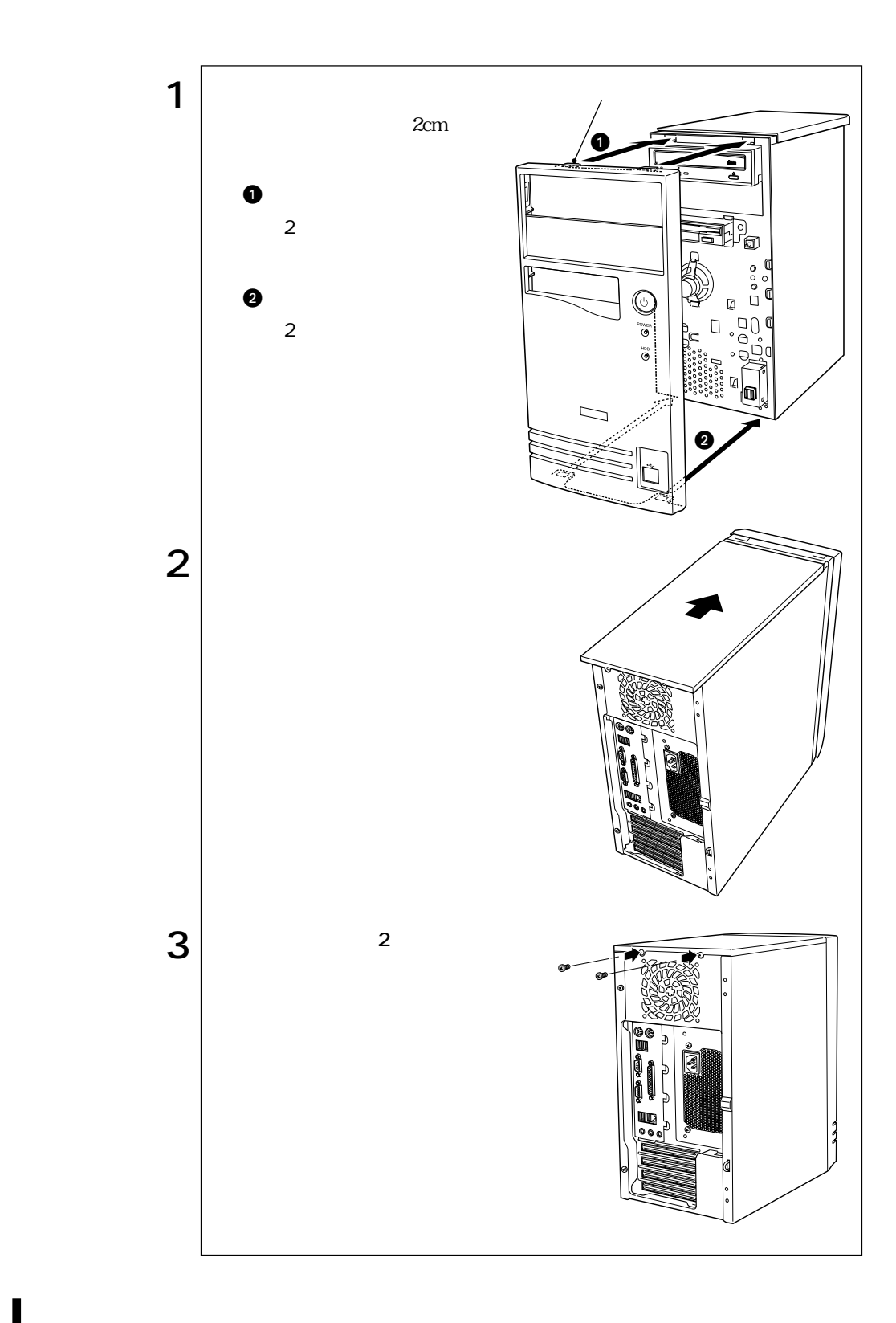

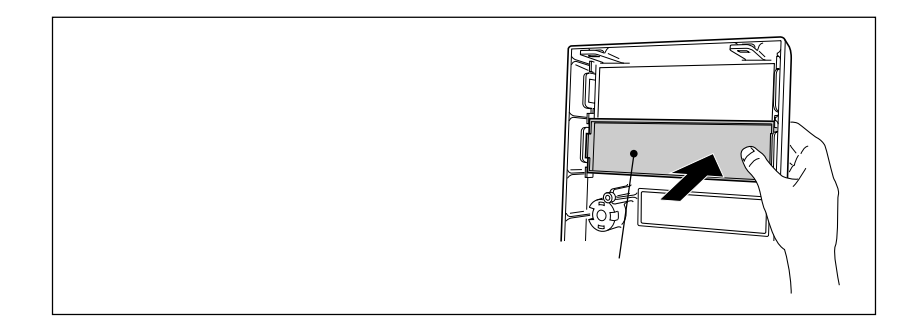

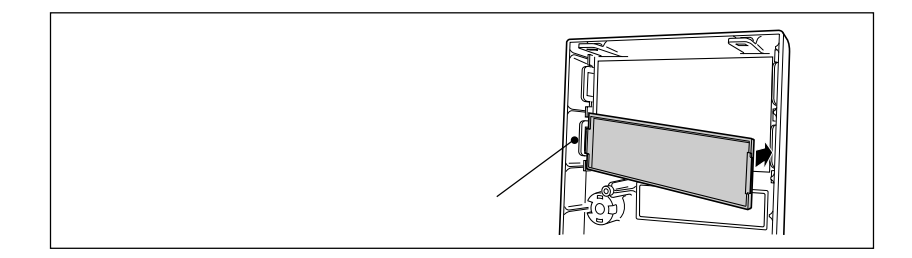

 $5.25$ 

# DIMM

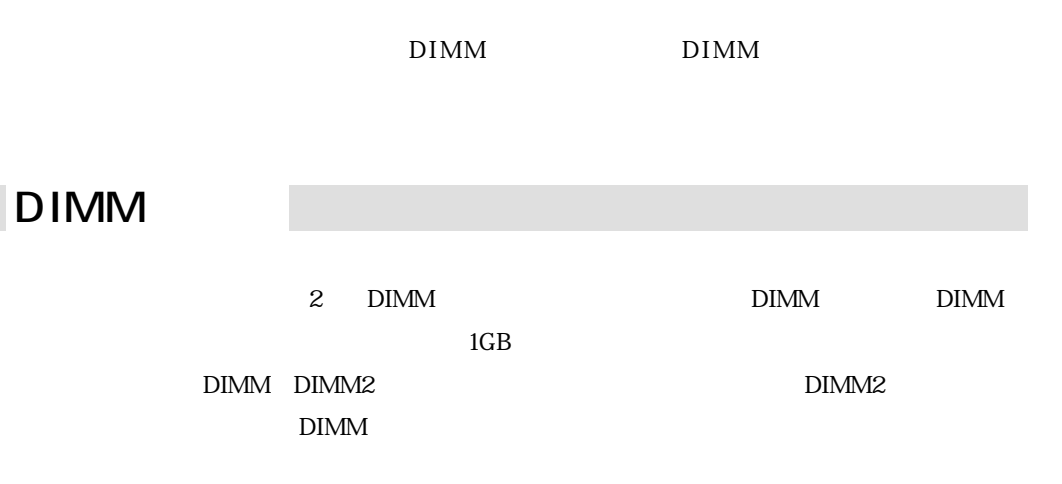

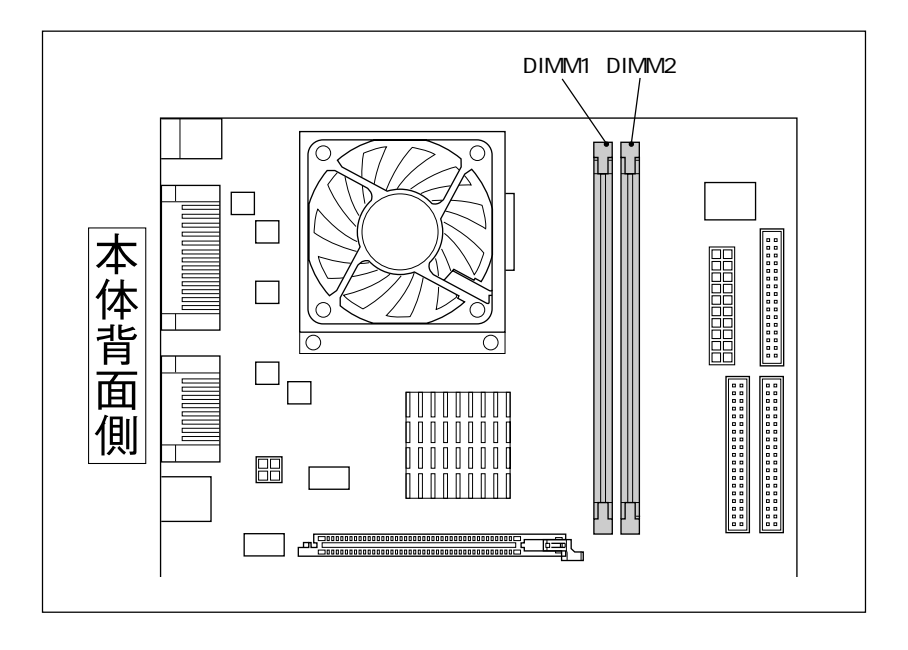

DIMM

PC2100 DIMM DDR266 SDRAM 184 128MB 256MB 512MB

Non ECC

 $DIMM$ 

### DIMM

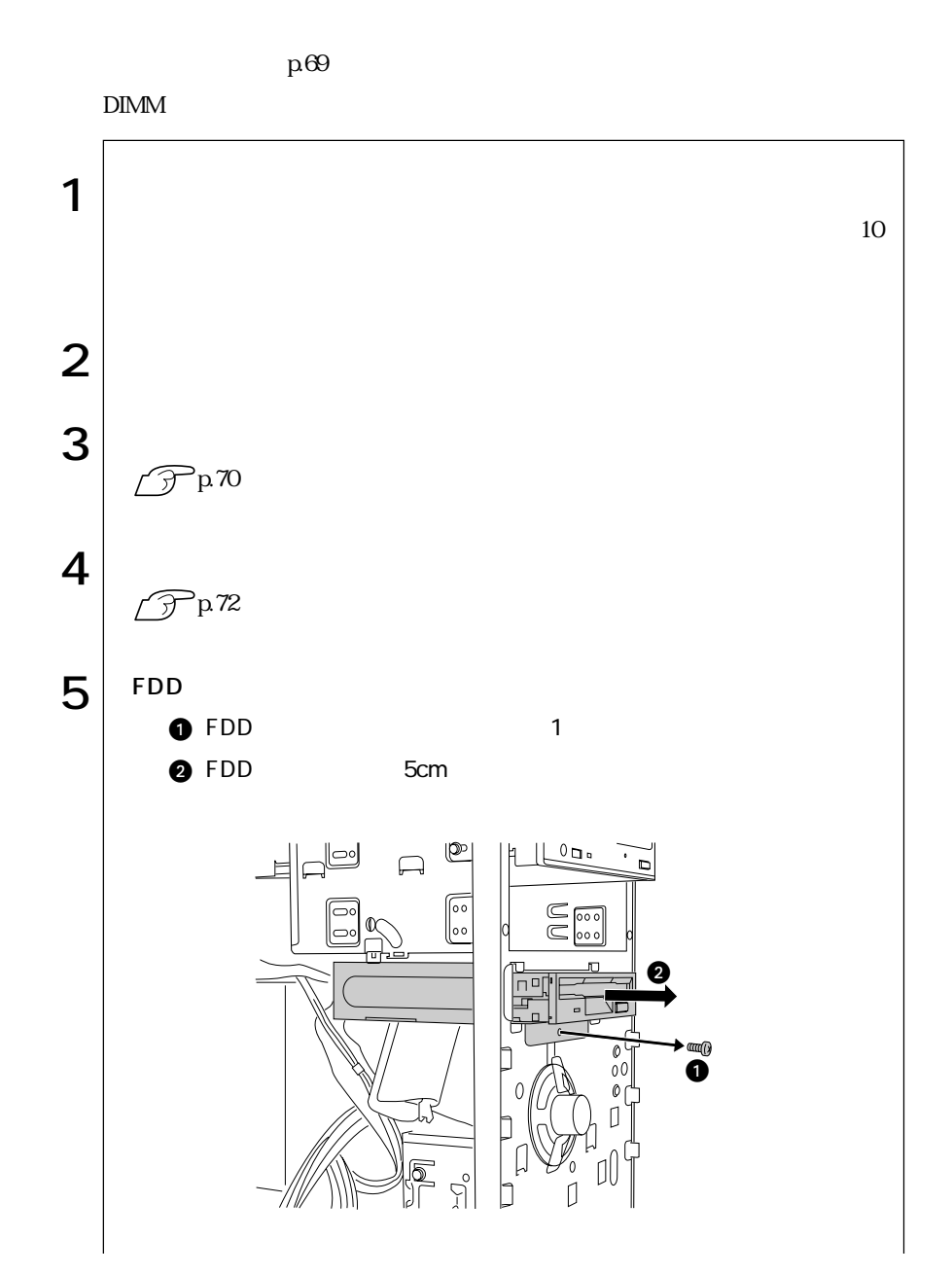

 $\leftrightarrow$  177

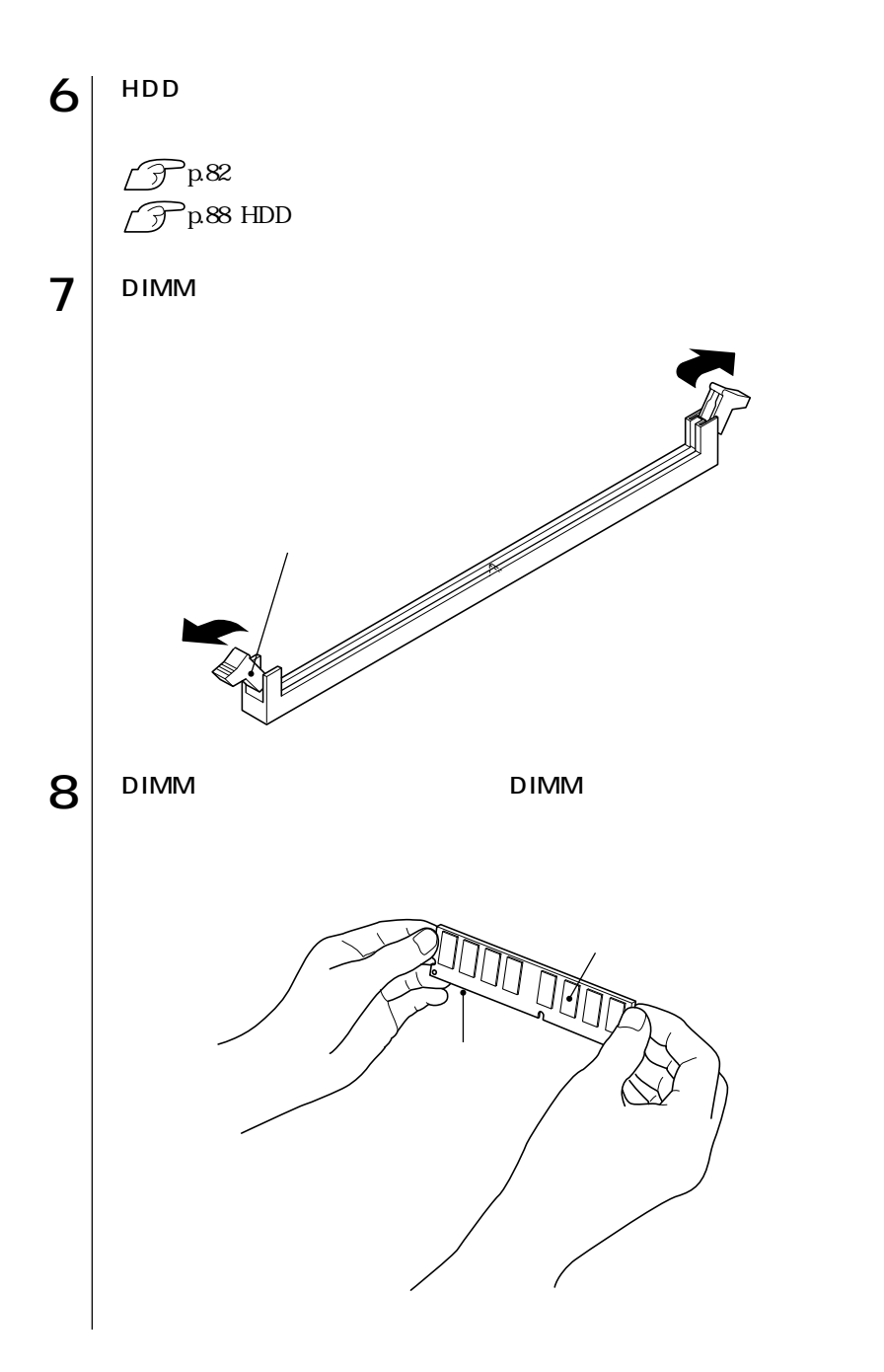

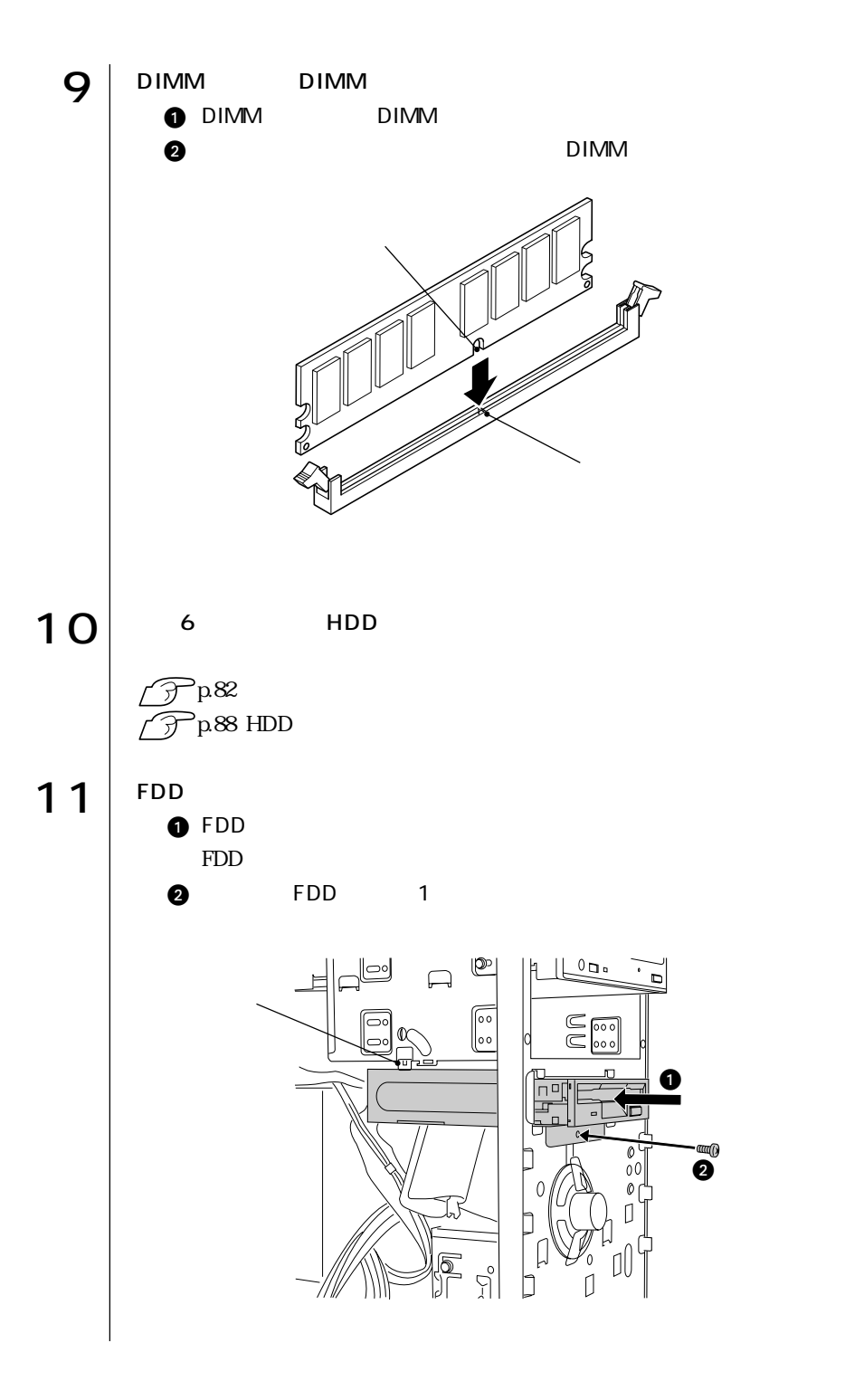

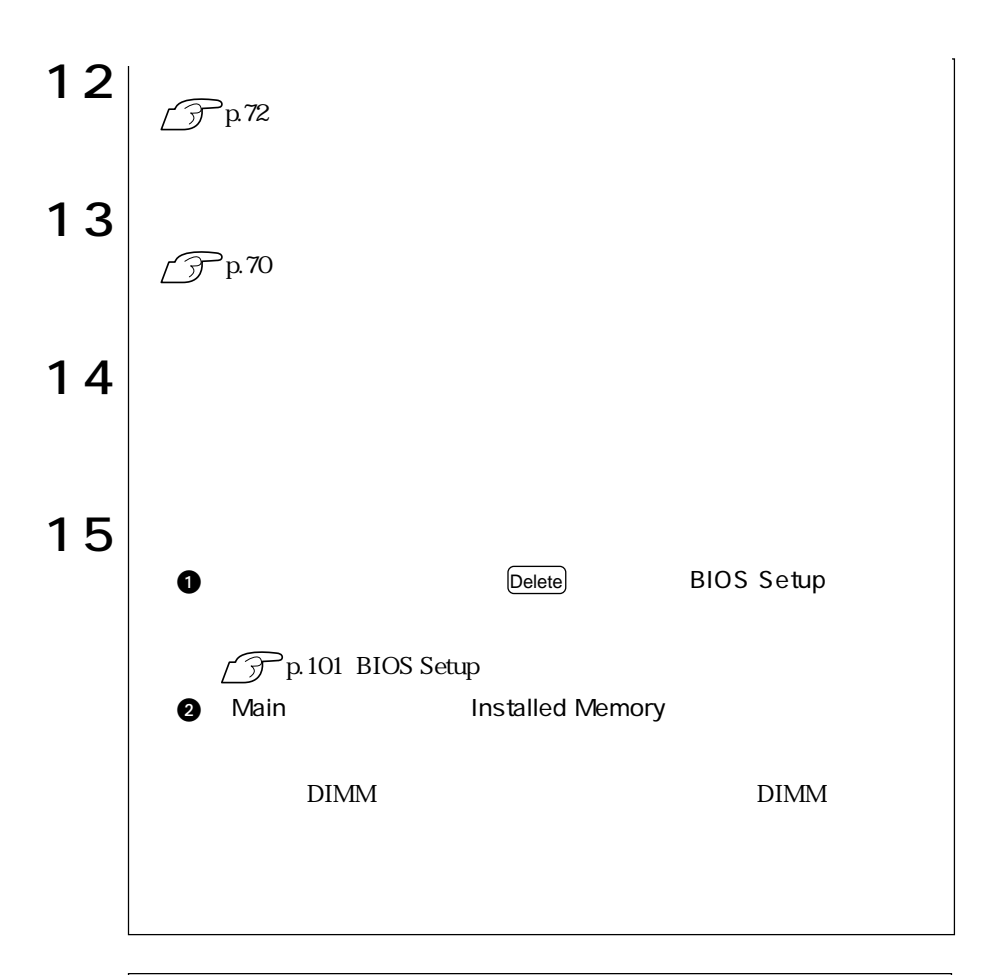

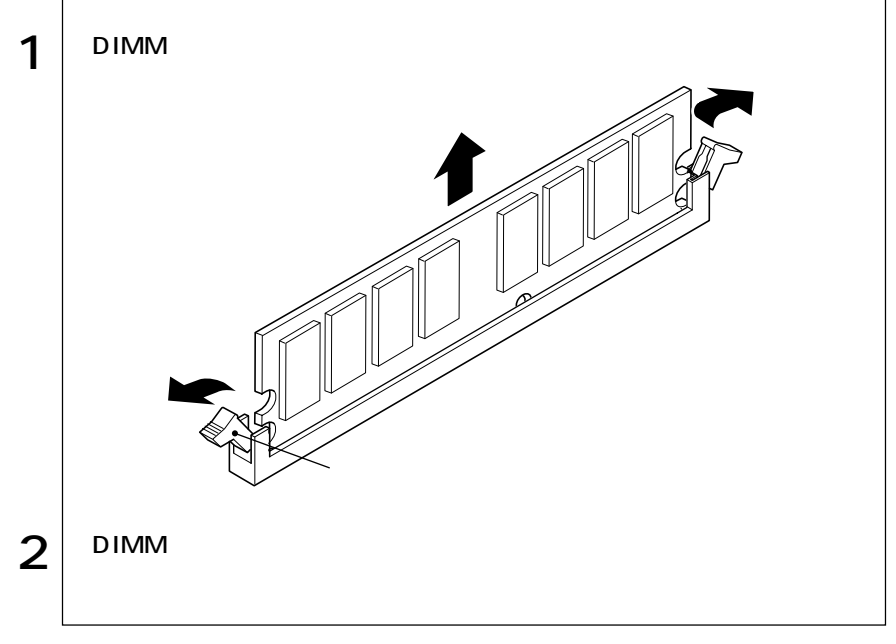

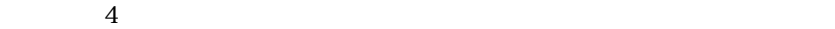

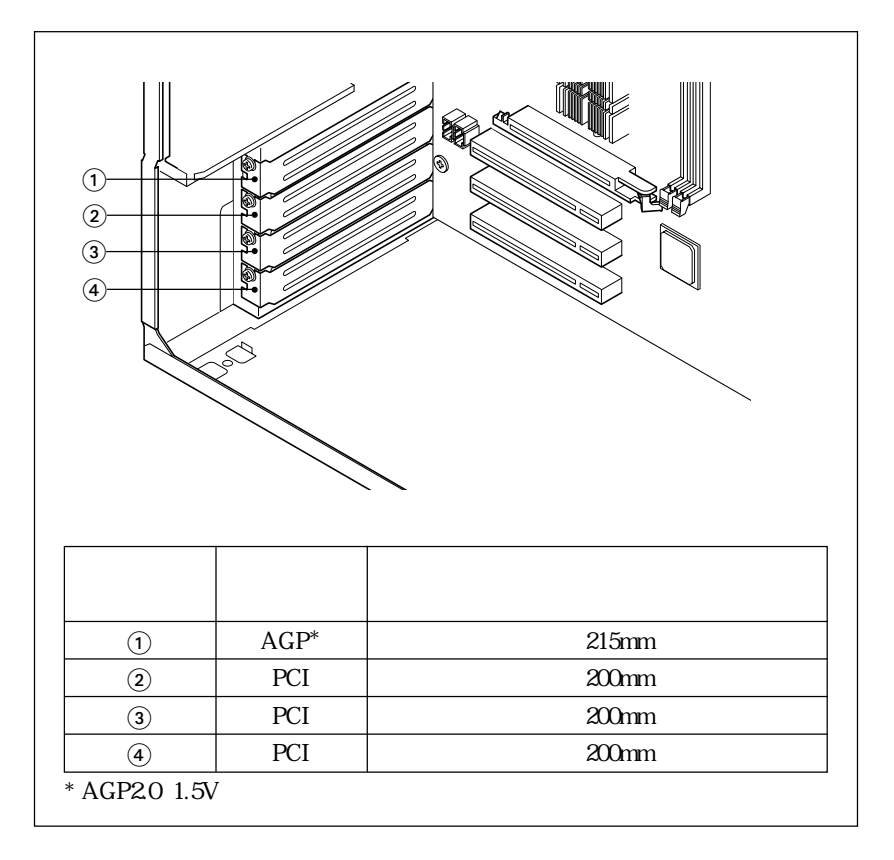

AGP

T

AGP AGP20 1.5V  $AGP$ 

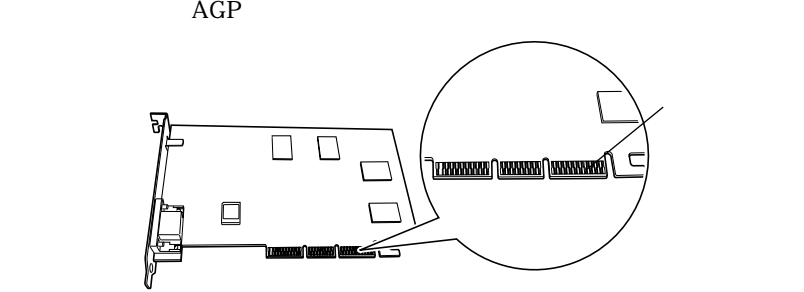

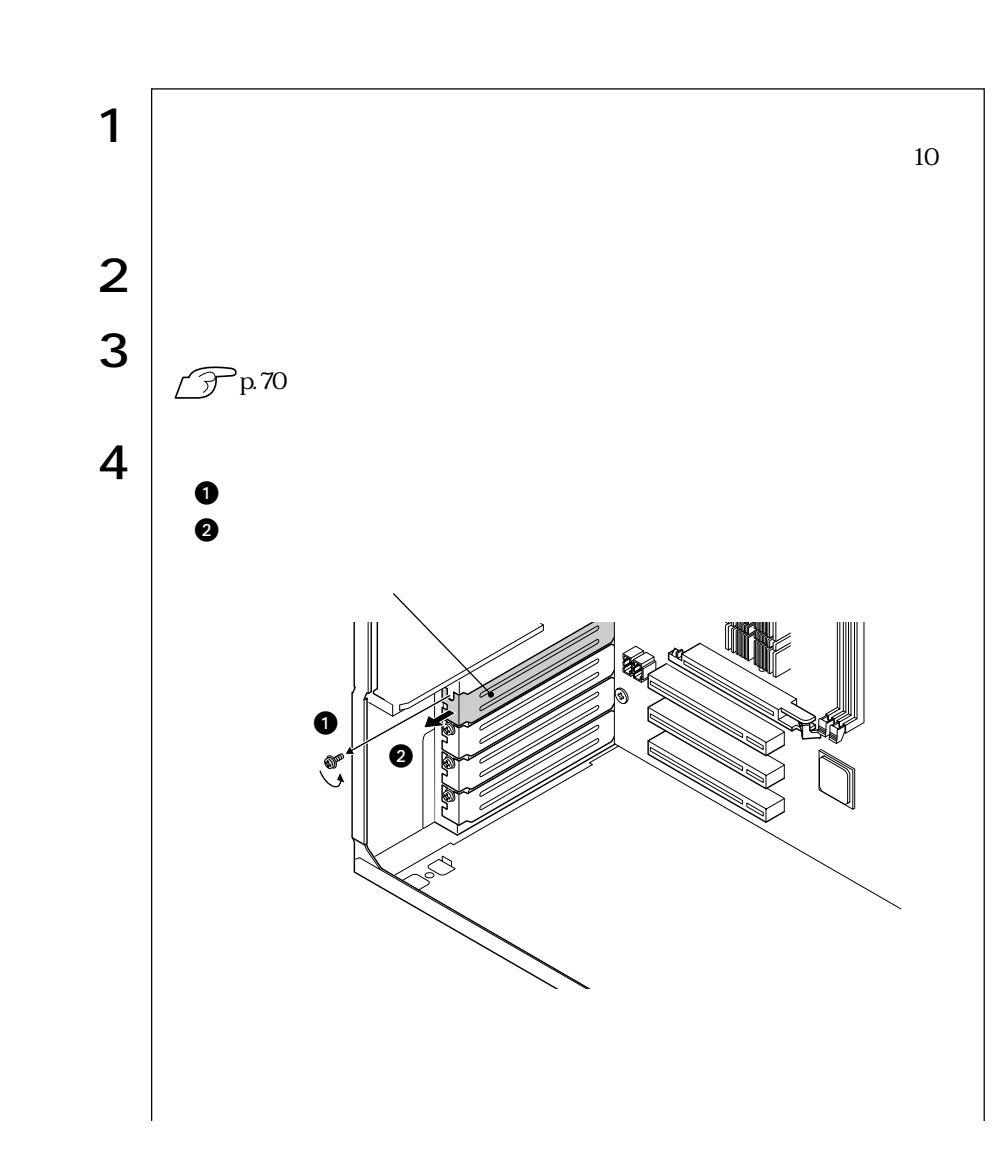

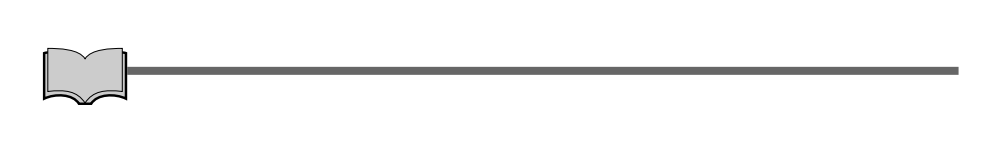

 $\mu$ 69

82

and and the control of the control of the control of the control of the control of the control of the control of the control of the control of the control of the control of the control of the control of the control of the

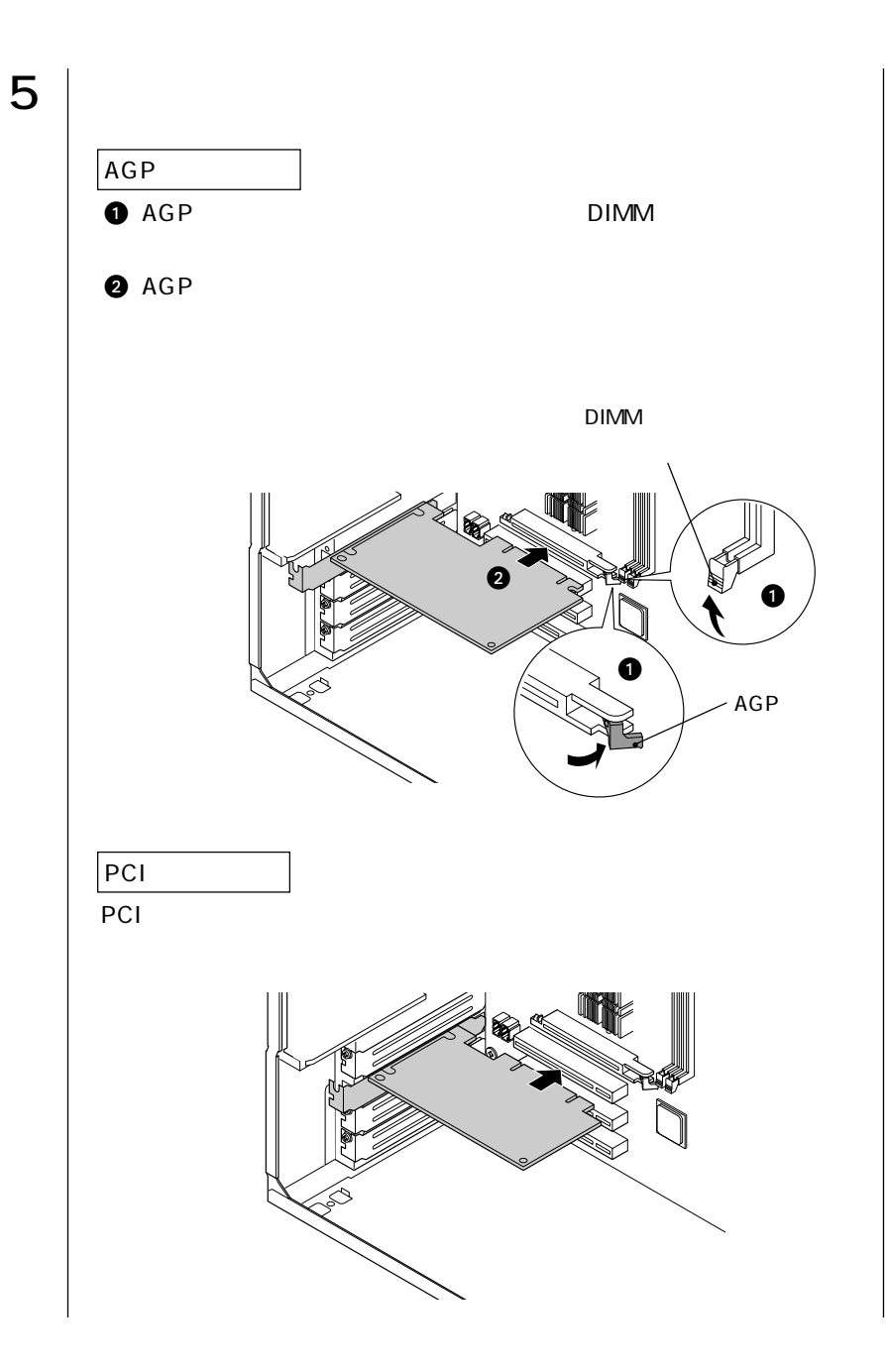

 $\bullet \bullet \bullet$  83

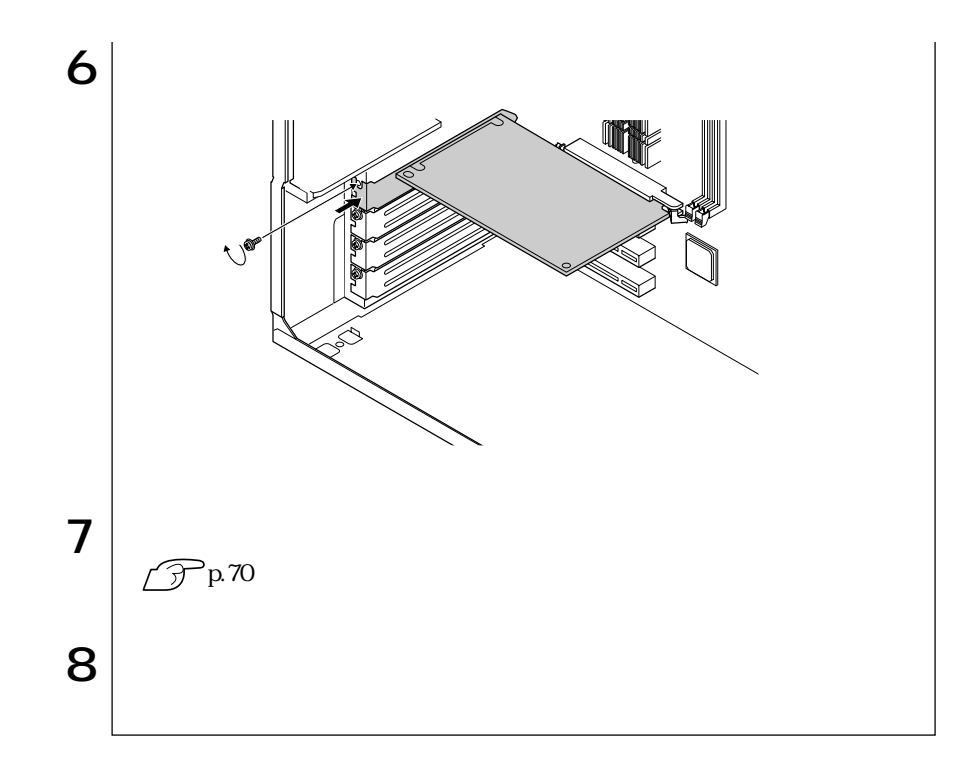

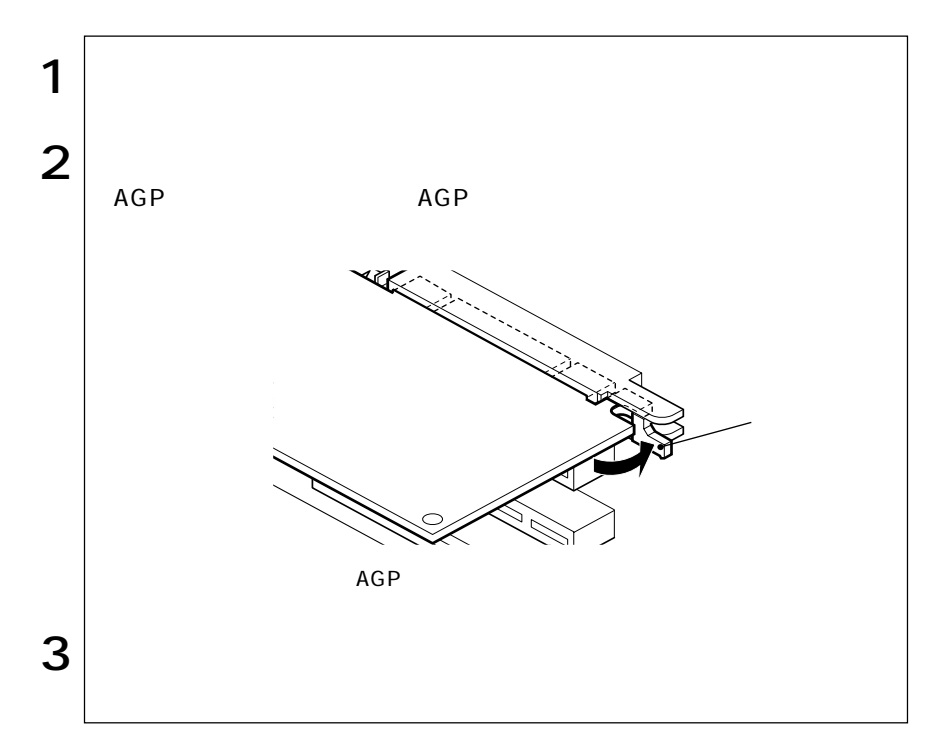

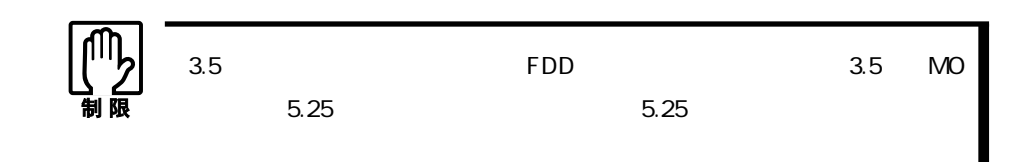

 $5.25$ 

 $p.69$ 

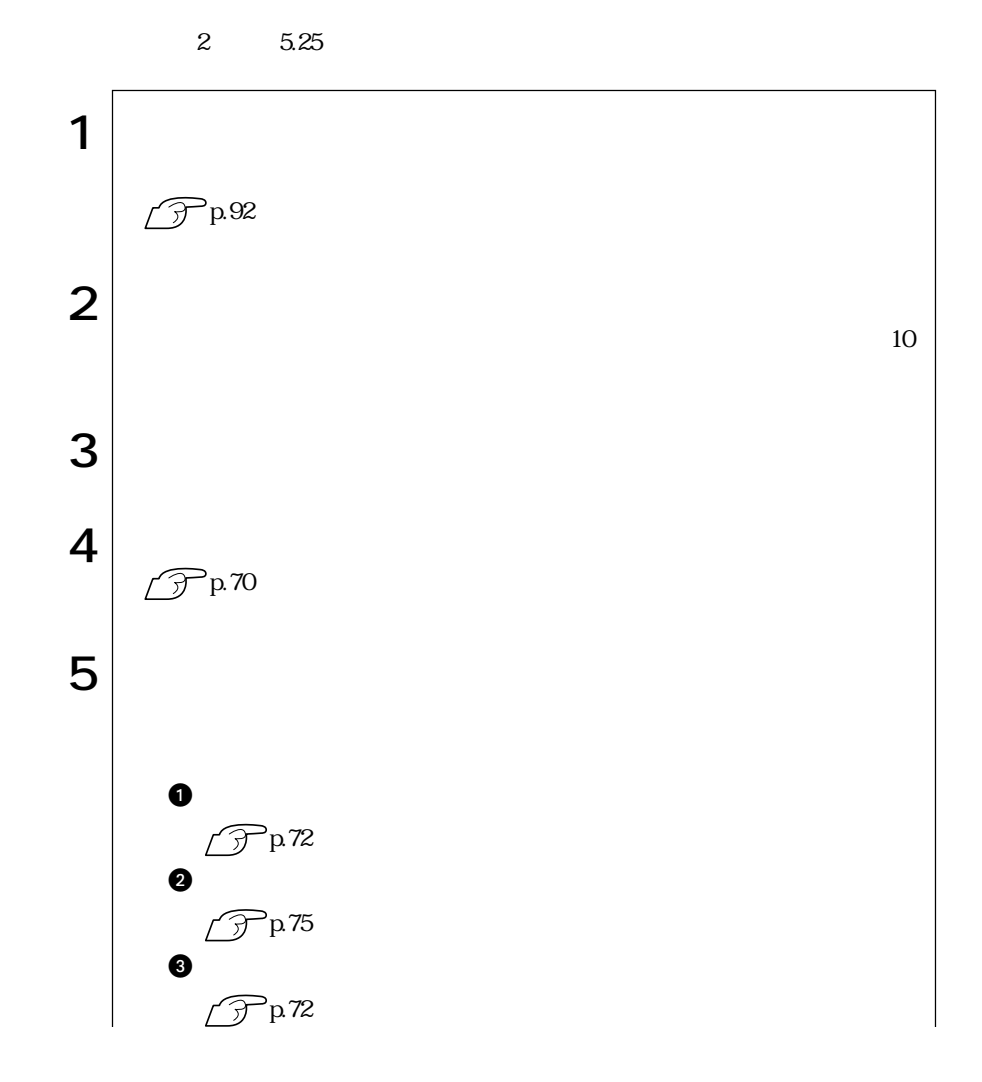

85  $\bullet \bullet \bullet$ 

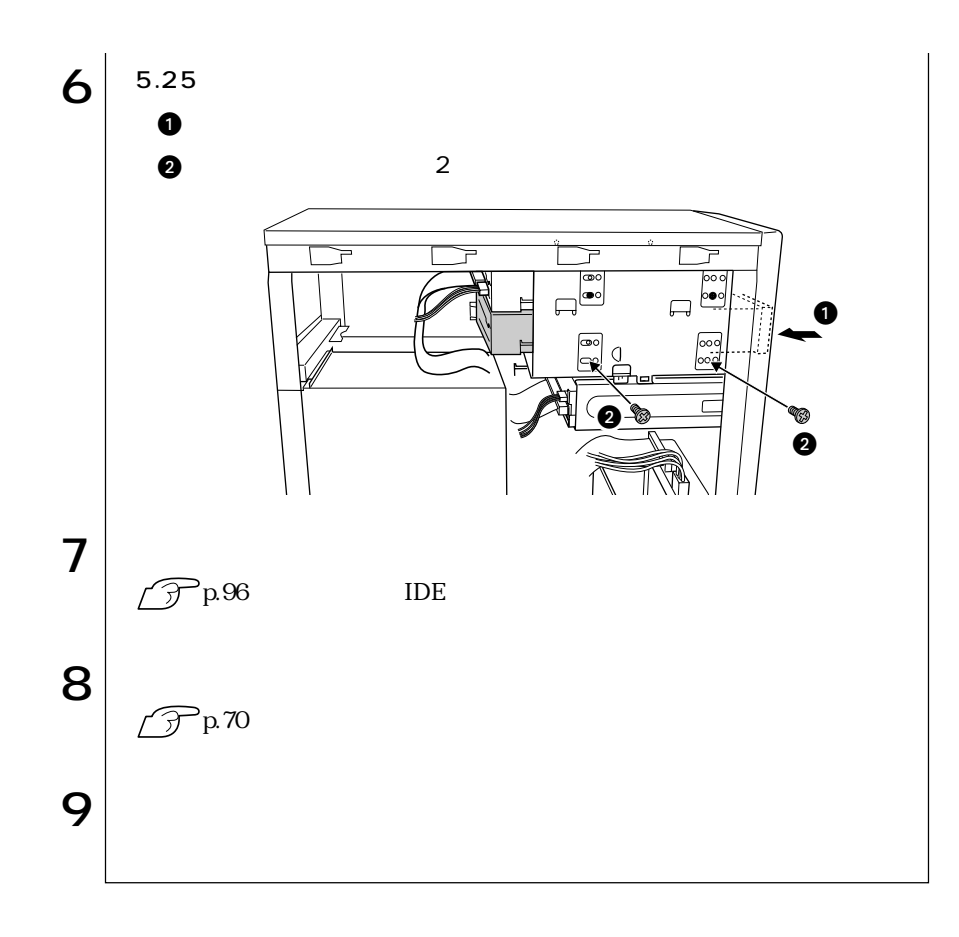

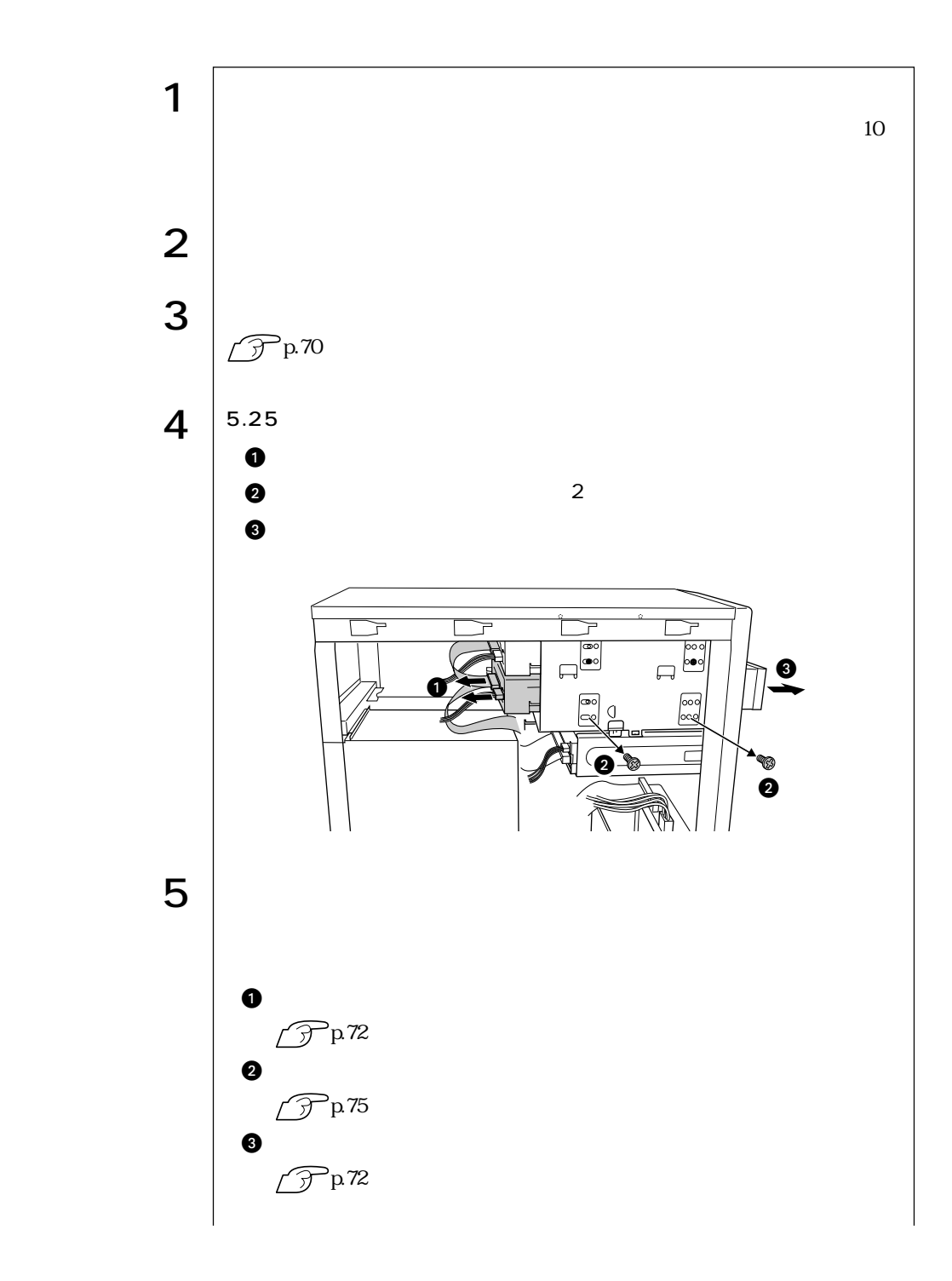

87  $\bullet \bullet \bullet$ 

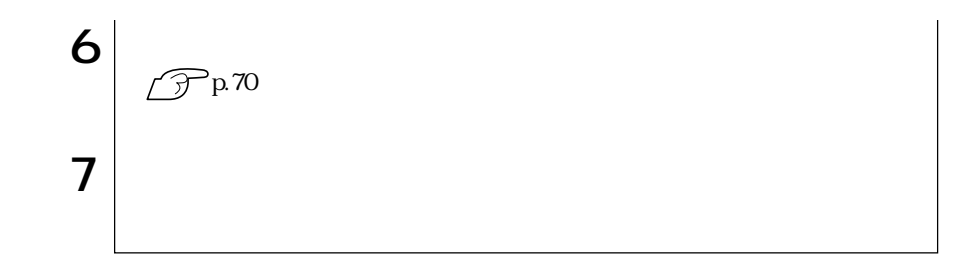

HDD

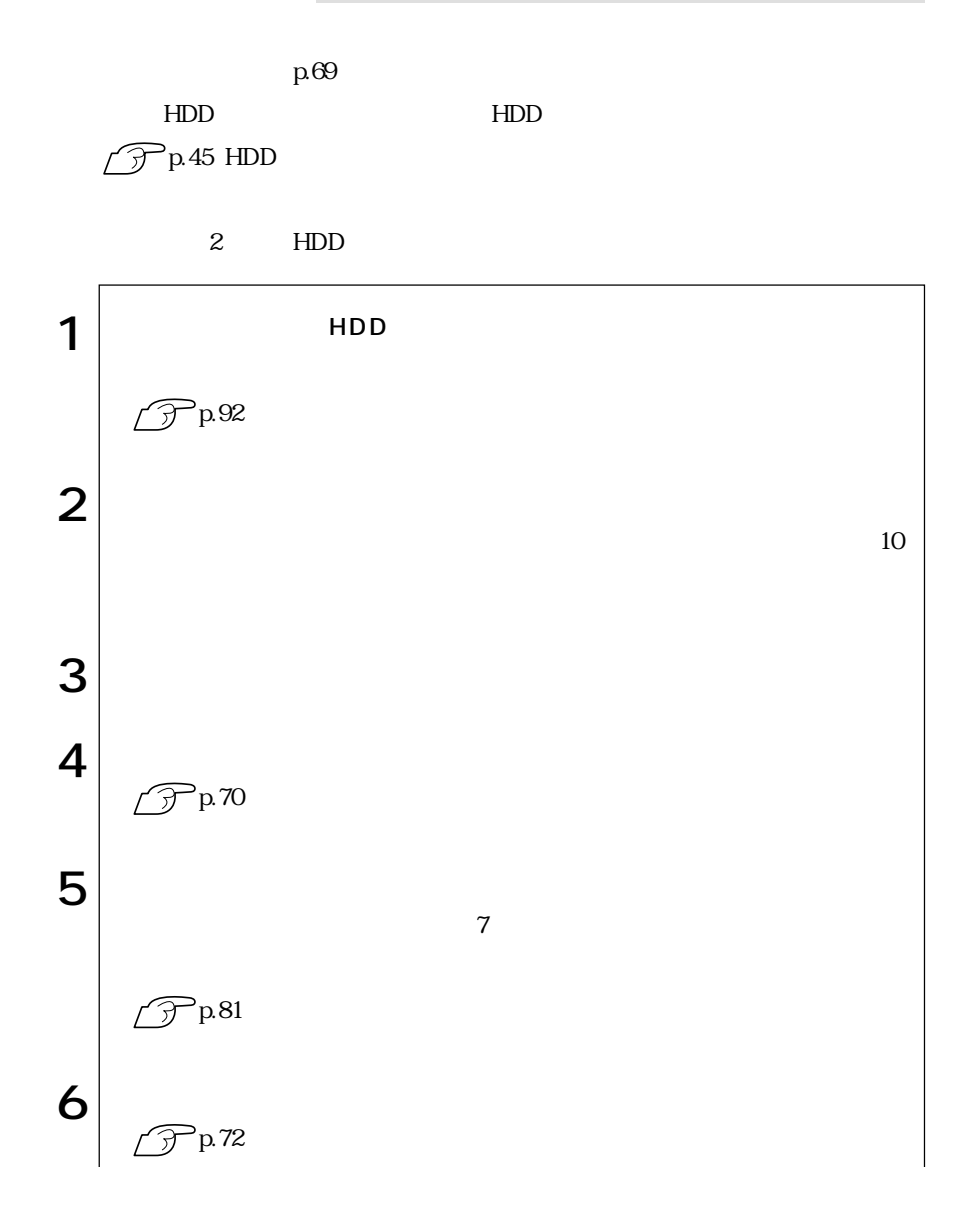

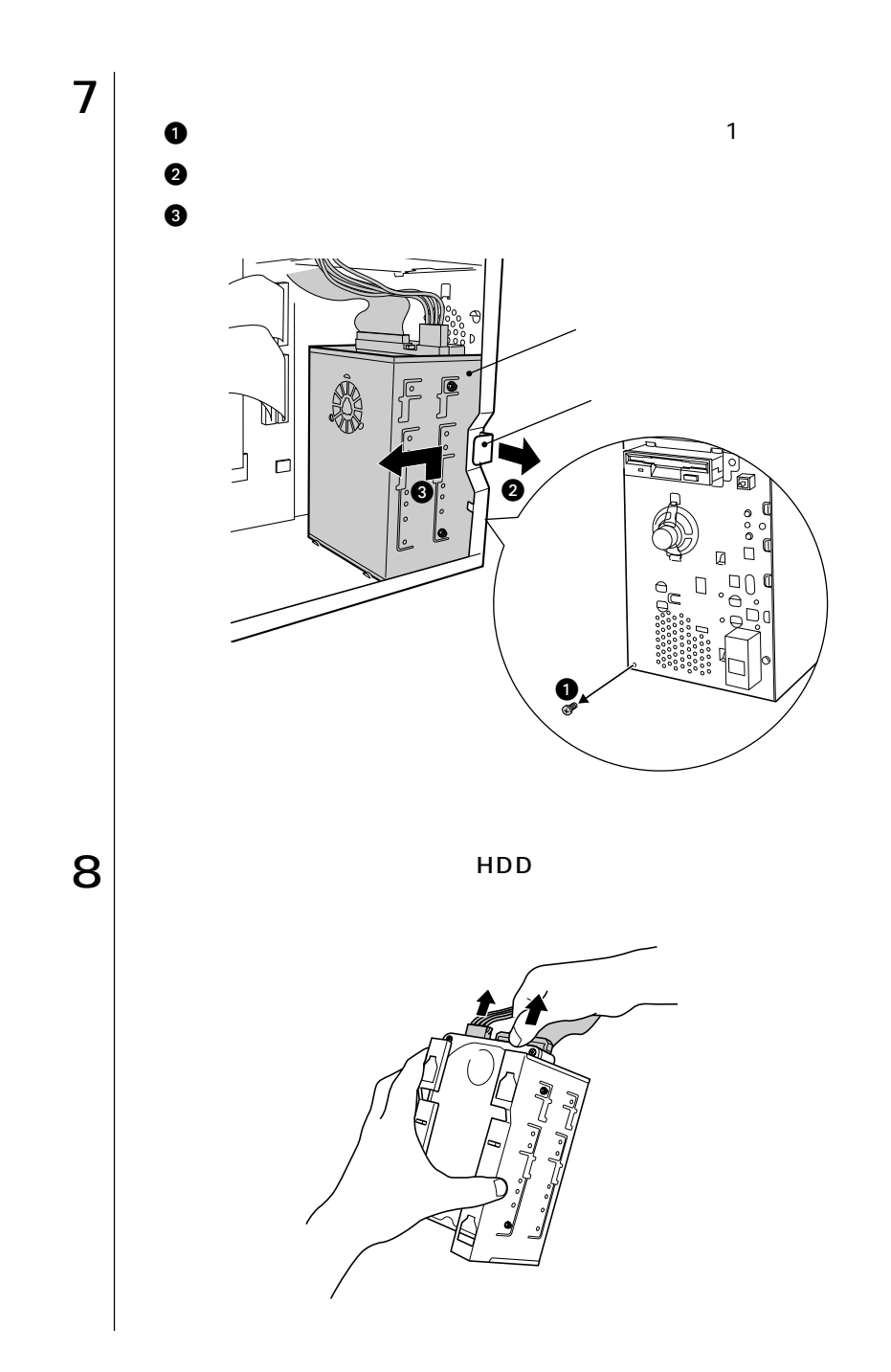

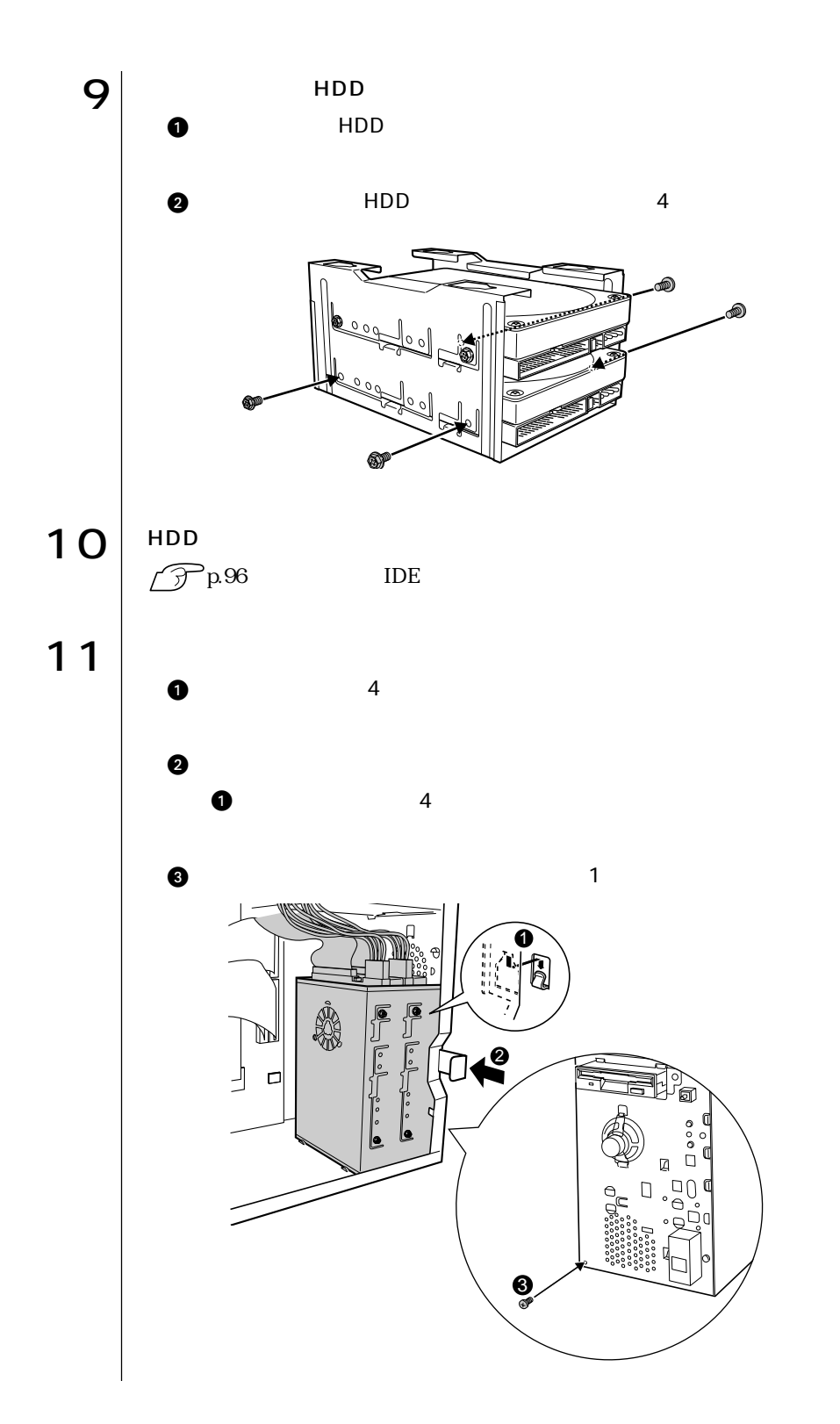

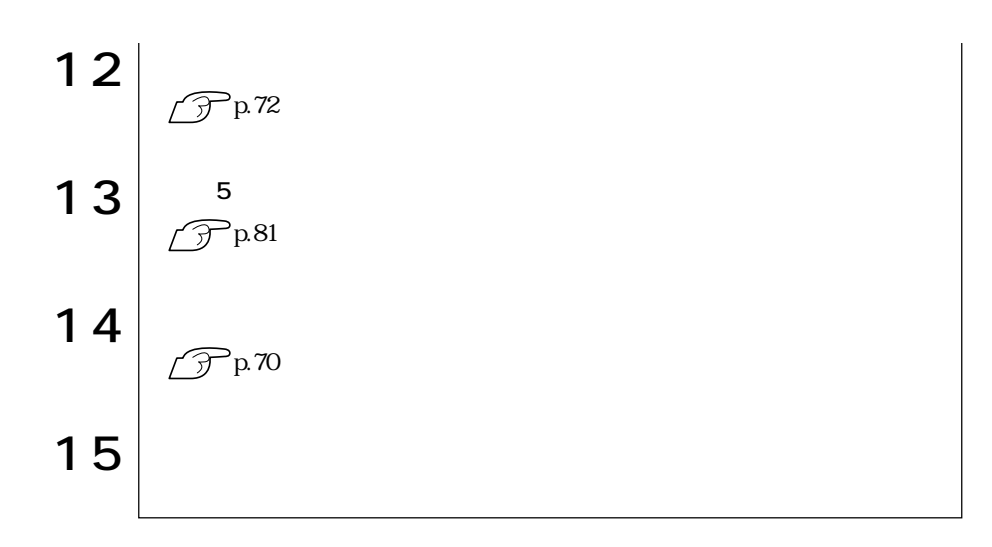

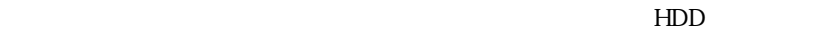

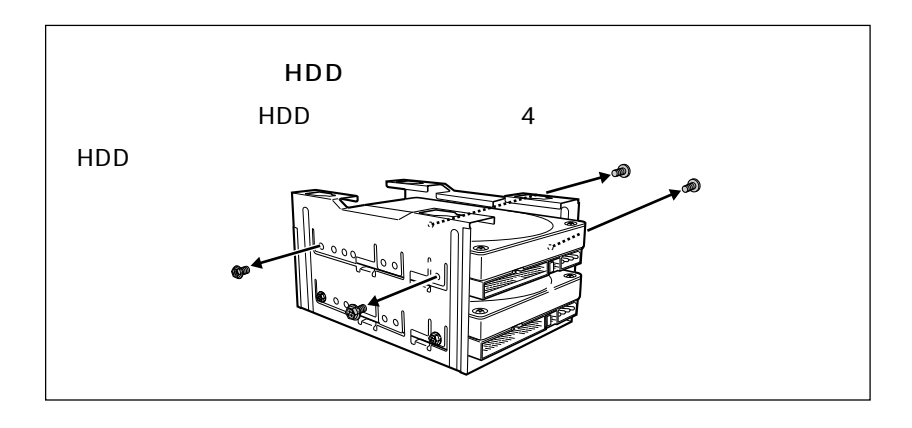

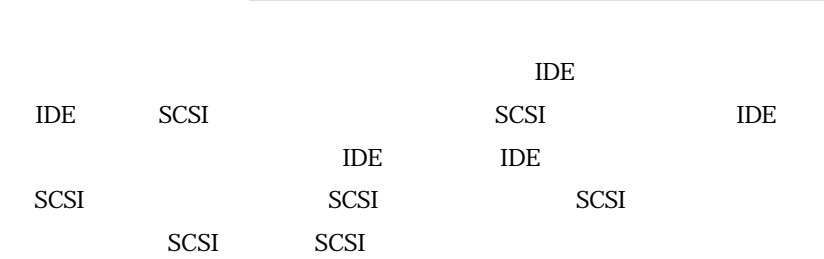

 $\mathcal{L}_{\mathcal{A}}$ 

## **IDE**

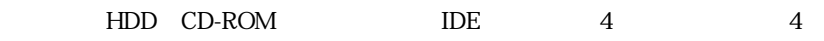

 $\overline{A}$ 

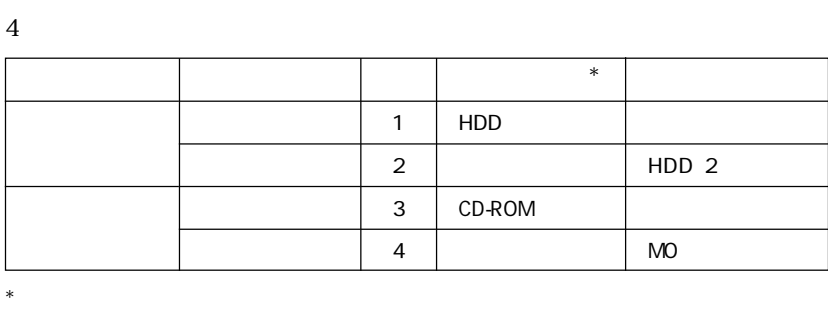

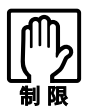

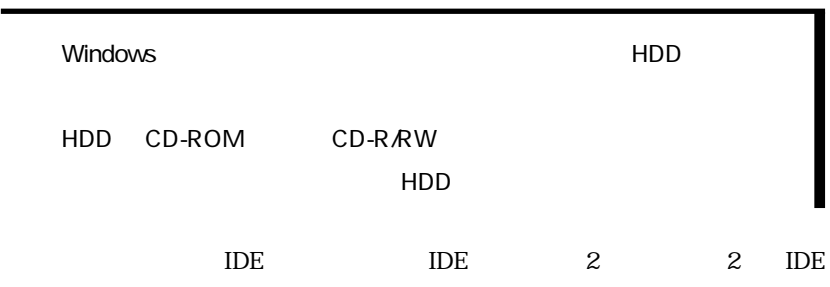

IDE

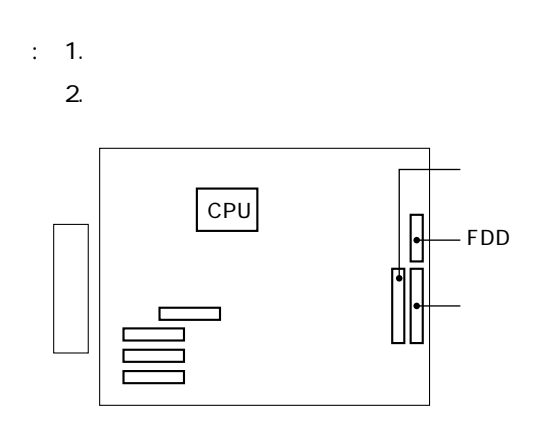

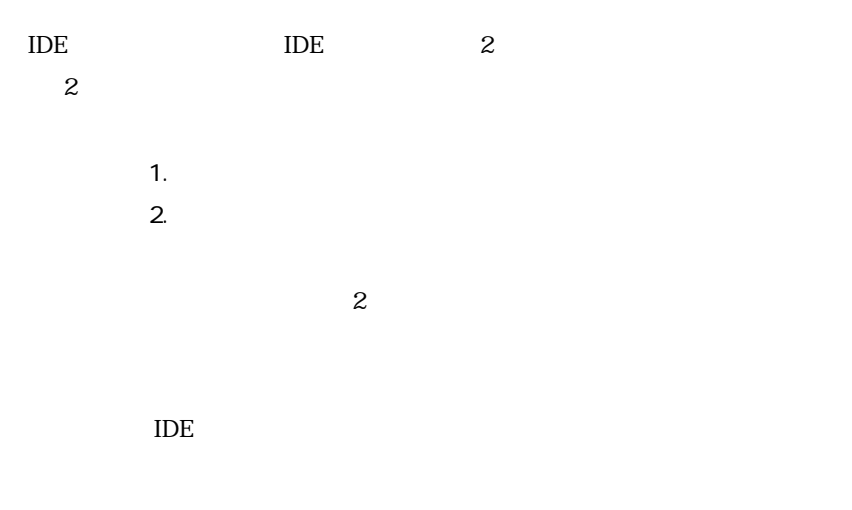

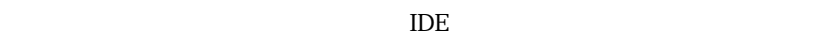

IDE

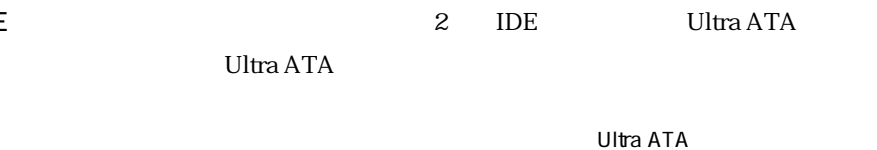

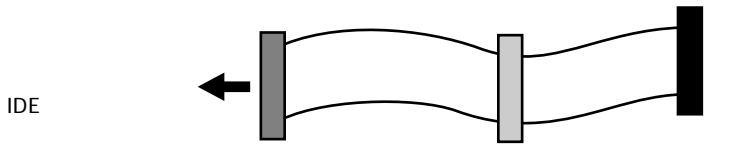
## SCSI

 $\mathsf{s}$ 

S

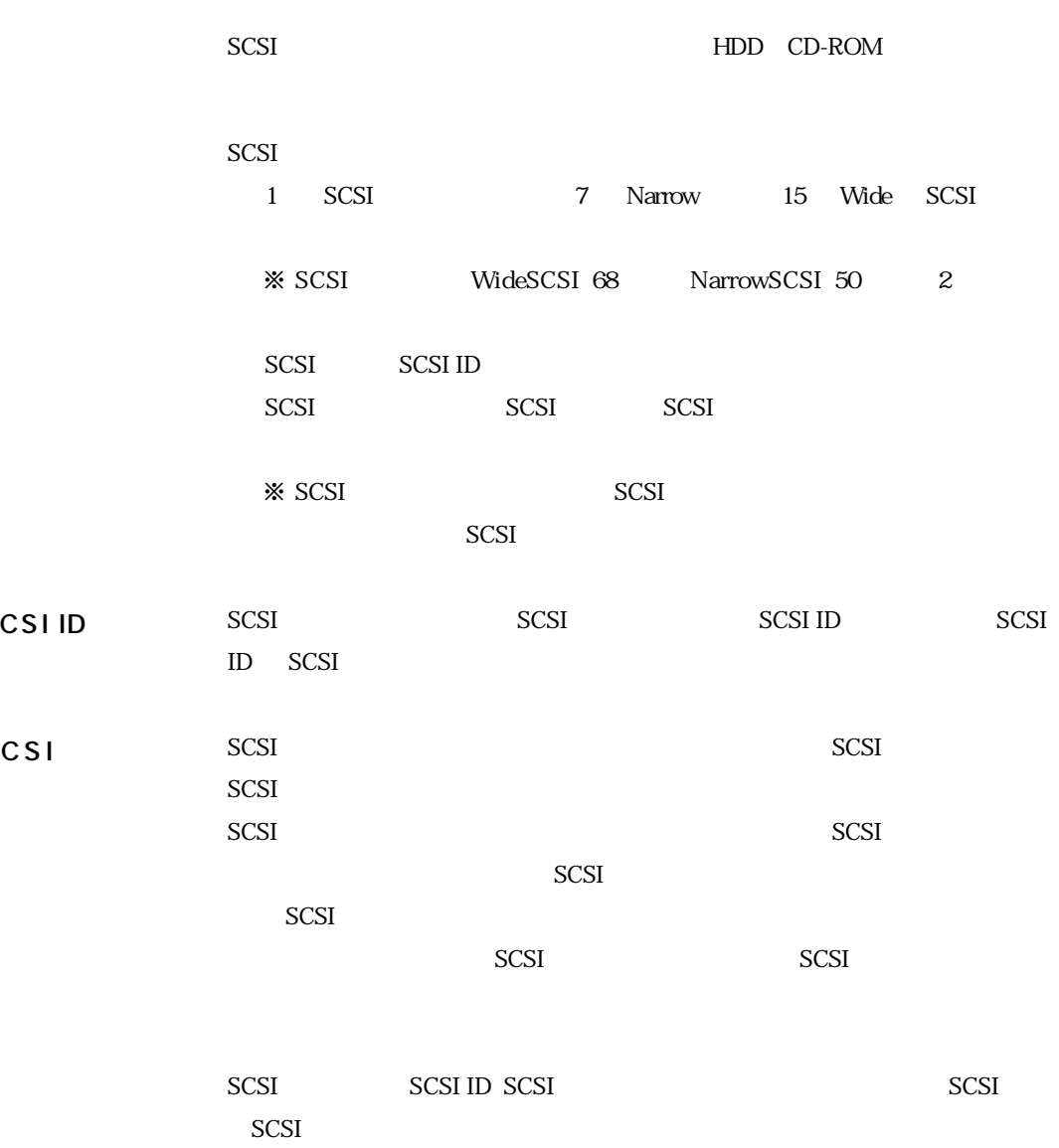

IDE

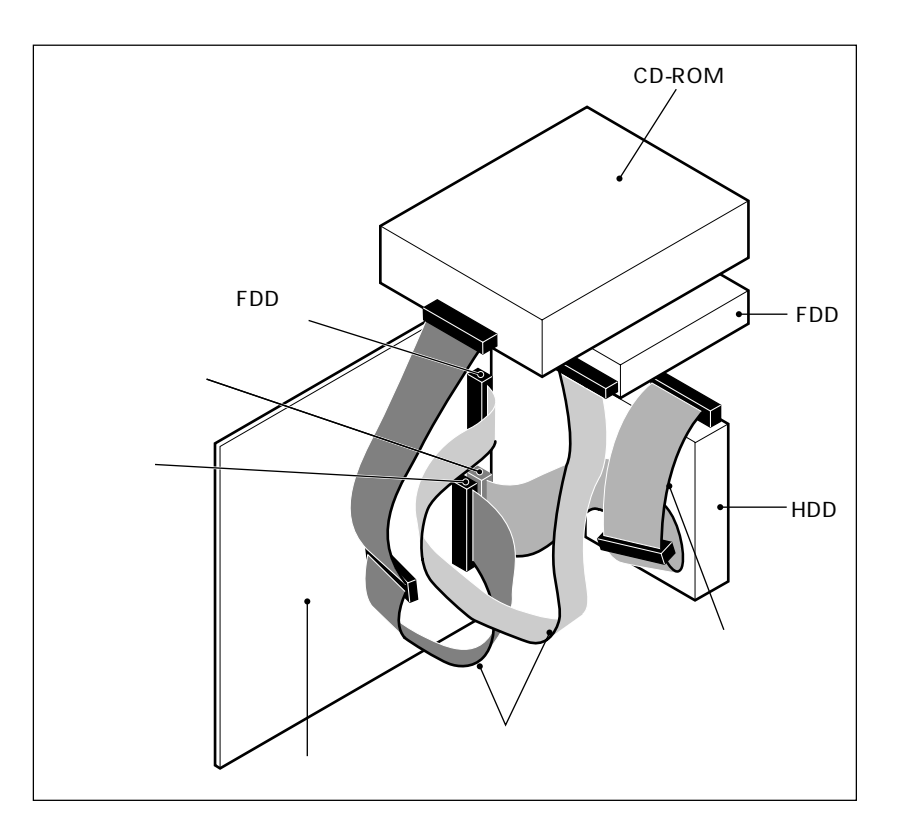

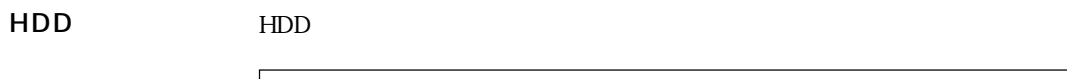

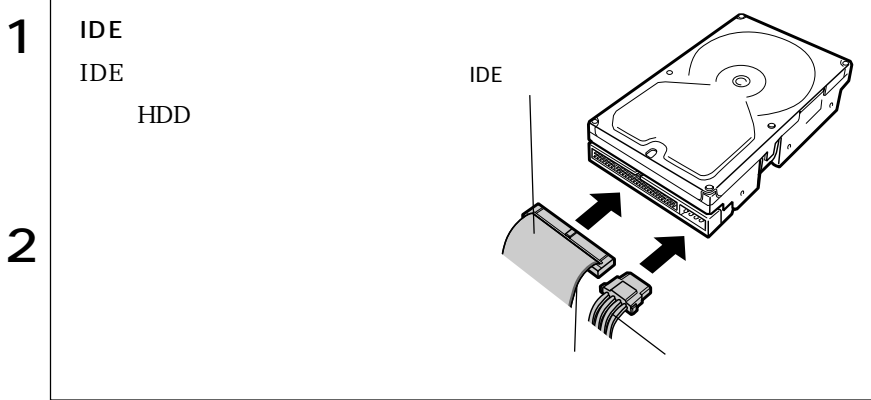

m.

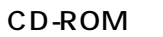

#### CD-ROM CD-R/RW

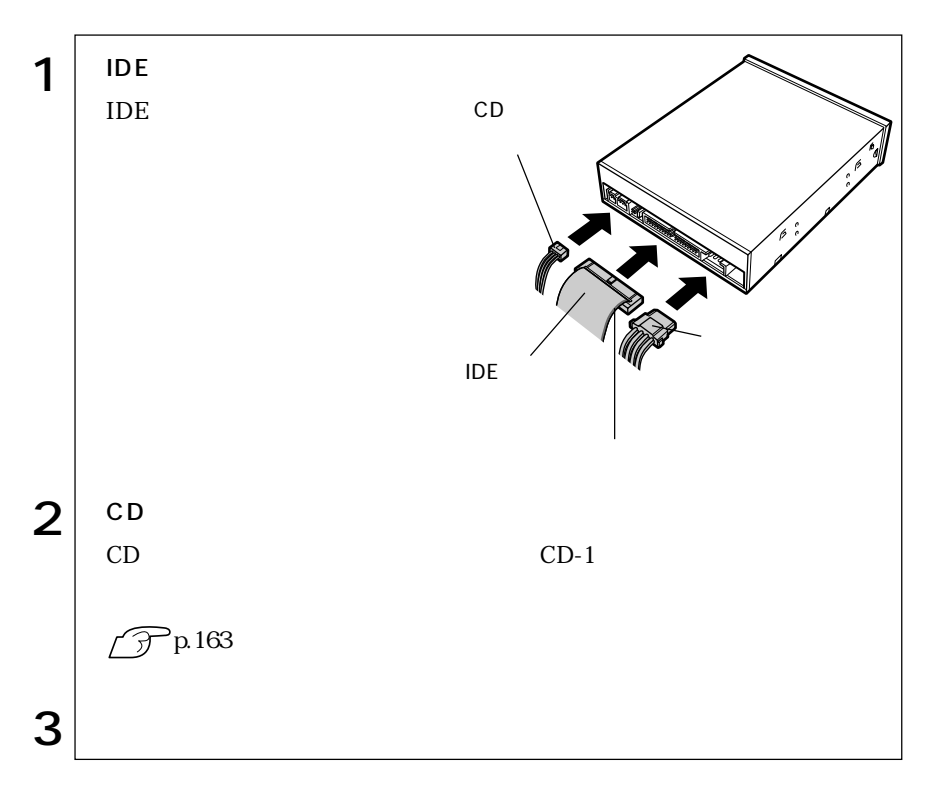

#### 3.5 FDD 3.5 FDD

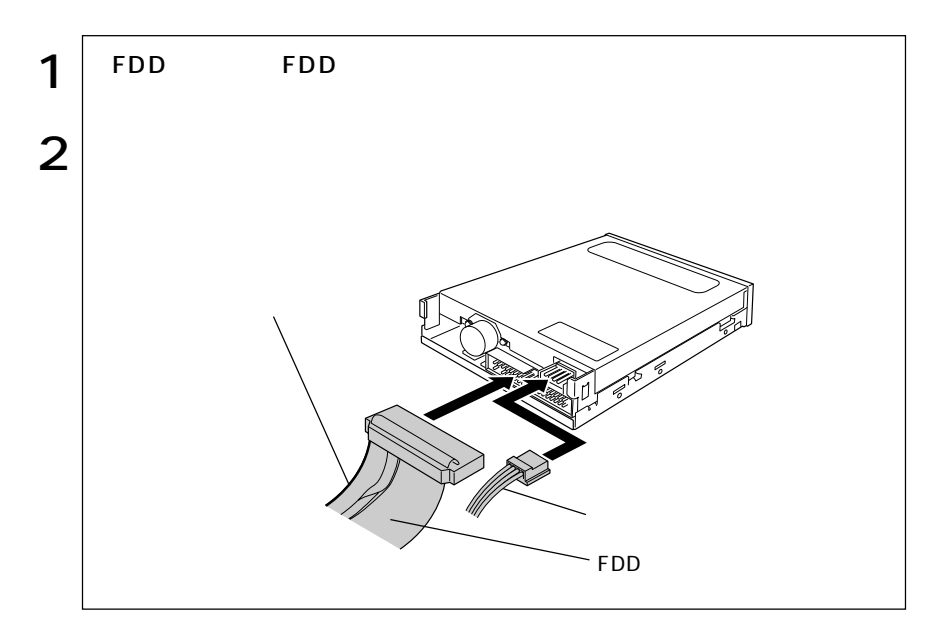

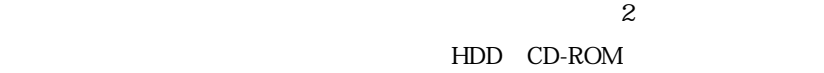

35 FDD

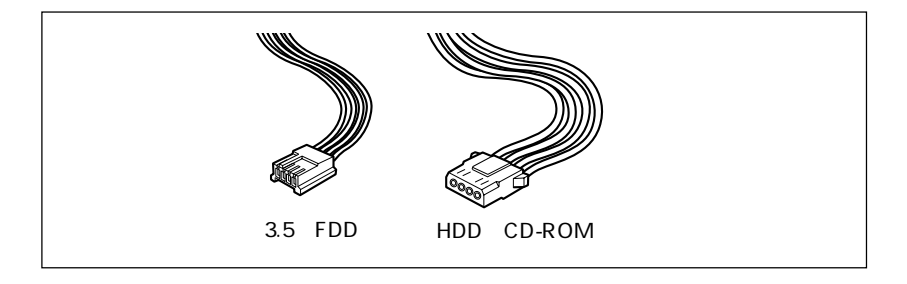

# **BIOS**

BIOS

# **BIOS**

BIOS <sub>and</sub> the extent of the extension of the extension of the extension of the extension of the extension of the extension of the extension of the extension of the extension of the extension of the extension of the extens  $ROM$ BIOS BIOS Setup BIOS **BIOS** 

 $\rm BIOS$ 

**CMOS RAM** 

**BIOS Setup** 

· → P

**BIOS Setup** 

 $\widehat{\mathcal{F}}$  p 158

BIOS Setup

CMOS RAM

 $\widehat{\mathcal{F}}$  p.112 BIOS BIOS Setup

Load Setup Defaults

 $\widehat{\mathcal{F}}$  p.104

## **BIOS Setup**

## **BIOS Setup**

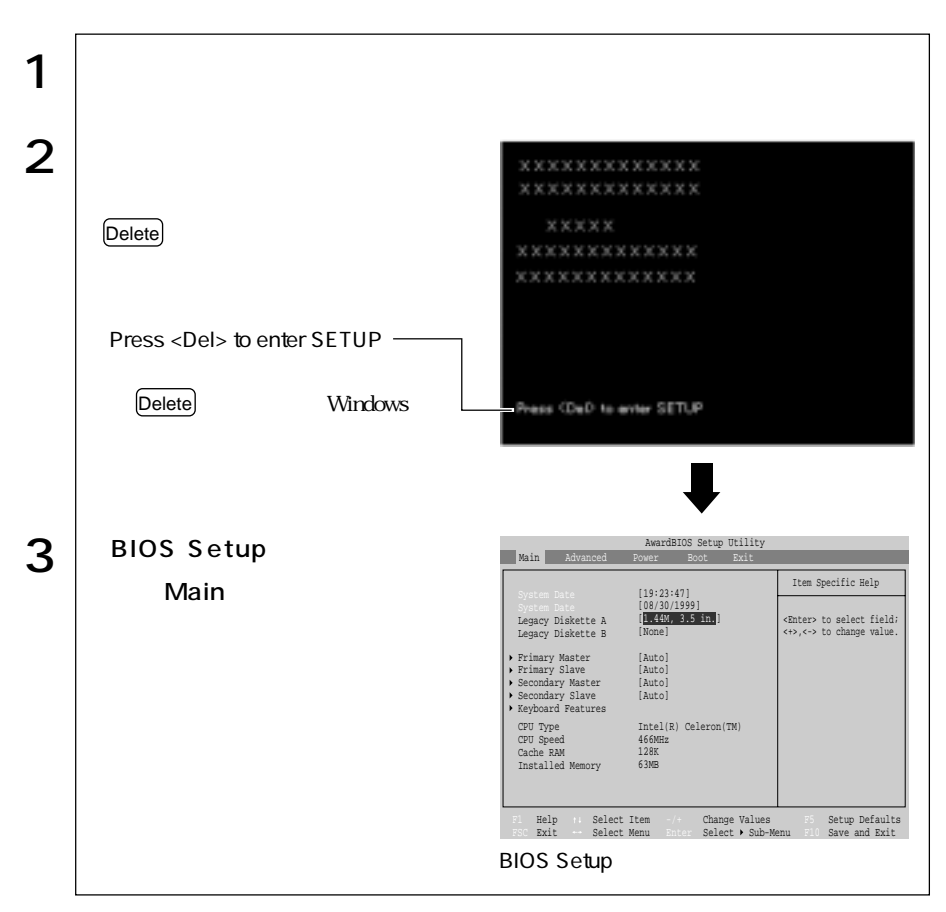

Press F1 to continue, DEL to enter SETUP

Delete BIOS Setup

Exit Saving Changes BIOS Setup

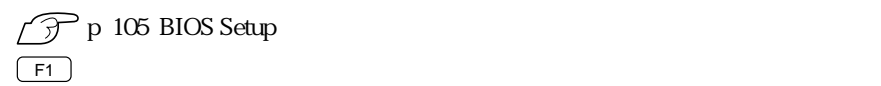

BIOS

## **BIOS Setup**

#### **BIOS Setup**

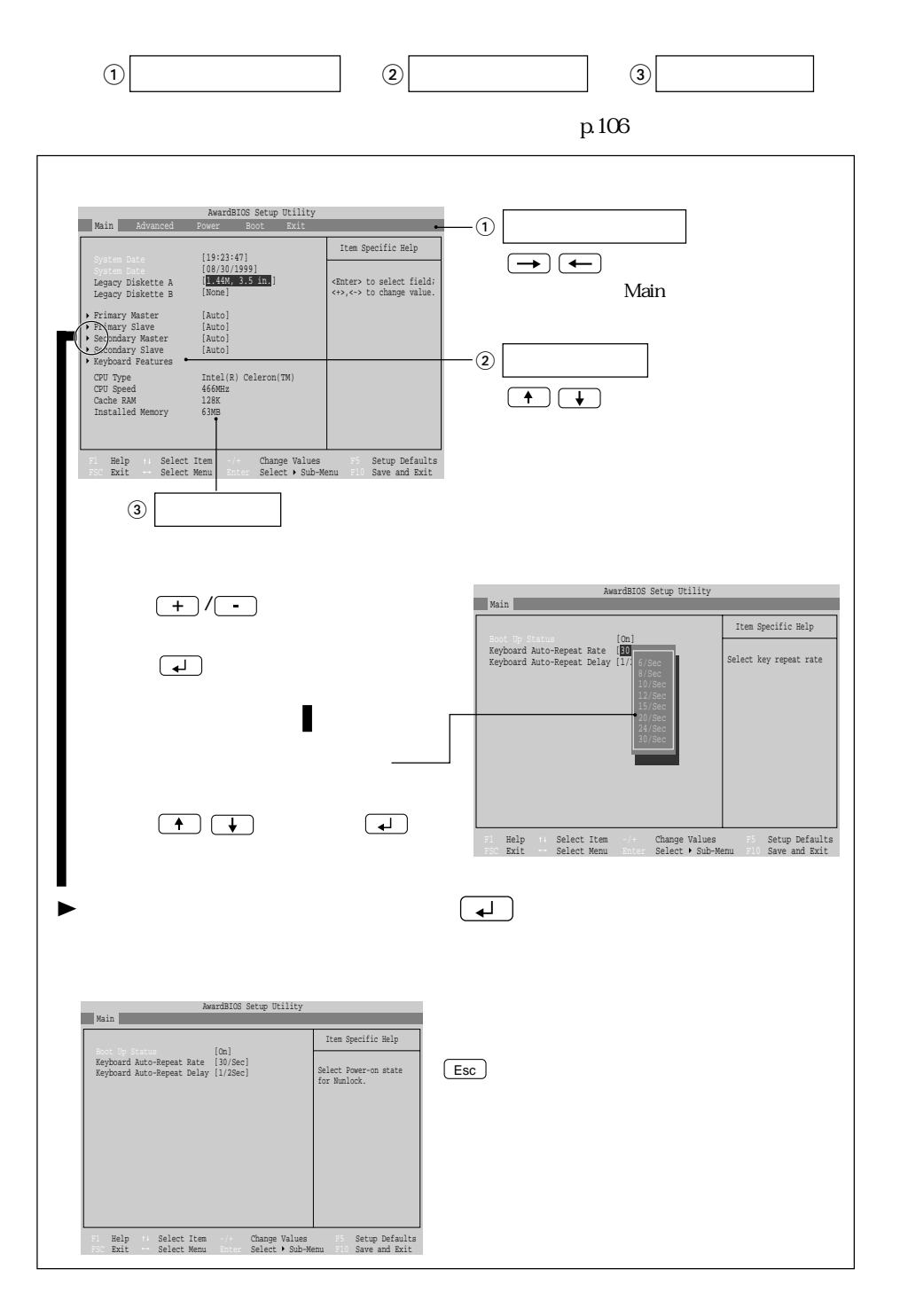

102

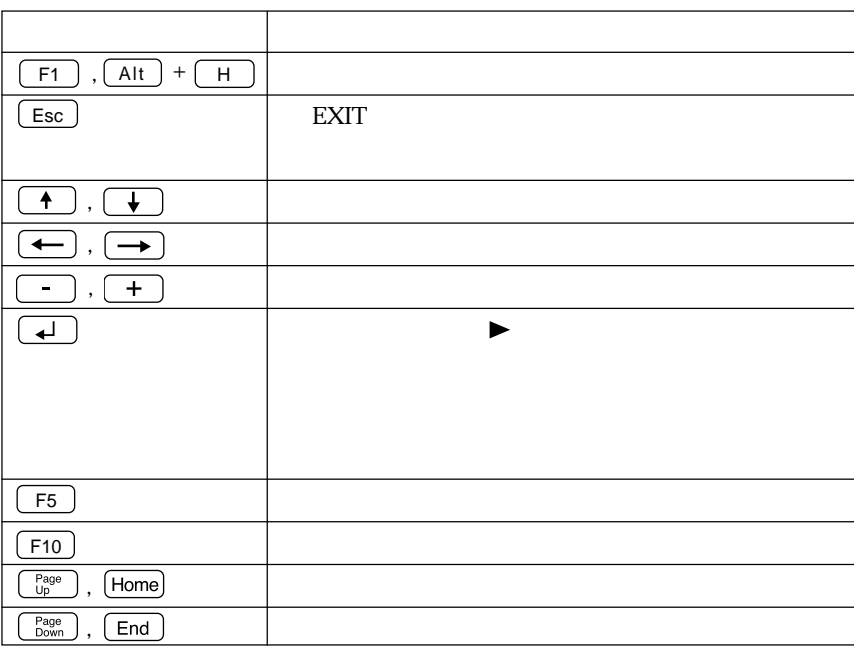

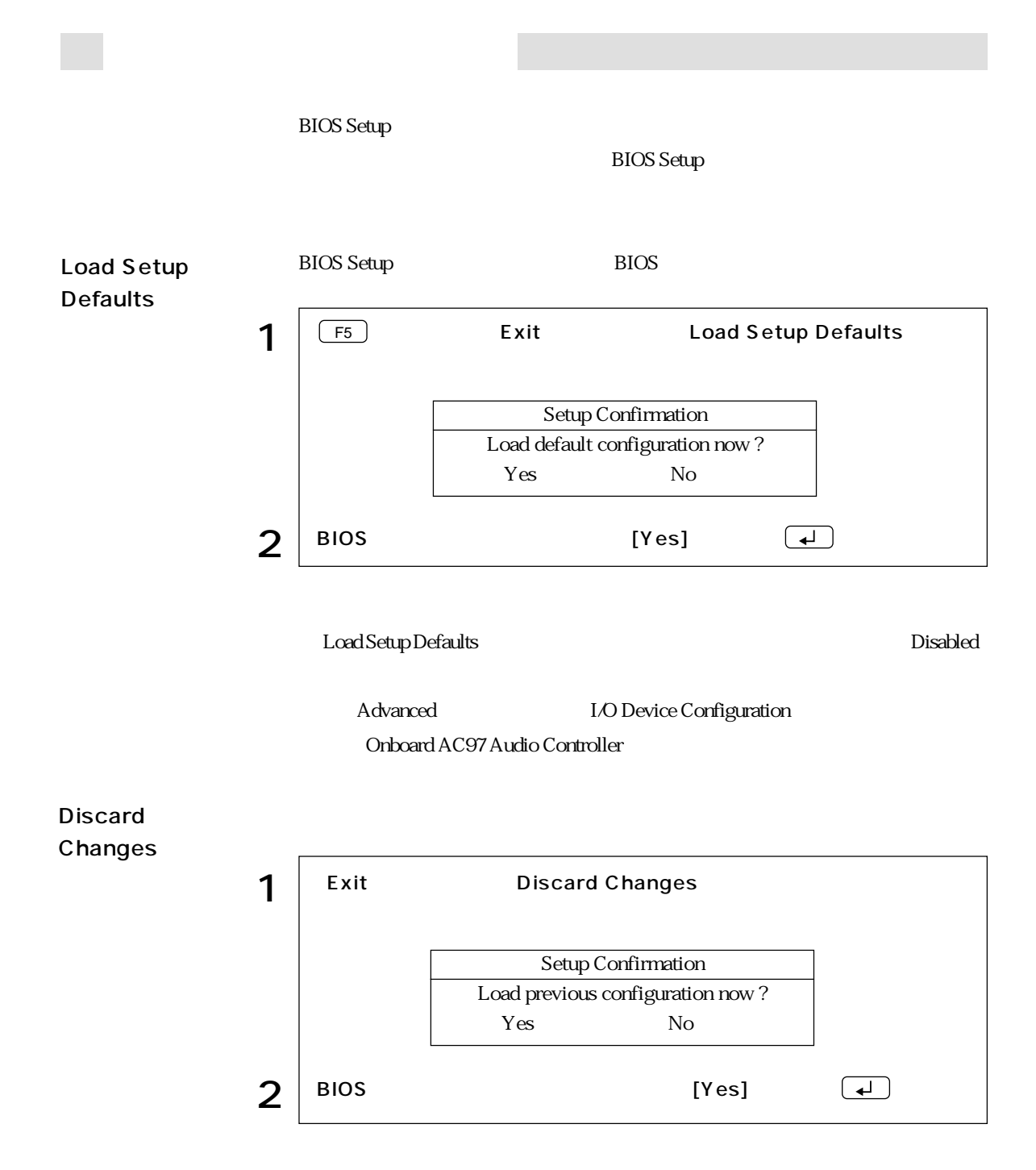

104

## BIOS Setup

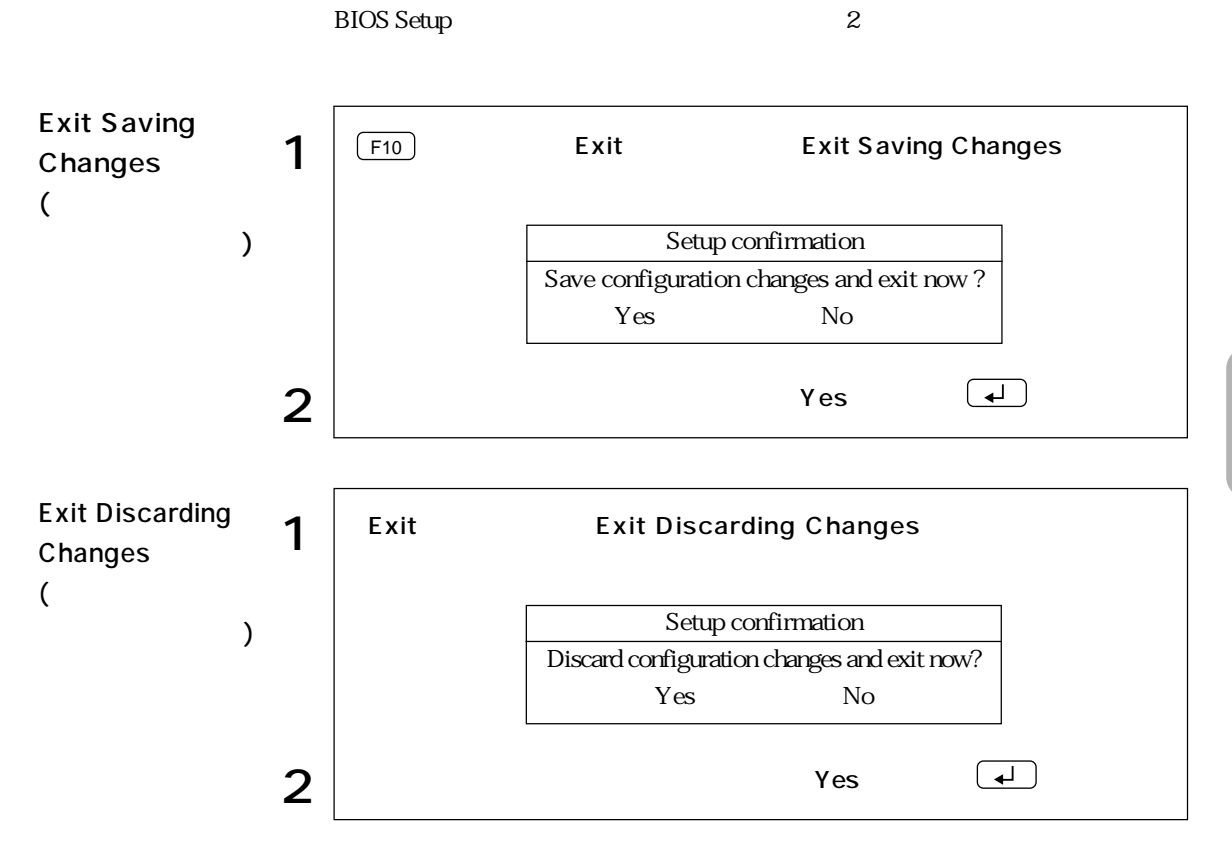

BIOS

# **BIOS Setup**

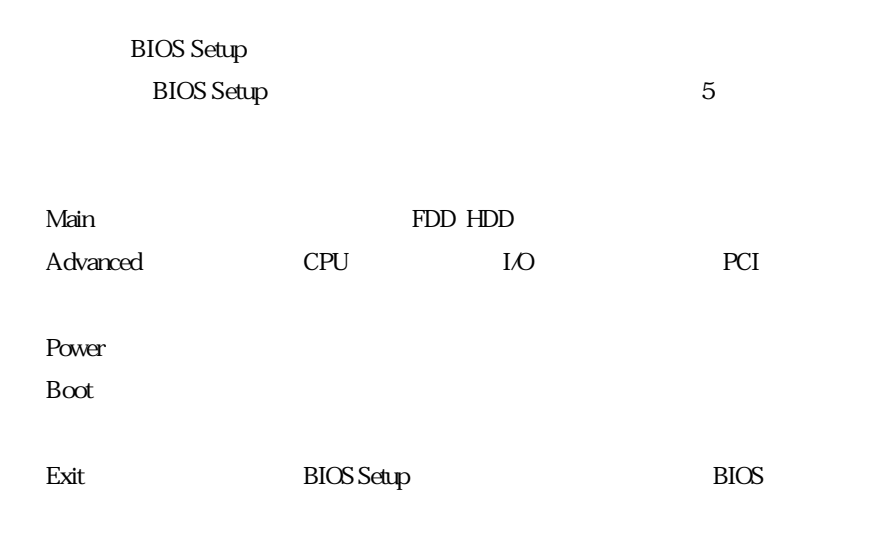

 $*$ 

Main

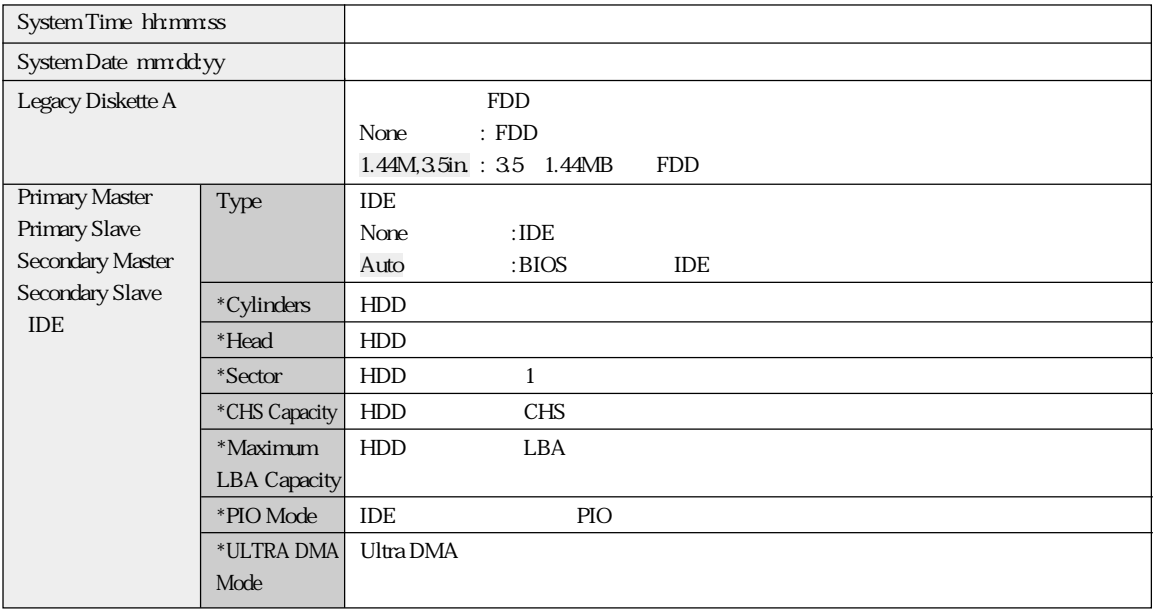

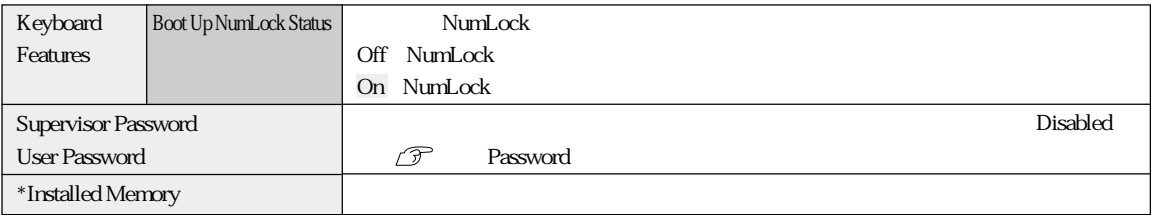

### Password

### Supervisor /User Password

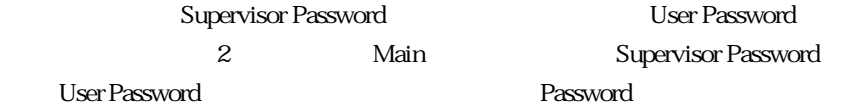

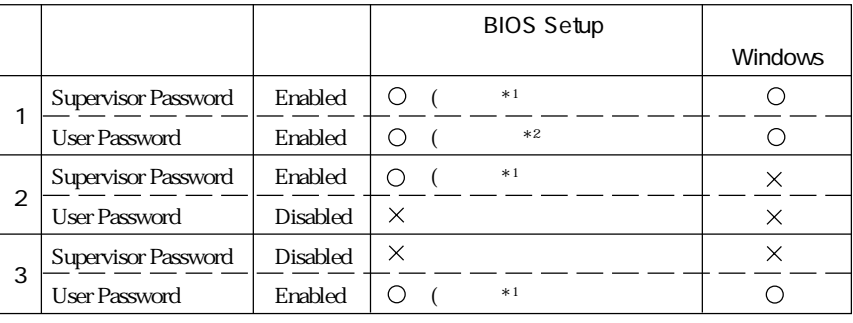

:  $\times$ :  $\times$ :

 $*1$ : BIOS Setup  $*2$  :

Main System Time , System Date , User Password Exit Saving Changes , Exit Discarding Changes

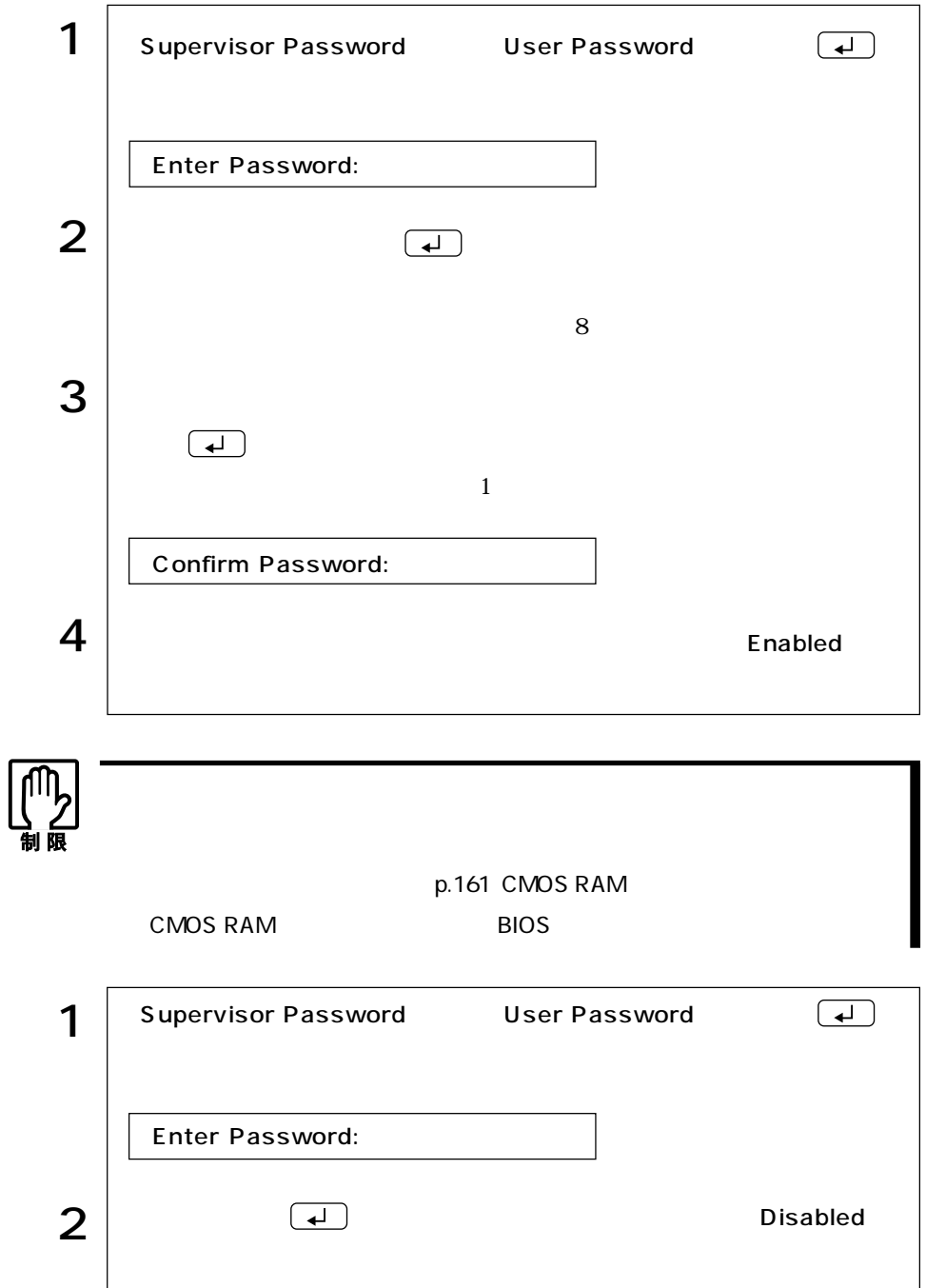

108

## Advanced

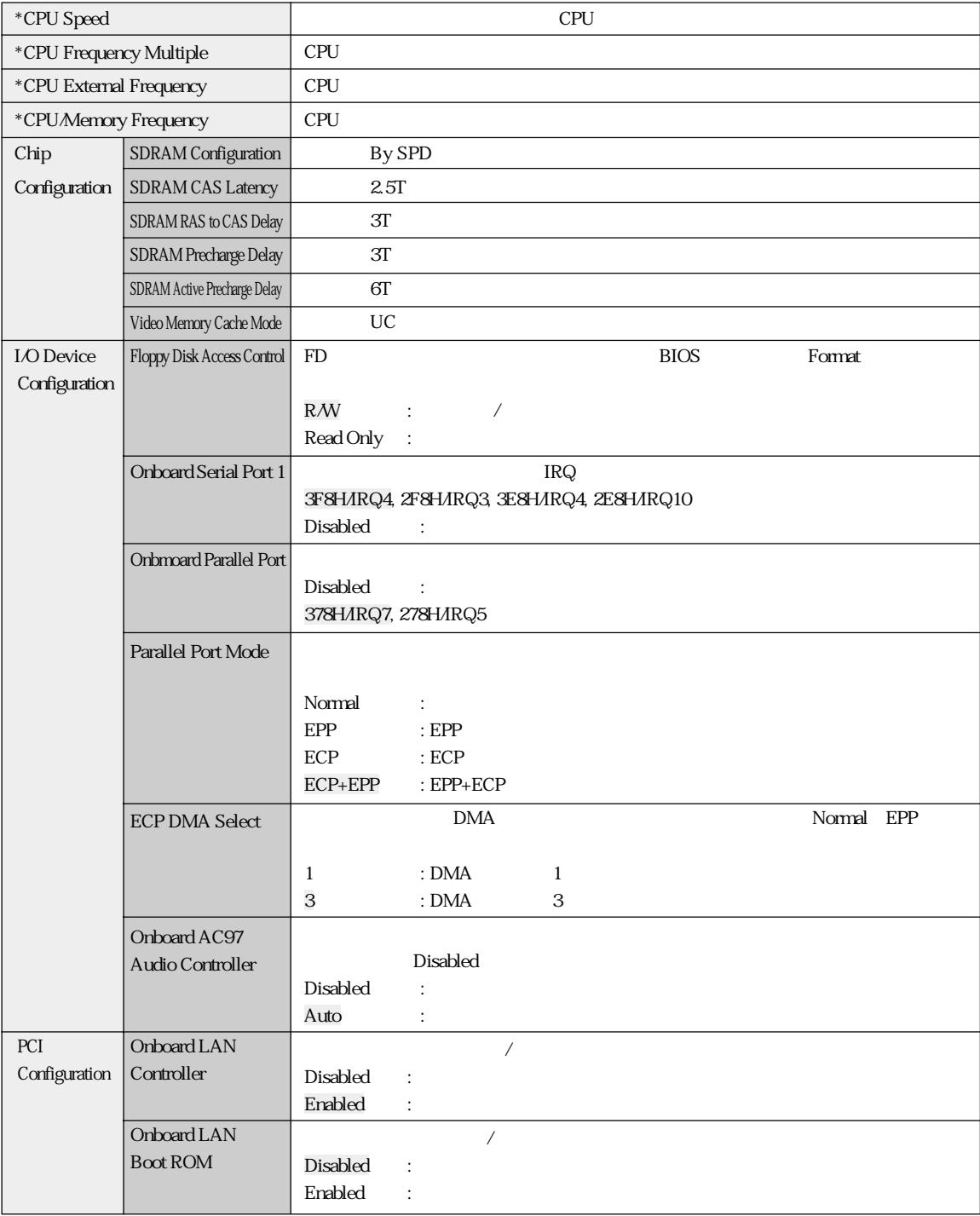

## ■Power

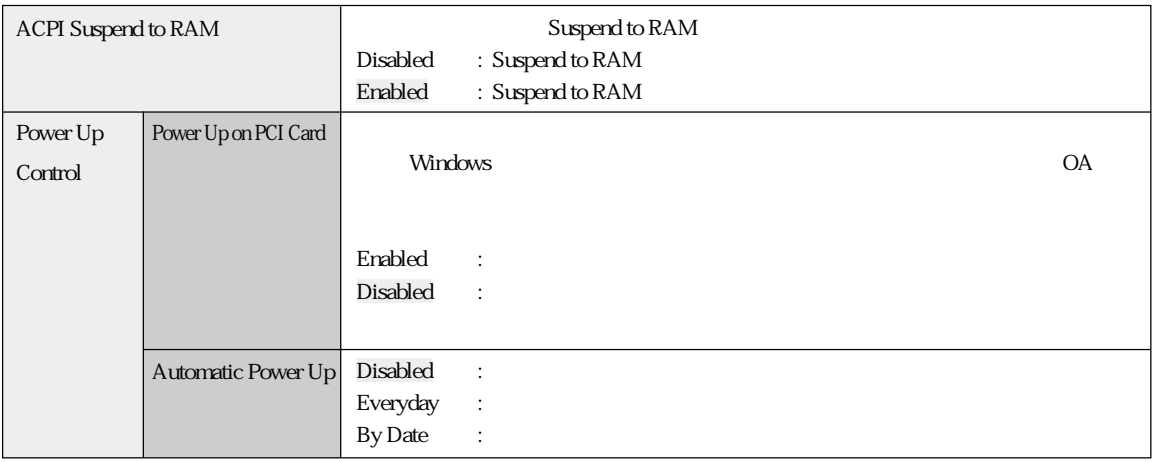

## **Boot**

#### $\mathsf{B}\text{-}\text{-}\text{B}\text{-}\text{B}\text$

Boot Sequence 1.Removable Device 2. IDE Hard Drive 3ATAPI CD-ROM 4 Other Boot Device

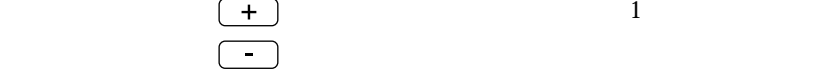

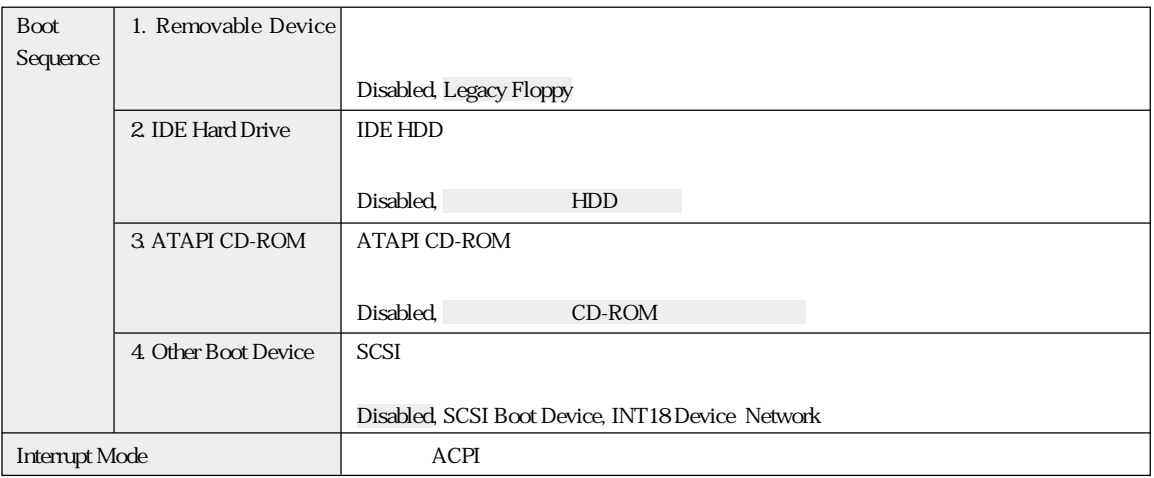

## Exit

ー<br>
Exit BIOS Setup

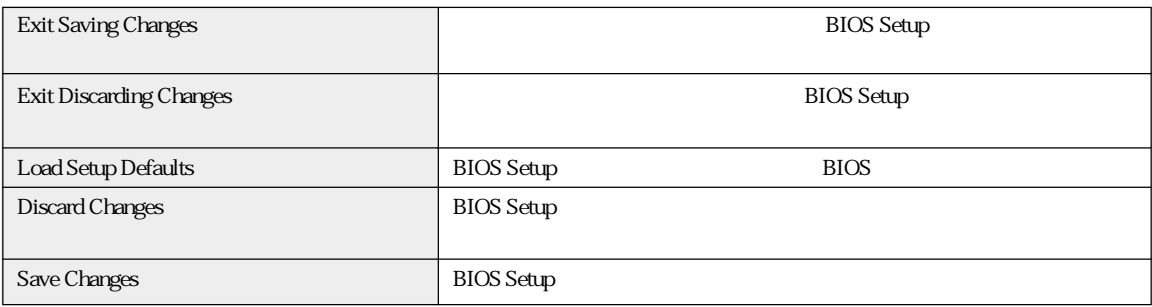

### **BIOS**

#### **BIOS Setup**

Main

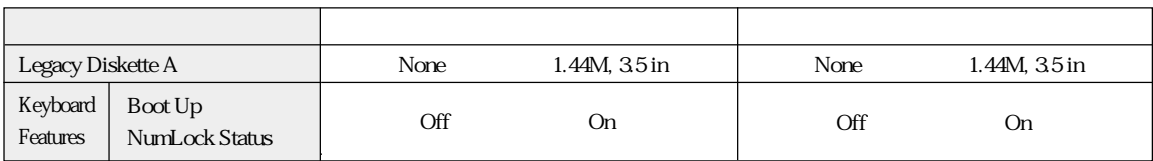

#### A dvanced

I/O Device Configuration

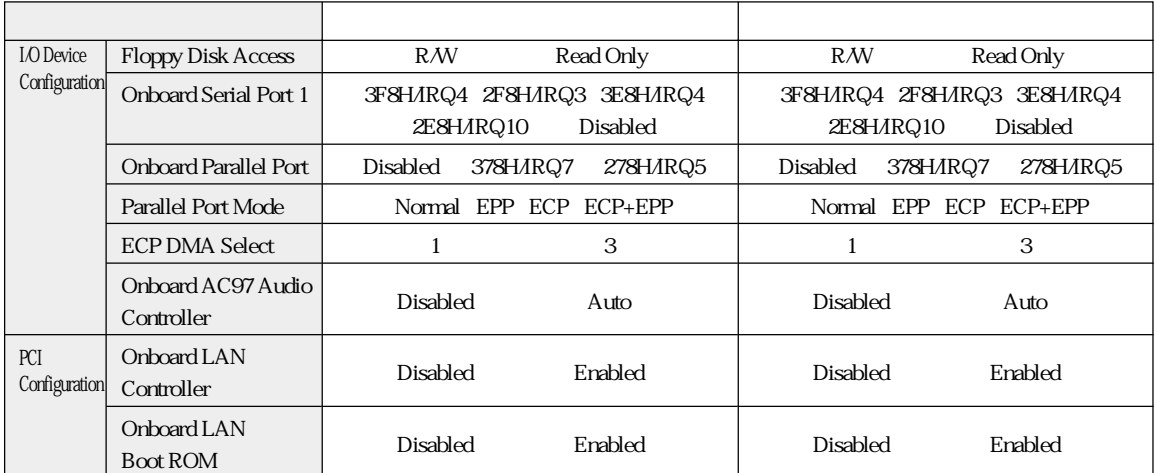

#### Power

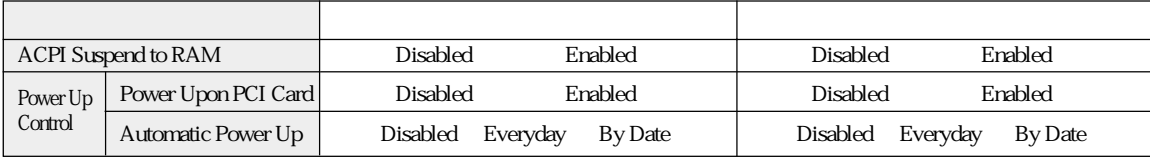

Boot

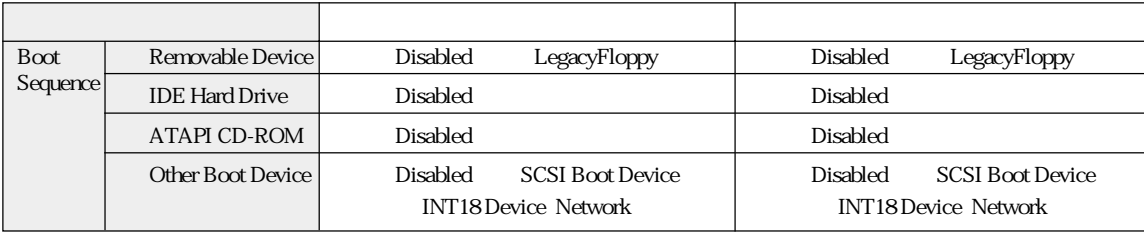

## 

HDD Windows

Windows

HDD

 $B$ IOS

BIOS

Norton AntiVirus2002 90

T Norton AntiVirus2002

C<sub>F</sub>

 $\widehat{\mathcal{D}}$  p.24

HDD FD FD

 $HDD$ 

リカバリCD Windows CD-ROM Windows XP Disc1 Disc2 2 ドライバCD Adobe Acrobat Reader Norton AntiVirus2002  $CD$ -ROM マウスドライバCD CD-ROM The Second Second Second Second Second Second Second Second Second Second Second Second Second Second Second S Windows FD

 $\widehat{\mathcal{D}}$  p.24

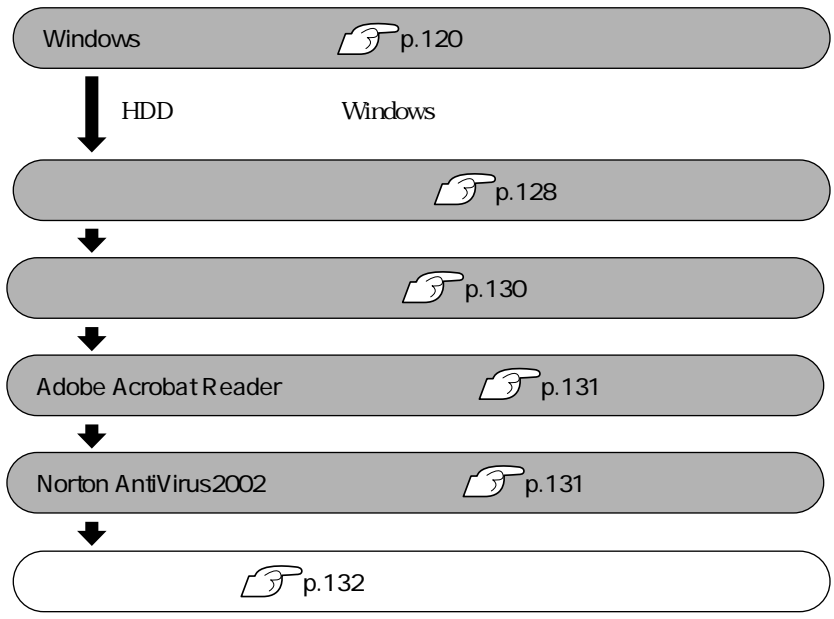

**BIOS** 

HDD

HDD NTFS Windows **Windows NTFS** 

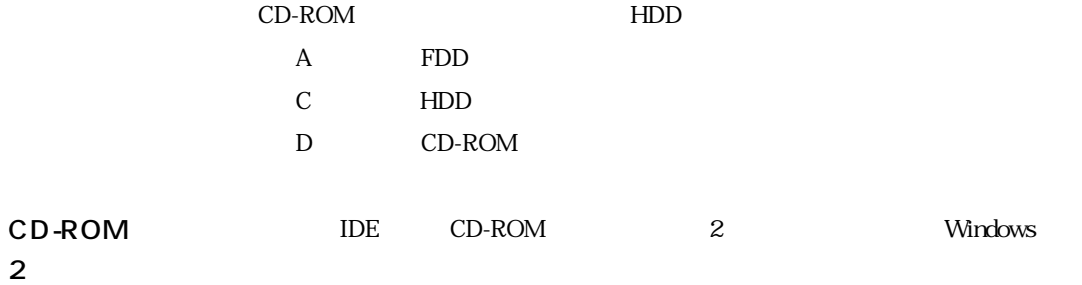

Administrator

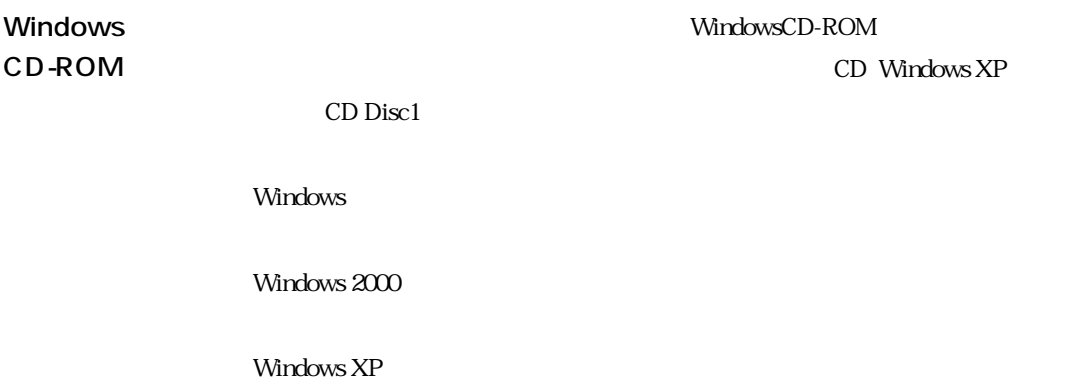

Windows

### Windows

Windows

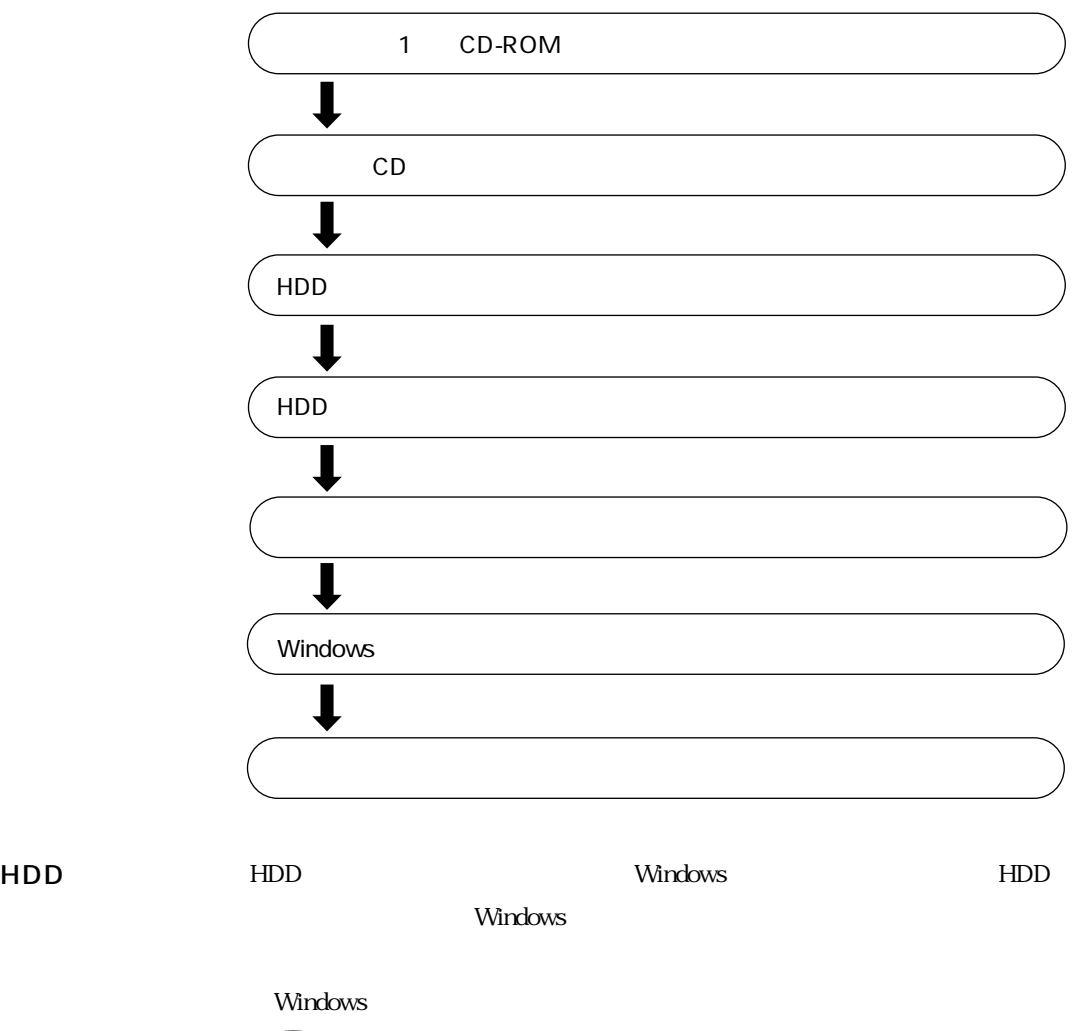

 $\widehat{\mathcal{F}}$  p.132

#### $Windows 2000$  Windows  $2000$

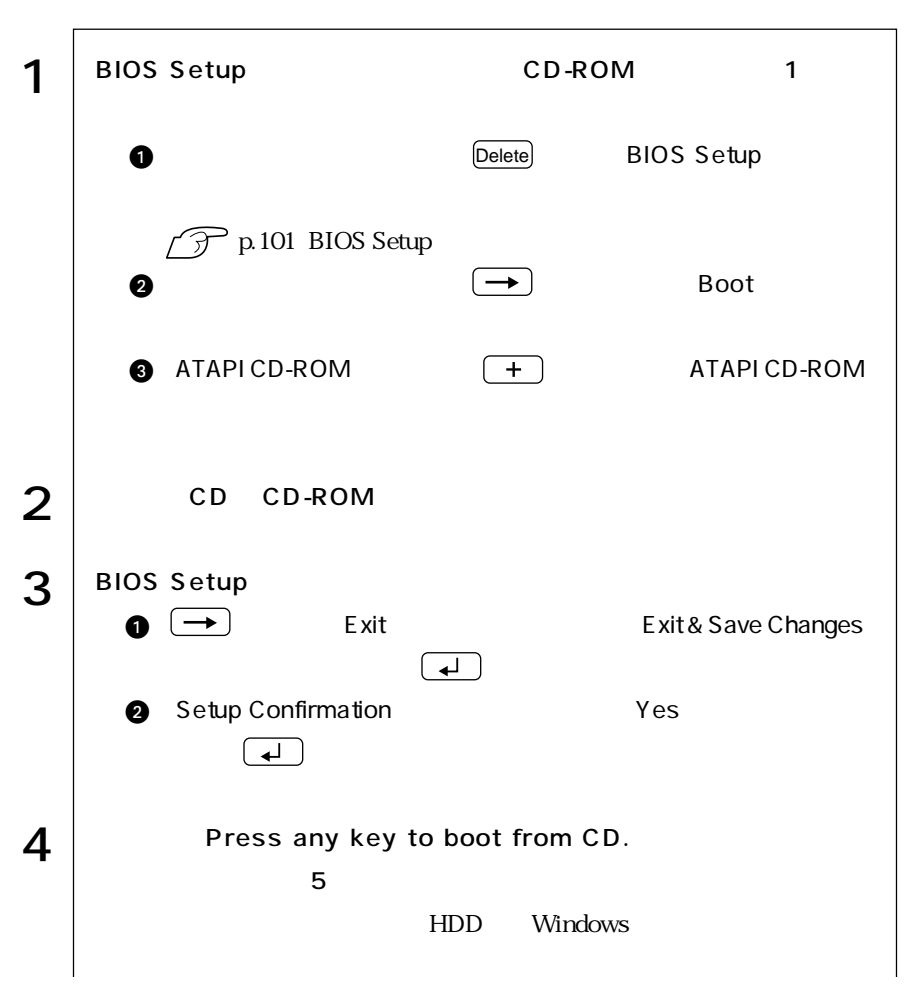

121  $\bullet \bullet \bullet$ 

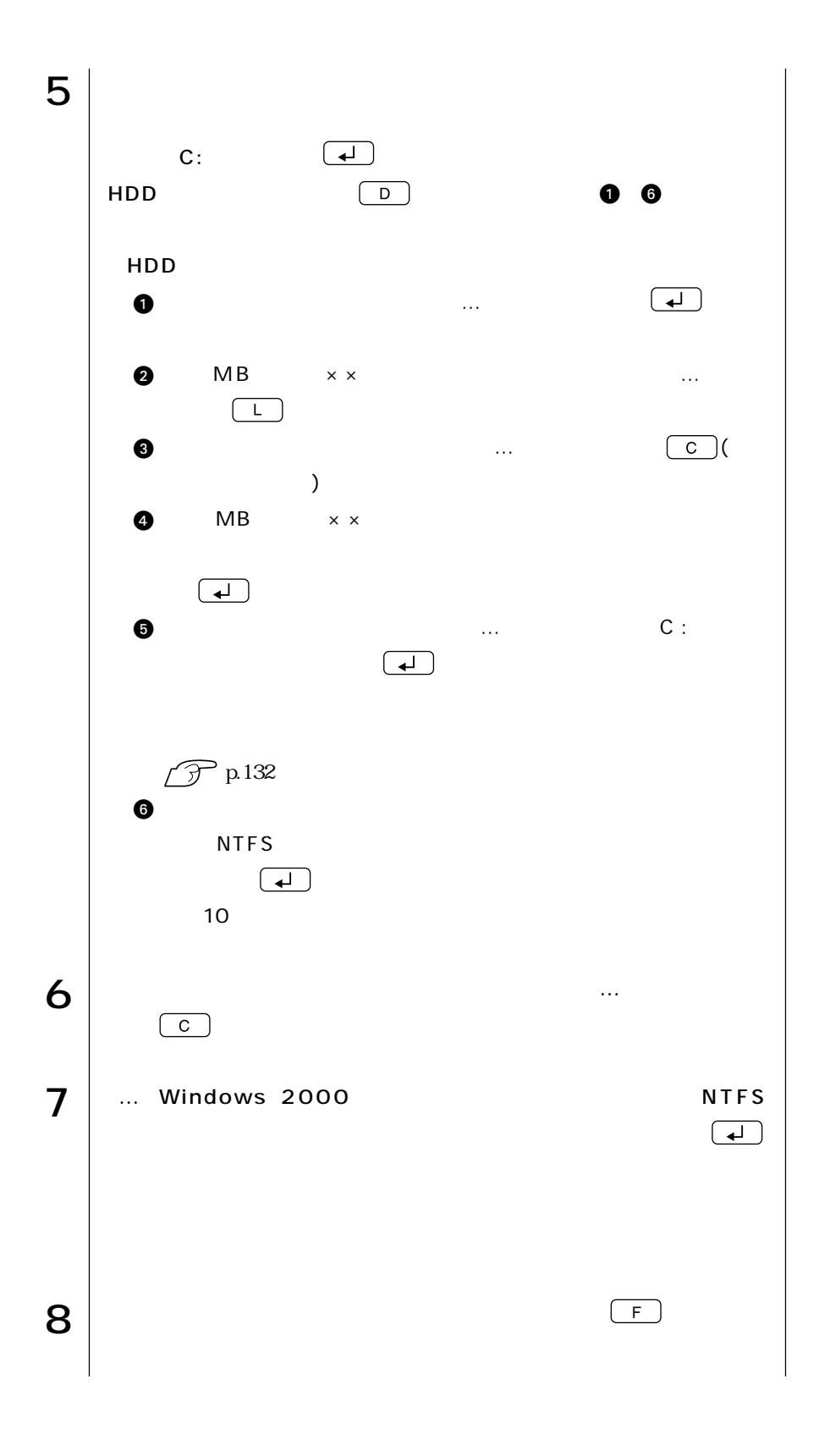

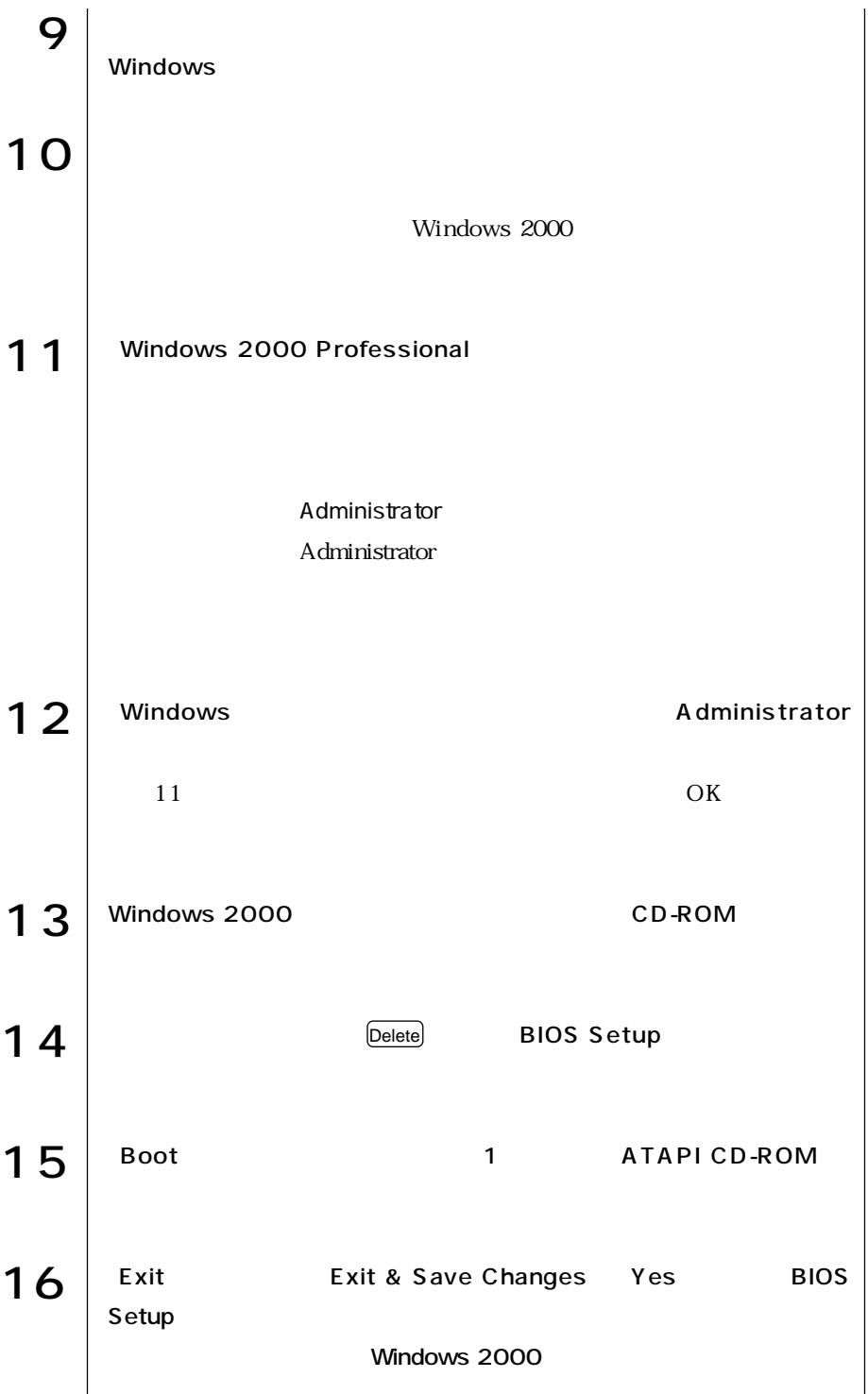

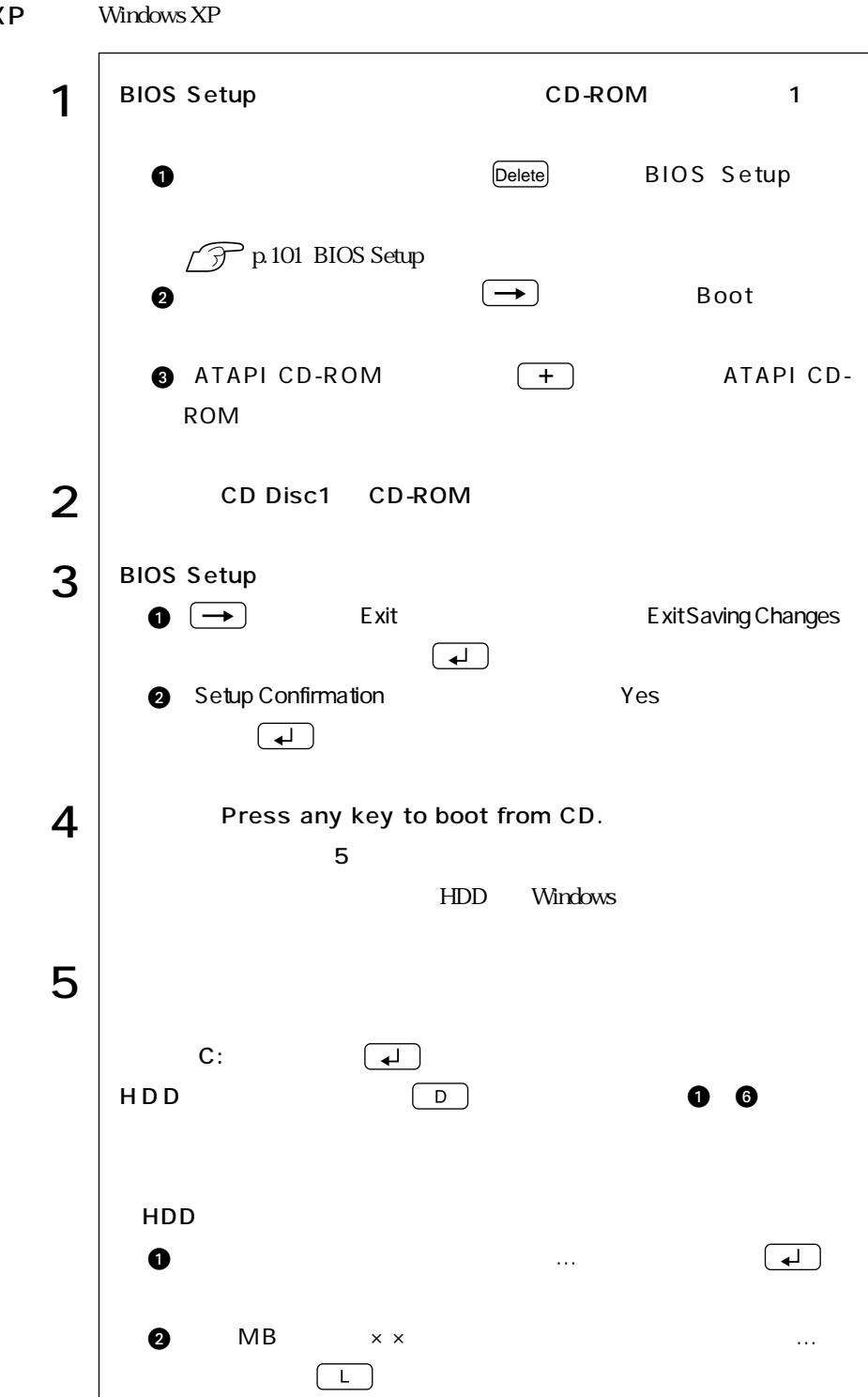

#### Windows XP

124

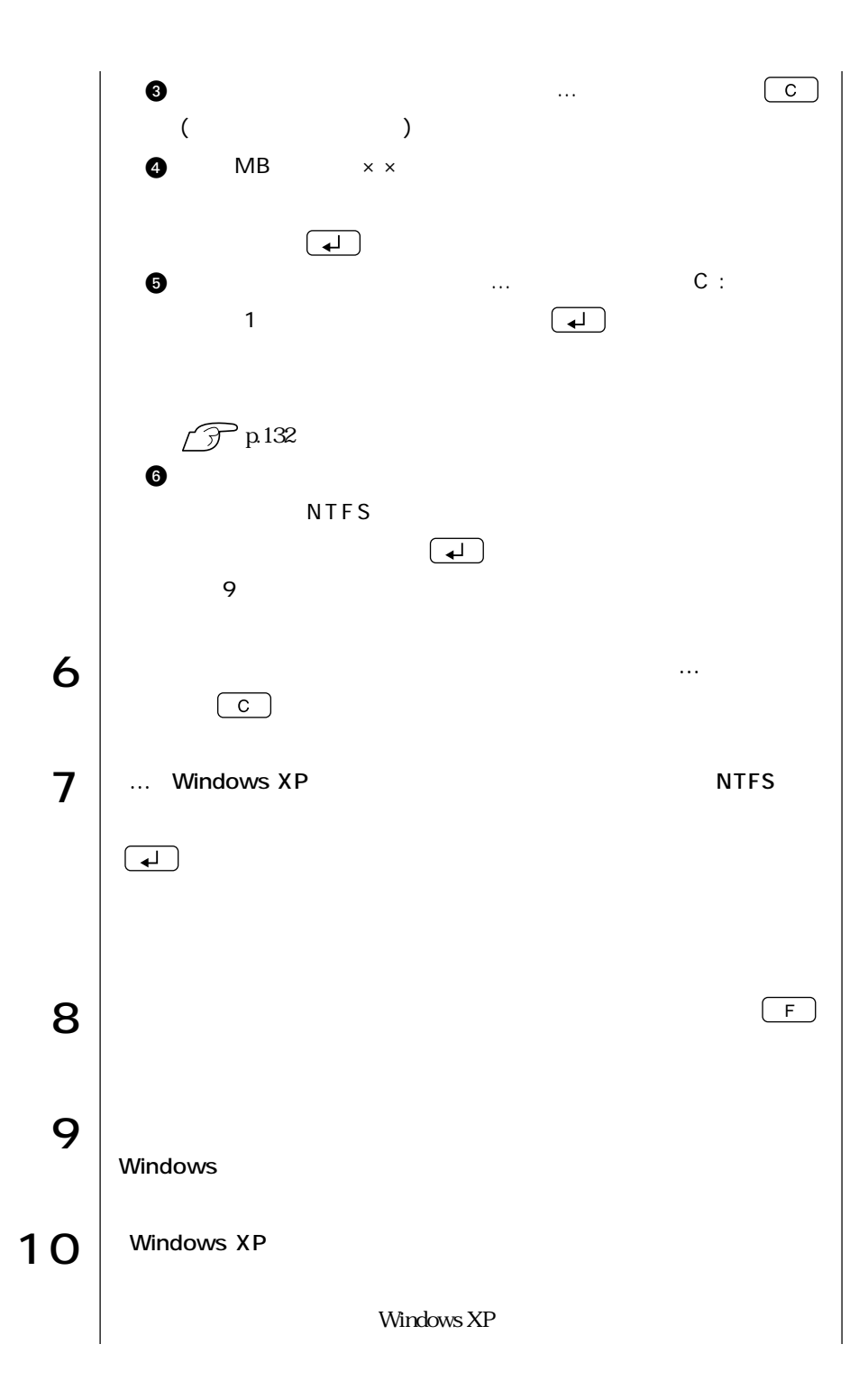

 $11$  Windows XP

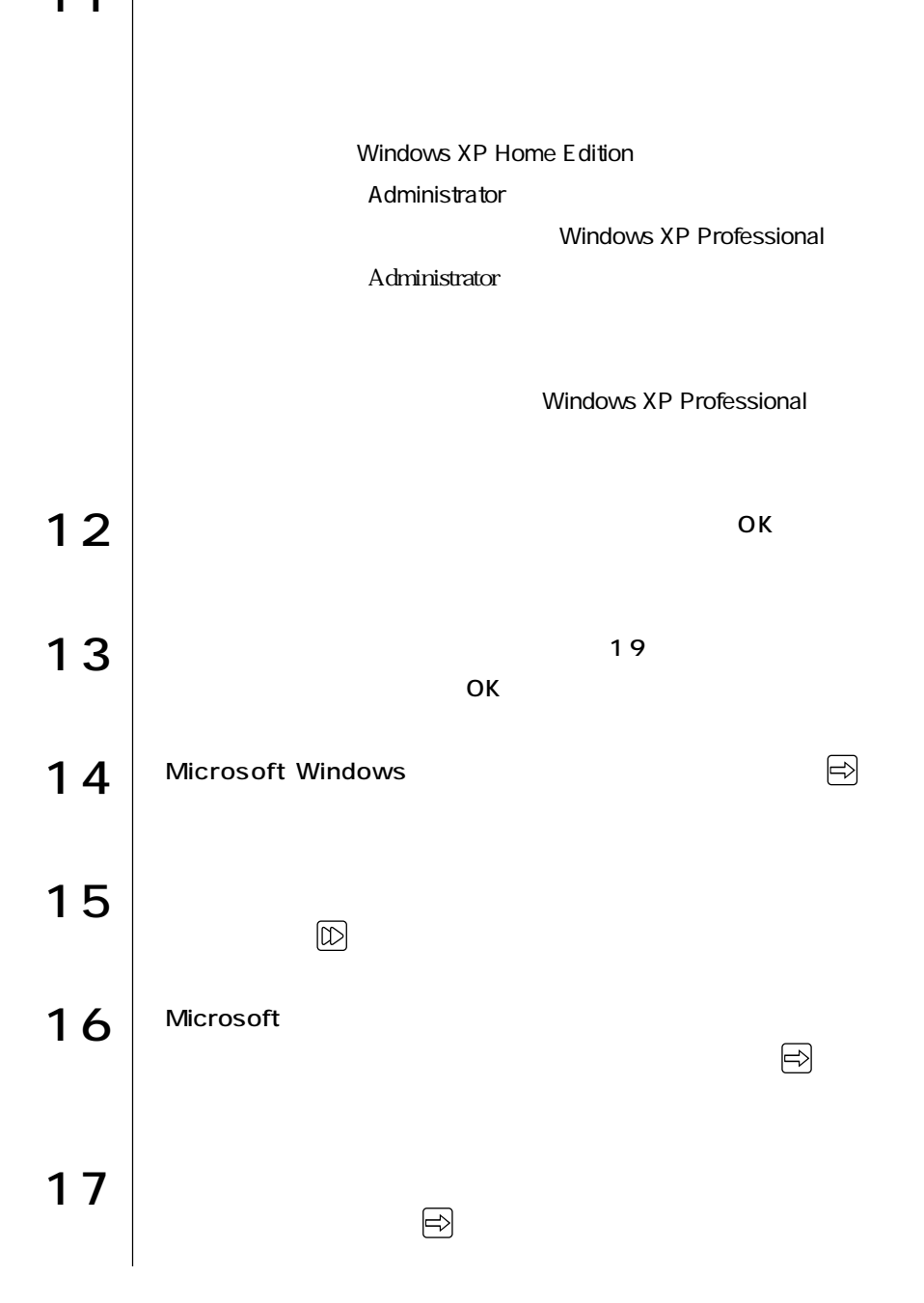

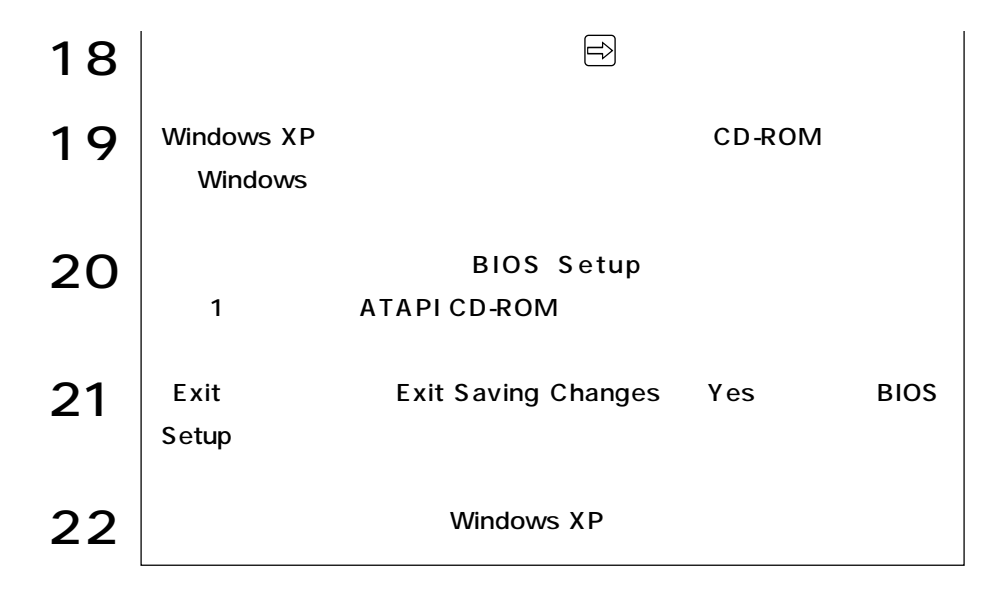

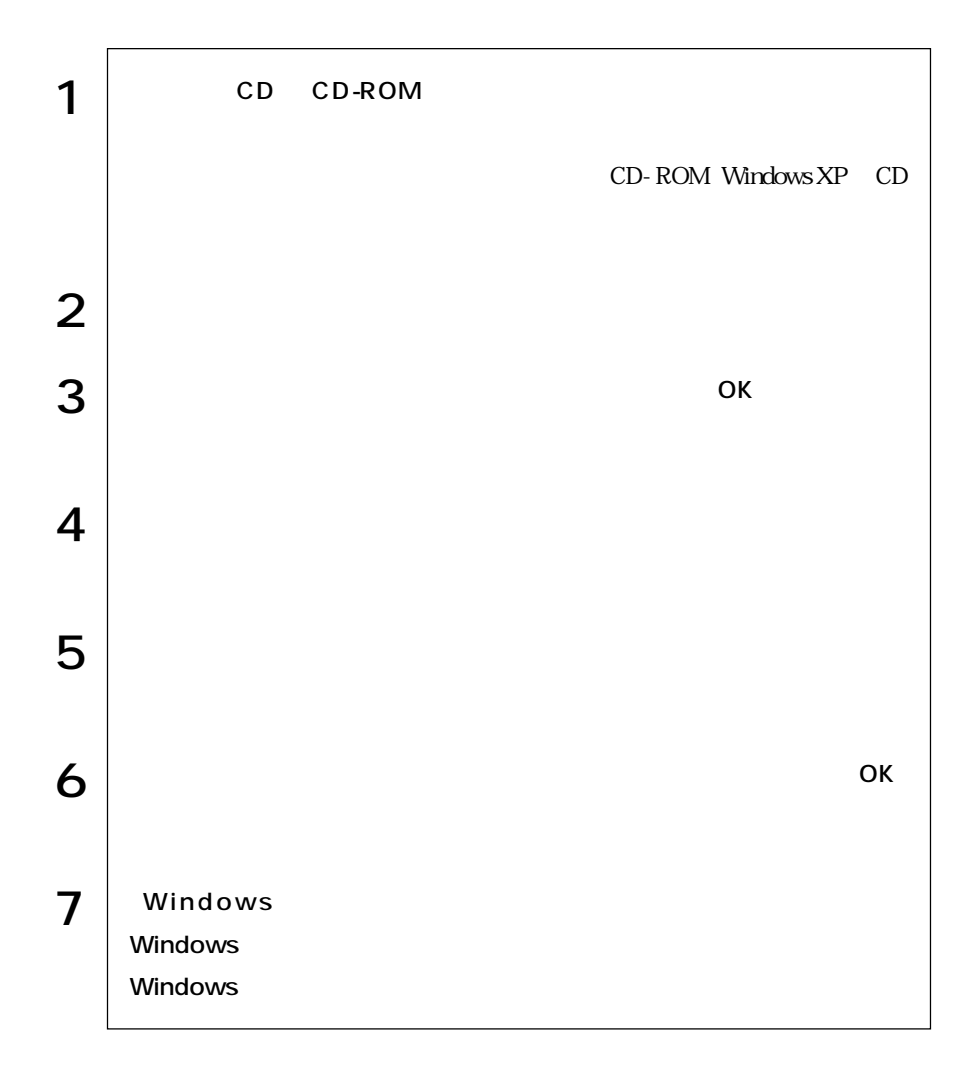

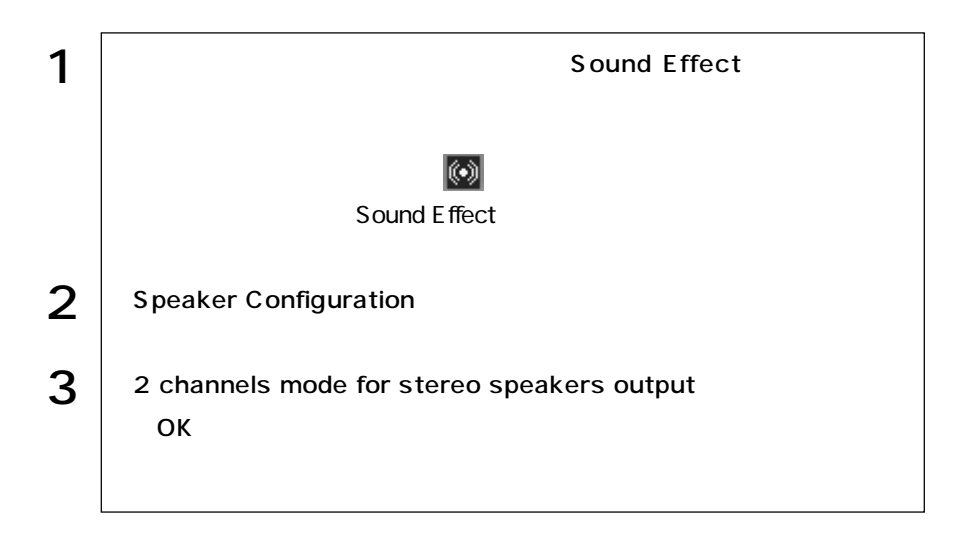

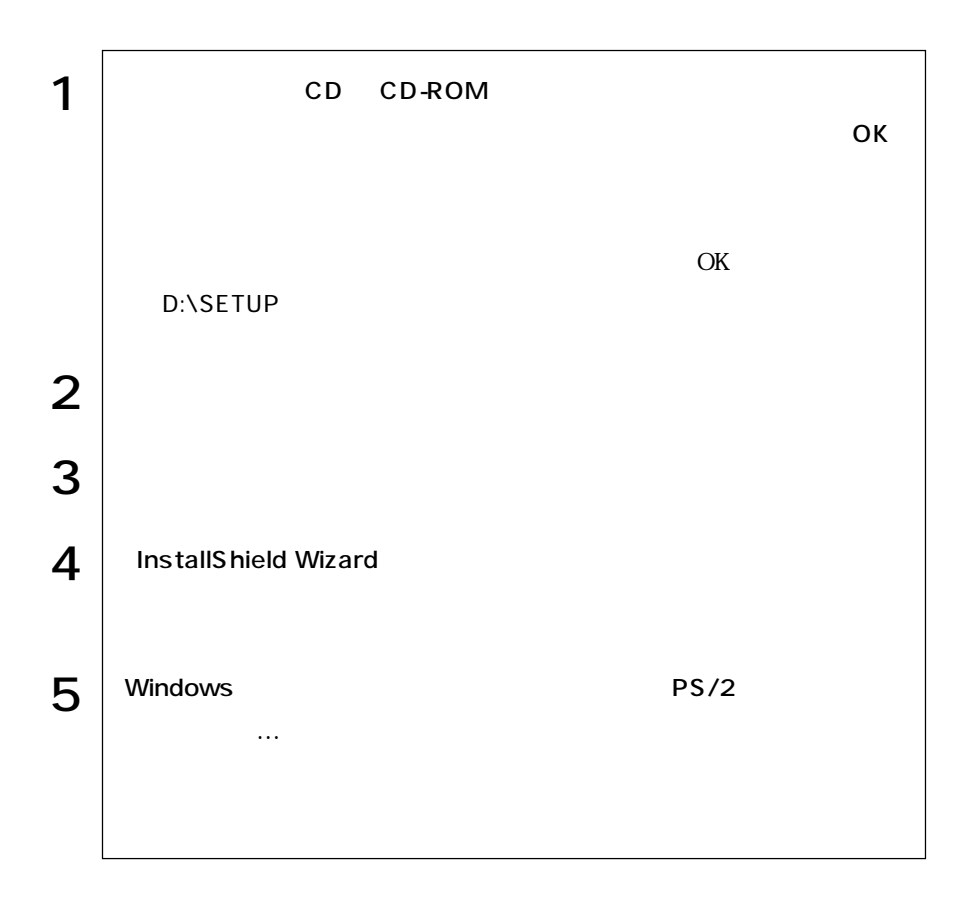
## Adobe Acrobat Reader

Adobe Acrobat Reader

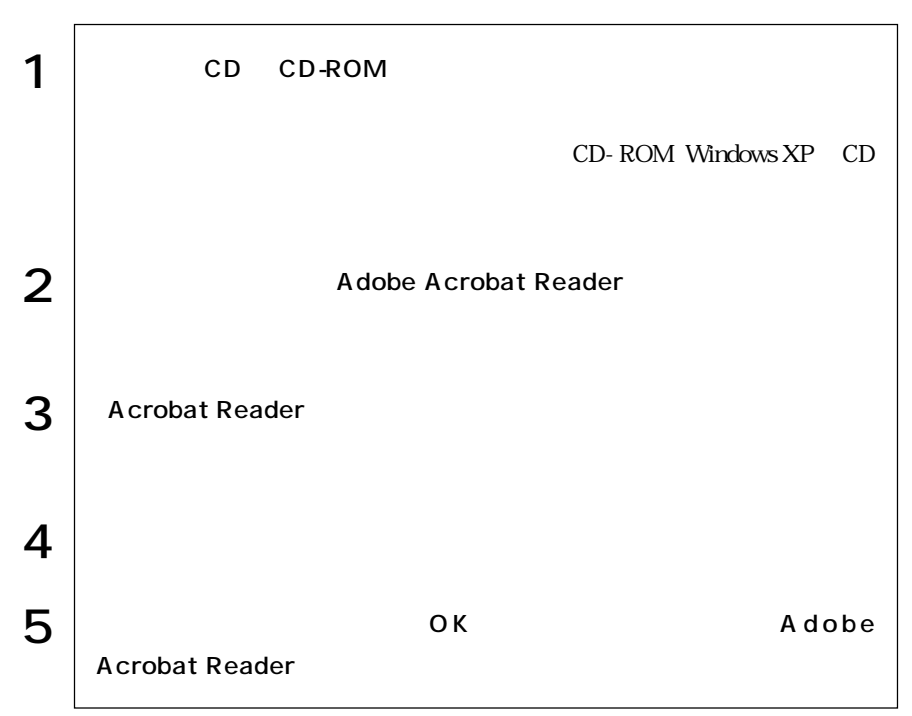

## Norton AntiVirus2002

Norton AntiVirus2002<br>Norton AntiVirus2002

Windows HDD Windows

Windows

Windows

Windows 2000

Windows XP

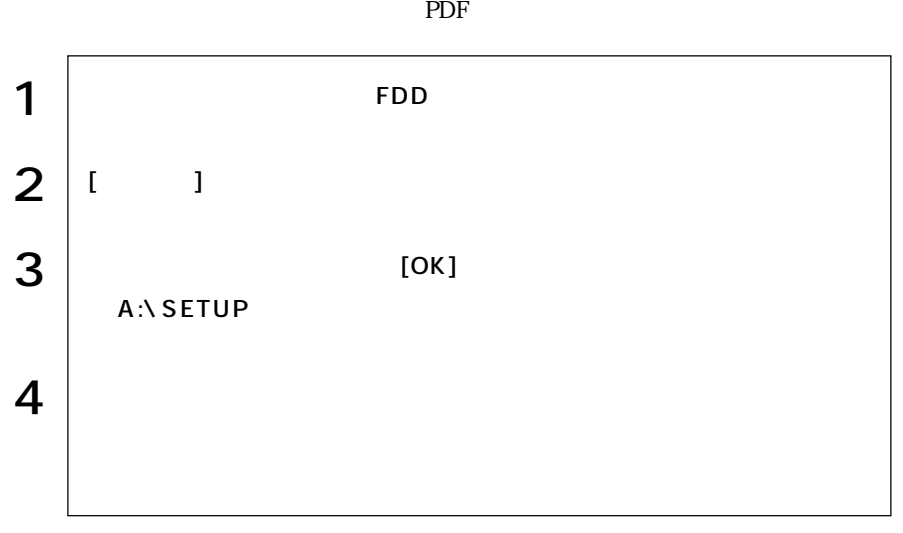

#### Windows XP SBSI

 $SBSI$ 

Windows XP

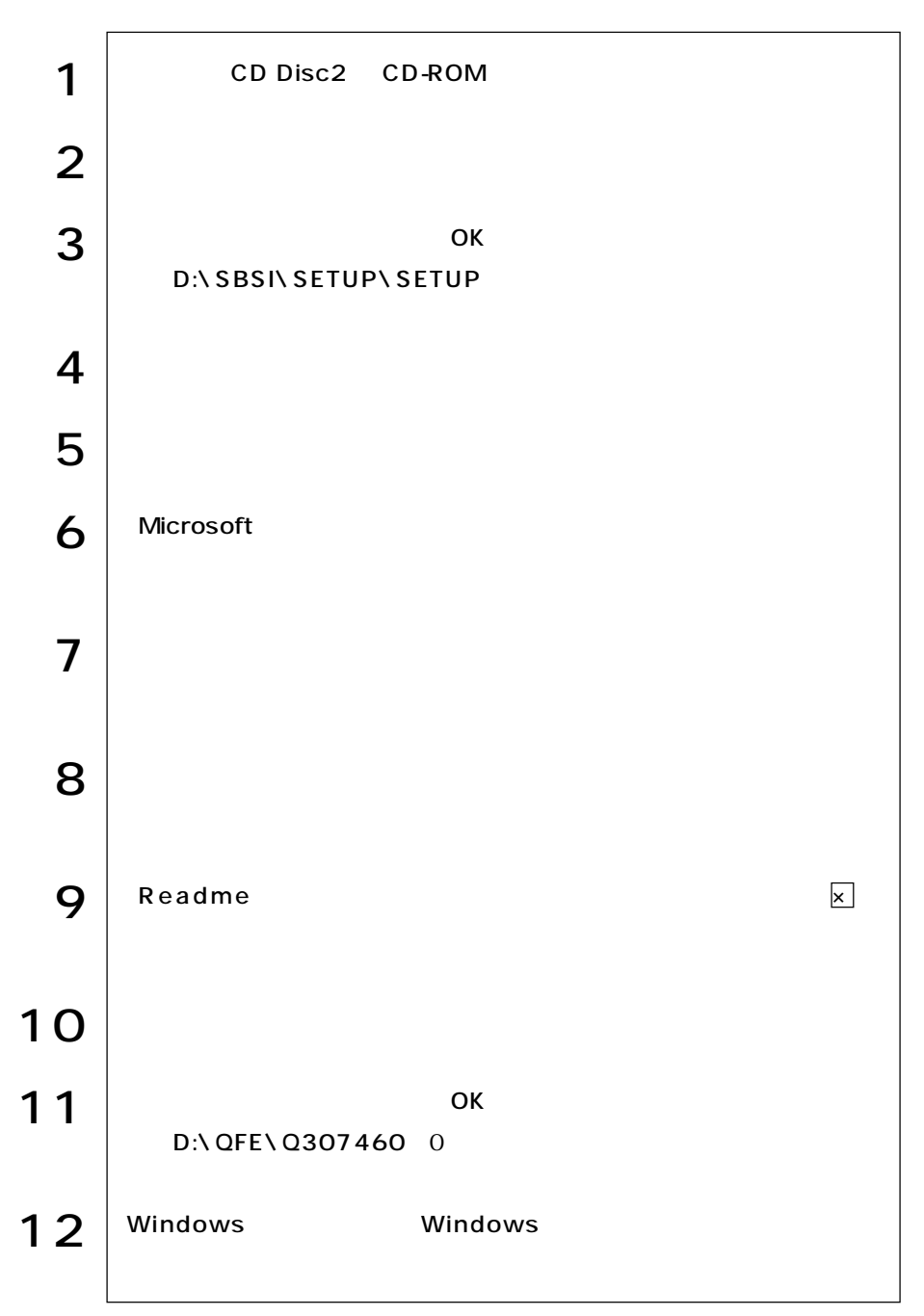

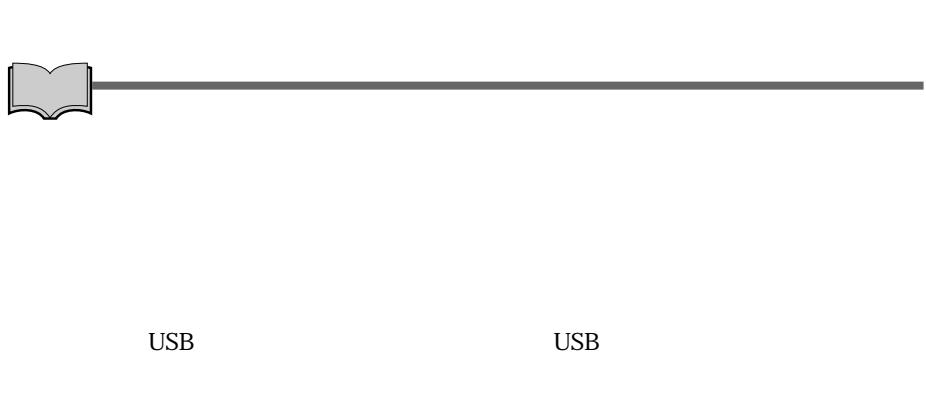

 $\mathop{\rm FD}\nolimits$ ユーティリティで作成したFDや、あらかじめオプション類に添付されていたメ

134

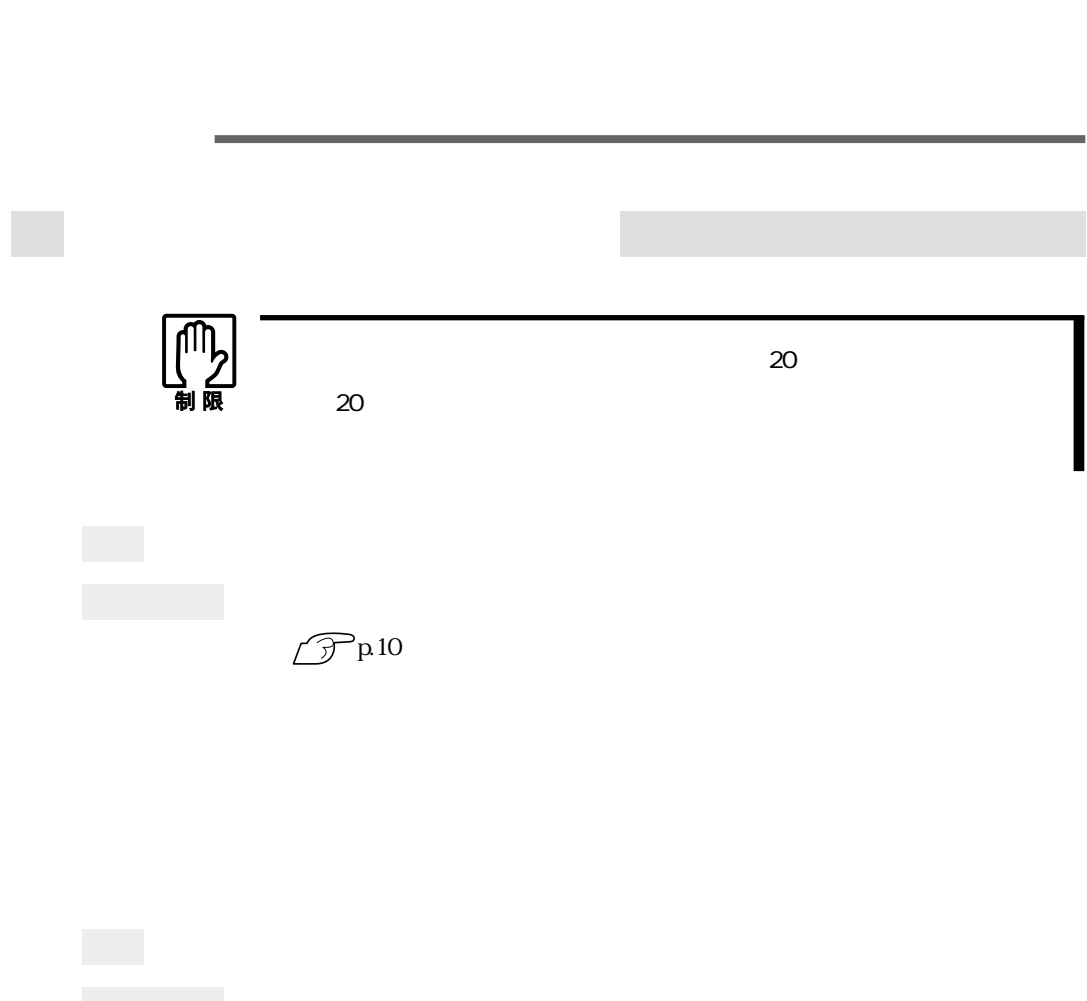

参考�

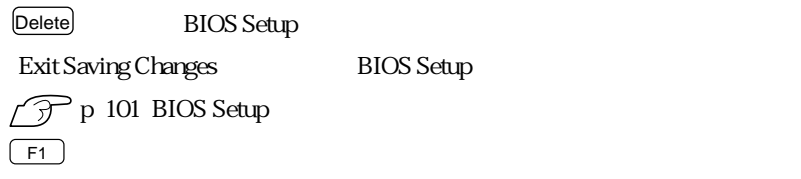

 $OS$ 

**BIOS Setup** 

 $\overline{\text{OS}}$ 

 $\widehat{\mathcal{F}}$ p.152

ACPI Suspend to RAM Enabled

BIOS BIOS Setup

 $\widehat{\mathcal{D}}$  p.104

BIOS CMOS RAM

 $\widehat{\mathcal{D}}$  p.161 CMOS RAM

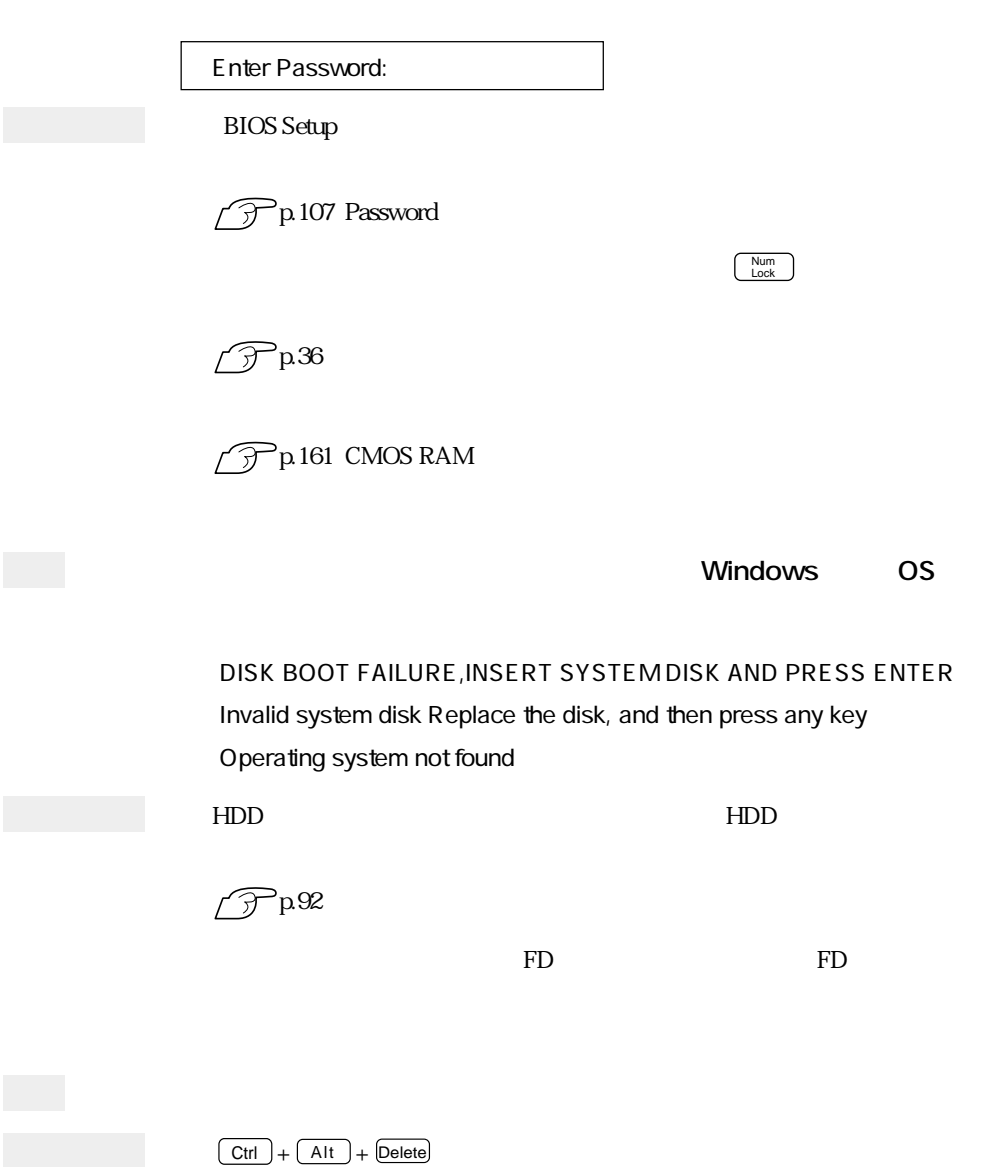

 $5\,$ 

 $\mathscr{D}$ p33

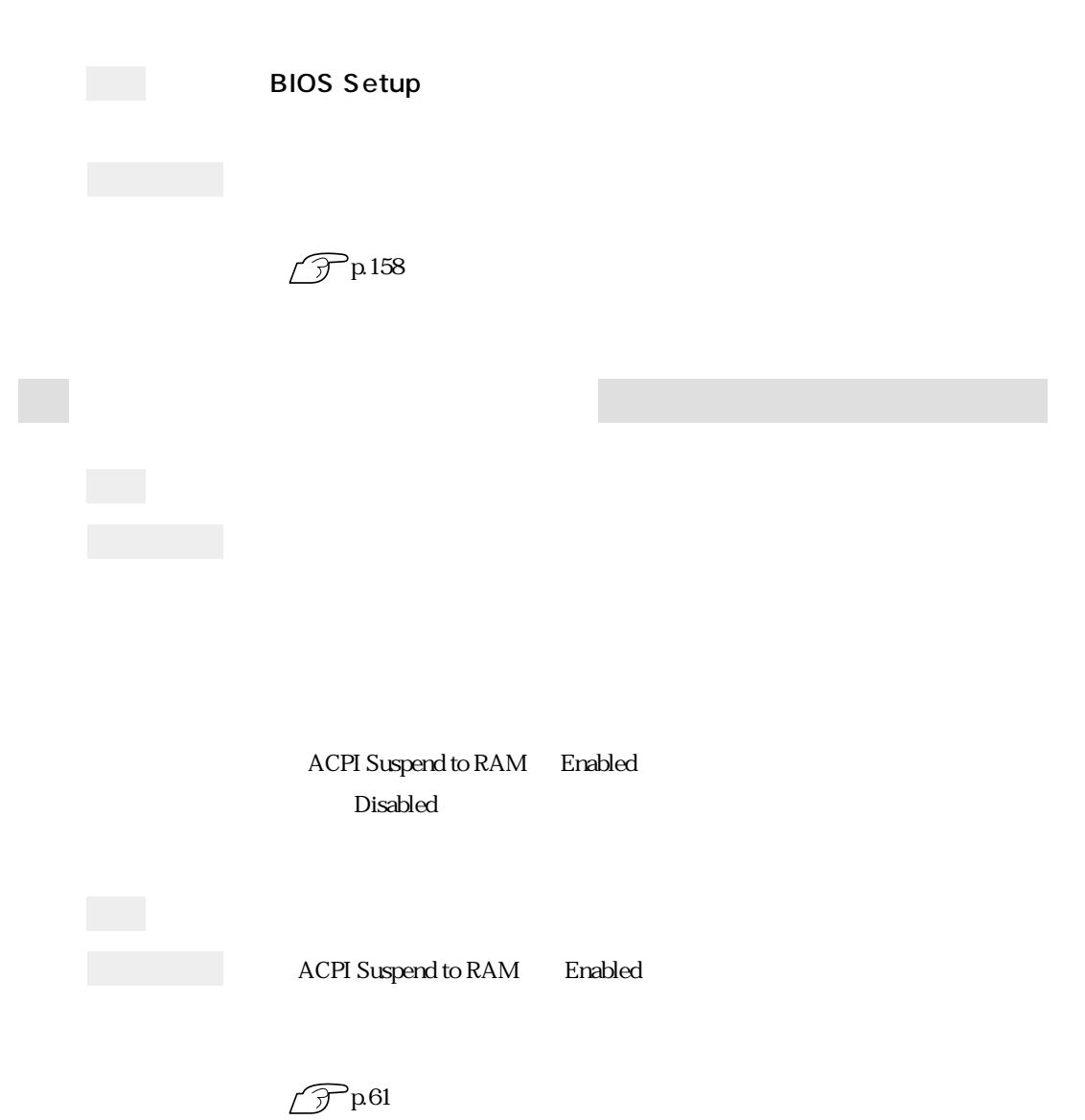

 $\boxed{\text{Ctrl}}$  +  $\boxed{\text{Alt}}$  +  $\boxed{\text{Delete}}$ 

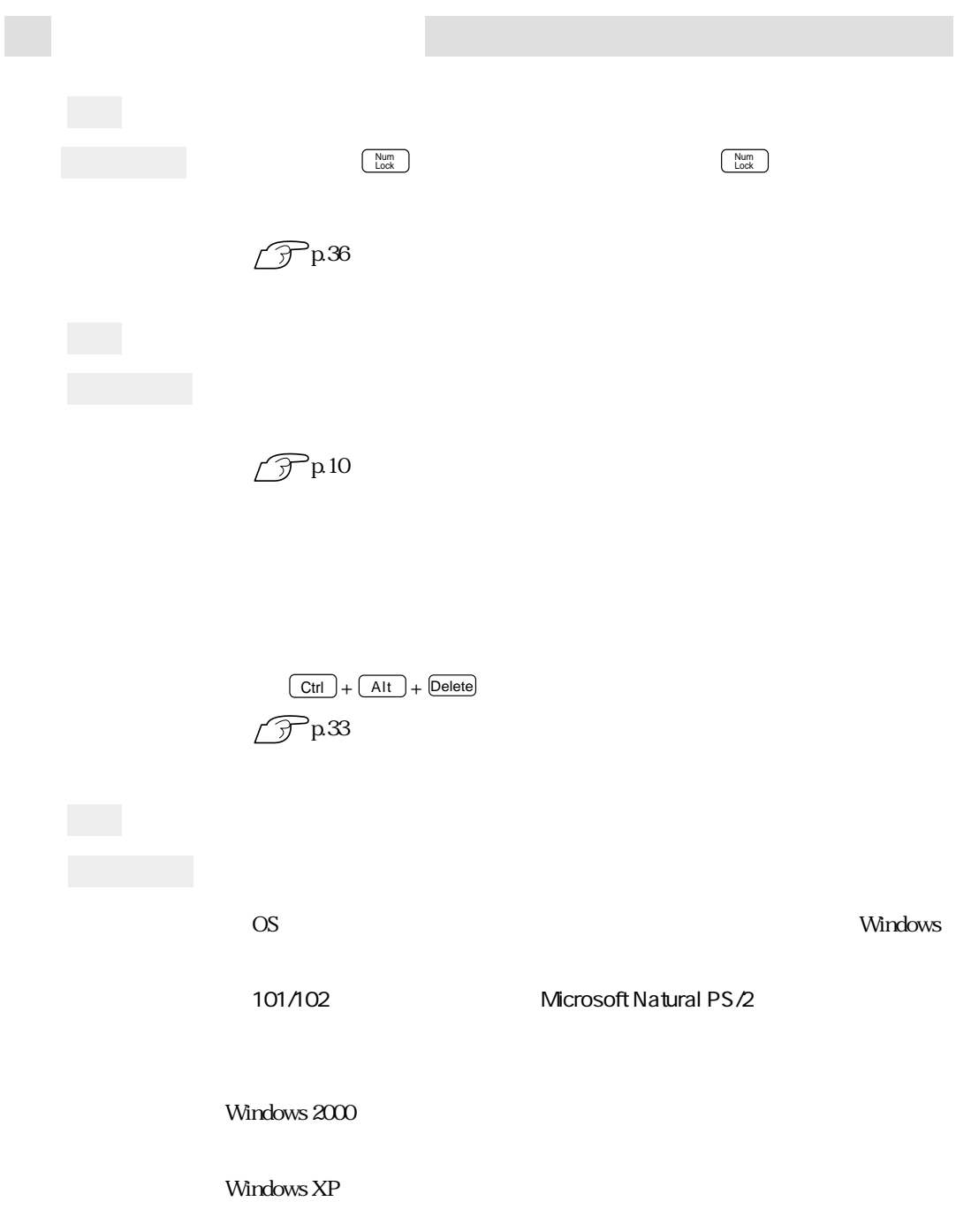

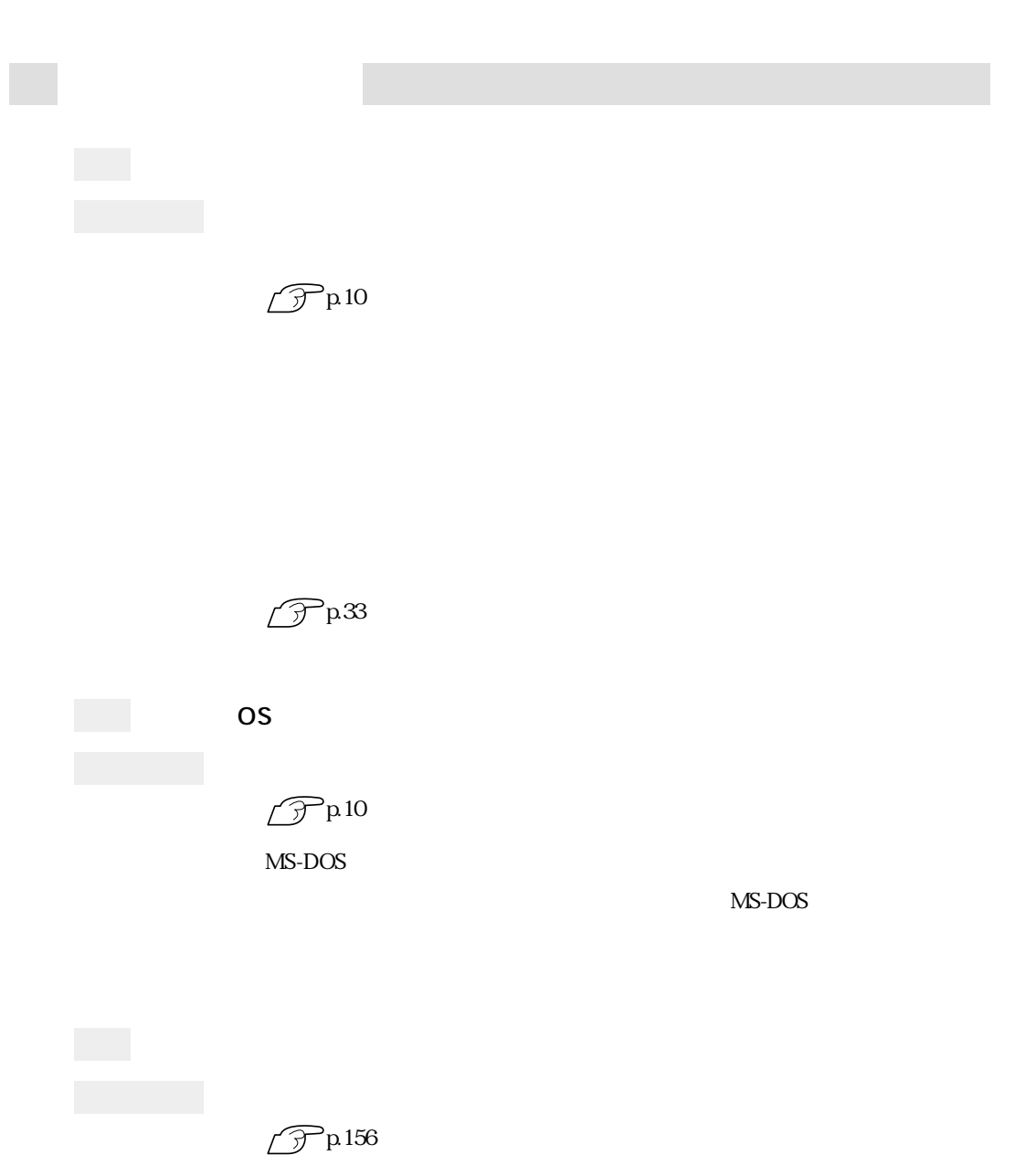

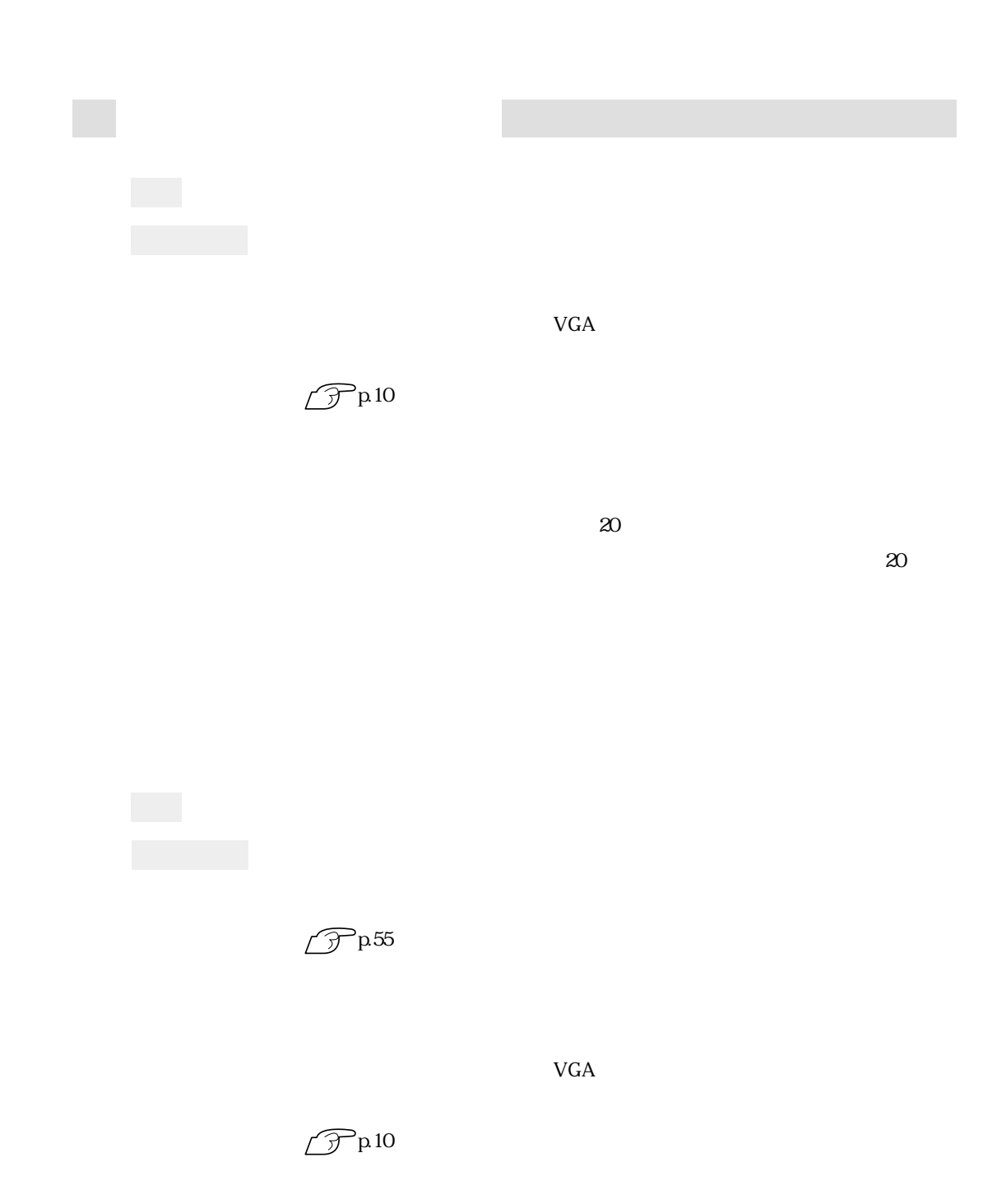

### Windows 2000 Windows 2000 Windows 2000

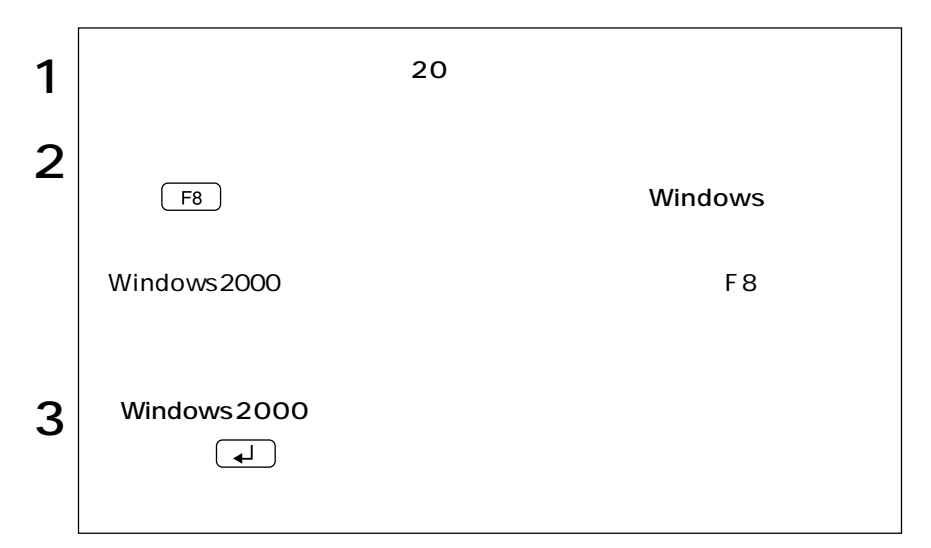

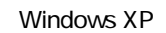

Windows XP

Windows XP

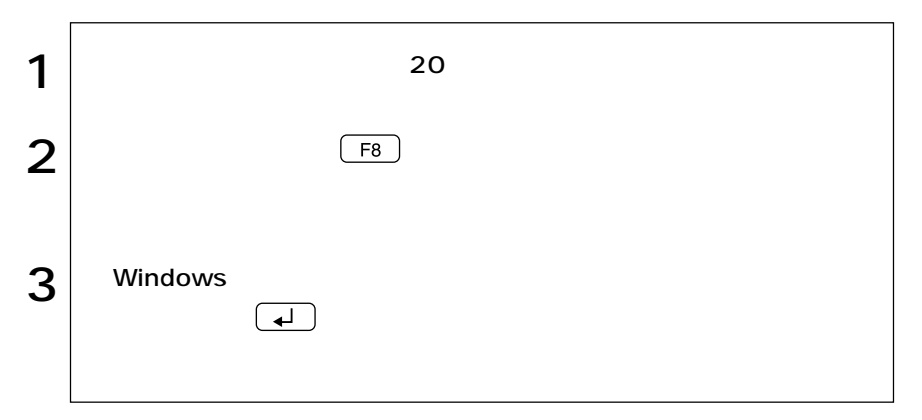

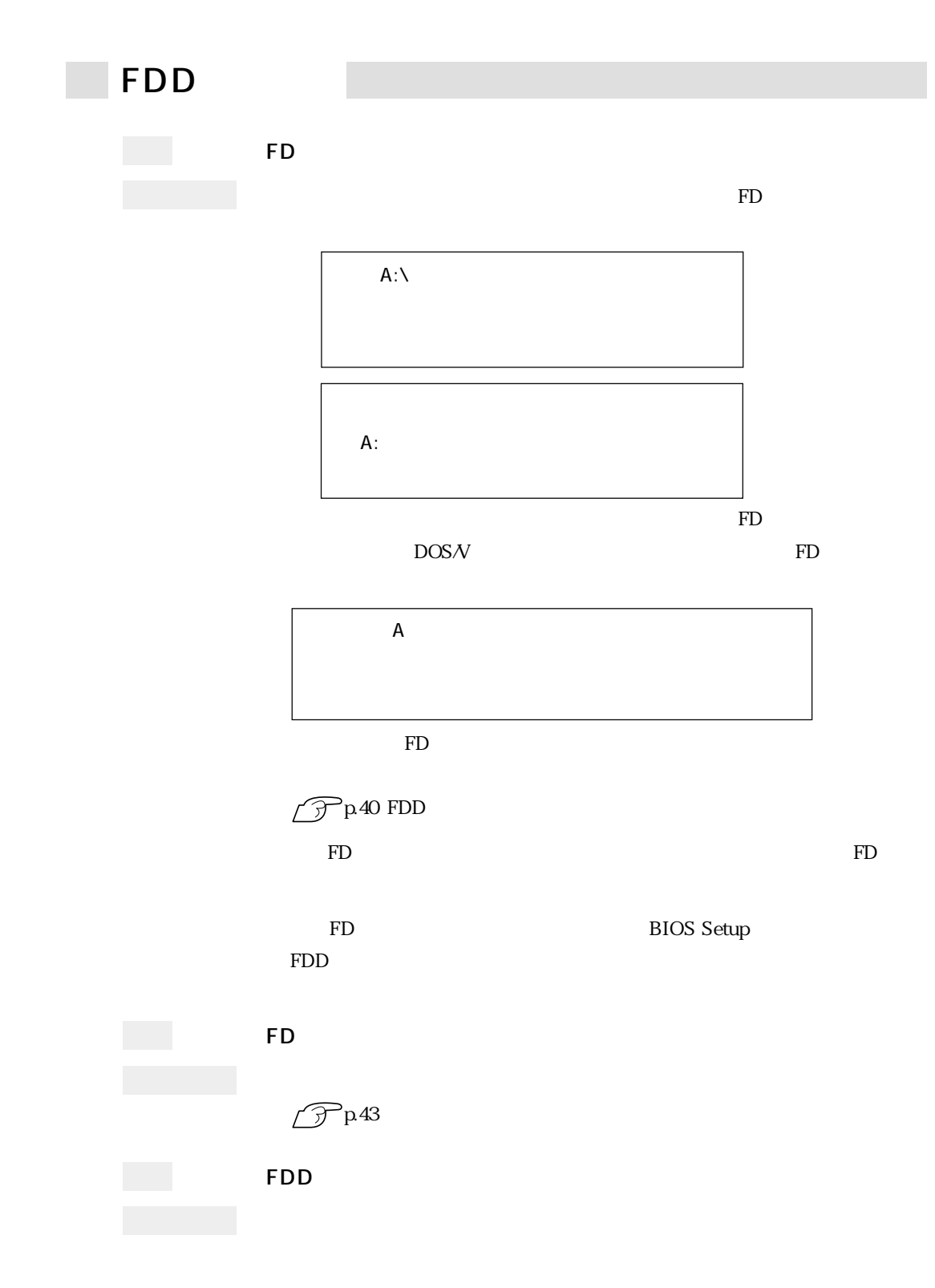

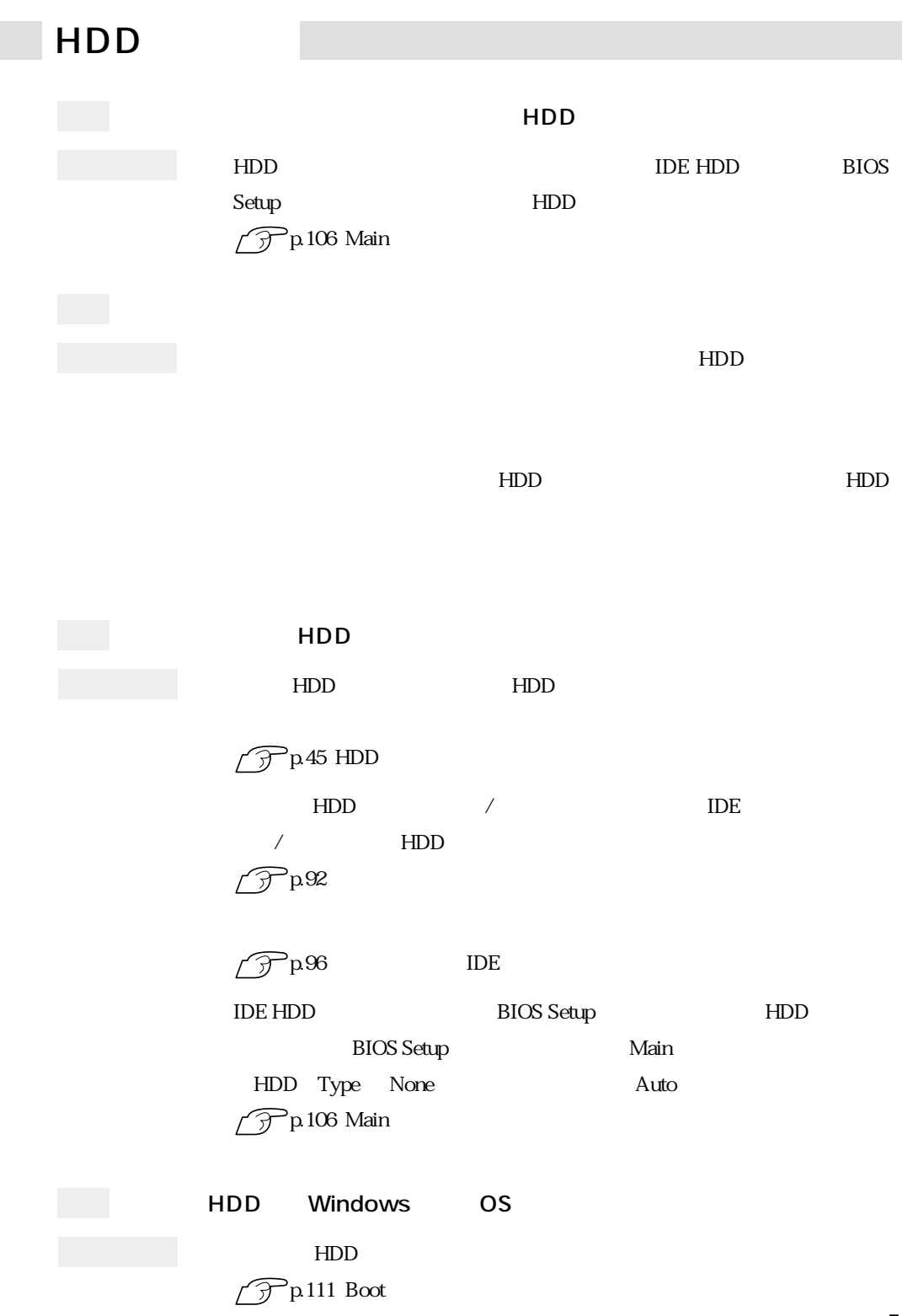

145

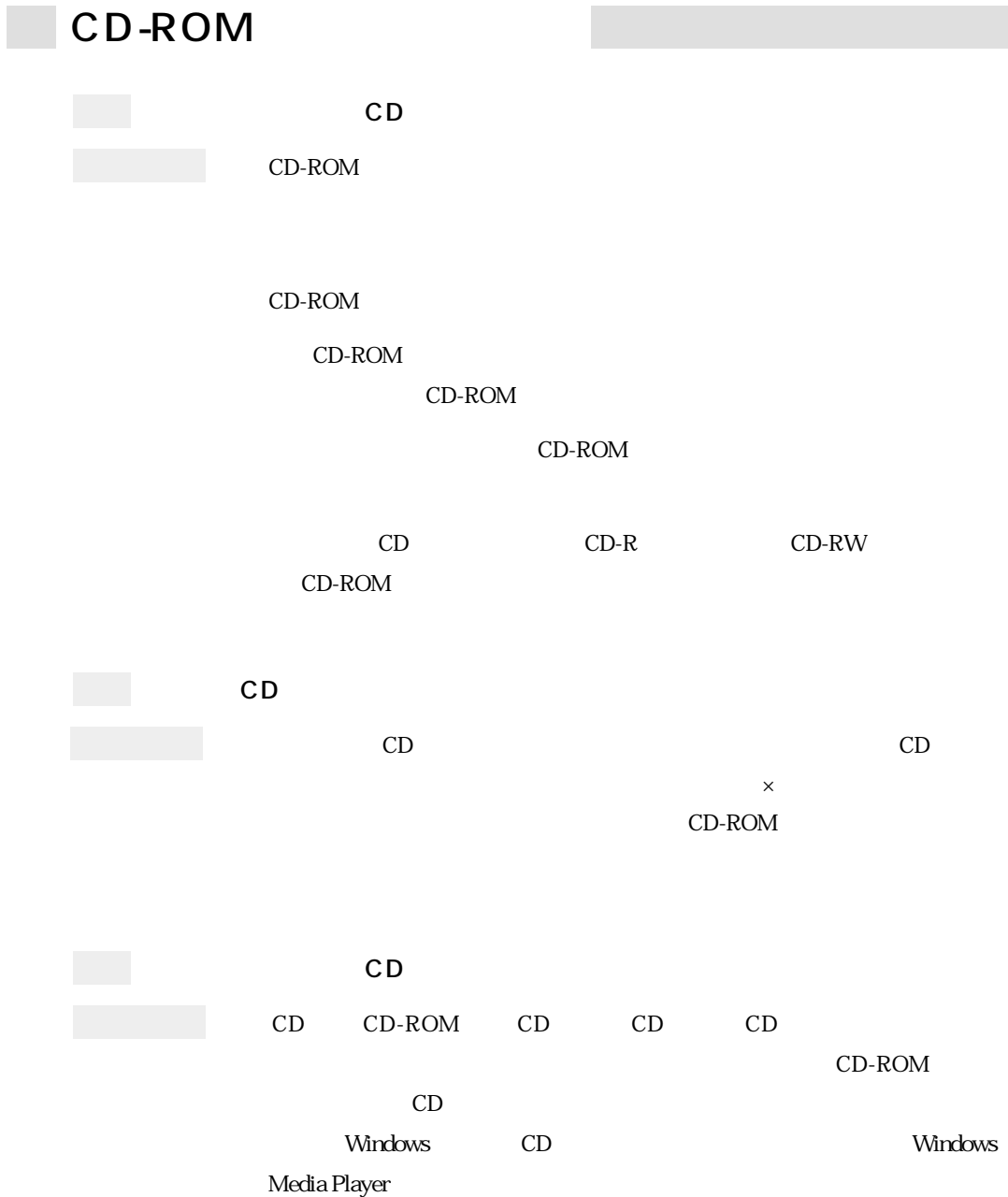

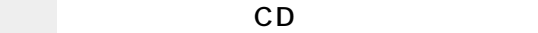

CD-ROM CD-1

 $CD$ 

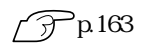

Windows XP

 $HDD$ 

 $HDD$ 

 $\bullet \bullet \bullet$  | 147

CD-ROM

確認と対処 起動時のメモリチェックやWindows上ではメモリ容量が正しく表示されな **BIOS Setup** 

 $\mathop{\rm FD}\nolimits$ 

Installed Memory  $\widehat{\mathcal{P}}$ p.102 BIOS Setup

DIMM DIMM

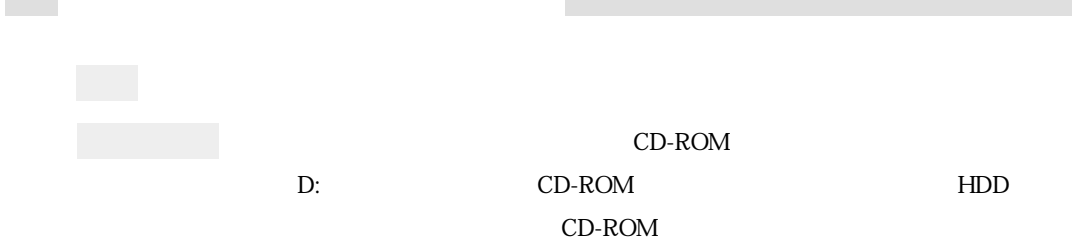

CD-ROM

**The State** 

 $HDD$ 

 $IRQ$  2

#### Windows 2000

TRQ DMA

Windows XP

IRQ DMA

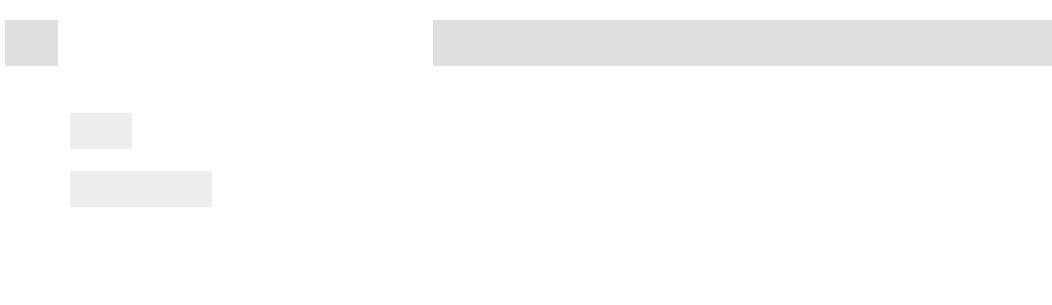

#### Windows

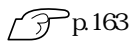

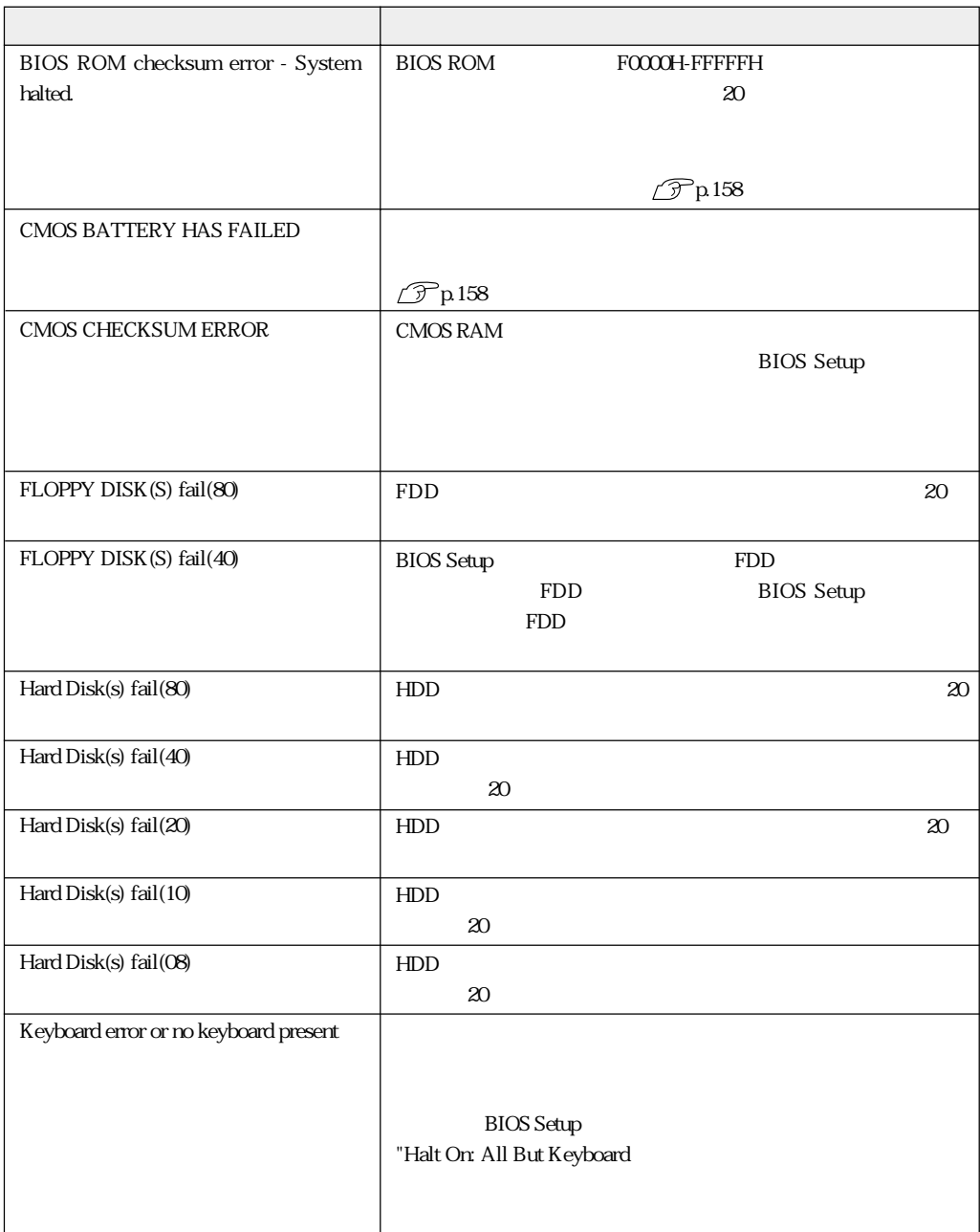

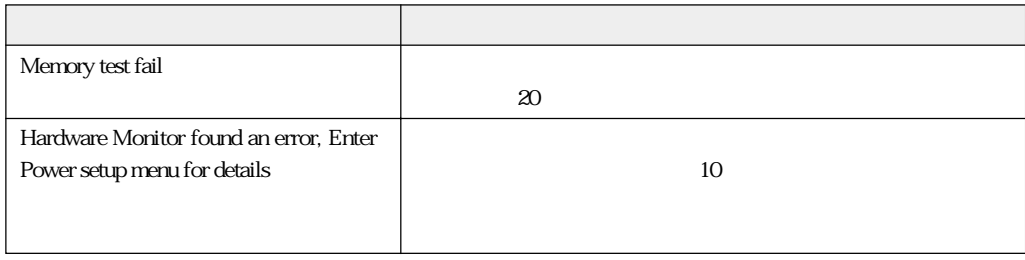

## 

CMOS RAM

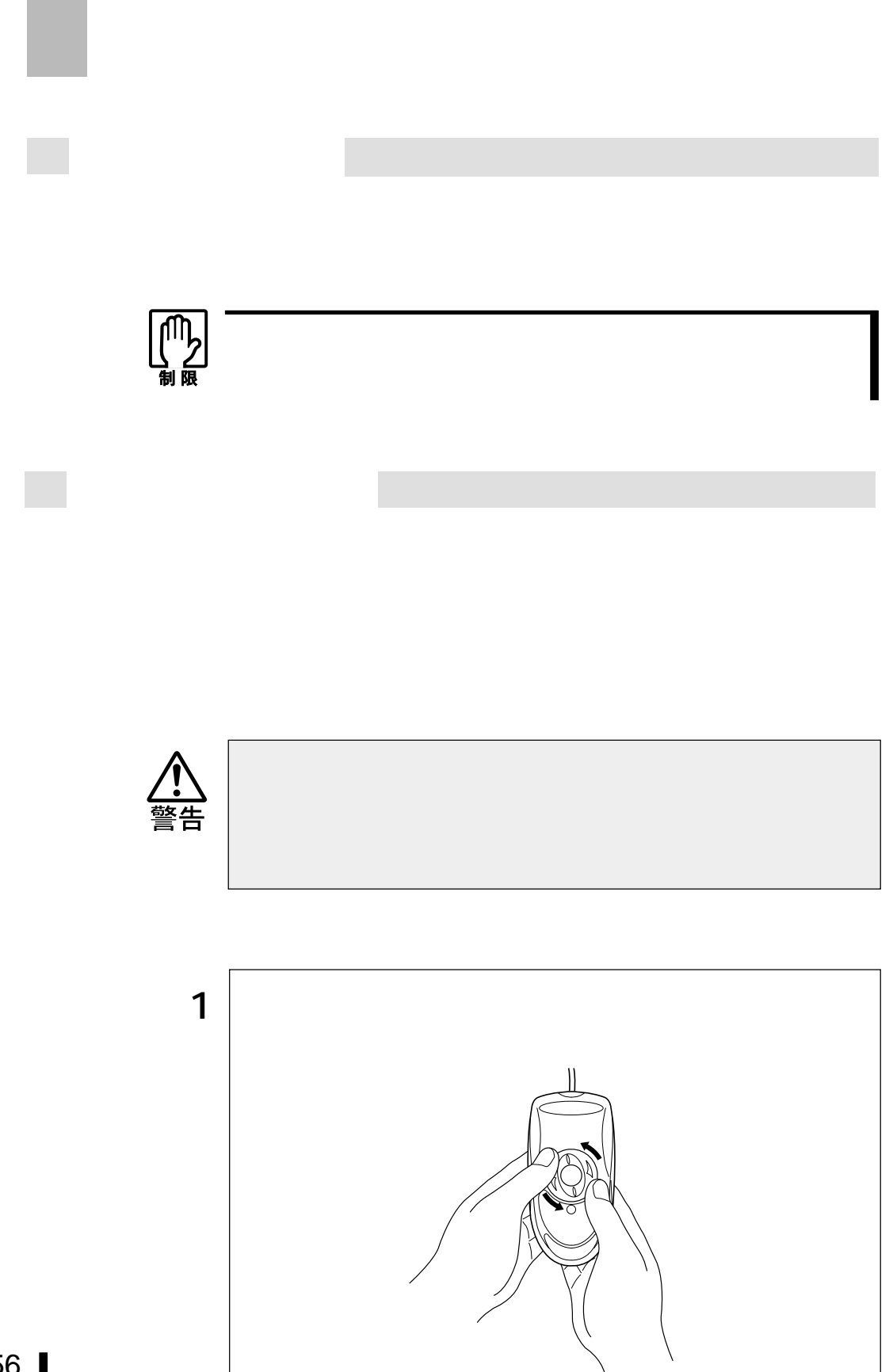

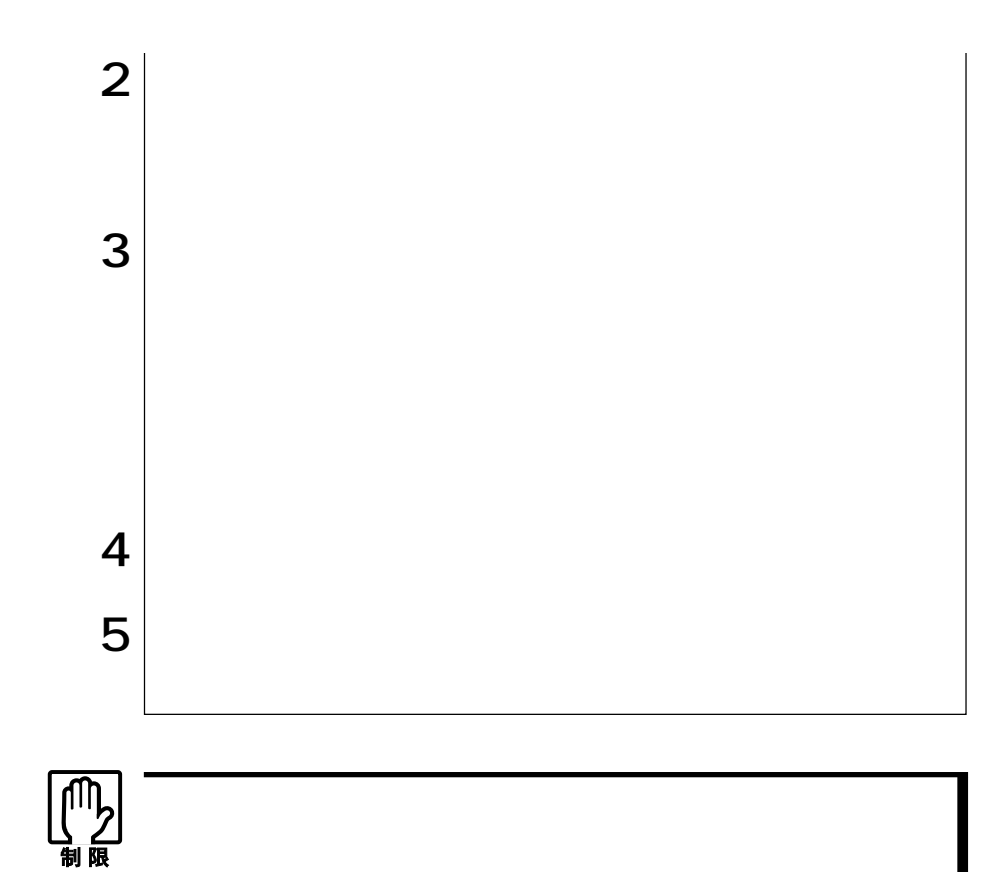

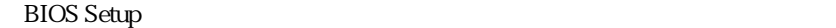

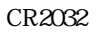

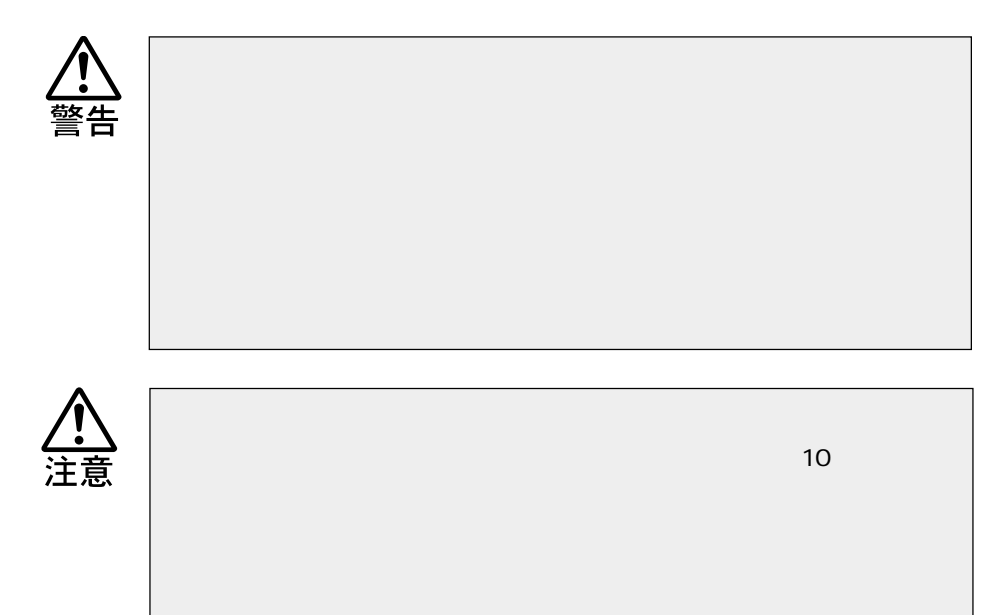

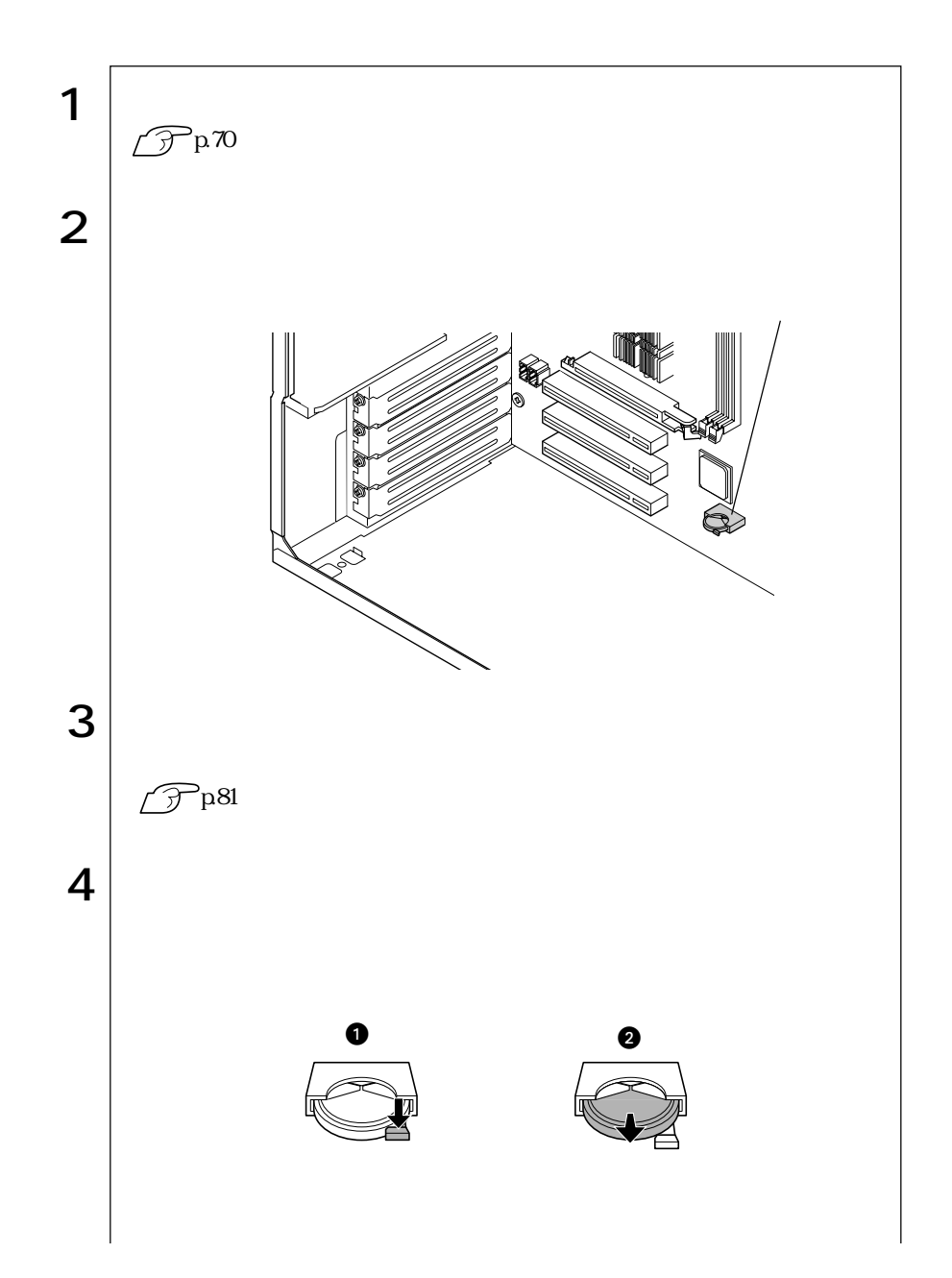

159  $\bullet \bullet \bullet |$ 

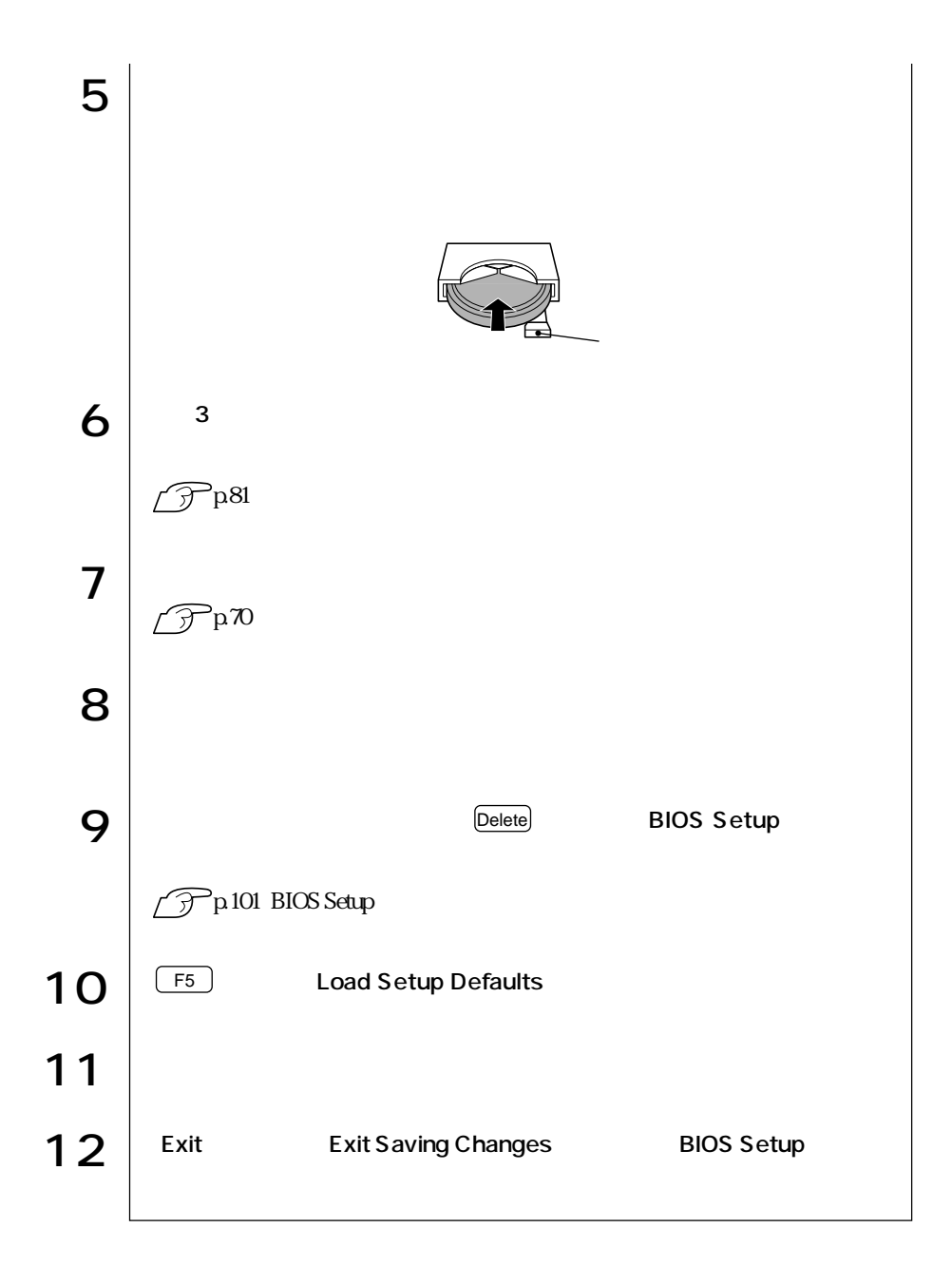

# **CMOS RAM**

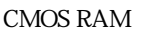

**BIOS Setup** 

CMOS RAM

**BIOS Setup** 

**CMOS RAM** 

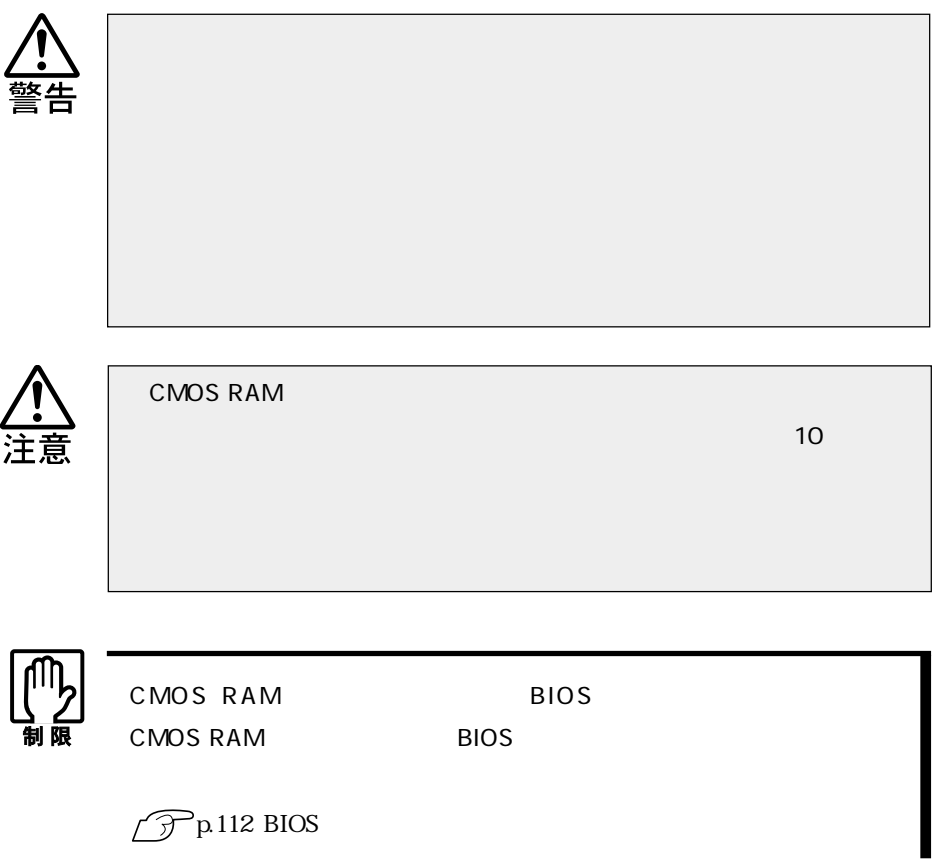

CMOS RAM

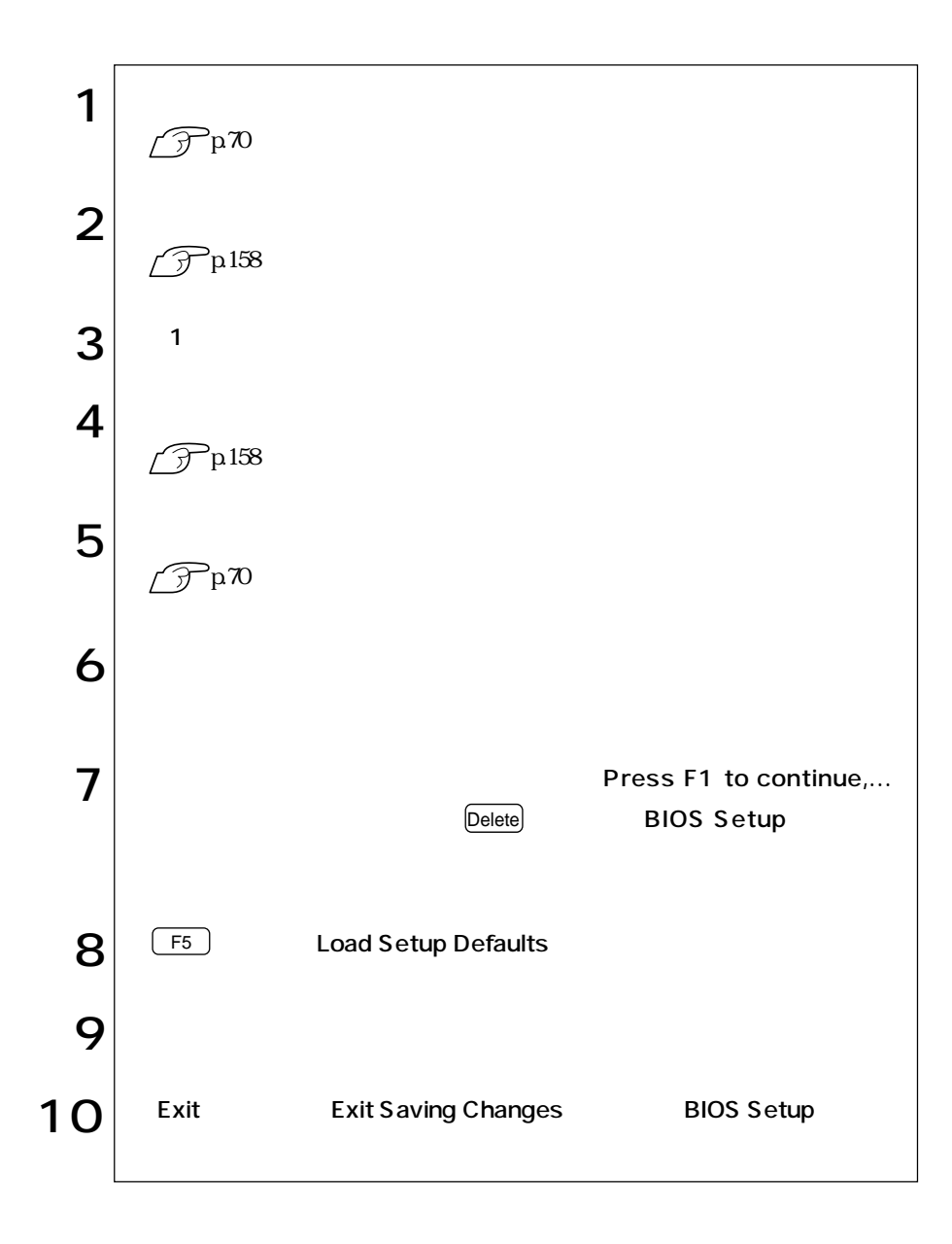

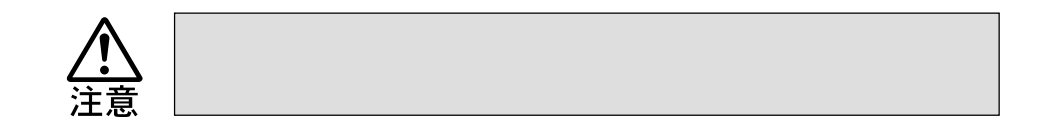

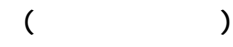

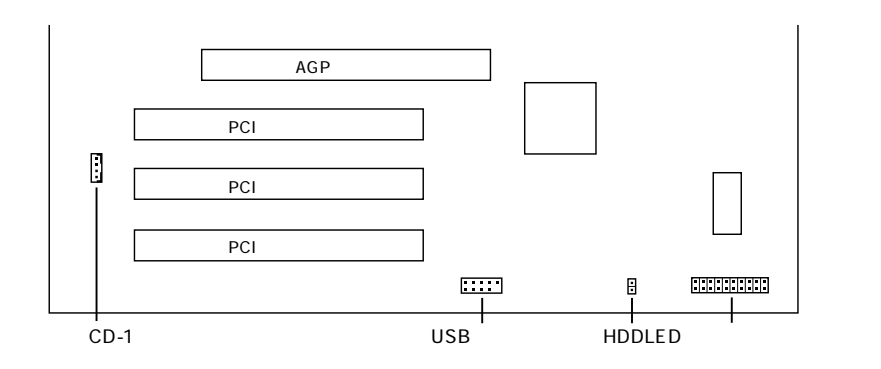

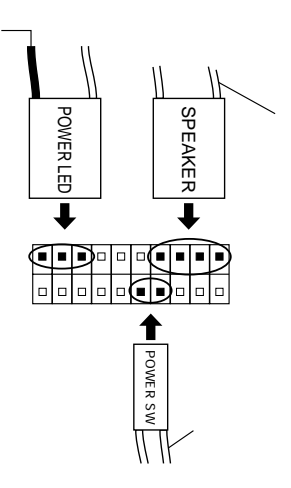

#### HDD LED HDD LED

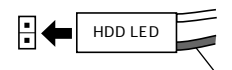

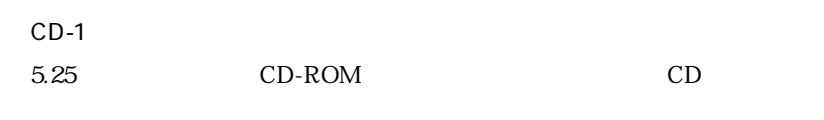

 $\widehat{\mathcal{F}}$ p.96 IDE

 $CD$ 

USB  $\overline{UB}$ 

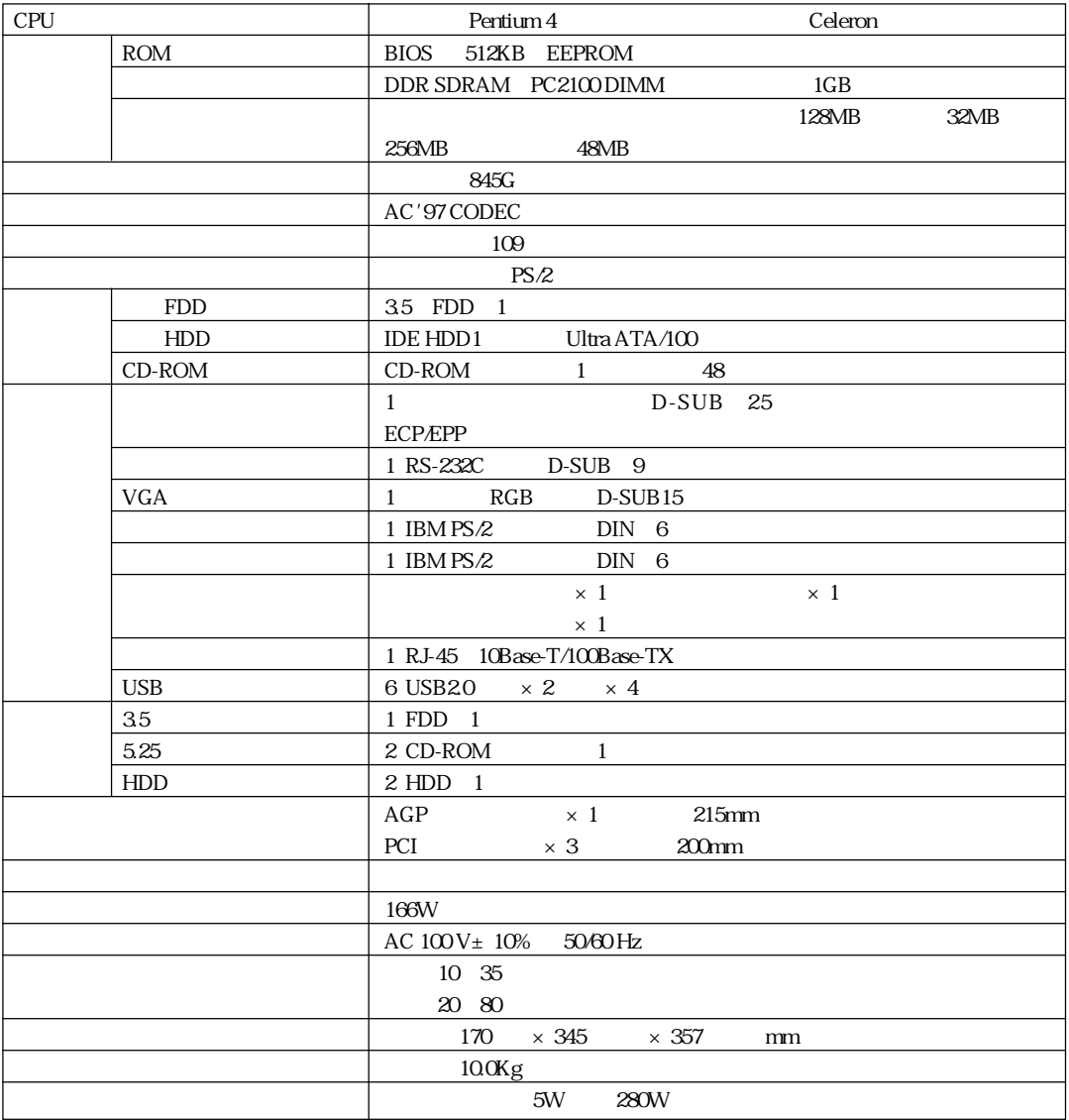

 $AGP2O$  1.5V

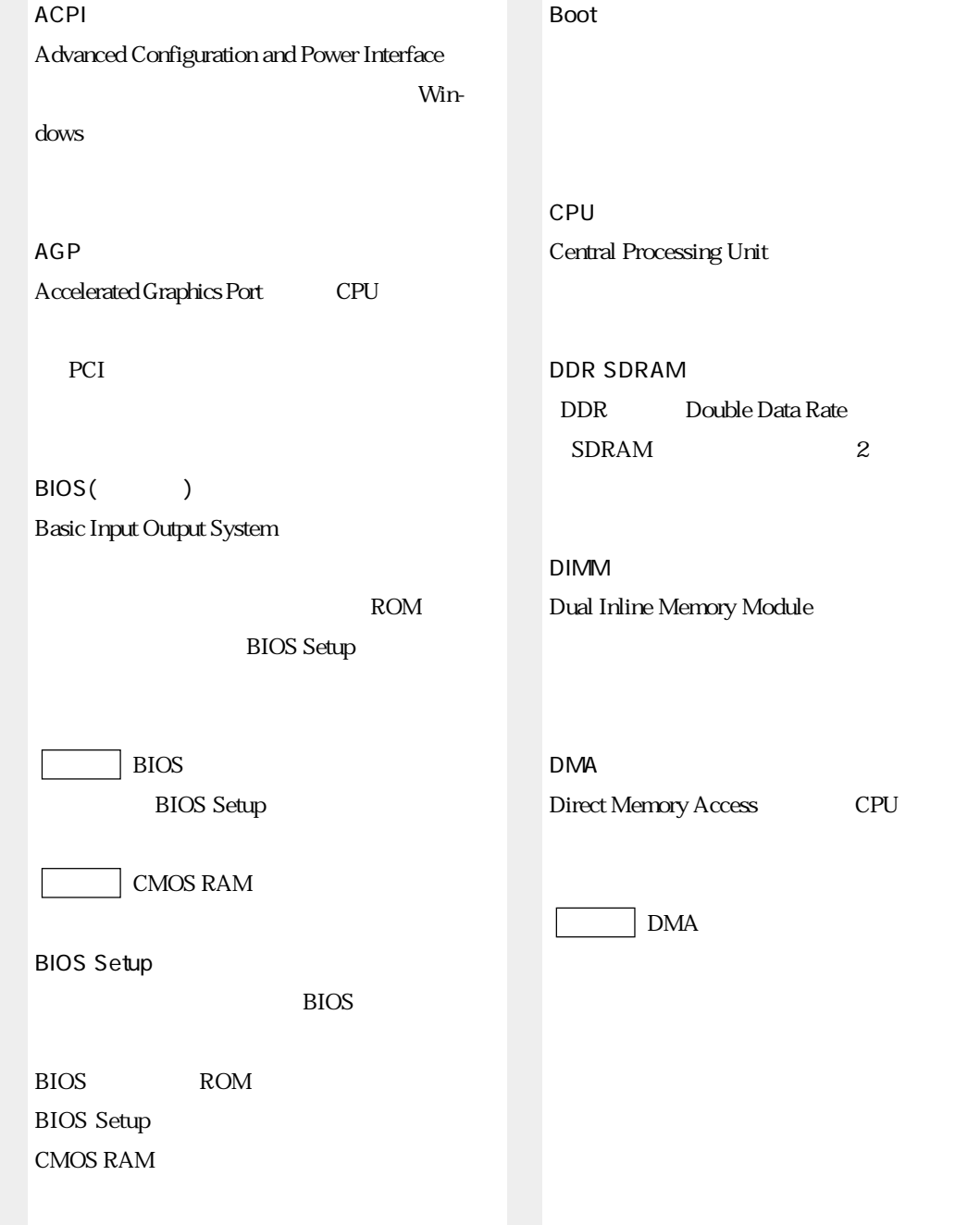
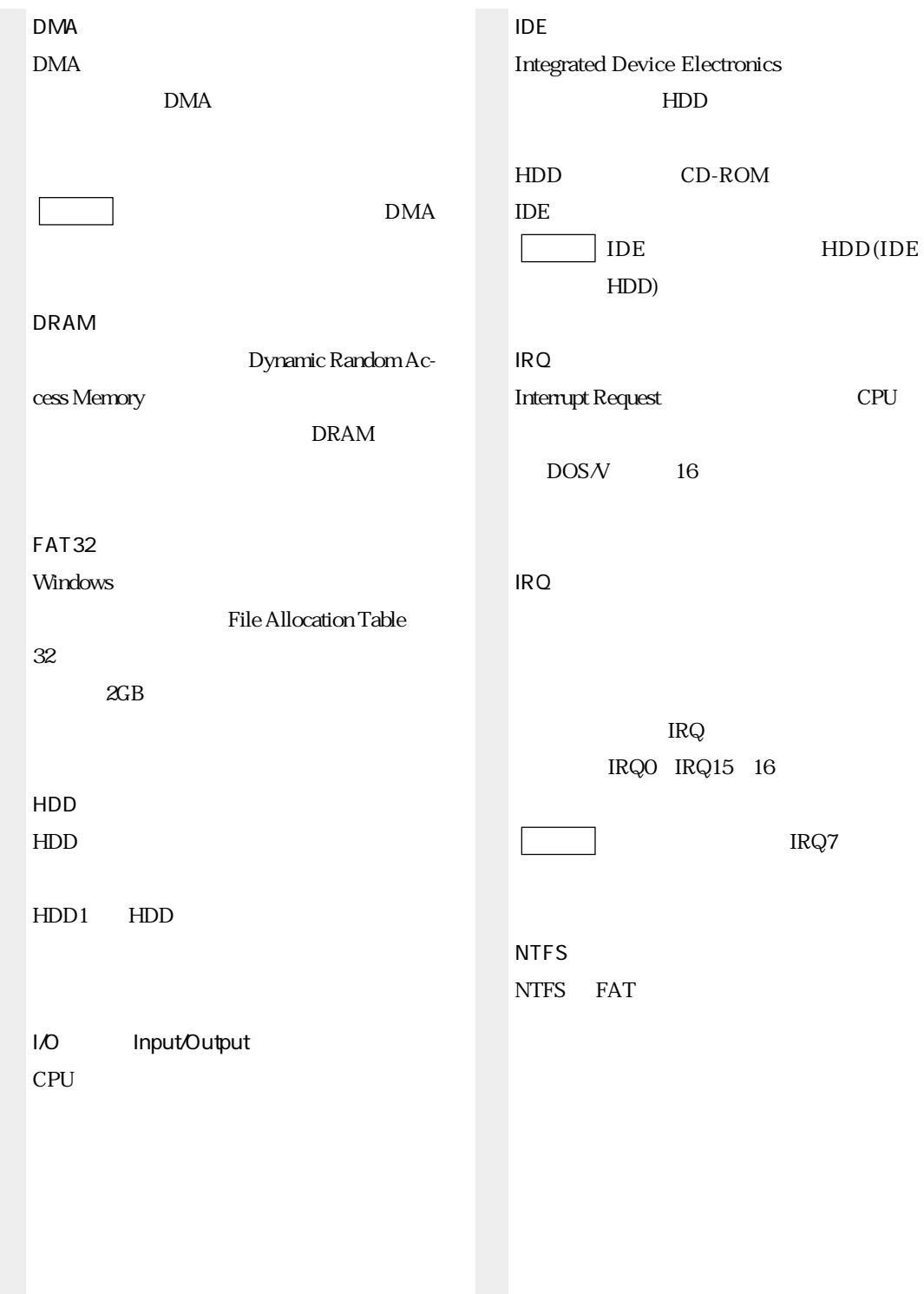

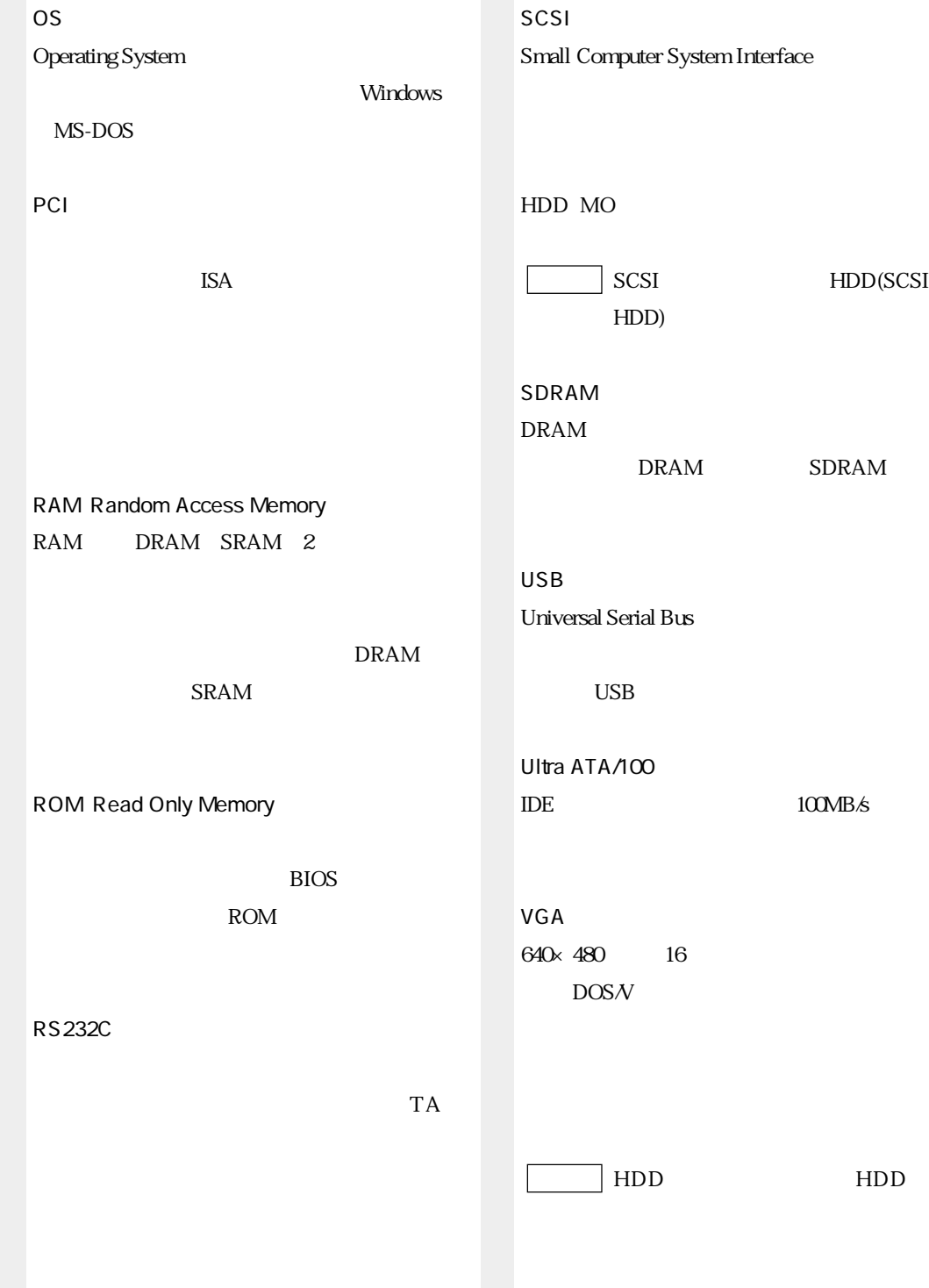

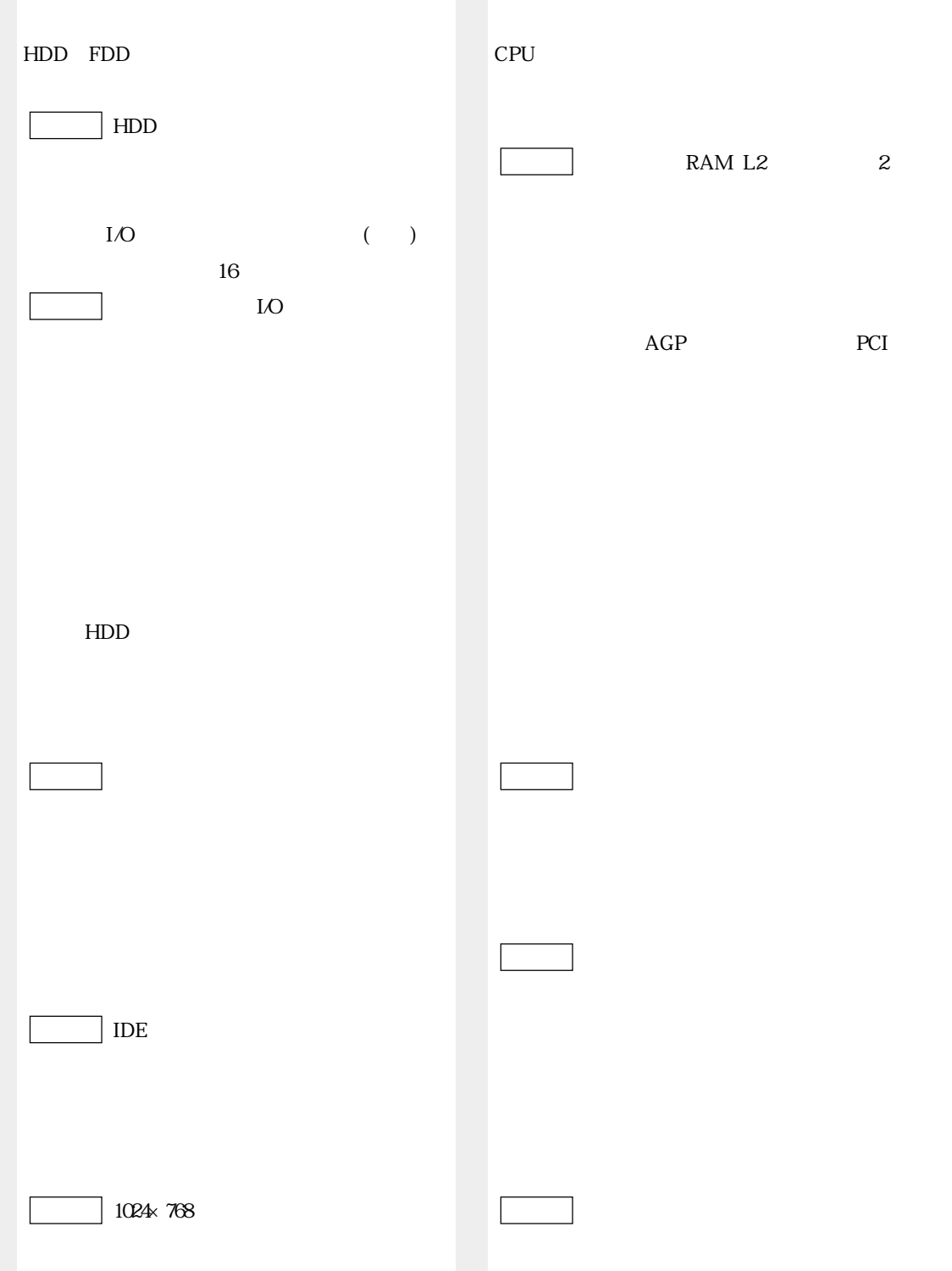

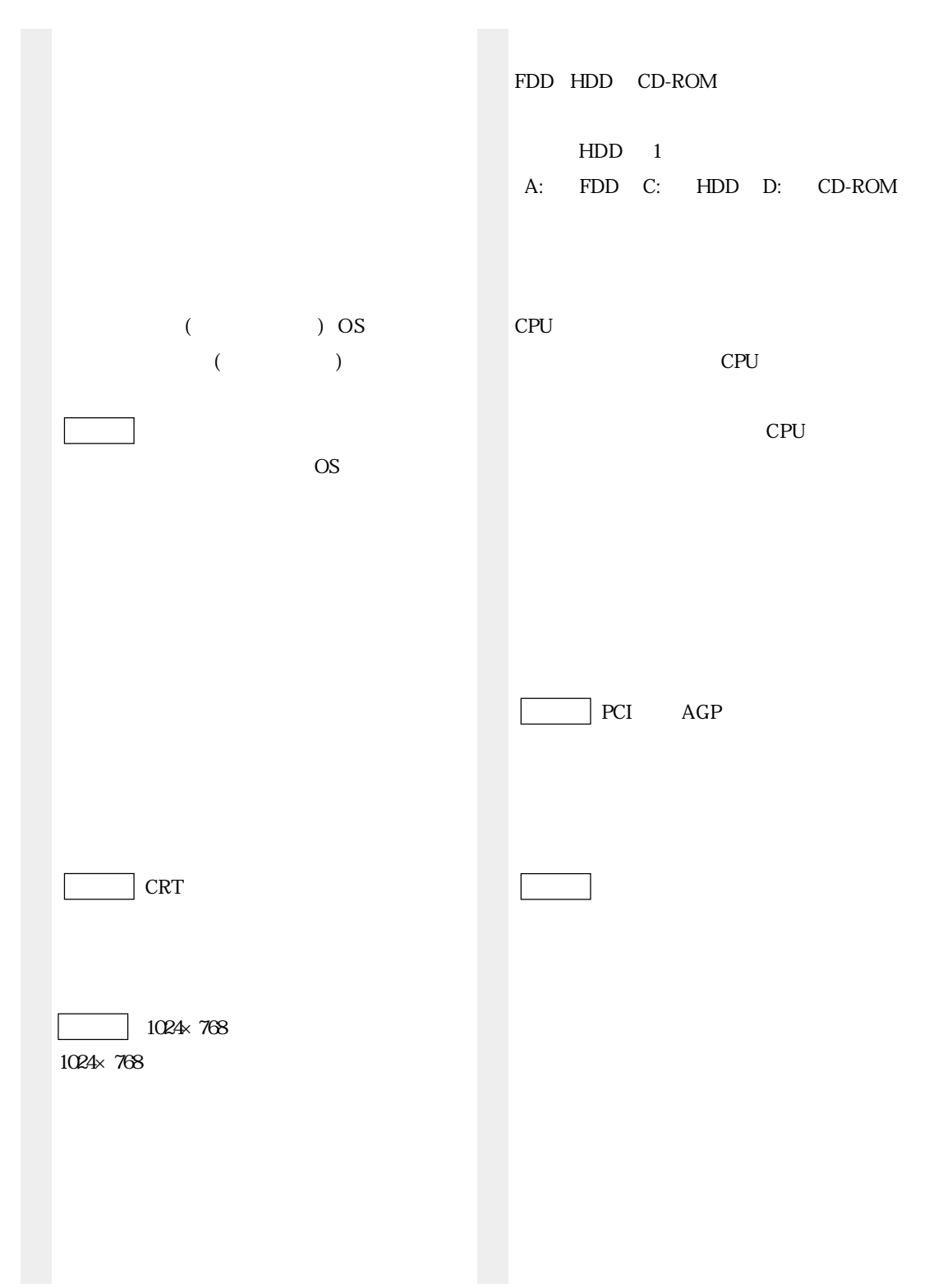

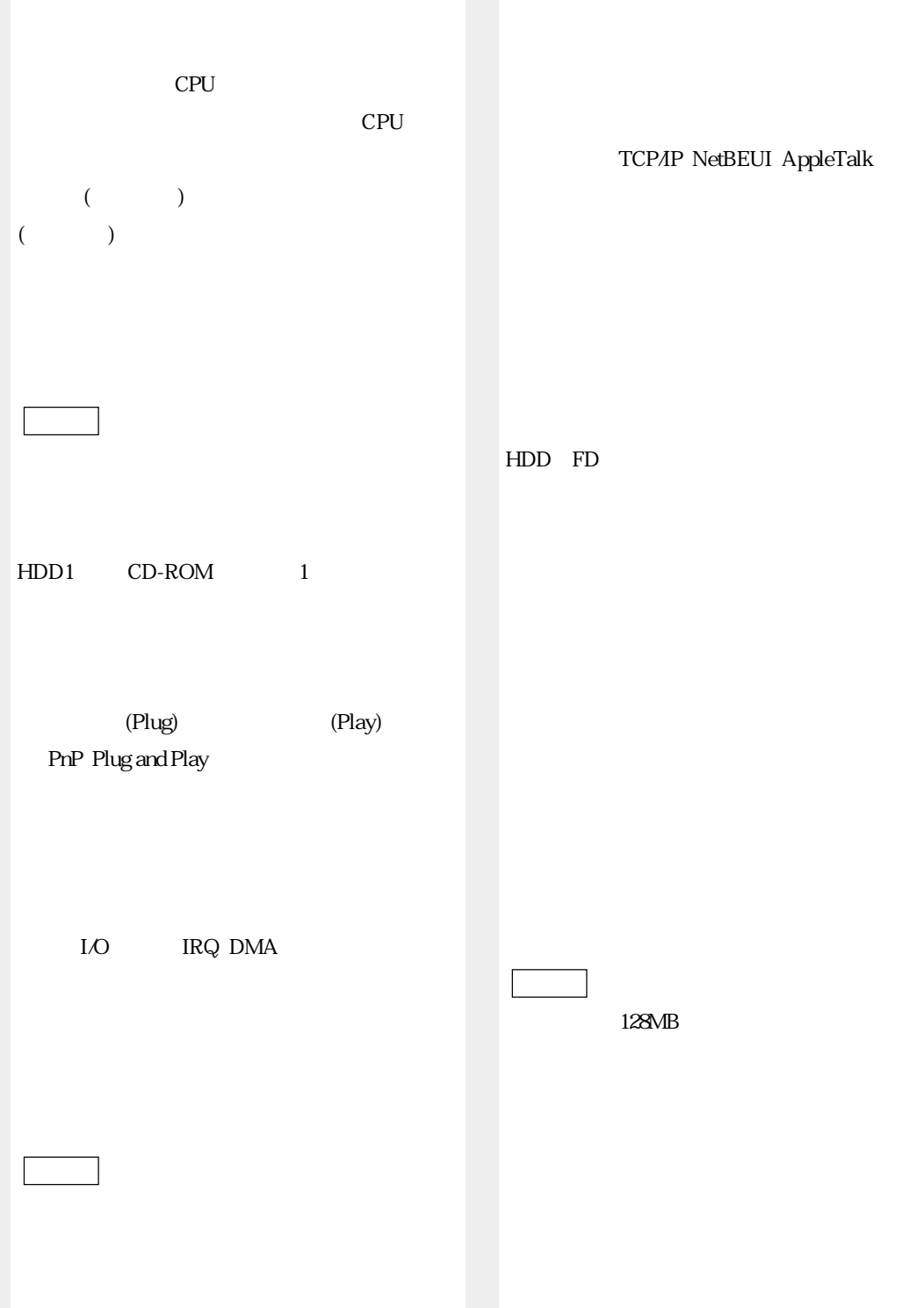

TCP/IP NetBEUI AppleTalk

HDD

FAX

IRQ

DMA LO

類義語 システム資源

OS  $\sim$  $HDD \t 1$ 

#### 3.5  $\ldots$  8 40  $5.25$

#### $\overline{A}$

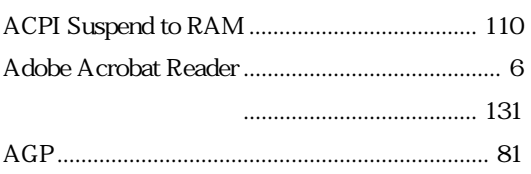

#### B

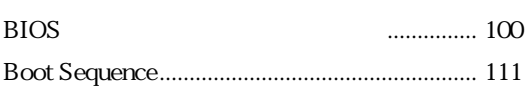

#### $\mathsf{C}$

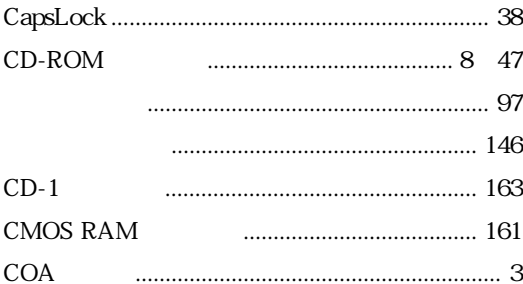

#### $\overline{D}$

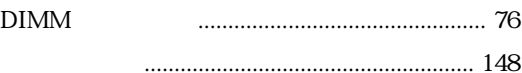

#### F

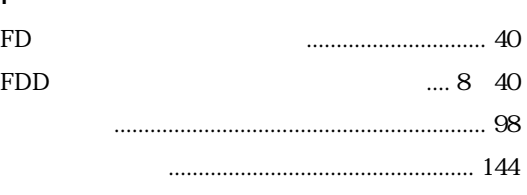

#### $H$  ${\rm HDD}$

**HDD** 

 $HDD$ 

 $\overline{1}$ 

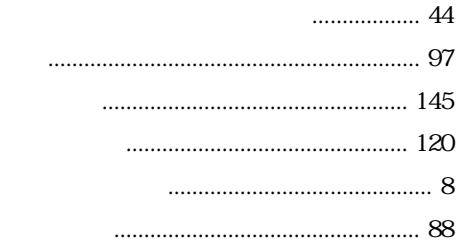

#### IDE IDE

#### $M$

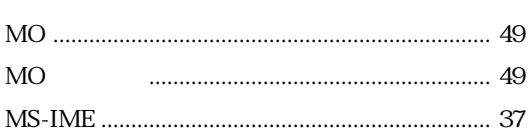

#### $\mathsf{N}$

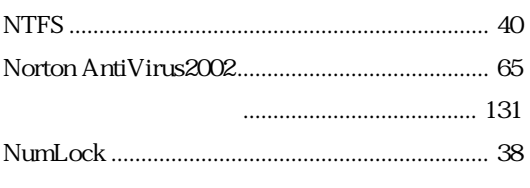

#### $P$

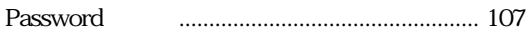

#### S

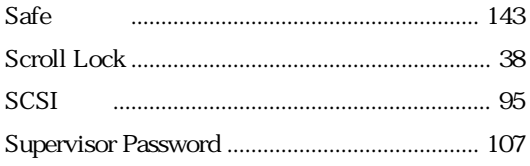

#### $\bigcup$

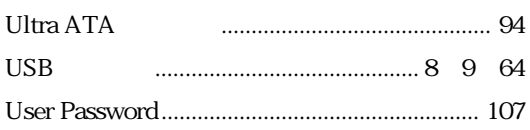

#### $\mathsf{V}$

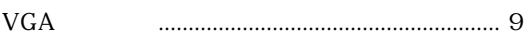

#### W

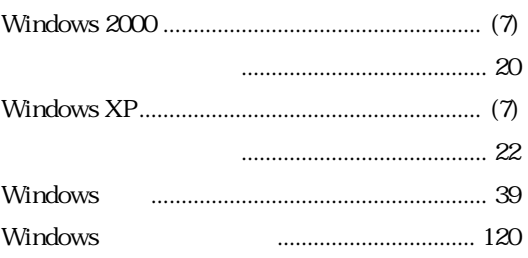

### $\overline{50}$

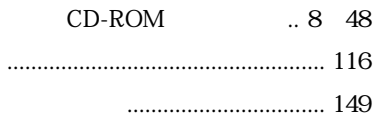

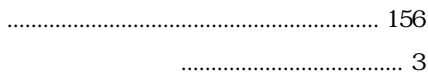

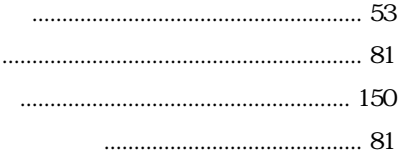

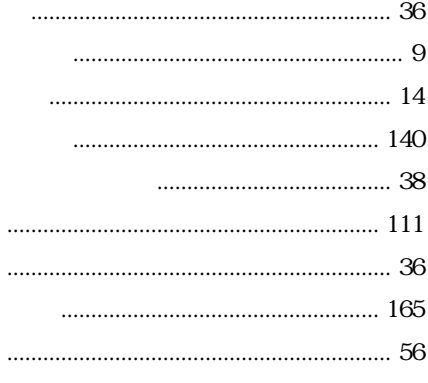

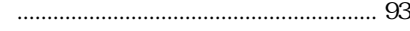

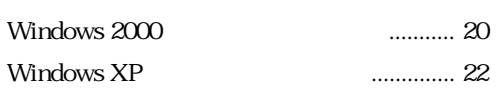

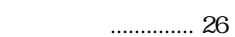

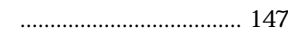

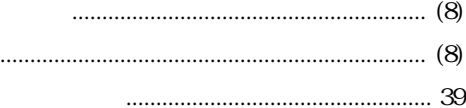

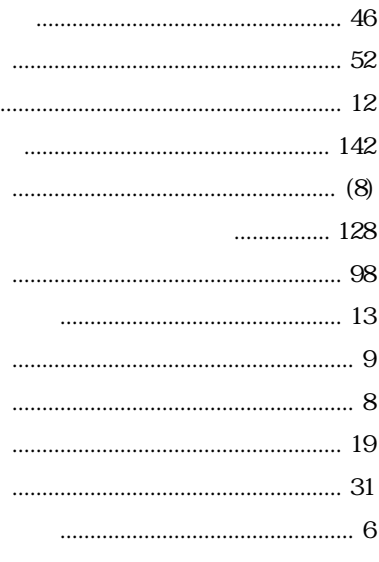

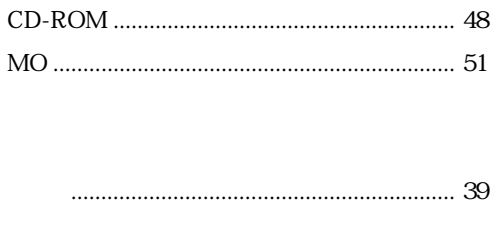

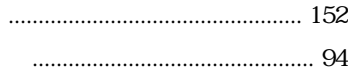

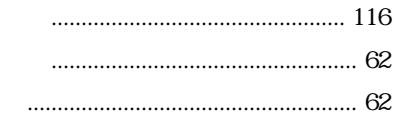

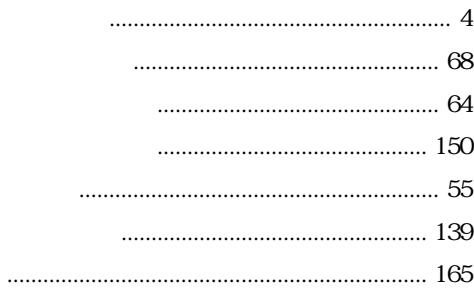

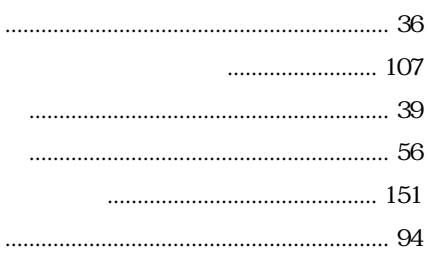

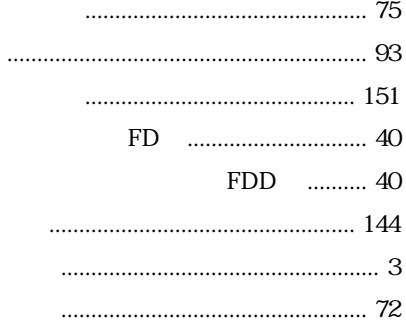

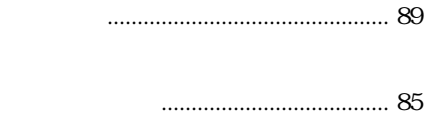

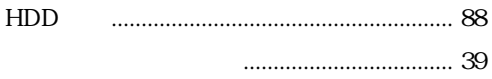

5.25

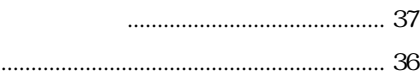

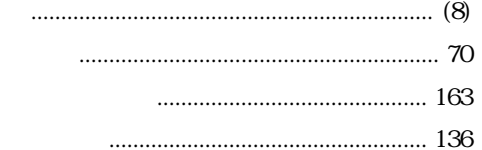

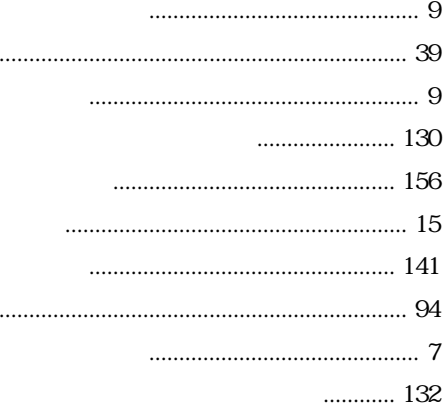

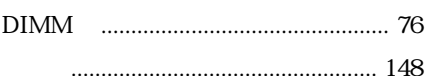

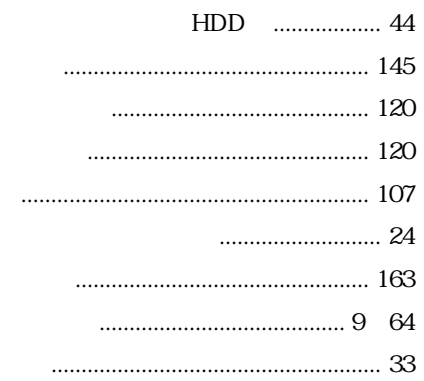

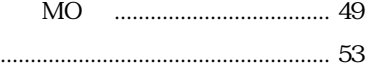

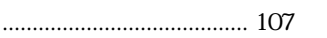

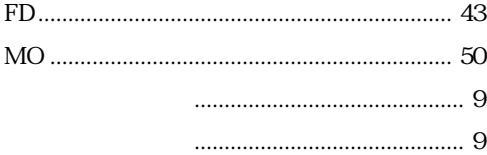

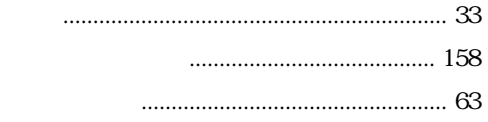

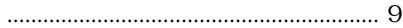

## Memo

## Memo

## Memo

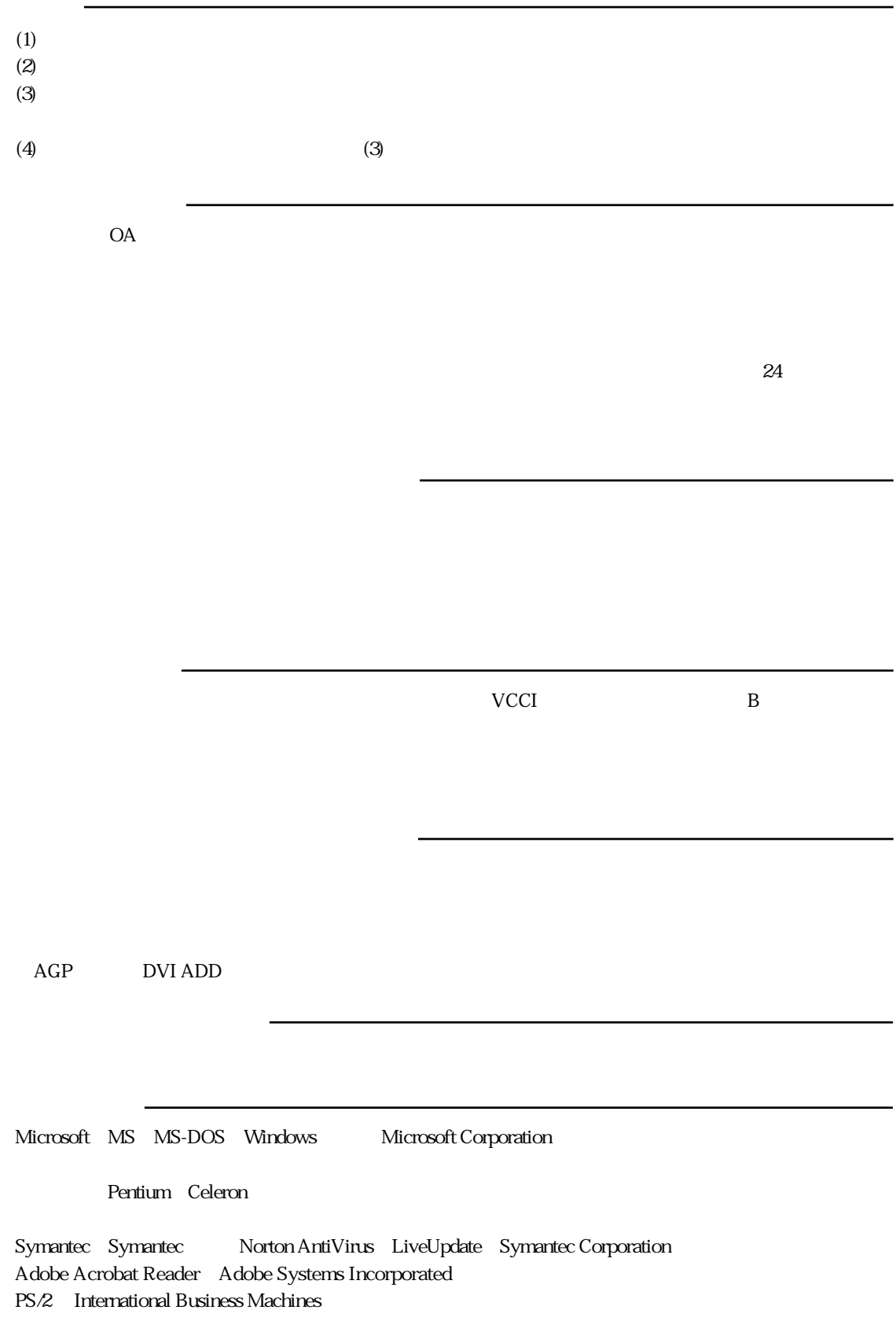

# エプソン販売株式会社

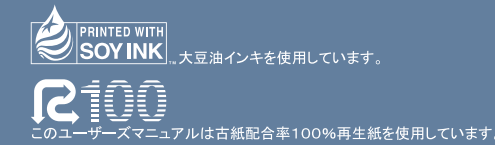

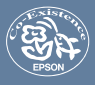